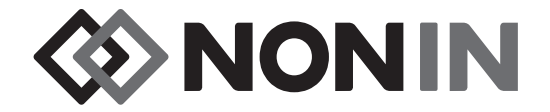

# **Εγχειρίδιο χειρισμού Μοντέλο X-100**

## *<u>O* SenSmart™</u> **Σύστημα οξυμετρίας γενικής χρήσης**

**Ελληνικά**

 $C<sub>6</sub>0123$ 

**ΠΡΟΣΟΧΗ:** Η Ομοσπονδιακή Νομοθεσία των Η.Π.Α. περιορίζει την πώληση της R Only ΠΡΟΣΟΛΠ. Η Ομοσπαναινή παρτού.<br>ΣΟΝ συσκευής αυτής μόνο από ιατρό ή κατόπιν εντολής ιατρού.

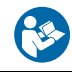

Ακολουθήστε τις οδηγίες χρήσης.

Η Nonin® επιφυλάσσεται του δικαιώματος να κάνει αλλαγές και βελτιώσεις στο παρόν εγχειρίδιο και τα προϊόντα που περιγράφει οποτεδήποτε, χωρίς προειδοποίηση ή υποχρέωση.

> **Nonin Medical, Inc.** 13700 1st Avenue North Plymouth, Minnesota 55441 Η.Π.Α.

+1 (763) 553-9968 (800) 356-8874 (Η.Π.Α. και Καναδάς) Φαξ: +1 (763) 553-7807 E-mail: info@nonin.com

**Nonin Medical B.V.** Prins Hendriklaan 26 1075 BD Amsterdam, Ολλανδία

+31 (0)13 - 79 99 040 (Ευρώπη) Φαξ: +31 (0)13 - 79 99 042 E-mail: infointl@nonin.com

nonin.com

## $C<sub>0123</sub>$

EC REP

MPS, Medical Product Service GmbH Borngasse 20 D-35619 Braunfels, Γερμανία

Οι αναφορές στη «Nonin» στο παρόν εγχειρίδιο υποδηλώνουν την εταιρεία Nonin Medical, Inc.

Οι ονομασίες Nonin, EQUANOX και *Ο* Sen**Smart**" είναι σήματα κατατεθέντα της Nonin Medical, Inc.

Το σήμα με τη λέξη Bluetooth και τα σχετικά λογότυπα ανήκουν στην Bluetooth SIG, Inc. και τυχόν χρήση αυτών των σημάτων από τη Nonin Medical, Inc. γίνεται κατόπιν αδείας. Άλλα εμπορικά σήματα και άλλες εμπορικές ονομασίες ανήκουν στις αντίστοιχες εταιρείες.

> © 2019 Nonin Medical, Inc. **10566-008-05**

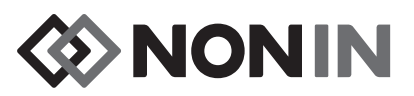

## Περιεχόμενα

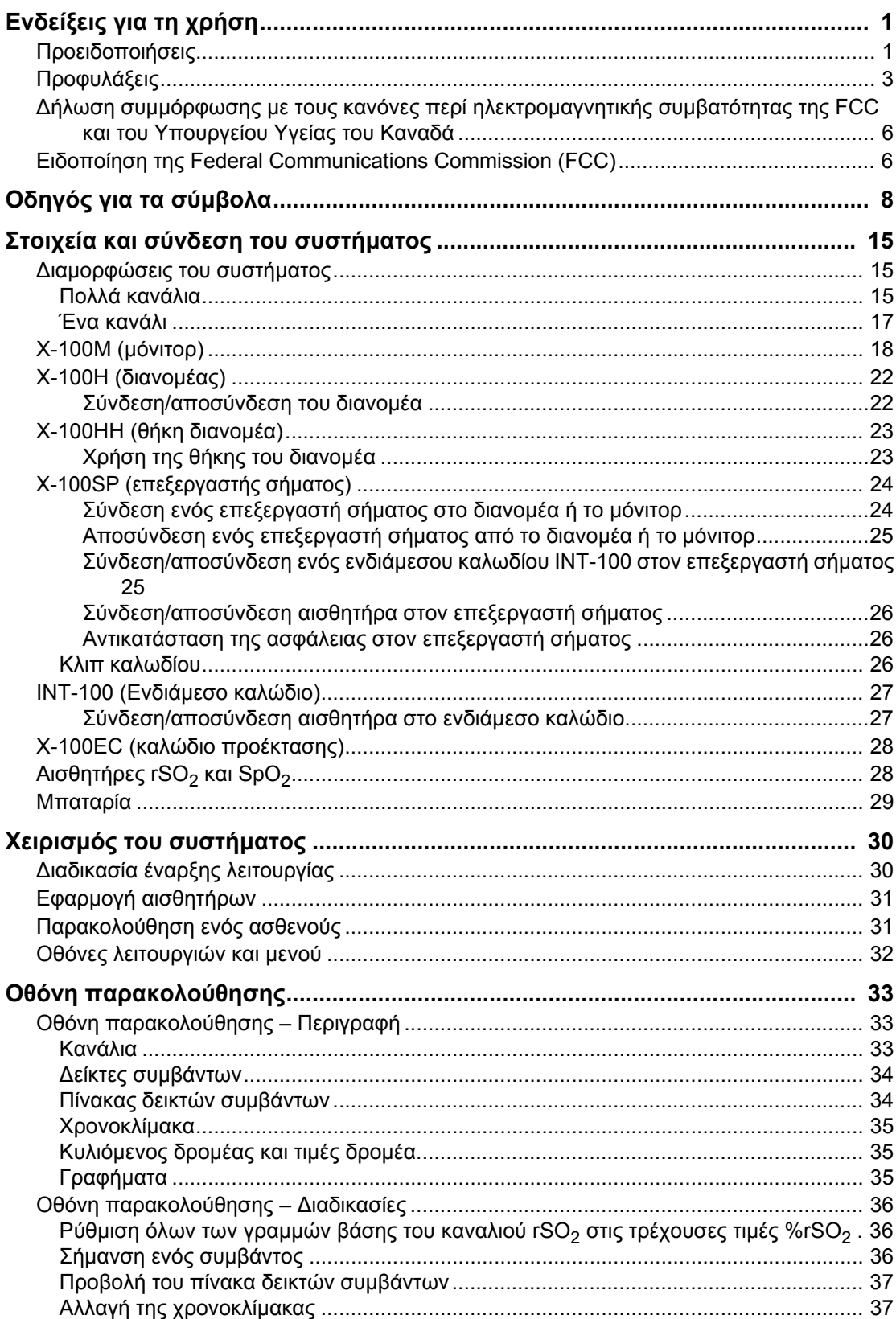

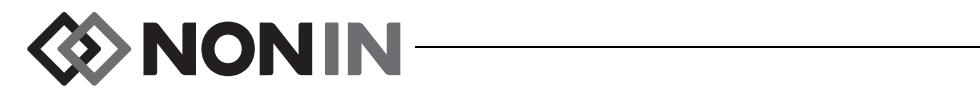

## **Περιεχόμενα (Συνέχεια)**

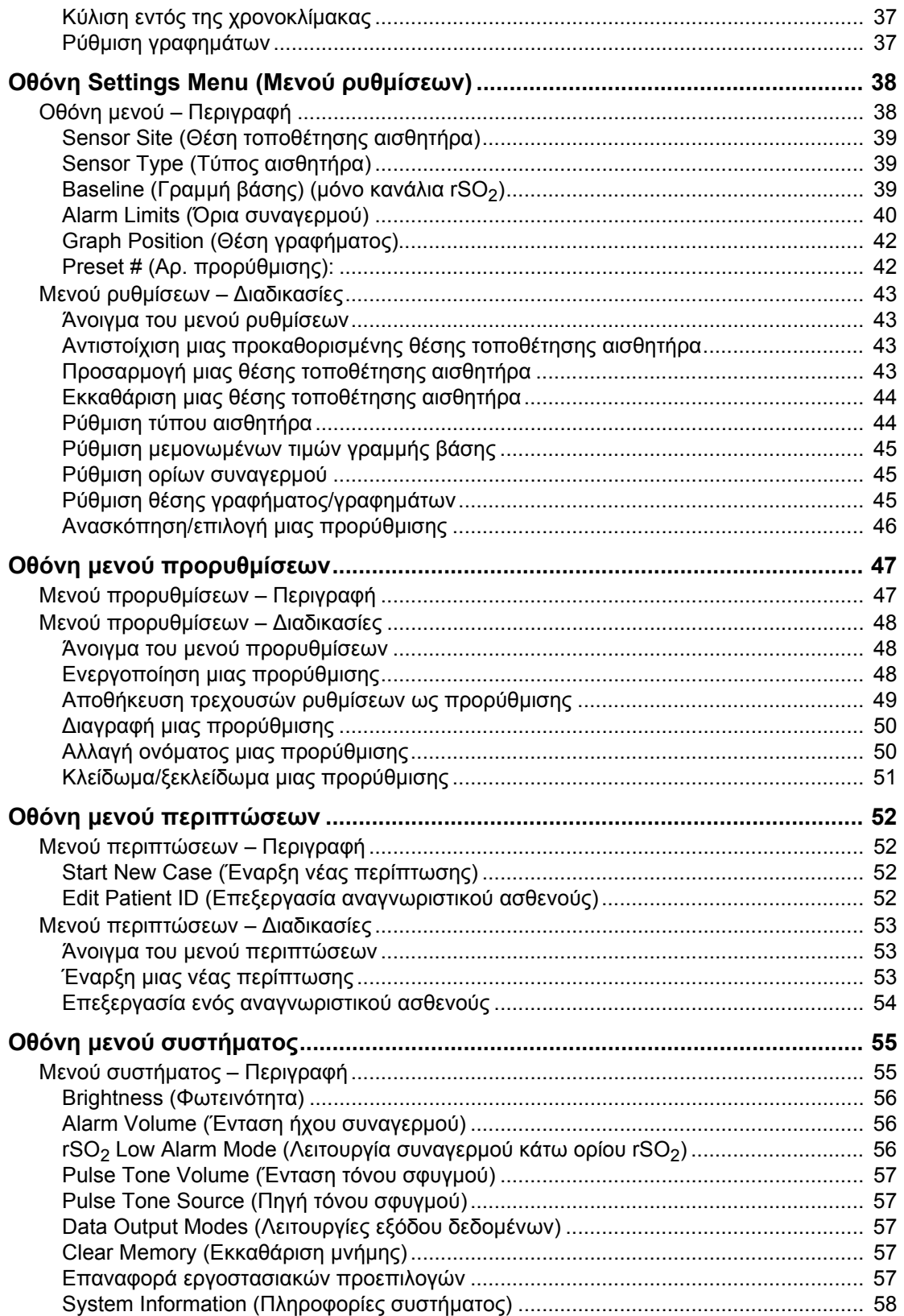

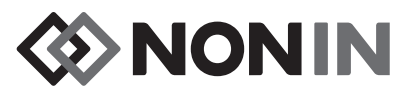

## Περιεχόμενα (Συνέχεια)

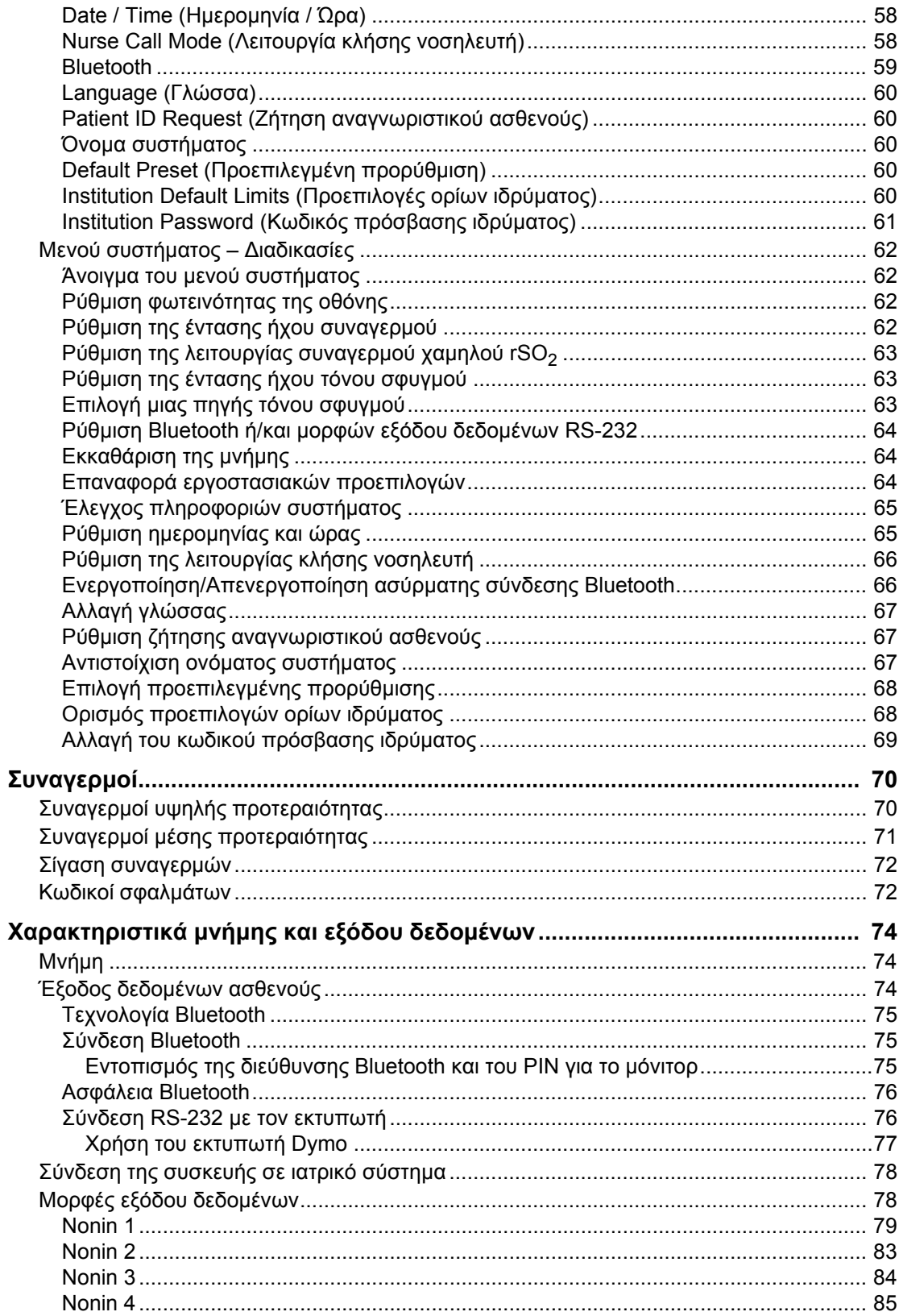

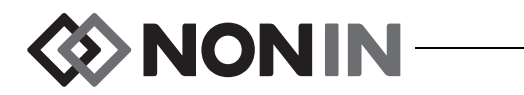

## Περιεχόμενα (Συνέχεια)

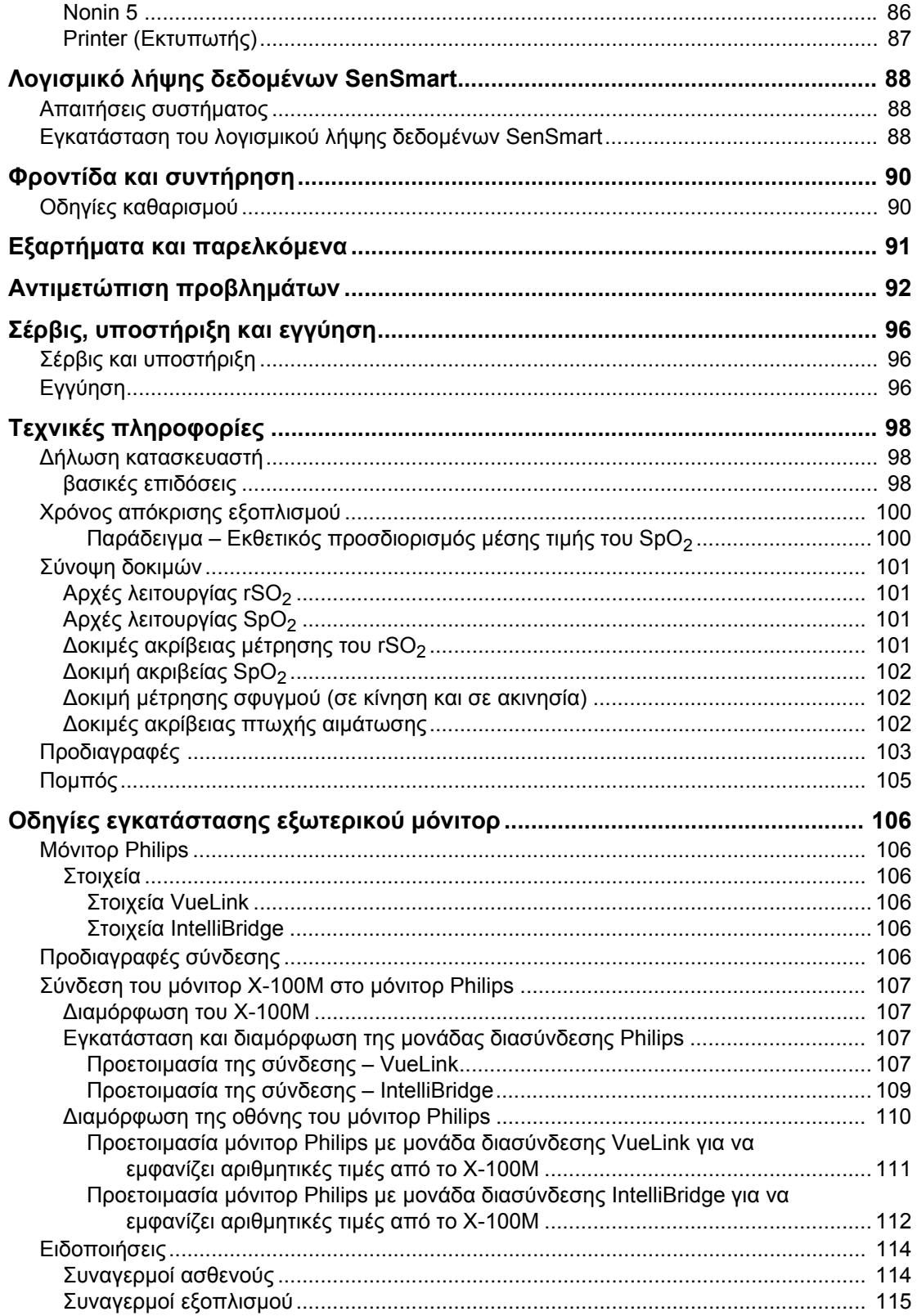

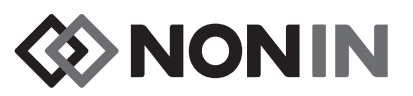

## **Σχήματα**

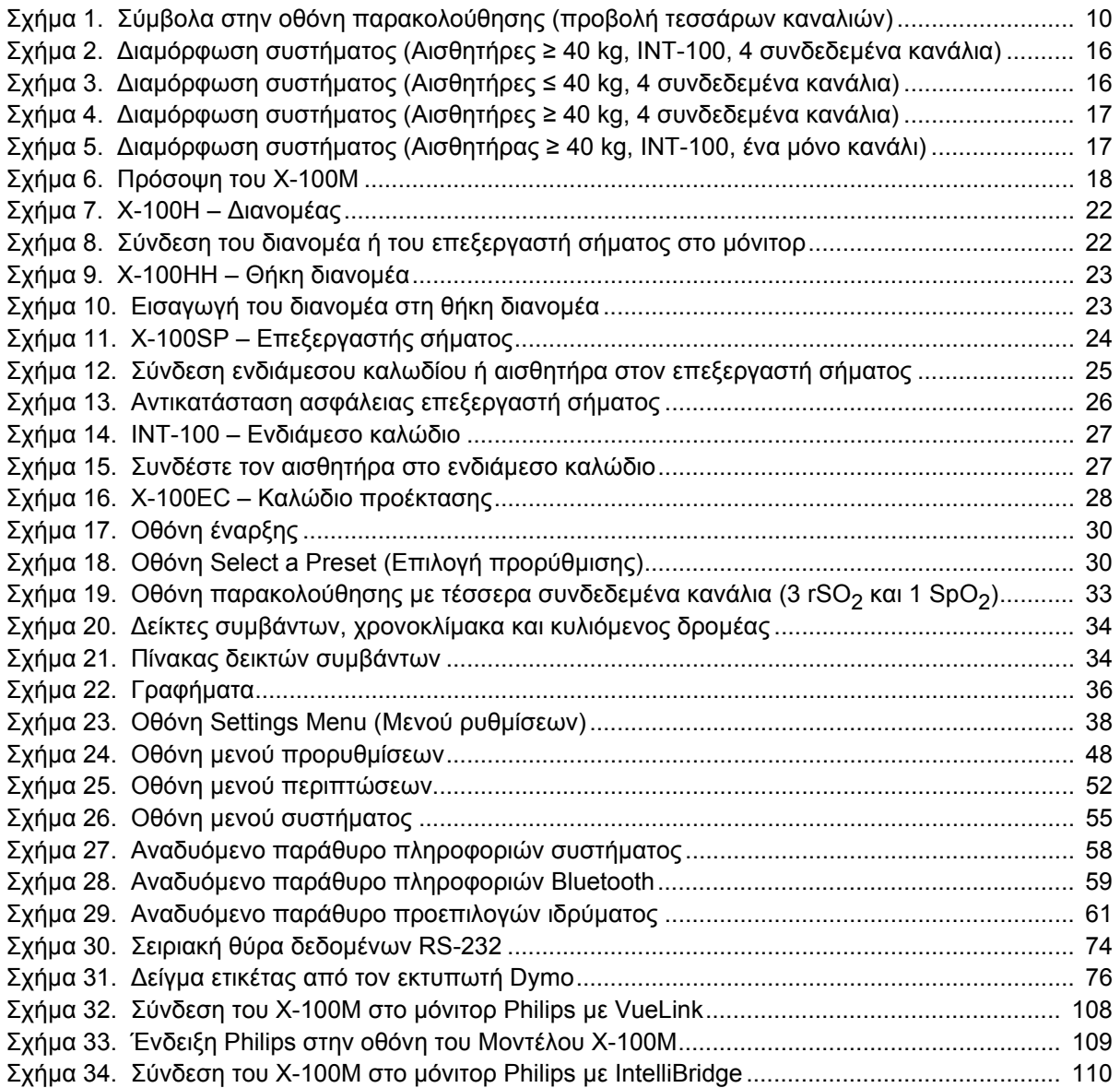

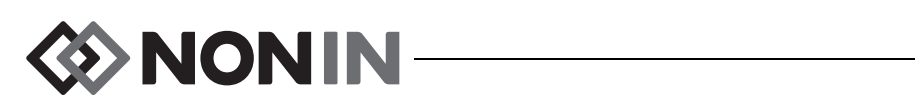

## **Πίνακες**

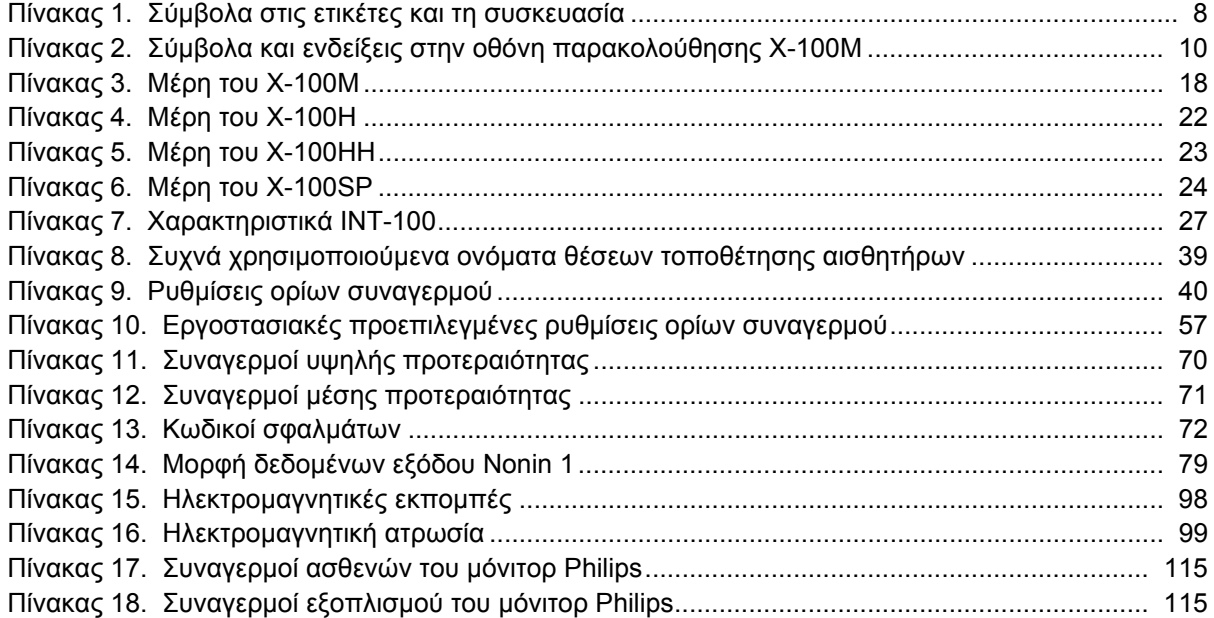

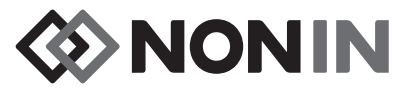

## <span id="page-8-0"></span>**Ενδείξεις για τη χρήση**

Το σύστημα οξυμετρίας γενικής χρήσης SenSmart™ μοντέλο X-100 της Nonin είναι ένα αρθρωτό σύστημα και ενδείκνυται για χρήση για την ταυτόχρονη μέτρηση, εμφάνιση, παρακολούθηση και καταγραφή έως έξι (6) καναλιών του κορεσμού λειτουργικού οξυγόνου της αρτηριακής αιμοσφαιρίνης (SpO<sub>2</sub>) και της συχνότητας σφυγμού ή του εγκεφαλικού ή σωματικού κορεσμού οξυγόνου αιμοσφαιρίνης (rSO<sub>2</sub>) για το αίμα κάτω από τον αισθητήρα. Οι πληθυσμοί ασθενών περιλαμβάνουν ενήλικους ασθενείς, παιδιατρικούς ασθενείς, βρέφη και νεογνά, μέσω της χρήσης αισθητήρων συμβατών με SenSmart.

Το σύστημα SenSmart προορίζεται για χρήση σε νοσοκομεία, εγκαταστάσεις μακρόχρονης φροντίδας, ιατρικές εγκαταστάσεις, εργαστήρια ύπνου καιπεριβάλλοντα υποξέωνπεριστατικών. Το σύστημα X-100 SenSmart μπορεί να χρησιμοποιηθεί για σημειακό έλεγχο και συνεχή παρακολούθηση με συναγερμούς ασθενών. Η λειτουργία παλμικής οξυμετρίας SenSmart (SpO<sub>2</sub>) είναι κατάλληλη για χρήση τόσο σε συνθήκες κίνησης όσο και σε συνθήκες ακινησίας, συμπεριλαμβανομένων ασθενών με καλή ή κακή αιμάτωση.

## <span id="page-8-1"></span>*Προειδοποιήσεις*

Μη χρησιμοποιείτε τη συσκευή αυτή σε περιβάλλον μαγνητικής τομογραφίας.

Κίνδυνος έκρηξης: Μη χρησιμοποιείτε το σύστημα σε εκρηκτική ατμόσφαιρα ή εν τη παρουσία εύφλεκτων αναισθητικών ή αερίων.

Το σύστημα αυτό δεν προορίζεται για ταυτόχρονη χρήση σε περισσότερους του ενός ασθενείς.

Ανατρέξτε στις οδηγίες χρήσης του αντίστοιχου αισθητήρα για επιπλέον αντενδείξεις, προειδοποιήσεις και προφυλάξεις.

Αυτή η συσκευή προορίζεται για χρήση μόνο συμπληρωματικά στην αξιολόγηση ασθενών. ∆εν πρέπει να χρησιμοποιείται ως μοναδική βάση για διαγνωστικές ή θεραπευτικές αποφάσεις. Πρέπει να χρησιμοποιείται σε συνδυασμό με άλλες μεθόδους αξιολόγησης κλινικών σημείων και συμπτωμάτων.

Χρησιμοποιείτε μόνο επεξεργαστές σήματος, αισθητήρες και εξαρτήματα SenSmart με τη μάρκα Nonin. Σε αντίθετη περίπτωση, μπορεί να προκληθεί τραυματισμός στον ασθενή. Αυτοί οι αισθητήρες είναι κατασκευασμένοι έτσι ώστε να ανταποκρίνονται στις προδιαγραφές ακριβείας αυτής της συσκευής. Η χρήση αισθητήρων άλλων κατασκευαστών μπορεί να έχει ως αποτέλεσμα εσφαλμένη απόδοση του οξυμέτρου.

Επιθεωρείτε τα σημεία εφαρμογής αισθητήρων σύμφωνα με τις οδηγίες χρήσης του αισθητήρα για να βεβαιώνεστε για τη σωστή ευθυγράμμιση του αισθητήρα και την ακεραιότητα του δέρματος. Η ευαισθησία του ασθενούς στον αισθητήρα ενδέχεται να ποικίλλει, ανάλογα με την ιατρική κατάσταση ή την κατάσταση του δέρματος.

Αποφύγετε την άσκηση υπερβολικής πίεσης στο σημείο/στα σημεία εφαρμογής του αισθητήρα, αφού έτσι μπορεί να προκληθεί βλάβη στο δέρμα κάτω από τον αισθητήρα.

Πάντα να επιθεωρείτε τη συσκευή πριν τη χρήση της. Μη χρησιμοποιείτε συσκευή ή αισθητήρα που έχει υποστεί ζημιά. Πριν από τη χρήση οποιουδήποτε αισθητήρα, διαβάστε προσεκτικά τις οδηγίες χρήσης του αισθητήρα, οι οποίες περιέχουν ειδικές πληροφορίες εφαρμογής για κάθε αισθητήρα.

Για να προληφθεί η εσφαλμένη λειτουργία ή/και ο τραυματισμός του ασθενούς, εξακριβώστε τη συμβατότητα του μόνιτορ, του/των αισθητήρα/ων και των εξαρτημάτων πριν τη χρήση.

Καμία τροποποίηση σε αυτή τη συσκευή δεν επιτρέπεται, αφού ενδέχεται να επηρεάσει την απόδοση της συσκευής.

Επαληθεύστε όλες τις ρυθμίσεις και τα όρια συναγερμών κατά τη διάρκεια της εκκίνησης του συστήματος για να βεβαιωθείτε ότι είναι αυτές που θέλετε.

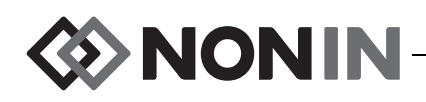

## *Προειδοποιήσεις (Συνέχεια)*

Προστατέψτε τη συσκευή από την έκθεση στο νερό ή σε οποιοδήποτε άλλο υγρό με η χωρίς τροφοδοσία εναλλασσόμενου ρεύματος.

Να χρησιμοποιείτε αυτή τη συσκευή μόνον με τροφοδοτικά ρεύματος ειδικά για συσκευές της Nonin.

Όπως ισχύει με κάθε ιατρικό εξοπλισμό, η διάταξη των καλωδίων και των συνδέσεων του ασθενούς πρέπει να γίνεται προσεκτικά, έτσι ώστε να ελαττωθεί η πιθανότητα εμπλοκής, στραγγαλισμού ή παραπατήματος.

Για παρακολούθηση από απόσταση, χρησιμοποιήστε το μόνιτορ X-100M μόνο εντός της καθορισμένης του εμβέλειας (περίπου 100 μέτρα [300 πόδια], σε σφαιρική ακτίνα, από το μόνιτορ ως το απομακρυσμένο σημείο). Η μετακίνηση εκτός εμβέλειας ίσως προκαλέσει απουσία ή απώλεια δεδομένων στο απομακρυσμένο σημείο παρακολούθησης.

Η μνήμη εκκαθαρίζεται αν στην οθόνη ενδείξεων εμφανιστεί ο κωδικός σφάλματος E06.

Οι προρυθμίσεις της συσκευής διαγράφονται αν στην οθόνη ενδείξεων εμφανιστεί ο κωδικός σφάλματος E09.

Η διαμόρφωση της συσκευής διαγράφεται αν στην οθόνη ενδείξεων εμφανιστεί ο κωδικός σφάλματος E10.

Η συσκευή αυτή απενεργοποιείται μετά από 30 λεπτά περίπου όταν είναι σε λειτουργία συναγερμού χαμηλής μπαταρίας.

Αν αυτή η συσκευή χρησιμοποιείται δίπλα σε άλλο εξοπλισμό ή στην ίδια στοίβα με άλλο εξοπλισμό, η συσκευή πρέπει να παρακολουθείται προσεκτικά για να επαληθεύεται η κανονική λειτουργία της.

Το πακέτο μπαταριών πρέπει να είναι τοποθετημένο συνεχώς όταν λειτουργεί η συσκευή—ακόμα και όταν λειτουργεί με εναλλασσόμενο ρεύμα. Να ΜΗΝ κάνετε χρήση της συσκευής χωρίς τοποθετημένη τη μπαταρία.

Η χρήση άλλων επεξεργαστών σήματος, αισθητήρων, εξαρτημάτων και καλωδίων από αυτά που αναφέρονται στον κατάλογο εξαρτημάτων και παρελκομένων μπορεί να οδηγήσει σε αυξημένες ηλεκτρομαγνητικές εκπομπές ή/και ελαττωμένη ατρωσία της συσκευής.

Η λειτουργία κλήσης νοσηλευτή και η λειτουργία Bluetooth της συσκευής δεν θα πρέπει να χρησιμοποιούνται ως η κύρια πηγή ειδοποίησης συναγερμού.

Ο χρήστης πρέπει να επιβεβαιώσει τη ζεύξη Bluetooth της συσκευής, ώστε να διασφαλίσει την απομακρυσμένη παρακολούθηση του σωστού ασθενούς.

Βεβαιωθείτε ότι όλες οι εντάσεις ήχου συναγερμών είναι κατάλληλα ρυθμισμένες και ότι οι συναγερμοί ακούγονται σε όλες τις περιστάσεις. Μην καλύπτετε και μην φράζετε τα ανοίγματα του ηχείου.

Η συσκευή αυτή είναι ένα ηλεκτρονικό όργανο ακριβείας και πρέπει να επισκευάζεται μόνον από εκπαιδευμένους επαγγελματίες τεχνικούς. Επιτόπια επισκευή της συσκευής δεν είναι δυνατή. Μην επιχειρήσετε να ανοίξετε το περίβλημα ή να επισκευάσετε το ηλεκτρονικό κύκλωμα. Άνοιγμα του περιβλήματος θα προκαλέσει ζημιά στη συσκευή και θα καταστήσει άκυρη την εγγύηση.

Η συσκευή πρέπει να είναι σε θέση να μετρήσει σωστά το σφυγμό για να γίνει μέτρηση του SpO<sub>2</sub> με ακρίβεια. Βεβαιωθείτε ότι τίποτα δεν εμποδίζει τη μέτρηση του σφυγμού πριν θεωρήσετε τη μέτρηση του SpO<sub>2</sub> αξιόπιστη.

Η λειτουργία αυτής της συσκευής κάτω από το ελάχιστο εύρος διαμόρφωσης 0,3% μπορεί να προκαλέσει ανακριβή αποτελέσματα μετρήσεων SpO<sub>2</sub>.

Οι μετρήσεις της συσκευής αυτής μπορεί να επηρεασθούν από τη χρήση ηλεκτροχειρουργικής μονάδας (ESU). ∆ιατηρείτε τα όργανα ηλεκτροχειρουργικής/ηλεκτροκαυτηρίασης μακριά από τους αισθητήρες και τους επεξεργαστές σήματος, αφού μπορεί να προκαλέσουν βλάβη ή να οδηγήσουν σε εσφαλμένες μετρήσεις.

Όταν εφαρμόζονται στον ασθενή τάσεις απινιδισμού, το μόνιτορ X-100M μπορεί να μεταβεί σε μια οθόνη μενού. Το X-100M θα επανέλθει στην οθόνη παρακολούθησης αφού λήξει το χρονικό όριο της οθόνης μενού (2 λεπτά) ή όταν δεχτεί αλληλεπίδραση από το χειριστή (πάτημα του κουμπιού Menu).

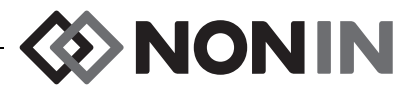

## *Προειδοποιήσεις (Συνέχεια)*

Αποτελεί ευθύνη του χρήστη να εφαρμόσει τη διασύνδεση μεταξύ του συστήματος κλήσης νοσηλευτή και του Μοντέλου X-100M, καθώς και να ελέγξει επαρκώς τη διασύνδεση μεταξύ του Μοντέλου X-100M και του συστήματος κλήσης νοσηλευτή για να διασφαλιστεί η λειτουργία. Το μόνιτορ X-100M δεν έχει αξιολογηθεί για χρήση με συγκεκριμένα συστήματα κλήσης νοσηλευτή.

Μπορεί να προκύψει κίνδυνος αν χρησιμοποιηθούν διαφορετικές προρυθμίσεις σε πολλά μόνιτορ X-100M στον ίδιο χώρο περίθαλψης.

Ο φορητός εξοπλισμός επικοινωνίας με ραδιοσυχνότητες, όπως κινητά τηλέφωνα ή ραδιόφωνα (συμπεριλαμβανομένου του περιφερειακού εξοπλισμού, όπως καλώδια κεραίας και εξωτερικές κεραίες) θα πρέπει να βρίσκεται σε απόσταση τουλάχιστον 30 cm (12 ίντσες) από οποιοδήποτε τμήμα του συστήματος ME, συμπεριλαμβανομένων των καλωδίων που καθορίζονται από τον κατασκευαστή. ∆ιαφορετικά, μπορεί να προκληθεί μείωση της απόδοσης αυτού του εξοπλισμού.

Ανατρέξτε στις οδηγίες χρήσης του αντίστοιχου αισθητήρα για επιπλέον αντενδείξεις, προειδοποιήσεις και προφυλάξεις.

## <span id="page-10-0"></span>*Προφυλάξεις* **!**

Η αξία των δεδομένων rSO<sub>2</sub> από το σύστημα δεν έχει αποτιμηθεί για συγκεκριμένες καταστάσεις ασθενειών, κάτω από συνθήκες αιμοσφαιρινοπάθειας ή κλινικές συνθήκες που επηρεάζουν τον όγκο του αίματος ή κάτω από υποκαπνικές και υπερκαπνικές συνθήκες.

Όταν η συσκευή χρησιμοποιείται σε αίθουσα χειρουργείου, πρέπει να παραμένει εκτός του στείρου πεδίου.

Όταν στερεώνετε τη μονάδα παρακολούθησης σε κινητό στατό, αν στερεώσετε τη μονάδα παρακολούθησης σε ύψος μεγαλύτερο των 1,5 μέτρων ή αν στερεώσετε εξοπλισμό συνολικού βάρους μεγαλύτερου των 2 κιλών στο στατό μπορεί να προκληθεί ανατροπή του, βλάβη στον εξοπλισμό ή τραυματισμός.

Ο εξοπλισμός αυτός είναι σε συμφωνία με το πρότυπο IEC 60601-1-2 περί ηλεκτρομαγνητικής συμβατότητας (EMC) για ιατρικό ηλεκτρικό εξοπλισμό ή/και συστήματα. Το πρότυπο αυτό έχει σχεδιαστεί για να παρέχει λογική προστασία έναντι επιβλαβών παρεμβολών σε μια κλασική ιατρική εγκατάσταση. Ωστόσο, λόγω της εξάπλωσης του εξοπλισμού εκπομπής ραδιοσυχνοτήτων και άλλων πηγών ηλεκτρικού θορύβου σε περιβάλλοντα φροντίδας υγείας και άλλα περιβάλλοντα, τα υψηλά επίπεδα σχετικών παρεμβολών λόγω μεγάλης εγγύτητας ή ισχύος μιας πηγής ενδέχεται να διαταράξουν τη λειτουργία της συσκευής αυτής. Ο ιατρικός ηλεκτρικός εξοπλισμός χρειάζεται ειδικές προφυλάξεις σχετικά με την ηλεκτρομαγνητική συμβατότητα (EMC) και κάθε στοιχείο εξοπλισμού πρέπει να εγκαθίσταται και να τίθεται σε λειτουργία σύμφωνα με τις πληροφορίες περί ηλεκτρομαγνητικής συμβατότητας που καθορίζονται σε αυτό το εγχειρίδιο.

Έκθεση σε ακτινοβολία από ραδιοσυχνότητες. Η ακτινοβολούμενη ισχύς εξόδου της συσκευής απεικόνισης είναι σημαντικά χαμηλότερη από τα όρια έκθεσης σε ραδιοσυχνότητες της FCC. Ωστόσο, η συσκευή πρέπει να χρησιμοποιείται έτσι ώστε να ελαχιστοποιείται το ενδεχόμενο ανθρώπινης επαφής κατά τη διάρκεια της κανονικής λειτουργίας της. Για να αποφύγετε την πιθανότητα υπέρβασης των ορίων έκθεσης σε ραδιοσυχνότητες της FCC, να παραμένετε σε απόσταση τουλάχιστον 20 cm (8 ιντσών) από την εσωτερική κεραία της μονάδας απεικόνισης κατά τη διάρκεια της κανονικής λειτουργίας. Το μόνιτορ έχει δοκιμαστεί και ικανοποιεί τα επιτρεπόμενα όρια έκθεσης.

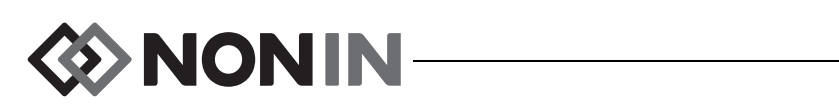

## **!** *Προφυλάξεις (Συνέχεια)*

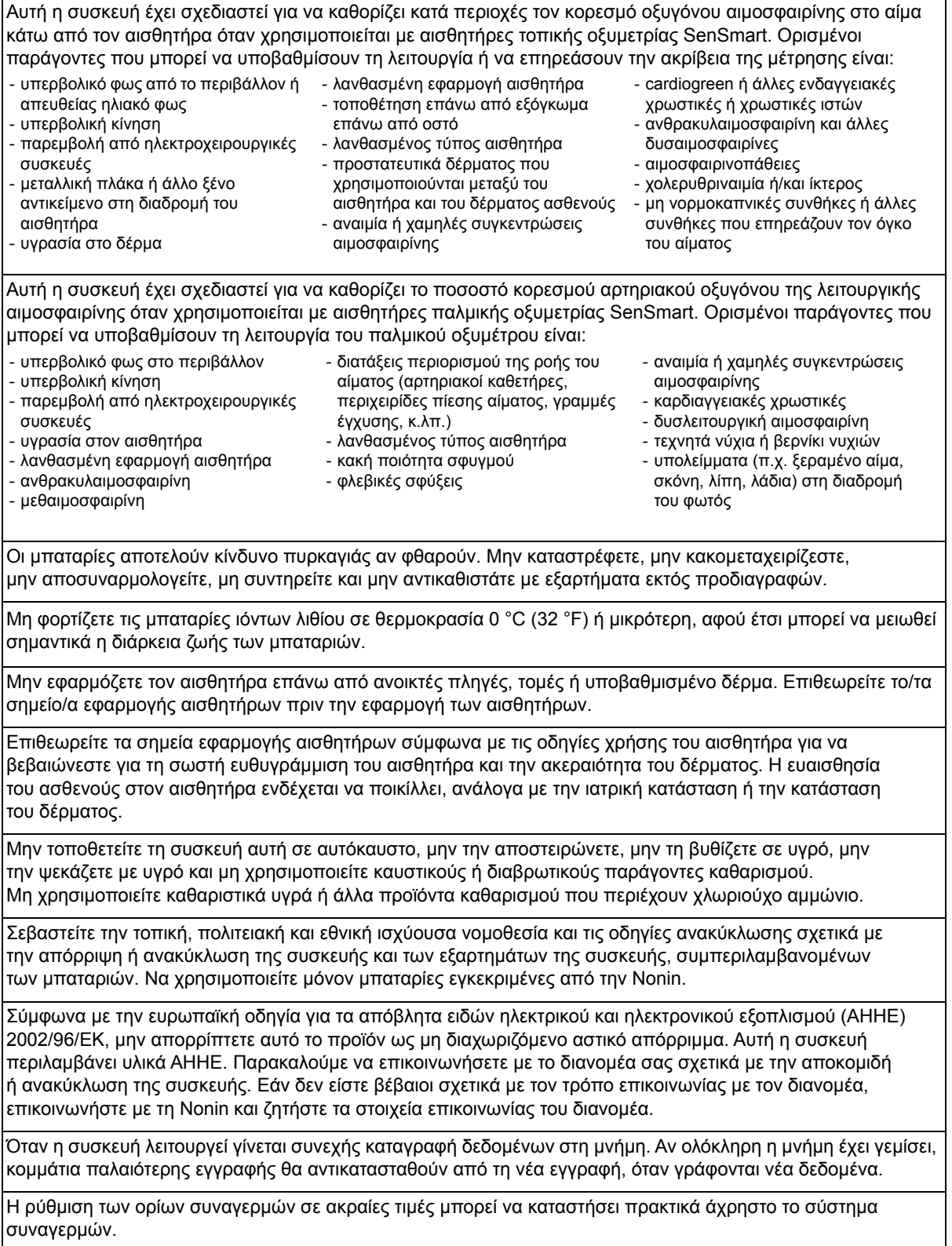

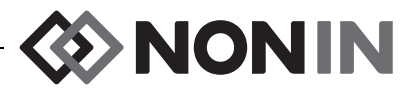

## **!** *Προφυλάξεις (Συνέχεια)*

Δεν είναι δυνατό να αποθηκευτεί προρύθμιση με ρυθμίσεις κάτω ορίων συναγερμού %rSO<sub>2</sub> ή %SpO<sub>2</sub> οι οποίες βρίσκονται χαμηλότερα από τις προεπιλεγμένες ρυθμίσεις ορίων του ιδρύματος. Τα κάτω όρια συναγερμών %rSO<sup>2</sup> και %SpO<sup>2</sup> που βρίσκονται κάτω από τις προεπιλεγμένες ρυθμίσεις του ιδρύματος θα αντικαθίστανται στην προρύθμιση από τις προεπιλεγμένες ρυθμίσεις του ιδρύματος.

Κατά την έναρξη ενεργοποιείται αυτόματα σίγαση συναγερμού 2 λεπτών.

∆εν μπορεί να χρησιμοποιηθεί συσκευή ελέγχου λειτουργίας για την αποτίμηση της ακρίβειας του μόνιτορ οξυμέτρου ή του αισθητήρα.

Εάν η συσκευή αυτή δεν ανταποκρίνεται όπως περιγράφεται, διακόψτε τη χρήση της μέχρι να διορθωθεί η κατάσταση από εξειδικευμένους επαγγελματίες τεχνικούς.

Μεταξύ ασθενών, απενεργοποιείτε το μόνιτορ X-100M (λειτουργία αναμονής) ή ξεκινάτε νέα περίπτωση (μενού περιπτώσεων). Σε αντίθετη περίπτωση, θα μπορούσαν να προκύψουν ανακριβείς τιμές γραμμής βάσης για τον νέο ασθενή. Όταν ενεργοποιείτε τη συσκευή ή όταν ξεκινά μια νέα περίπτωση, το μόνιτορ εκκαθαρίζει τις τιμές γραμμής βάσης, επαναφέρει τα όρια στις προεπιλεγμένες τιμές και ξεκινά μια νέα καταχώρηση ασθενούς στη μνήμη δεδομένων.

Για παρακολούθηση τιμών SpO<sub>2</sub>, η συσκευή μπορεί να μη λειτουργεί όταν μειώνεται η κυκλοφορία. Ζεστάνετε ή τρίψτε το δάκτυλο ή επανατοποθετήστε τη συσκευή.

Σε μερικές περιπτώσεις, η συσκευή ενδέχεται να ερμηνεύσει την κίνηση ως καλή ποιότητα σφυγμού κατά τη διάρκεια της παρακολούθησης τιμών SpO<sub>2</sub>. Ελαχιστοποιήστε την κίνηση του ασθενούς όσο το δυνατόν περισσότερο.

Μη συνδέετε στο σύστημα περισσότερους διανομείς του ενός. Σε αυτή την περίπτωση, το σύστημα δεν θα λειτουργεί.

Μη χρησιμοποιείτε καλώδιο προέκτασης μεταξύ του μόνιτορ και του διανομέα. Σε αυτή την περίπτωση, το σύστημα δεν θα λειτουργεί.

∆εν είναι δυνατή η ταυτόχρονη χρήση ίδιων επεξεργαστών σήματος. Σε αυτή την περίπτωση, θα εμφανιστεί μήνυμα σφάλματος.

Μη συνδέετε περισσότερα του ενός καλώδια προέκτασης μεταξύ του μόνιτορ και ενός επεξεργαστή σήματος ή μεταξύ του διανομέα και ενός επεξεργαστή σήματος.

Μην αγγίζετε ταυτόχρονα τις εκτεθειμένες ακίδες των συνδέσμων και τον ασθενή.

Η συσκευή έχει σχεδιαστεί για χρήση εντός των προδιαγεγραμμένων ορίων τιμών. Η χρήση εκτός αυτών των ορίων τιμών δεν έχει δοκιμαστεί και μπορεί να οδηγήσει σε ακατάλληλη απόδοση του οξυμέτρου.

Όλα τα εξαρτήματα και τα παρελκόμενα που συνδέονται με τη σειριακή θύρα της συσκευής αυτής πρέπει να είναι πιστοποιημένα τουλάχιστον με το πρότυπο IEC EN 60950, IEC 62368-1 ή UL 1950 για εξοπλισμό επεξεργασίας δεδομένων.

Τυχόν αποτυχία σύζευξης δικτυακών δεδομένων (σειριακού καλωδίου/βυσμάτων/ασύρματων συνδέσεων) θα οδηγήσει σε απώλεια μεταφοράς δεδομένων.

Ανατρέξτε στις οδηγίες χρήσης του αντίστοιχου αισθητήρα για επιπλέον αντενδείξεις, προειδοποιήσεις και προφυλάξεις.

Πριν από την πρώτη χρήση και πριν από τη φύλαξη του μόνιτορ, φορτίστε πλήρως την μπαταρία.

Σε περίπτωση μη συνεχούς χρήσης, φορτίζετε πλήρως την μπαταρία ανά έξι μήνες.

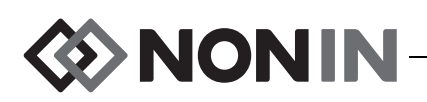

#### <span id="page-13-0"></span>*∆ήλωση συμμόρφωσης με τους κανόνες περί ηλεκτρομαγνητικής συμβατότητας της FCC και του Υπουργείου Υγείας του Καναδά*

- $\cdot$  H Nonin Medical, Inc., με έδρα στην 13700 1st Avenue North, Plymouth, Minnesota, 55441, δηλώνει με αποκλειστικά δική της ευθύνη ότι το Μοντέλο X-100M, το οποίο αφορά αυτή η δήλωση, συμμορφώνεται προς το τμήμα 15 των κανονισμών της FCC. Η λειτουργία υπόκειται στις εξής δύο προϋποθέσεις: (1) η συσκευή δεν επιτρέπεται να προκαλεί επιβλαβείς παρεμβολές και (2) η συσκευή θα πρέπει να αποδέχεται κάθε παρεμβολή που πιθανόν θα λαμβάνει, συμπεριλαμβανομένων και των παρεμβολών που ενδέχεται να προκαλέσουν ανεπιθύμητη λειτουργία.
- ï Υπουργείο Υγείας (του Καναδά), Κωδικός ασφαλείας 6: Τα πρότυπα περιλαμβάνουν ένα σημαντικό περιθώριο ασφαλείας, σχεδιασμένο ώστε να διασφαλίζει την ασφάλεια όλων των ατόμων, ανεξάρτητα της ηλικίας και της κατάστασης της υγείας τους. Το πρότυπο έκθεσης για ασύρματα κινητά τηλέφωνα χρησιμοποιεί μια μονάδα μέτρησης γνωστή ως Specific Absorption Rate (ειδικός ρυθμός απορρόφησης) ή SAR. Το όριο SAR που έχει τεθεί από την FCC είναι 1,6 W/kg.

#### <span id="page-13-1"></span>*Ειδοποίηση της Federal Communications Commission (FCC)*

Ο εξοπλισμός αυτός έχει δοκιμαστεί και διαπιστώθηκε ότι πληροί τα όρια που ισχύουν για τις ψηφιακές συσκευές κατηγορίας B, σύμφωνα με το τμήμα 15 των κανονισμών της FCC. Τα όρια αυτά έχουν σχεδιαστεί για να παρέχουν εύλογη προστασία από τις επιβλαβείς παρεμβολές σε οικιακές εγκαταστάσεις. Η συσκευή αυτή παράγει, χρησιμοποιεί και μπορεί να εκπέμψει ενέργεια ραδιοσυχνοτήτων. Αν η συσκευή αυτή δεν εγκατασταθεί και δεν χρησιμοποιηθεί σύμφωνα με τις οδηγίες, μπορεί να προκαλέσει επιβλαβείς παρεμβολές στη ραδιοφωνική ή τηλεοπτική λήψη, οι οποίες μπορούν να διαπιστωθούν με την απενεργοποίηση και ενεργοποίηση της συσκευής. Ο χρήστης ενθαρρύνεται να επιχειρήσει να εξαλείψει την παρεμβολή με ένα ή περισσότερα από τα ακόλουθα μέτρα: (1) Αλλαγή του προσανατολισμού ή της θέσης της κεραίας λήψης, (2) αύξηση της απόστασης μεταξύ του εξοπλισμού και του δέκτη, (3) σύνδεση του εξοπλισμού σε πρίζα που ανήκει σε διαφορετικό κύκλωμα από αυτό στο οποίο ανήκει η πρίζα στην οποία είναι συνδεδεμένος ο δέκτης ή (4) αναζήτηση βοήθειας από τον προμηθευτή ή από πεπειραμένο τεχνικό ραδιοτηλεοράσεων.

Το Μοντέλο X-100M έχει σχεδιαστεί και κατασκευάζεται ώστε να μην υπερβαίνει τα όρια εκπομπών για έκθεση σε ραδιοσυχνότητες (RF), όπως ορίζονται από την Ομοσπονδιακή Επιτροπή Επικοινωνιών (FCC) της κυβέρνησης των Η.Π.Α. Αυτά τα όρια αποτελούν τμήμα ολοκληρωμένων οδηγιών και καθορίζουν τα επιτρεπόμενα επίπεδα ενέργειας ραδιοσυχνοτήτων για το γενικό πληθυσμό. Οι οδηγίες βασίζονται στα πρότυπα ασφαλείας που στο παρελθόν ορίζονταν από οργανισμούς προτύπων των Η.Π.Α. και άλλων χωρών. Αυτό το EUT έχει αποδειχτεί ότι είναι ικανό για συμμόρφωση σε ό,τι αφορά τον τοπικό ειδικό ρυθμό απορρόφησης (SAR) για τα όρια έκθεσης σε μη ελεγχόμενα περιβάλλοντα/για το γενικό πληθυσμό, όπως προσδιορίζονται στο πρότυπο ANSI/IEEE C95.1-2005.

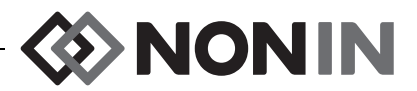

Η FCC απαιτεί να ενημερώνεται ο χρήστης ότι τυχόν αλλαγές ή τροποποιήσεις σε αυτήν τη συσκευή που δεν έχουν εγκριθεί ρητά από τη Nonin Medical, Inc. μπορεί να ακυρώνουν το δικαίωμα του χρήστη να χρησιμοποιεί τον εξοπλισμό.

**ΣΗΜΕΙΩΣΗ:** ∆εν επιτρέπονται σε αυτήν τη συσκευή τροποποιήσεις που επηρεάζουν ή αλλοιώνουν με οποιοδήποτε τρόπο την κεραία της ή τη διαμόρφωση της κεραίας της.

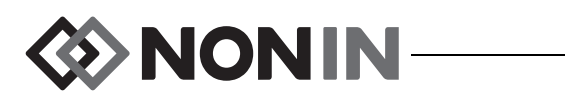

## <span id="page-15-0"></span>**Οδηγός για τα σύμβολα**

Το κεφάλαιο αυτό περιγράφει τα σύμβολα που βρίσκονται στα εξαρτήματα συστήματος και τη συσκευασία του Mοντέλου X-100M. Λεπτομερείς πληροφορίες για σύμβολα σχετικά με τη λειτουργία μπορούν να βρεθούν στην ενότητα «Στοιχεία και σύνδεση του [συστήματος](#page-22-0)» στη [σελίδα](#page-22-0) 15.

<span id="page-15-1"></span>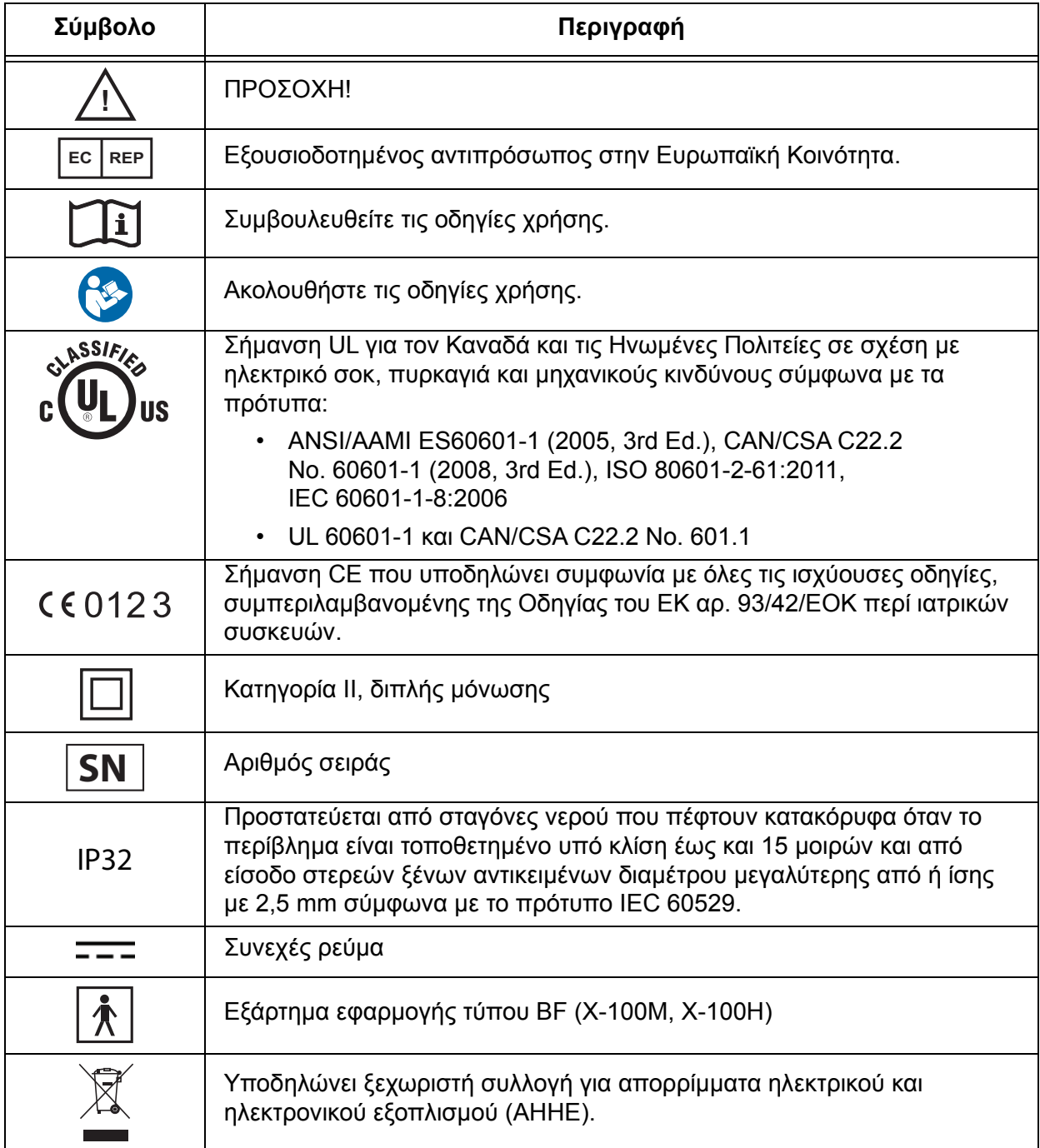

#### **Πίνακας 1: Σύμβολα στις ετικέτες και τη συσκευασία**

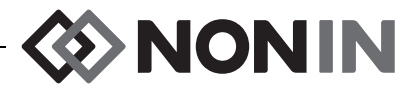

#### **Πίνακας 1: Σύμβολα στις ετικέτες και τη συσκευασία (Συνέχεια)**

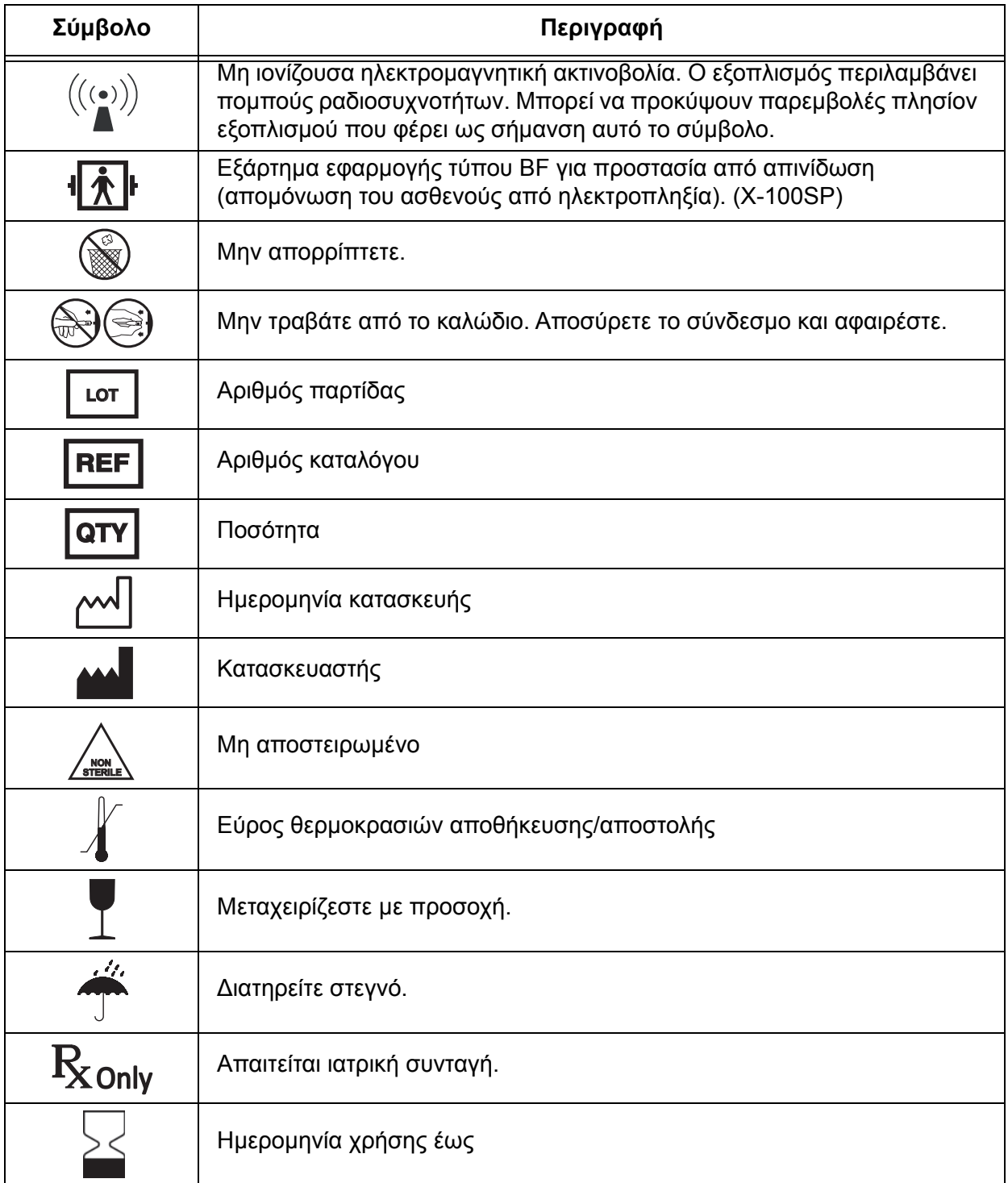

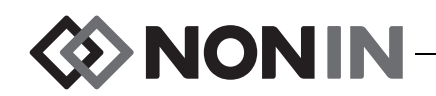

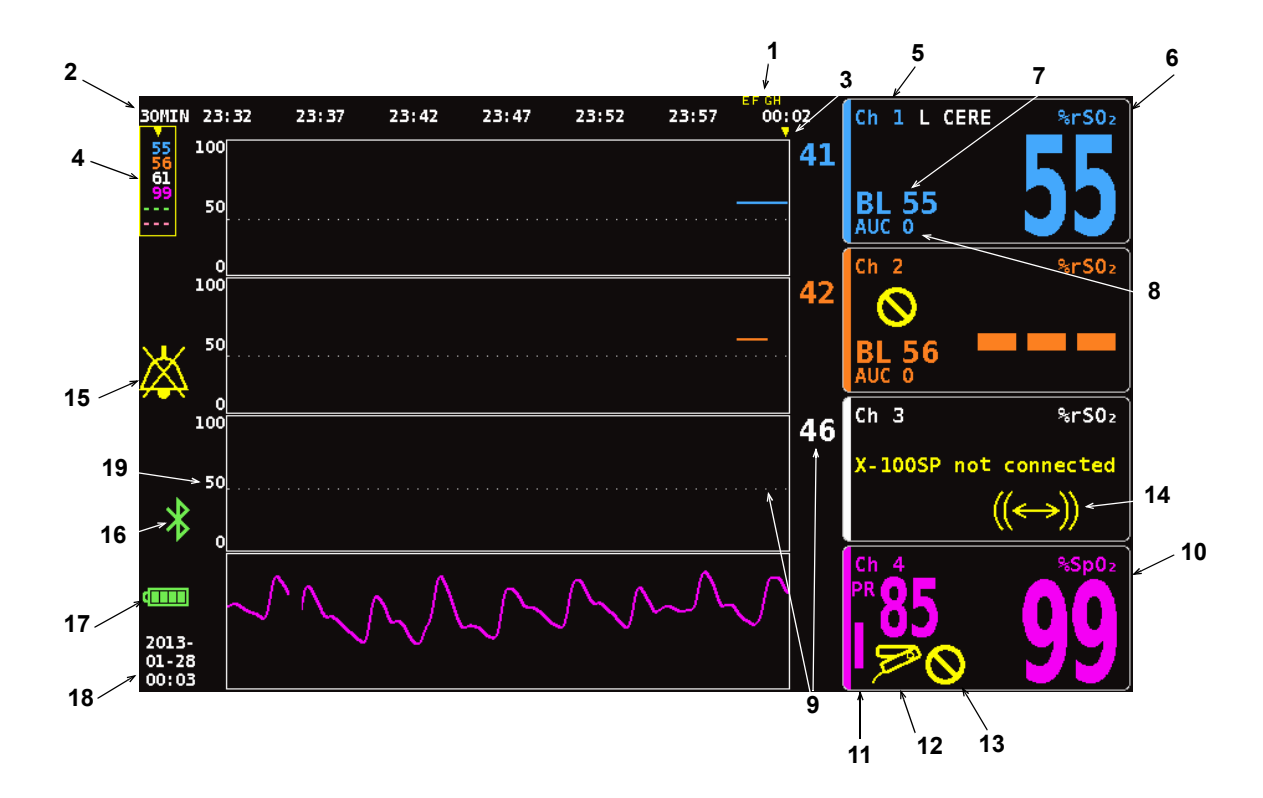

#### <span id="page-17-0"></span>**Σχήμα 1. Σύμβολα στην οθόνη παρακολούθησης (προβολή τεσσάρων καναλιών)**

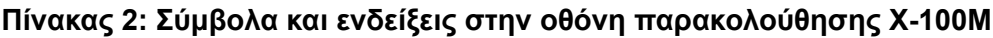

<span id="page-17-1"></span>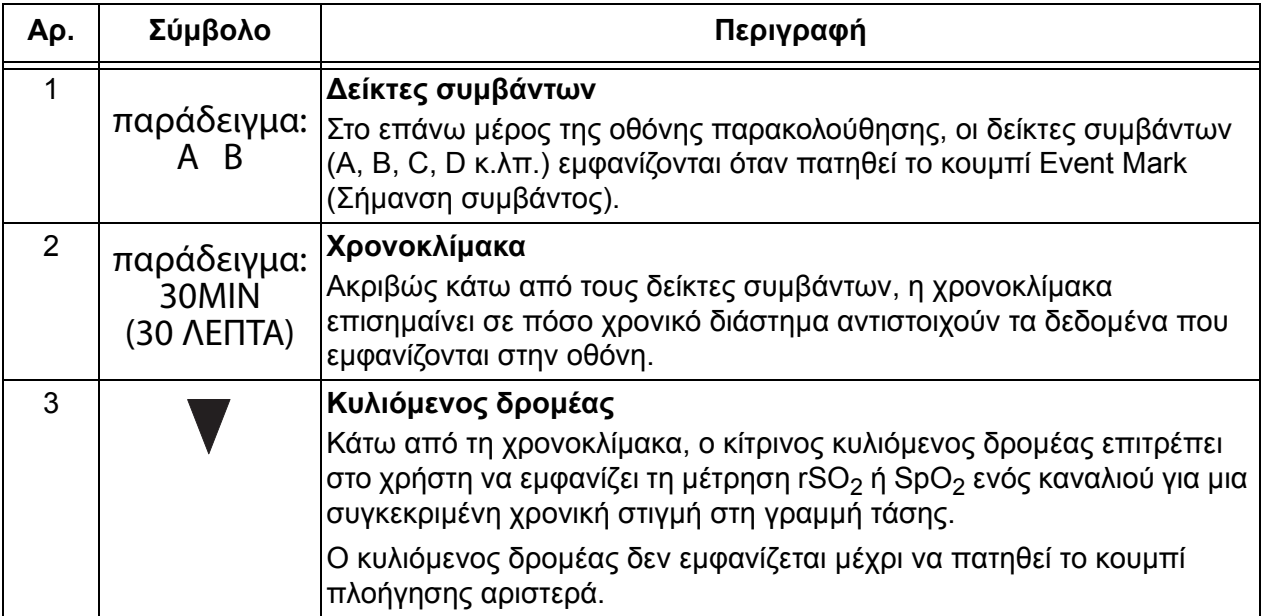

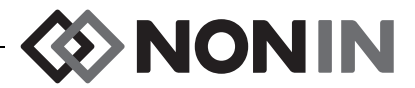

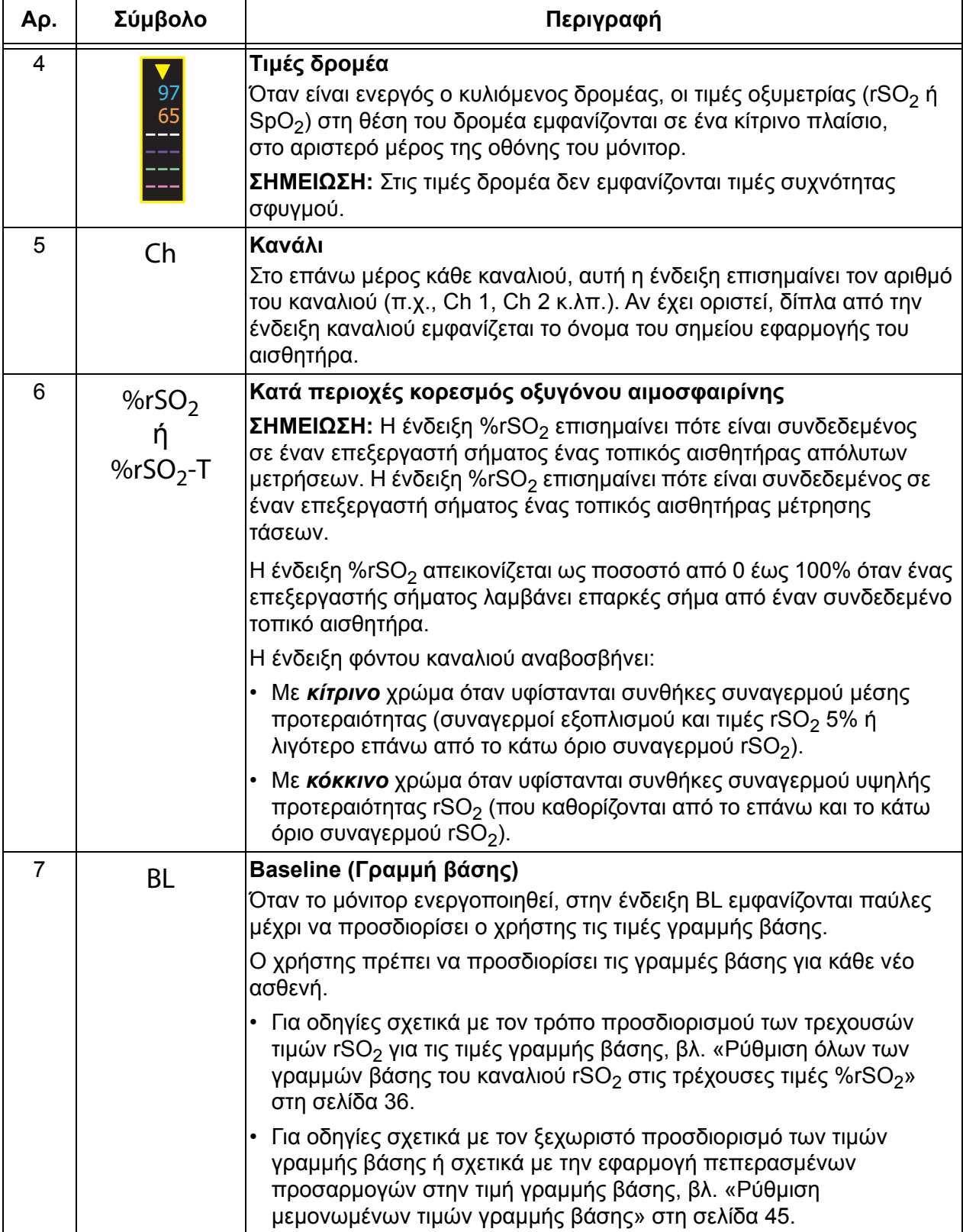

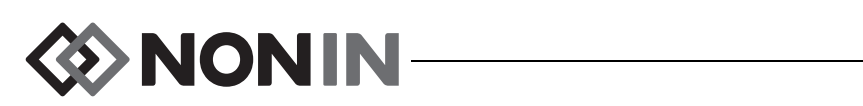

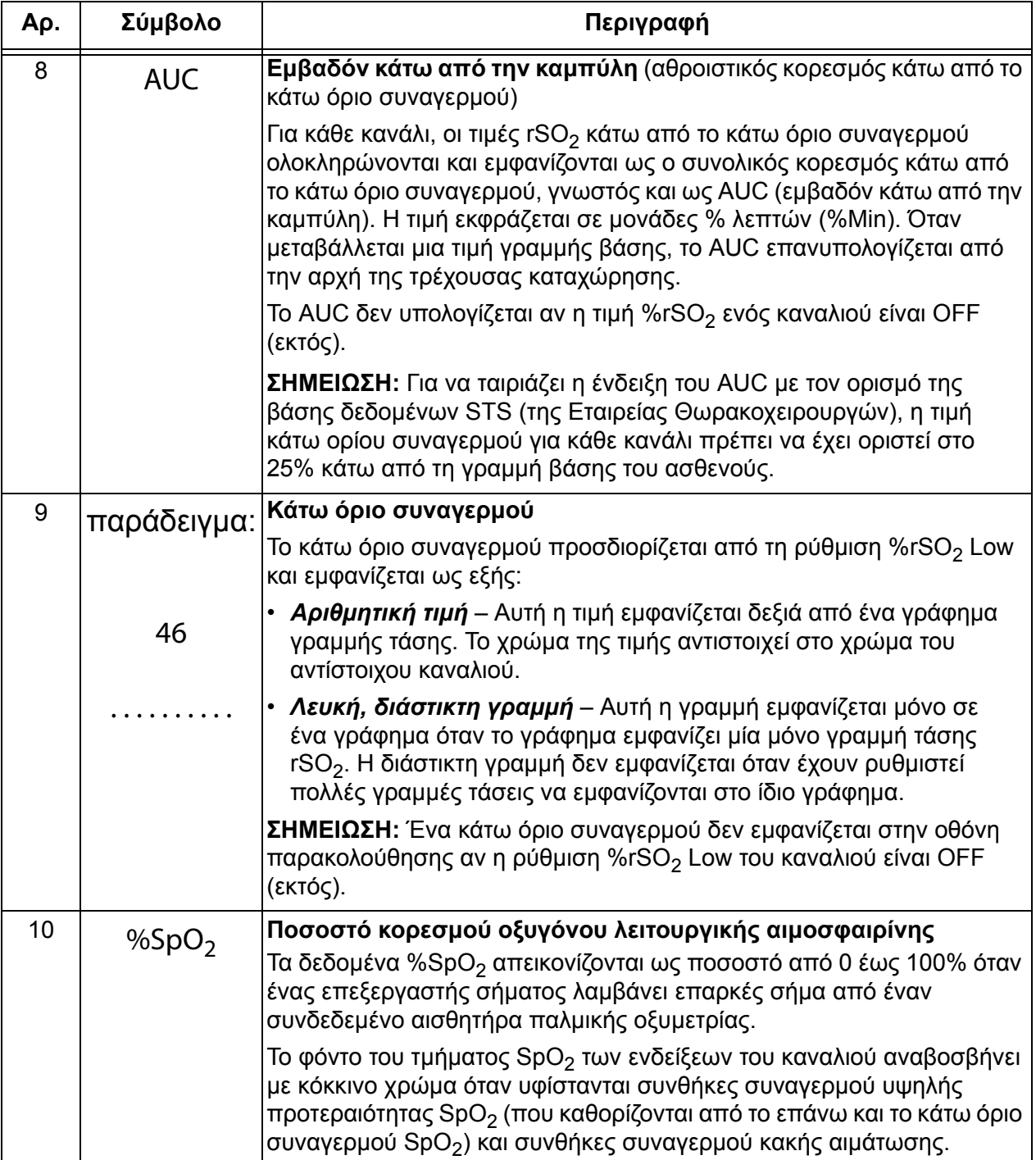

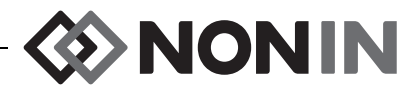

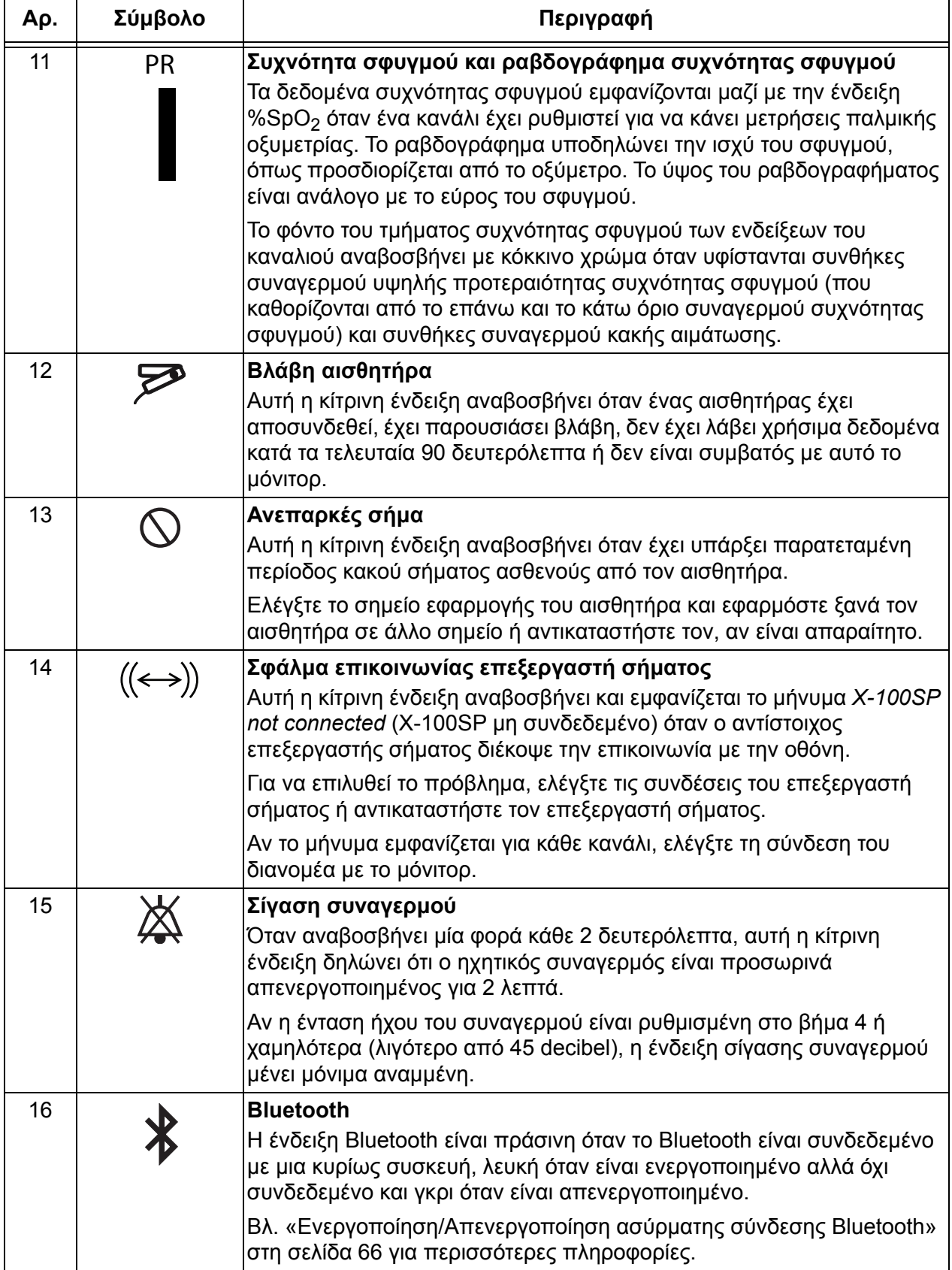

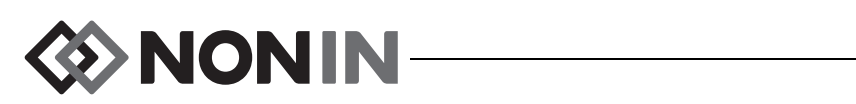

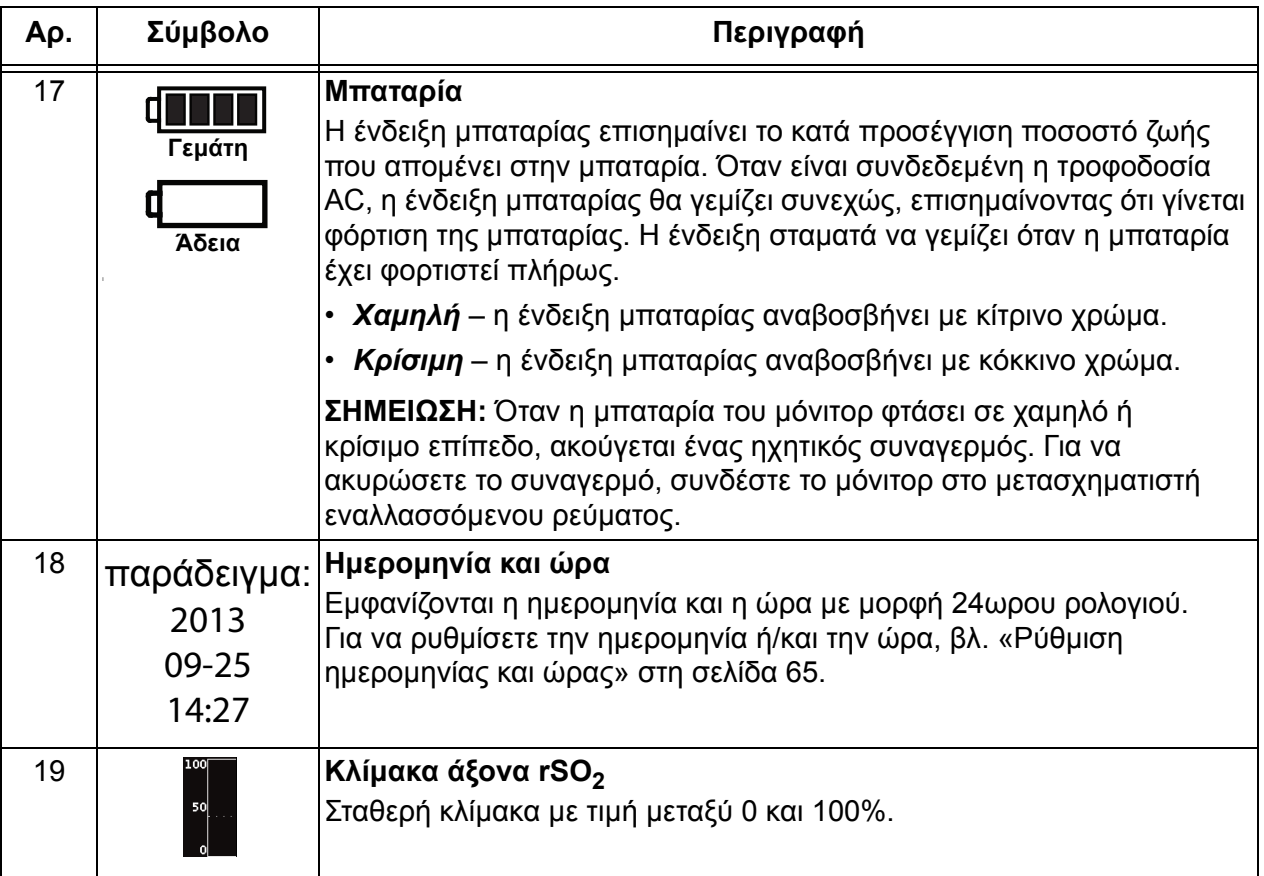

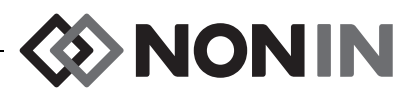

## <span id="page-22-0"></span>**Στοιχεία και σύνδεση του συστήματος**

#### **ΣΗΜΕΙΩΣΗ:**

- ï Πριν χρησιμοποιήσετε το σύστημα SenSmart, κάντε μια ανασκόπηση σε όλες τις αντενδείξεις, τις προειδοποιήσεις και τις προφυλάξεις.
- ï Πριν χρησιμοποιήσετε για πρώτη φορά το μοντέλο X-100M, η μπαταρία πρέπει να φορτιστεί για 4 ώρες.
- Κάποιες πρόσθετες, προαιρετικές αλλά συνιστώμενες εργασίες προετοιμασίας είναι οι εξής: ρύθμιση του ρολογιού, ρύθμιση των προεπιλεγμένων τιμών ιδρύματος, αλλαγή του κωδικού πρόσβασης ιδρύματος και καθορισμός των προρυθμίσεων.

Αφαιρέστε προσεκτικά το μόνιτορ και τα εξαρτήματα από το χαρτοκιβώτιο αποστολής. Φυλάξτε τα υλικά συσκευασίας, για την περίπτωση που το μόνιτορ ή τα εξαρτήματα χρειαστεί να επιστραφούν. Συγκρίνετε τον κατάλογο συσκευασίας με τα εξαρτήματα που παραλάβατε, για να βεβαιωθείτε ότι η αποστολή είναι πλήρης.

Η στάνταρ διαμόρφωση του συστήματος περιλαμβάνει τα εξής μη αποστειρωμένα μέρη:

- Σύστημα οξυμετρίας γενικής χρήσης SenSmart, μοντέλο X-100M
- ï X-100H, διανομέας
- Χ-100ΗΗ, θήκη διανομέα
- ï X-100SP-1 και X-100SP-2, επεξεργαστές σήματος οξυμετρίας για τα κανάλια 1 και 2 (κάθε επεξεργαστής σήματος συνοδεύεται κατά την αποστολή με ένα κλιπ στερέωσης σε ρούχα)
- Χ-100EC1, καλώδιο προέκτασης 1 μέτρων, ποσότητα 2
- ï INT-100, ενδιάμεσο καλώδιο, ποσότητα 2
- ï Εγχειρίδιο χειρισμού/κατάλογος εξαρτημάτων και παρελκομένων (CD)
- Τροφοδοτικό και καλώδιο τροφοδοσίας
- ï Λογισμικό λήψης δεδομένων SenSmart (CD)

Για έναν κατάλογο συμβατών συσκευών και άλλων παρελκομένων, ανατρέξτε στον κατάλογο εξαρτημάτων και παρελκομένων στο CD με το εγχειρίδιο χειρισμού.

## <span id="page-22-1"></span>*∆ιαμορφώσεις του συστήματος*

#### <span id="page-22-2"></span>**Πολλά κανάλια**

Όταν χρησιμοποιείτε το διανομέα X-100H, είναι δυνατή η σύνδεση έως έξι επεξεργαστών σήματος στο διανομέα. Αν χρειάζεται, μπορεί να χρησιμοποιηθεί καλώδιο προέκτασης μεταξύ του διανομέα και ενός επεξεργαστή σήματος.

- Στο παράδειγμα στο σχήμα [2](#page-23-0) απεικονίζεται ένα σύστημα διαμορφωμένο με τοπικούς αισθητήρες για ασθενείς βάρους ≥ 40 kg. Ο αισθητήρας 8204CA συνδέεται στον επεξεργαστή σήματος X-100SP μέσω του ενδιάμεσου καλωδίου INT-100. Ο αισθητήρας παλμικής οξυμετρίας 8100S(X) συνδέεται απευθείας στον επεξεργαστή σήματος.
- Στο παράδειγμα στο σχήμα [3](#page-23-1) απεικονίζεται ένα σύστημα διαμορφωμένο με τοπικούς αισθητήρες για ασθενείς βάρους ≤ 40 kg. Αυτοί οι αισθητήρες (8004CB, 8004CB-NA) συνδέονται απευθείας στον επεξεργαστή σήματος X-100SP. Ο αισθητήρας παλμικής οξυμετρίας 8100S(X) συνδέεται απευθείας στον επεξεργαστή σήματος.

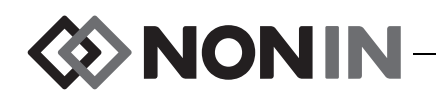

• Στο παράδειγμα στο σχήμα [4](#page-24-1) απεικονίζεται ένα σύστημα διαμορφωμένο με τοπικούς αισθητήρες για ασθενείς βάρους ≥ 40 kg. Αυτοί οι αισθητήρες (8003CA, 8004CA) συνδέονται απευθείας στον επεξεργαστή σήματος X-100SP. Ο αισθητήρας παλμικής οξυμετρίας 8100S(X) συνδέεται απευθείας στον επεξεργαστή σήματος.

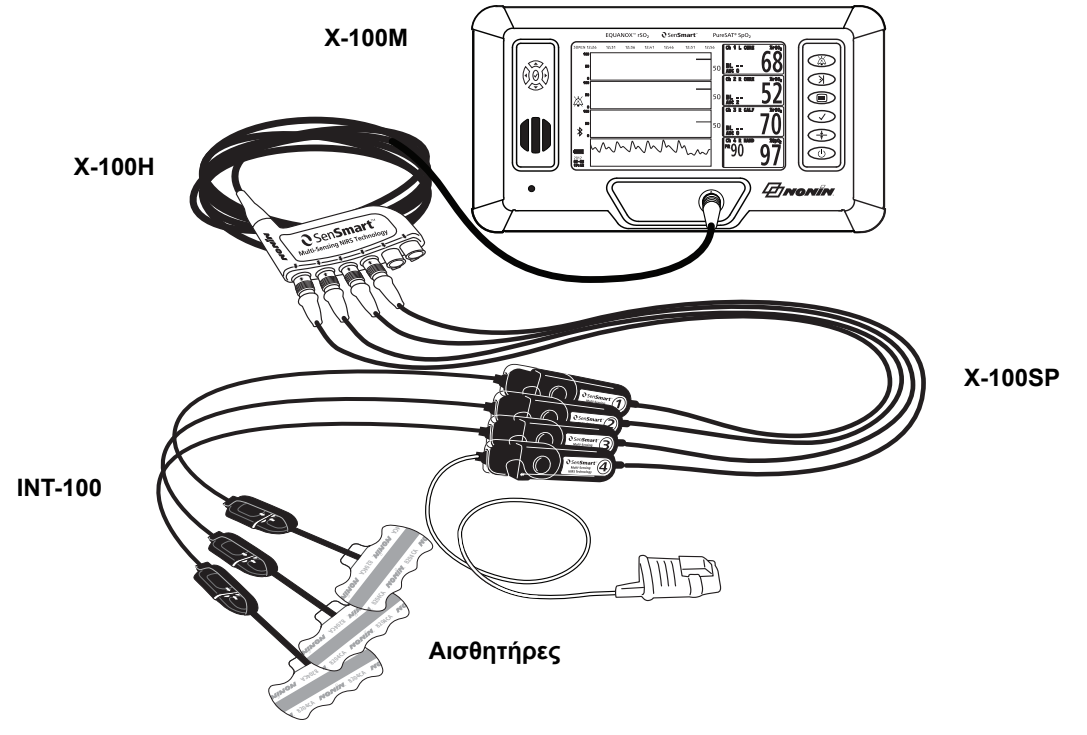

<span id="page-23-0"></span>**Σχήμα 2. ∆ιαμόρφωση συστήματος (Αισθητήρες ≥ 40 kg, INT-100, 4 συνδεδεμένα κανάλια)**

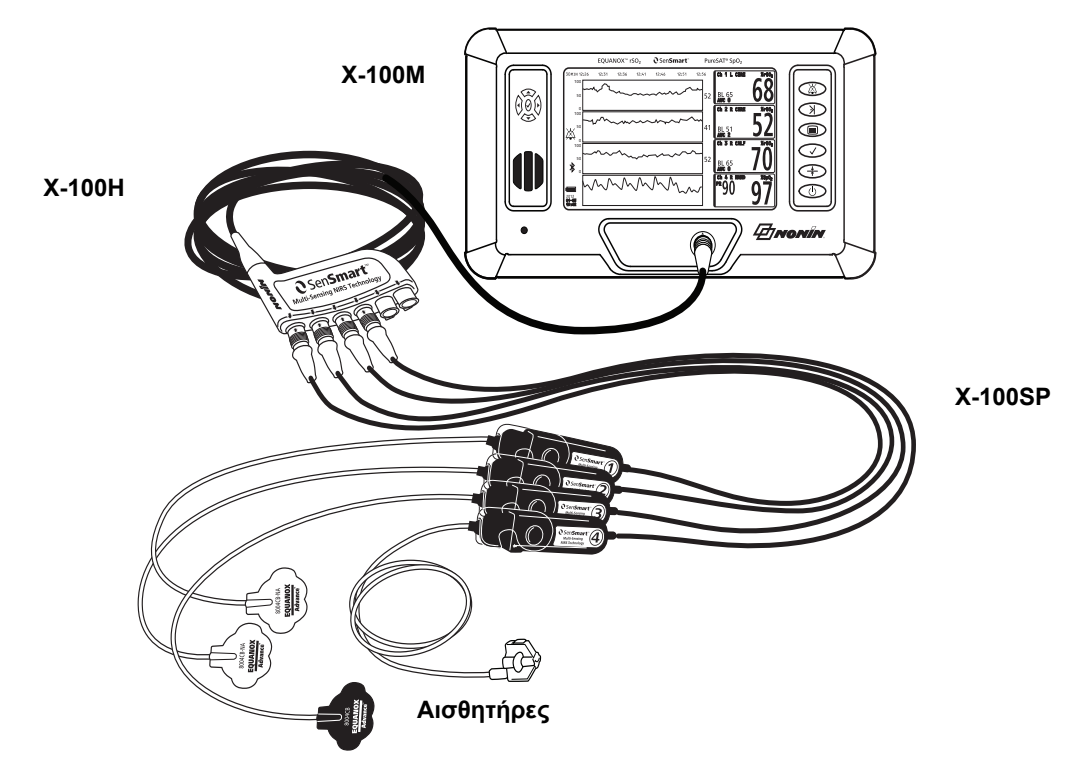

<span id="page-23-1"></span>**Σχήμα 3. ∆ιαμόρφωση συστήματος (Αισθητήρες ≤ 40 kg, 4 συνδεδεμένα κανάλια)**

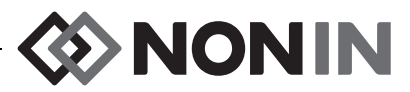

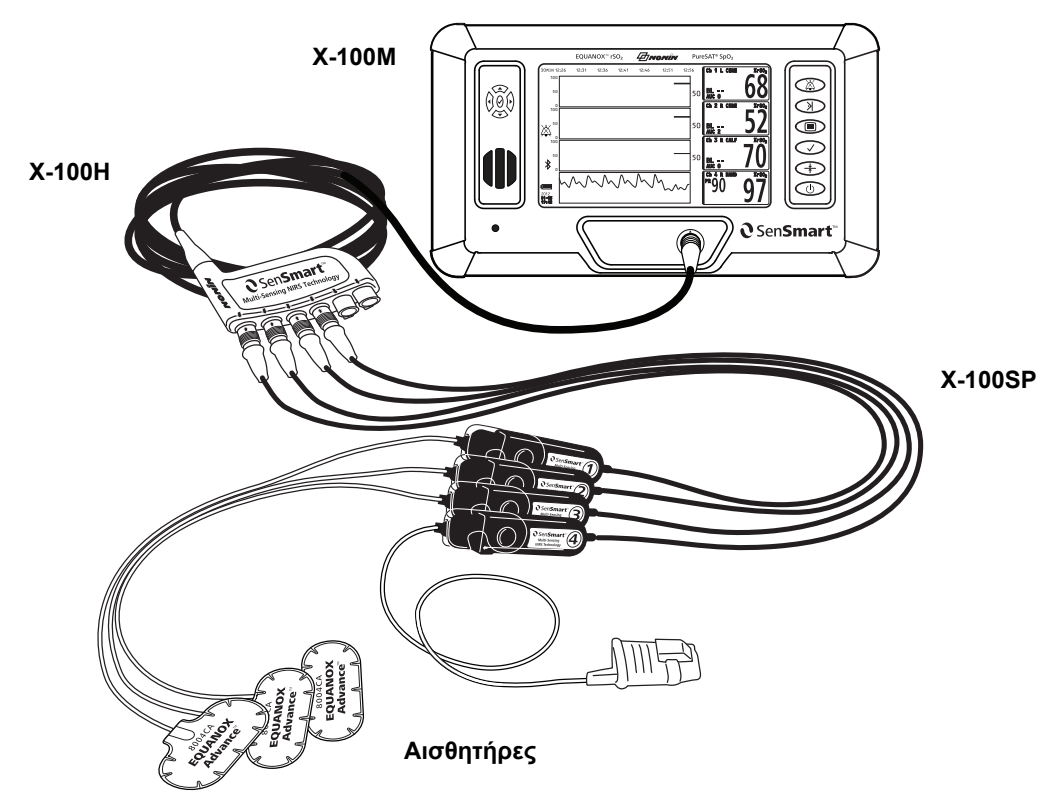

<span id="page-24-1"></span>**Σχήμα 4. ∆ιαμόρφωση συστήματος (Αισθητήρες ≥ 40 kg, 4 συνδεδεμένα κανάλια)**

#### <span id="page-24-0"></span>**Ένα κανάλι**

Όταν χρησιμοποιείτε ένα μόνο κανάλι (σχήμα [5\)](#page-24-2), ο επεξεργαστής σήματος μπορεί να συνδεθεί απευθείας στο μόνιτορ. Αν χρειάζεται, μπορεί να χρησιμοποιηθεί καλώδιο προέκτασης μεταξύ του μόνιτορ και του επεξεργαστή σήματος.

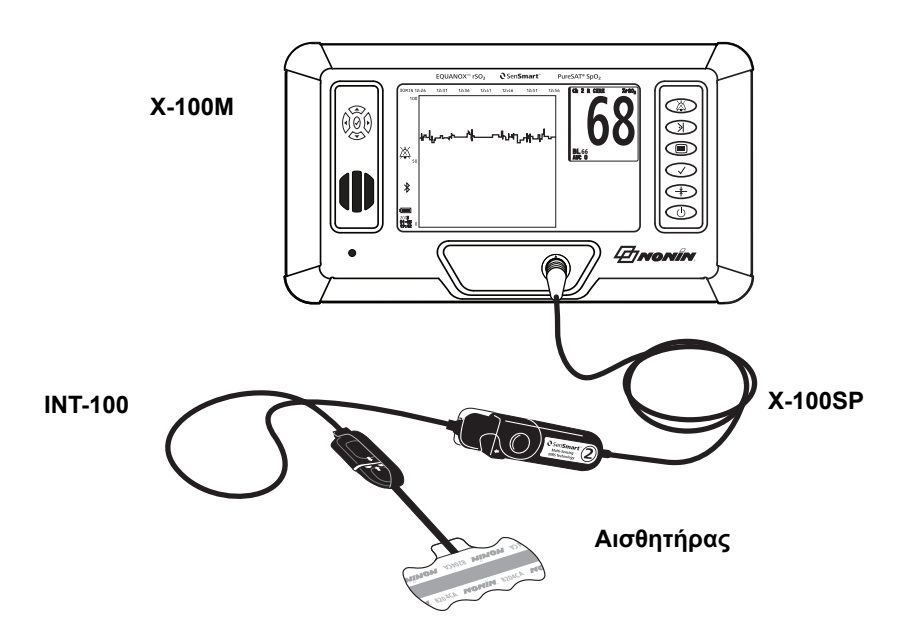

<span id="page-24-2"></span>**Σχήμα 5. ∆ιαμόρφωση συστήματος (Αισθητήρας ≥ 40 kg, INT-100, ένα μόνο κανάλι)**

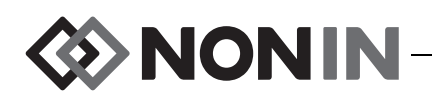

## <span id="page-25-0"></span>*X-100M (μόνιτορ)*

Το μόνιτορ X-100M (σχήμα [6\)](#page-25-1) επιτρέπει στο χρήστη να προβάλλει έως έξι κανάλια δεδομένων rSO<sub>2</sub> και SpO<sub>2</sub>. Κάθε κανάλι είναι χρωματικά κωδικοποιημένο και αριθμημένο, ώστε να ταιριάζει με έναν επεξεργαστή σήματος. Ανατρέξτε στον πίνακα [3](#page-25-2) για τα μέρη του μόνιτορ και τις περιγραφές τους.

Για οδηγίες καθαρισμού, βλ. «Φροντίδα και [συντήρηση](#page-97-0)» στη σελίδα 90.

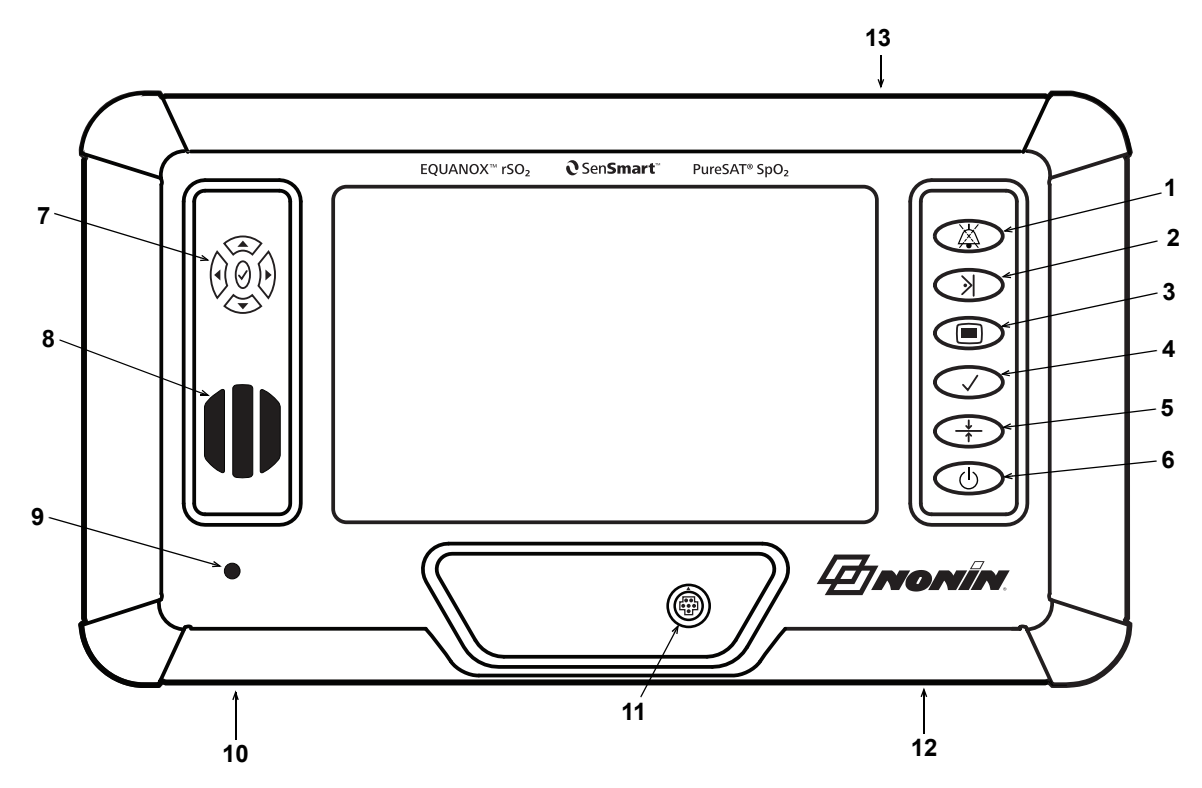

**Σχήμα 6. Πρόσοψη του X-100M**

#### **Πίνακας 3: Μέρη του X-100M**

<span id="page-25-2"></span><span id="page-25-1"></span>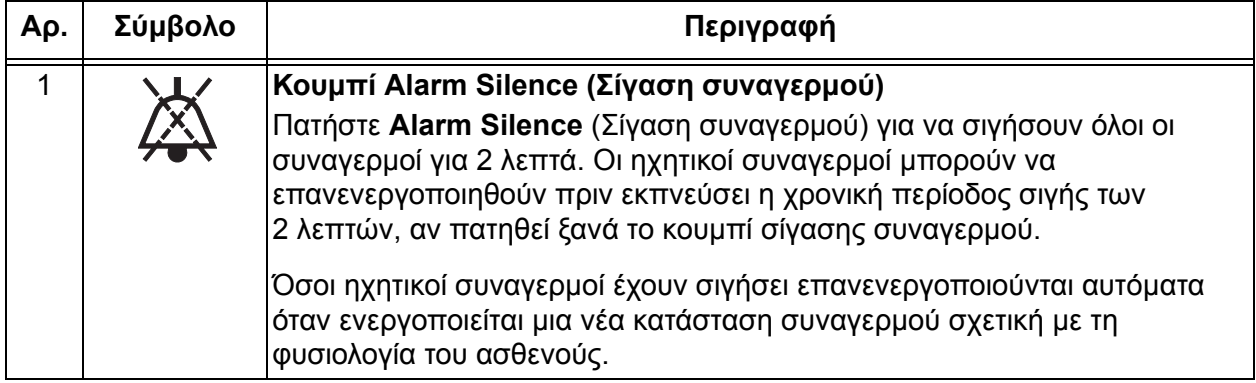

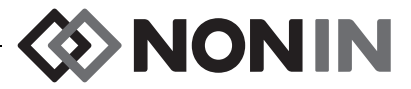

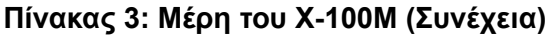

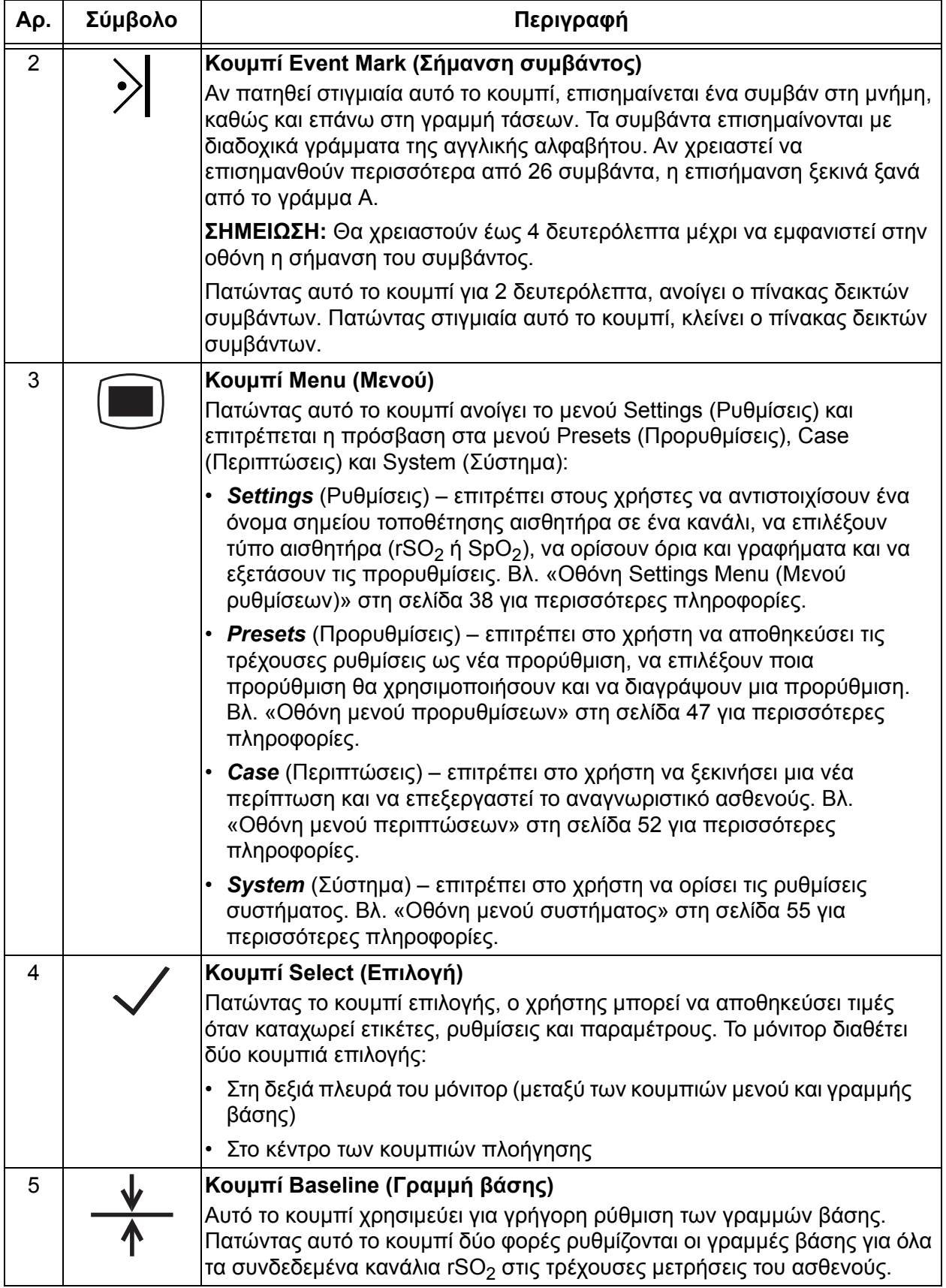

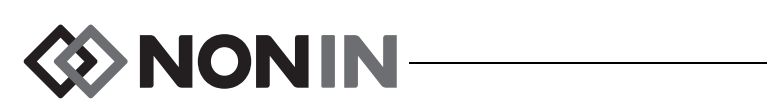

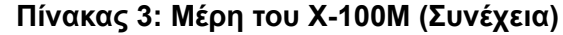

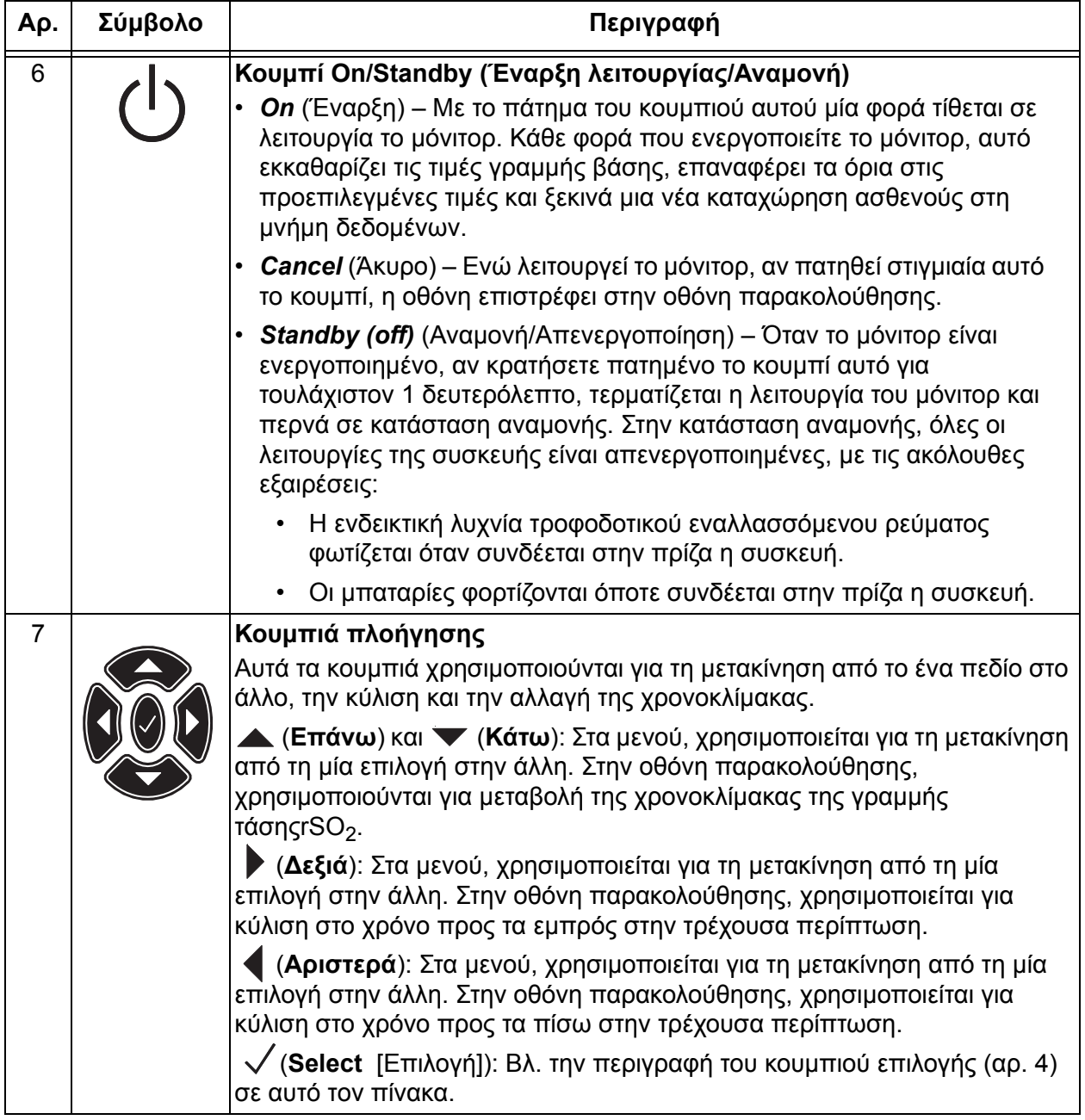

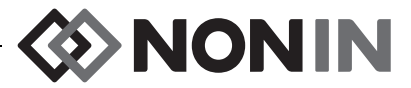

#### **Πίνακας 3: Μέρη του X-100M (Συνέχεια)**

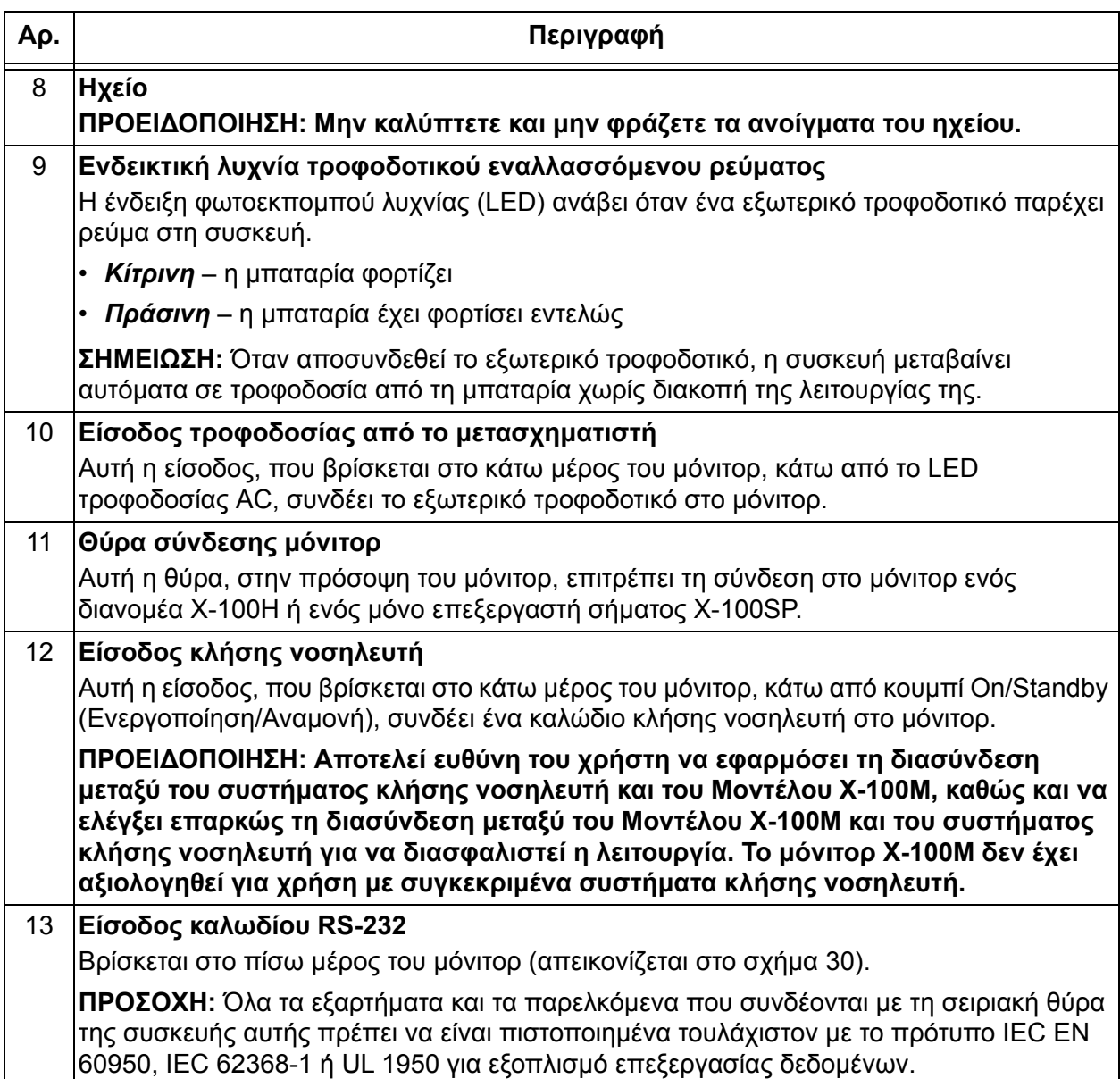

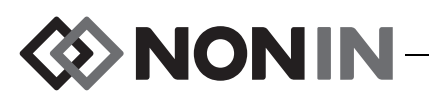

## <span id="page-29-0"></span>*X-100H (διανομέας)*

Ο διανομέας X-100H (σχήμα [7](#page-29-2)) συνδέεται στη θύρα σύνδεσης στην πρόσοψη του μόνιτορ. Ο διανομέας επιτρέπει τη σύνδεση έως έξι επεξεργαστών σήματος X-100SP στις θύρες του διανομέα. Κάθε θύρα του διανομέα διαθέτει ένα προστατευτικό καπάκι θύρας.

**ΠΡΟΣΟΧΗ:** Μη συνδέετε στο σύστημα περισσότερους διανομείς του ενός. Σε αυτή την περίπτωση, το σύστημα δεν θα λειτουργεί. **!**

**ΠΡΟΣΟΧΗ:** Μη χρησιμοποιείτε καλώδιο προέκτασης μεταξύ του μόνιτορ και του διανομέα. Σε αυτή την περίπτωση, το σύστημα δεν θα λειτουργεί. **!**

Για οδηγίες καθαρισμού, βλ. «[Φροντίδα](#page-97-0) και [συντήρηση](#page-97-0)» στη σελίδα 90.

#### <span id="page-29-1"></span>*Σύνδεση/αποσύνδεση του διανομέα*

- 1. Σύνδεση:
	- α. Ευθυγραμμίστε το βέλος στο βύσμα του καλωδίου του διανομέα με το τριγωνάκι στη θύρα σύνδεσης του μόνιτορ (σχήμα [8](#page-29-3)).
	- β. Ωθήστε το βύσμα του καλωδίου του διανομέα ευθεία προς τα εμπρός, ώστε να μπει στην υποδοχή. Όταν ασφαλίζεται το βύσμα του καλωδίου του διανομέα στην υποδοχή του μόνιτορ, ακούγεται ένας ήχος κλικ.

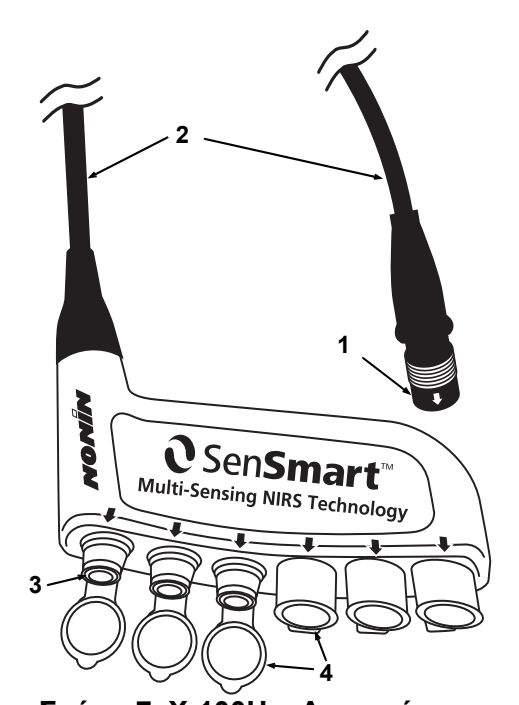

<span id="page-29-2"></span>**Σχήμα 7. X-100H – ∆ιανομέας**

**Πίνακας 4: Μέρη του X-100H**

<span id="page-29-4"></span>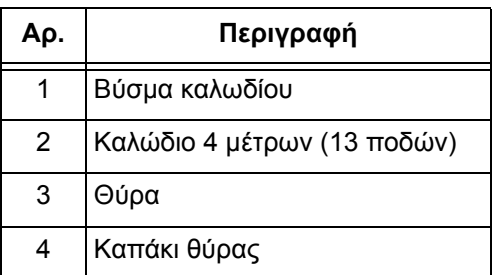

- 2. Αποσύνδεση:
	- α. Πιάστε γερά το συρόμενο περίβλημα (σχήμα [8-](#page-29-3)1) στο βύσμα του καλωδίου του διανομέα.
	- β. Αποσύρετε το περίβλημα και τραβήξτε το βύσμα του καλωδίου του διανομέα ευθεία προς τα πίσω. Ο διανομέας απασφαλίζεται και αποσυνδέεται από το μόνιτορ.

<span id="page-29-3"></span>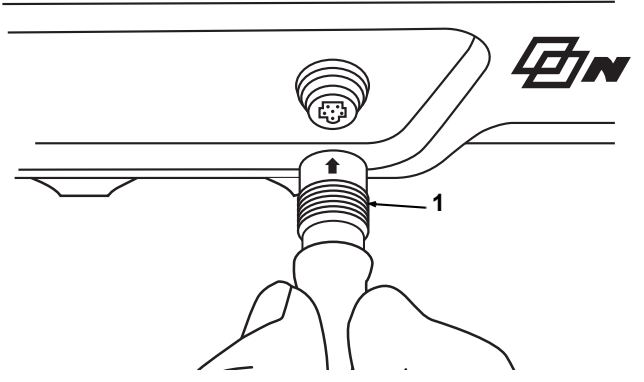

**Σχήμα 8. Σύνδεση του διανομέα ή του επεξεργαστή σήματος στο μόνιτορ**

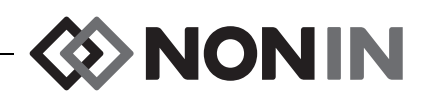

## <span id="page-30-0"></span>*X-100HH (θήκη διανομέα)*

Ο διανομέας προσαρμόζεται στο εσωτερικό της θήκης του διανομέα X-100HH (σχήμα [9](#page-30-2)). Ο σφιγκτήρας της θήκης του διανομέα επιτρέπει την στερέωσή της στα κάγκελα κρεβατιών, σε στατό εξοπλισμού και σε κλινοσκεπάσματα.

#### <span id="page-30-1"></span>*Χρήση της θήκης του διανομέα*

- 1. Εισαγωγή του διανομέα:
	- α. Ευθυγραμμίστε το διανομέα και το καλώδιο του διανομέα με τη θήκη του διανομέα (σχήμα [10\)](#page-30-3).
	- β. Πιέστε καλά, ώστε να μπει ο διανομέας εντελώς μέσα στη θήκη.
- 2. Αφαίρεση του διανομέα:
	- α. Τραβήξτε το κλιπ (σχήμα [9](#page-30-2)-3) προς τα πίσω, στο άκρο της θήκης του διανομέα.
	- β. Τραβήξτε το διανομέα για να τον αφαιρέσετε από τη θήκη του διανομέα. Το πίσω μέρος της θήκης του διανομέα έχει ένα άνοιγμα, το οποίο επιτρέπει στο χρήστη να πιάνει το διανομέα όταν τον αφαιρεί από τη θήκη.

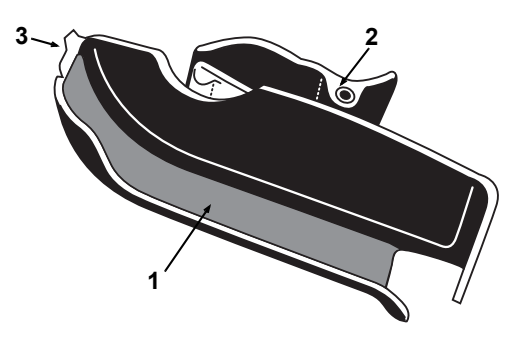

#### <span id="page-30-2"></span>**Σχήμα 9. X-100HH – Θήκη διανομέα**

#### <span id="page-30-4"></span>**Πίνακας 5: Μέρη του X-100HH**

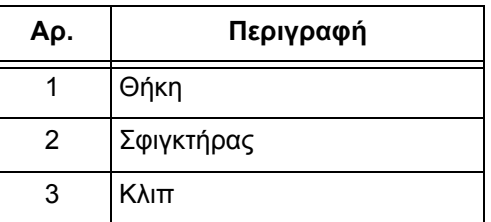

Για οδηγίες καθαρισμού, βλ. «Φροντίδα και [συντήρηση](#page-97-0)» στη σελίδα 90.

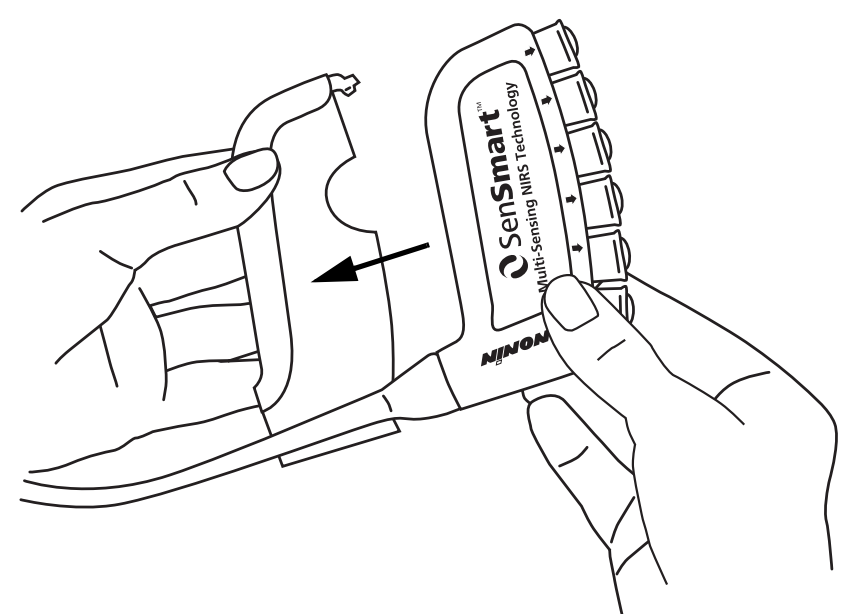

<span id="page-30-3"></span>**Σχήμα 10. Εισαγωγή του διανομέα στη θήκη διανομέα**

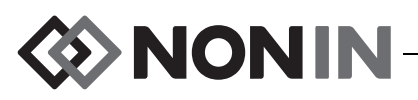

## <span id="page-31-0"></span>*X-100SP (επεξεργαστής σήματος)*

Μπορούν να συνδεθούν στο διανομέα έως έξι επεξεργαστές σήματος. Κάθε επεξεργαστής σήματος έχει προγραμματιστεί να αντιστοιχεί σε ένα συγκεκριμένο κανάλι στο μόνιτορ, για αυτό και ένας επεξεργαστής σήματος μπορεί να συνδεθεί σε οποιαδήποτε θύρα του διανομέα.

**ΠΡΟΣΟΧΗ:** ∆εν είναι δυνατή η ταυτόχρονη χρήση ίδιων επεξεργαστών σήματος. Σε αυτή την περίπτωση, θα εμφανιστεί μήνυμα σφάλματος. **!**

Ένας μόνο επεξεργαστής σήματος μπορεί να συνδεθεί απευθείας στο μόνιτορ με ή χωρίς καλώδιο προέκτασης.

Οι επεξεργαστές σήματος είναι χρωματικά κωδικοποιημένοι:

X-100SP-1, κανάλι 1: μπλε

X-100SP-2, κανάλι 2: πορτοκαλί

X-100SP-3, κανάλι 3: λευκό

X-100SP-4, κανάλι 4: μοβ

X-100SP-5, κανάλι 5: πράσινο

X-100SP-6, κανάλι 6: ροζ

Για οδηγίες καθαρισμού, βλ. «[Φροντίδα](#page-97-0) και [συντήρηση](#page-97-0)» στη σελίδα 90.

#### <span id="page-31-1"></span>*Σύνδεση ενός επεξεργαστή σήματος στο διανομέα ή το μόνιτορ*

- 1. Ευθυγραμμίστε το βέλος στο βύσμα του καλωδίου του επεξεργαστή σήματος με το βέλος σε μία από τις υποδοχές του διανομέα ή με την υποδοχή σύνδεσης του μόνιτορ.
- 2. Ωθήστε το βύσμα του καλωδίου του επεξεργαστή σήματος ευθεία προς τα εμπρός, ώστε να μπει στην υποδοχή.
- 3. Όταν ασφαλίζεται το βύσμα του καλωδίου του επεξεργαστή σήματος στην υποδοχή του διανομέα ή του μόνιτορ, ακούγεται ένας ήχος κλικ.

**ΣΗΜΕΙΩΣΗ:** Μπορεί να χρησιμοποιηθεί ένα καλώδιο προέκτασης μεταξύ του διανομέα και του επεξεργαστή σήματος ή μεταξύ του μόνιτορ και ενός επεξεργαστή σήματος.

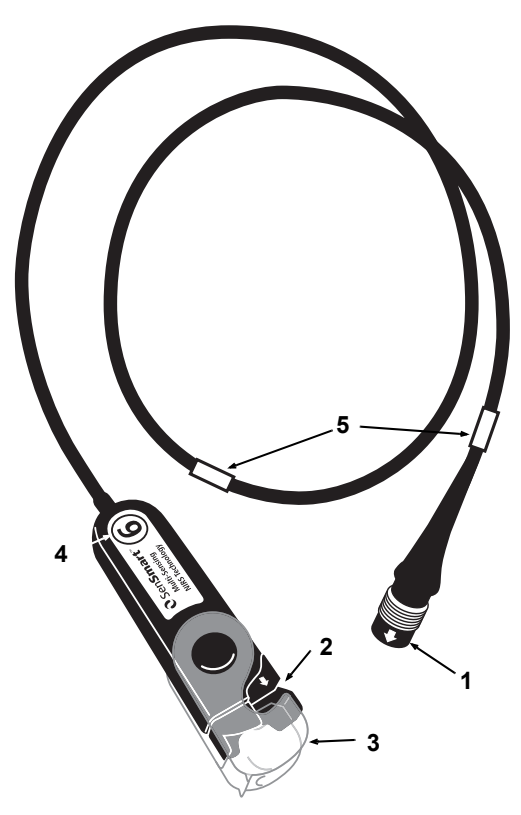

#### <span id="page-31-2"></span>**Σχήμα 11. X-100SP – Επεξεργαστής σήματος**

#### **Πίνακας 6: Μέρη του X-100SP**

<span id="page-31-3"></span>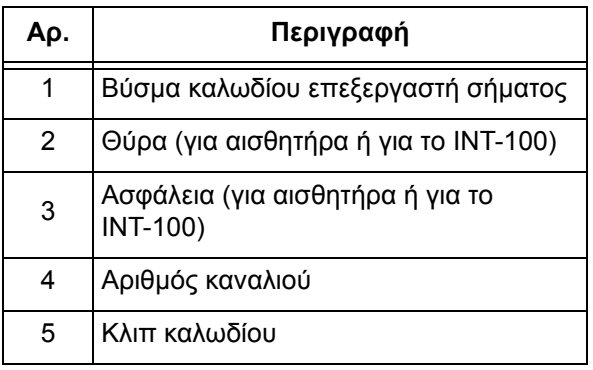

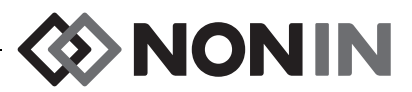

#### <span id="page-32-0"></span>*Αποσύνδεση ενός επεξεργαστή σήματος από το διανομέα ή το μόνιτορ*

- 1. Πιάστε γερά το συρόμενο περίβλημα στο βύσμα του καλωδίου του επεξεργαστή σήματος X-100SP.
- 2. Αποσύρετε το περίβλημα και τραβήξτε το βύσμα του X-100SP ευθεία προς τα πίσω. Το X-100SP απασφαλίζεται και αποσυνδέεται από το διανομέα ή το μόνιτορ.

**ΣΗΜΕΙΩΣΗ:** Όταν αφαιρείτε τον επεξεργαστή σήματος από το διανομέα ή το μόνιτορ, μην τραβάτε από το καλώδιο του επεξεργαστή σήματος.

<span id="page-32-1"></span>*Σύνδεση/αποσύνδεση ενός ενδιάμεσου καλωδίου INT-100 στον επεξεργαστή σήματος*

**ΣΗΜΕΙΩΣΗ:** Το INT-100 χρησιμοποιείται για τη σύνδεση του αισθητήρα 8204CA (ασθενείς ≥ 40 kg) στον επεξεργαστή σήματος.

- 1. Σύνδεση:
	- α. Στρέψτε τη διάφανη ασφάλεια στον επεξεργαστή σήματος προς τα πίσω ώστε να εκτεθεί η θύρα σύνδεσης.
	- β. Ευθυγραμμίστε τα βέλη στο βύσμα του INT-100 και στον επεξεργαστή σήματος (σχήμα [12](#page-32-2)-A). Τοποθετήστε το βύσμα του INT-100 στην υποδοχή σύνδεσης του επεξεργαστή σήματος.
	- γ. Στρέψτε την ασφάλεια επάνω από το βύσμα και στερεώστε την με ένα κλικ (σχήμα [12-](#page-32-2)B).
	- δ. Συνδέστε έναν συμβατό αισθητήρα στο INT-100.
- 2. Για να το αποσυνδέστε:
	- α. Στρέψτε τη διάφανη ασφάλεια στον επεξεργαστή σήματος προς τα πίσω ώστε να αποσυνδεθεί η ασφάλεια από το βύσμα.
	- β. Πιάστε γερά το βύσμα και αφαιρέστε το από τον επεξεργαστή σήματος.

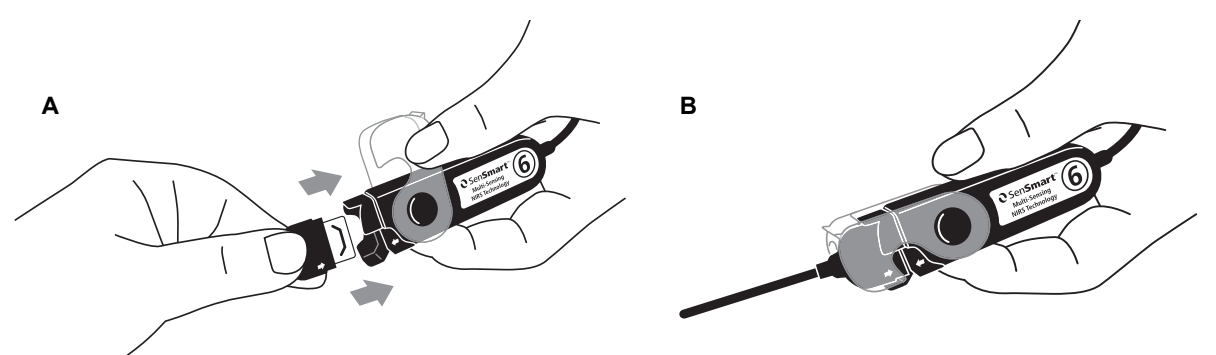

<span id="page-32-2"></span>**Figure 12. Σύνδεση ενδιάμεσου καλωδίου ή αισθητήρα στον επεξεργαστή σήματος**

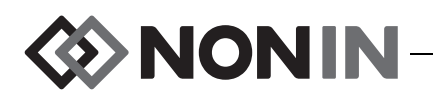

#### <span id="page-33-0"></span>*Σύνδεση/αποσύνδεση αισθητήρα στον επεξεργαστή σήματος*

**NOTE:** Οι παρακάτω αισθητήρες συνδέονται απευθείας στον επεξεργαστή σήματος: 8003CA (ασθενείς ≥40 kg), 8004CA (ασθενείς ≥40 kg), 8004CB (ασθενείς ≤40 kg), 8004CB-NA (ασθενείς ≤40 kg) και οι μαλακοί αισθητήρες παλμικής οξυμετρίας 8100S(X).

- 1. Σύνδεση:
	- α. Στρέψτε τη διάφανη ασφάλεια στον επεξεργαστή σήματος προς τα πίσω ώστε να εκτεθεί η θύρα σύνδεσης.
	- β. Ευθυγραμμίστε τα βέλη στο βύσμα του αισθητήρα και στον επεξεργαστή σήματος (σχήμα[12-](#page-32-2)A). Τοποθετήστε το βύσμα του αισθητήρα στην υποδοχή σύνδεσης του επεξεργαστή σήματος.
	- γ. Στρέψτε την ασφάλεια επάνω από το βύσμα του αισθητήρα και στερεώστε την με ένα κλικ (σχήμα [12-](#page-32-2)B).
- 2. Αποσύνδεση:
	- α. Στρέψτε τη διάφανη ασφάλεια στον επεξεργαστή σήματος προς τα πίσω ώστε να αποσυνδεθεί η ασφάλεια από το βύσμα.
	- β. Πιάστε γερά το βύσμα και αφαιρέστε το από τον επεξεργαστή σήματος.

#### <span id="page-33-1"></span>*Αντικατάσταση της ασφάλειας στον επεξεργαστή σήματος*

**ΣΗΜΕΙΩΣΗ:** Μπορούν να παραγγελθούν ανταλλακτικές ασφάλειες αν η ασφάλεια χαθεί ή καταστραφεί.

- 1. Ευθυγραμμίστε την άρθρωση της ασφάλειας με το άκρο βύσματος του επεξεργαστή σήματος (σχήμα [13-](#page-33-3)A).
- 2. ∆ιευρύνετε λίγο το κενό στην άρθρωση της ασφάλειας, ώστε να προσαρμοστεί επάνω από το άκρο του επεξεργαστή σήματος.
- 3. Τοποθετήστε την ασφάλεια στη θέση της ώστε να στερεωθεί με ένα κλικ (σχήμα [13-](#page-33-3)B).

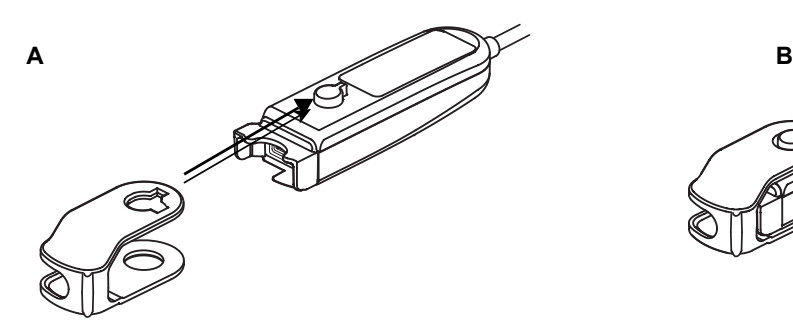

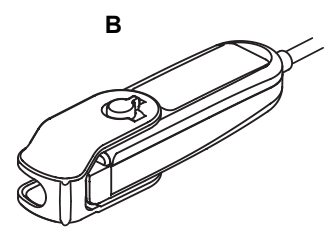

#### **Σχήμα 13. Αντικατάσταση ασφάλειας επεξεργαστή σήματος**

#### <span id="page-33-3"></span><span id="page-33-2"></span>**Κλιπ καλωδίου**

Ο επεξεργαστής σήματος παραδίδεται με 2 προσυνδεδεμένα, χρωματικά κωδικοποιημένα κλιπ που ταιριάζουν με το χρώμα του καναλιού (π.χ. ο X-100SP-1 διαθέτει δύο μπλε κλιπ συνδεδεμένα στο καλώδιο). Το ένα κλιπ καλωδίου είναι συνδεδεμένο στο άκρο με το βύσμα και το άλλο κλιπ καλωδίου είναι συνδεδεμένο στη μέση του καλωδίου.

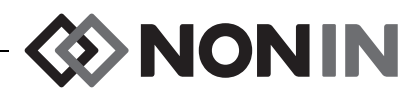

## <span id="page-34-0"></span>*INT-100 (Ενδιάμεσο καλώδιο)*

Ένα ενδιάμεσο καλώδιο (σχήμα [14\)](#page-34-2) χρησιμοποιείται ανάμεσα σε έναν επεξεργαστή σήματος X-100SP και έναν συμβατό αισθητήρα. Οι παρακάτω αισθητήρες είναι συμβατοί με το ενδιάμεσο καλώδιο INT-100:

ï Τοπικός αισθητήρας 8204CA για ασθενείς ≥ 40 kg

#### **ΣΗΜΕΙΩΣΗ:**

- Το INT-100 δεν είναι καλώδιο προέκτασης.
- ï Οι τοπικοί αισθητήρες 8003CA και 8004CA (για ασθενείς ≥ 40 kg), οι τοπικοί αισθητήρες 8004CB και 8004CB-NA (για ασθενείς ≤ 40 kg) και οι αισθητήρες παλμικής οξυμετρίας 8100S(X) δεν χρησιμοποιούν το INT-100 αλλά συνδέονται απευθείας στον επεξεργαστή σήματος.
- Μην απορρίπτετε το ενδιάμεσο καλώδιο INT-100.

Για οδηγίες καθαρισμού, βλ. «[Φροντίδα](#page-97-0) και [συντήρηση](#page-97-0)» στη σελίδα 90.

<span id="page-34-1"></span>*Σύνδεση/αποσύνδεση αισθητήρα στο ενδιάμεσο καλώδιο*

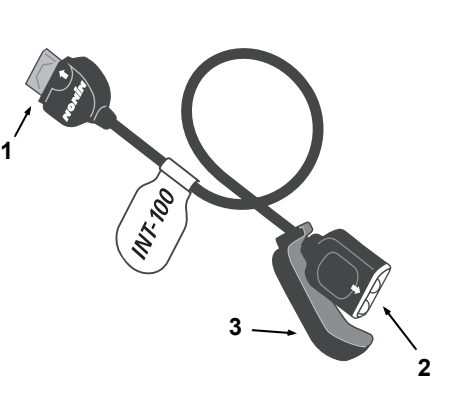

**Σχήμα 14. INT-100 – Ενδιάμεσο καλώδιο**

#### <span id="page-34-4"></span><span id="page-34-2"></span>**Πίνακας 7: Χαρακτηριστικά INT-100**

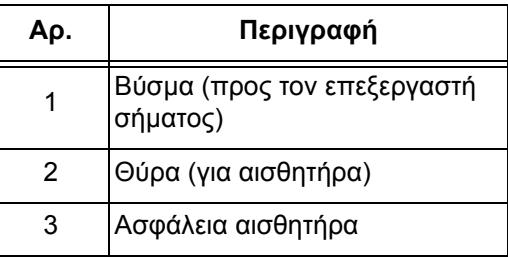

**ΣΗΜΕΙΩΣΗ:** Το INT-100 χρησιμοποιείται για τη σύνδεση του αισθητήρα 8204CA (ασθενείς ≥ 40 kg) στον επεξεργαστή σήματος.

- 1. Σύνδεση:
	- α. Ολισθήστε την ασφάλεια του αισθητήρα στο INT-100 ώστε να απομακρυνθεί από τη θύρα.
	- β. Ευθυγραμμίστε τα βέλη στο βύσμα του αισθητήρα και στο INT-100 (σχήμα [15](#page-34-3)-A). Τοποθετήστε το βύσμα του αισθητήρα στην υποδοχή σύνδεσης του INT-100.
	- γ. Ολισθήστε την ασφάλεια του αισθητήρα προς τη θύρα. Ασφαλίστε την ασφάλεια του αισθητήρα ώστε να καλύπτει τις πλευρές της θύρας και το βύσμα του αισθητήρα. Το καλώδιο του αισθητήρα προσαρμόζεται στο διάκενο στην ασφάλεια του αισθητήρα (σχήμα [15](#page-34-3)-B).

<span id="page-34-3"></span>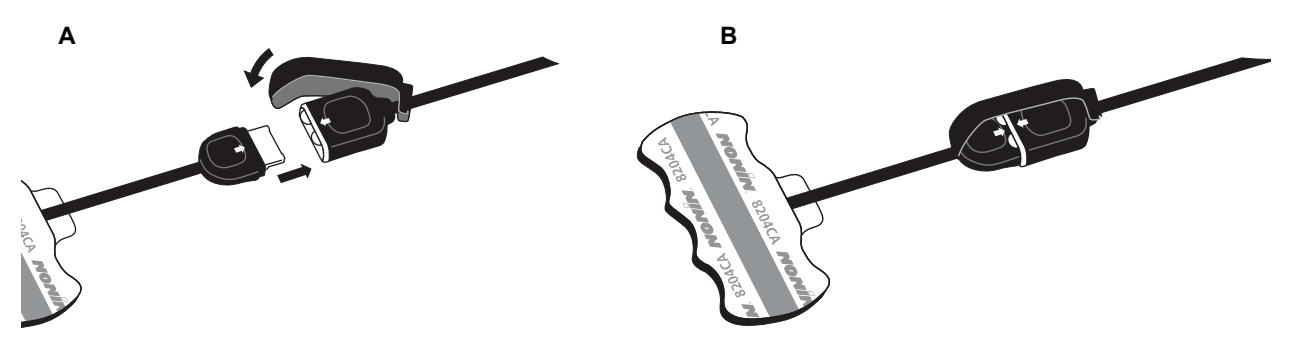

**Σχήμα 15. Συνδέστε τον αισθητήρα στο ενδιάμεσο καλώδιο**

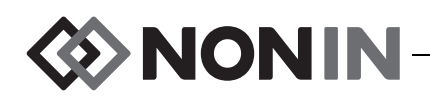

- 2. Για να το αποσυνδέστε:
	- α. Αποσυνδέστε την ασφάλεια του αισθητήρα από τον συνδεδεμένο αισθητήρα και το καλώδιο και ολισθήστε την ώστε να απομακρυνθεί από τη θύρα του INT-100.
	- β. Πιάστε γερά το βύσμα του αισθητήρα και αφαιρέστε το από τη θύρα του INT-100.

### <span id="page-35-0"></span>*X-100EC (καλώδιο προέκτασης)*

**!**

**!**

∆ιατίθενται καλώδια προέκτασης μήκους 1 ή 2 μέτρων. Ένα καλώδιο προέκτασης μπορεί να χρησιμοποιηθεί:

- Μεταξύ του διανομέα και ενός επεξεργαστή σήματος.
- Μεταξύ του μόνιτορ και ενός επεξεργαστή σήματος.

**ΠΡΟΣΟΧΗ:** Μη χρησιμοποιείτε καλώδιο προέκτασης μεταξύ του μόνιτορ και του διανομέα. Σε αυτή την περίπτωση, το σύστημα δεν θα λειτουργεί.

**ΠΡΟΣΟΧΗ:** Μη συνδέετε περισσότερα του ενός καλώδια προέκτασης μεταξύ του μόνιτορ και ενός επεξεργαστή σήματος ή μεταξύ του διανομέα και ενός επεξεργαστή σήματος. **Σχήμα 16. X-100EC –** 

Για οδηγίες καθαρισμού, βλ. «Φροντίδα και [συντήρηση](#page-97-0)» στη [σελίδα](#page-97-0) 90.

<span id="page-35-2"></span>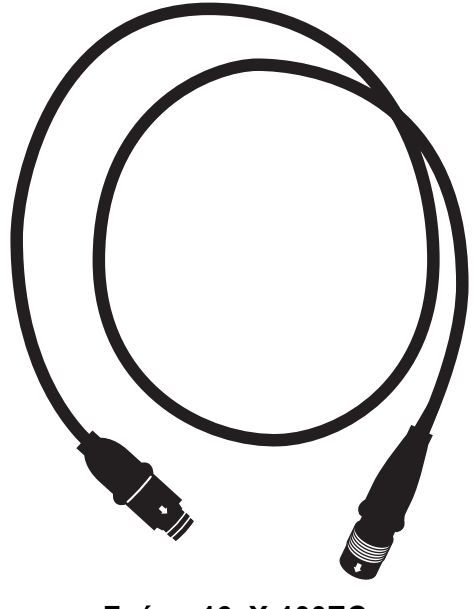

**Καλώδιο προέκτασης**

## <span id="page-35-1"></span>*Αισθητήρες rSO<sup>2</sup> και SpO<sup>2</sup>*

Για έναν κατάλογο συμβατών αισθητήρων, ανατρέξτε στον κατάλογο εξαρτημάτων και παρελκομένων στο CD με το εγχειρίδιο χειρισμού. Λεπτομερείς πληροφορίες σχετικά με τη χρήση συγκεκριμένων αισθητήρα (π.χ. πληθυσμός ασθενών, σώμα/ιστός, εφαρμογή, σύνδεση του αισθητήρα στο σύστημα) μπορούν να βρεθούν στις οδηγίες χρήσης του αντίστοιχου αισθητήρα.
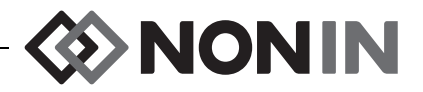

## *Μπαταρία*

**!**

**ΠΡΟΣΟΧΗ:** Πριν από την πρώτη χρήση και πριν από τη φύλαξη του μόνιτορ, φορτίστε πλήρως την μπαταρία.

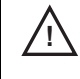

**!**

**ΠΡΟΣΟΧΗ:** Σε περίπτωση μη συνεχούς χρήσης, φορτίζετε πλήρως την μπαταρία ανά έξι μήνες.

Για περισσότερες πληροφορίες, ανατρέξτε στην ενότητα Εσωτερική ισχύς στις «[Προδιαγραφές](#page-110-0)» στη [σελίδα](#page-110-0) 103.

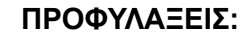

- Σεβαστείτε την τοπική, πολιτειακή και εθνική ισχύουσα νομοθεσία και τις οδηγίες ανακύκλωσης σχετικά με την απόρριψη ή ανακύκλωση της συσκευής και των εξαρτημάτων της συσκευής, συμπεριλαμβανομένων των μπαταριών.
- Να χρησιμοποιείτε μόνον μπαταρίες εγκεκριμένες από την Nonin.
- ï Οι μπαταρίες αποτελούν κίνδυνο πυρκαγιάς αν φθαρούν. Μην καταστρέφετε, μην κακομεταχειρίζεστε, μην αποσυναρμολογείτε, μη συντηρείτε και μην αντικαθιστάτε με εξαρτήματα εκτός προδιαγραφών.
- $\cdot$  Μη φορτίζετε τις μπαταρίες ιόντων λιθίου σε θερμοκρασία 0 °C (32 °F) ή μικρότερη, αφού έτσι μπορεί να μειωθεί σημαντικά η διάρκεια ζωής των μπαταριών.

Για την καλύτερη δυνατή απόδοση, η μπαταρία πρέπει να αντικαθίσταται μία φορά το χρόνο, γιατί έτσι περιορίζεται η ποσότητα συσσωρεύσεων Li όταν η μπαταρία φορτίζεται σε ψυχρό περιβάλλον.

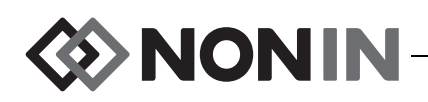

**!**

# **Χειρισμός του συστήματος**

**ΠΡΟΣΟΧΗ:** Μεταξύ ασθενών, απενεργοποιείτε το μόνιτορ X-100M (λειτουργία αναμονής) ή ξεκινάτε νέα περίπτωση (μενού περιπτώσεων). Σε αντίθετη περίπτωση, θα μπορούσαν να προκύψουν ανακριβείς τιμές γραμμής βάσης για τον νέο ασθενή. Όταν ενεργοποιείτε τη συσκευή ή όταν ξεκινά μια νέα περίπτωση, το μόνιτορ εκκαθαρίζει τις τιμές γραμμής βάσης, επαναφέρει τα όρια στις προεπιλεγμένες τιμές και ξεκινά μια νέα καταχώρηση ασθενούς στη μνήμη δεδομένων.

# *∆ιαδικασία έναρξης λειτουργίας*

Κάθε φορά που το μόνιτορ τίθεται σε λειτουργία, εκτελεί μια ταχεία διαδικασία έναρξης λειτουργίας.

- 1. Πατήστε **On/Standby** (Έναρξη λειτουργίας/ Αναμονή).
- 2. Η οθόνη LCD ανάβει και εμφανίζει το λογότυπο Nonin (σχήμα [17](#page-37-0)).
- 3. Ακούγεται ένας ηχητικός τόνος.

Βεβαιωθείτε ότι συμβαίνουν όλα τα παραπάνω κατά την προετοιμασία. Αν δεν συμβαίνει κάτι από αυτά, επικοινωνήστε με το τμήμα τεχνικών σέρβις της Nonin και ζητήστε βοήθεια.

<span id="page-37-0"></span>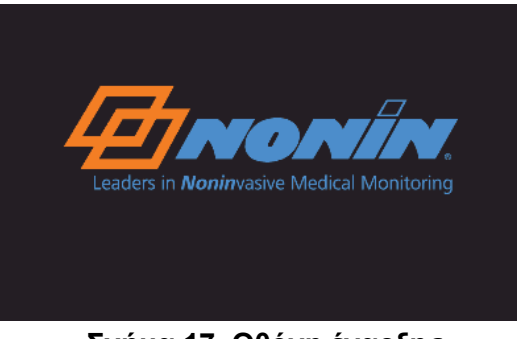

**Σχήμα 17. Οθόνη έναρξης**

Μετά τη διαδικασία έναρξης λειτουργίας, το μόνιτορ εμφανίζει την οθόνη Select a Preset (Επιλογή προρύθμισης) (σχήμα [18\)](#page-37-1). Ωστόσο, ανάλογα με τη διαμόρφωση του συστήματος, το μόνιτορ ίσως να εμφανίσει πρώτα μία ή και τις δύο από τις παρακάτω οθόνες:

- ï Αν το ρολόι δεν έχει ρυθμιστεί, θα εμφανιστεί για λίγο το μήνυμα *System clock is not set!* (Το ρολόι του συστήματος δεν έχει ρυθμιστεί!).
- ï Αν το σύστημα έχει ρυθμιστεί ώστε να απαιτεί την εισαγωγή αναγνωριστικού ασθενούς, θα εμφανιστεί η οθόνη Enter patient ID (Εισαγωγή αναγνωριστικού ασθενούς). Αν δεν απαιτείται αναγνωριστικό ασθενούς, περιμένετε να λήξει το χρονικό όριο εμφάνισης της οθόνης (2 λεπτά) ή πατήστε Menu (Μενού) για να προχωρήσετε στην οθόνη Select a Preset (Επιλογή προρύθμισης).

Αφού εμφανιστεί η οθόνη Select a Preset (Επιλογή προρύθμισης) (σχήμα [18\)](#page-37-1), ο χρήστης μπορεί να επιλέξει μια προρύθμιση. Η προεπιλεγμένη προρύθμιση επισημαίνεται κατά την έναρξη λειτουργίας. Άλλες επιλογές περιλαμβάνουν την προρύθμιση που χρησιμοποιήθηκε τελευταία και τις άλλες προρυθμίσεις του μόνιτορ.

<span id="page-37-1"></span>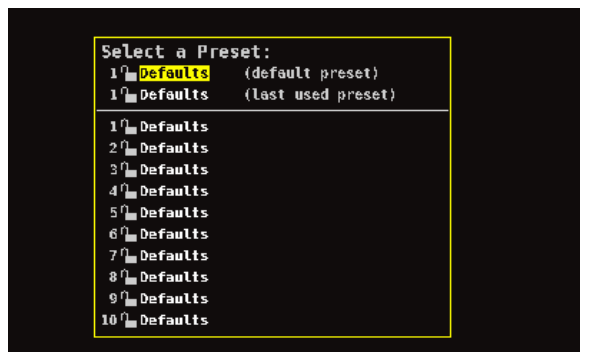

**Σχήμα 18. Οθόνη Select a Preset (Επιλογή προρύθμισης)**

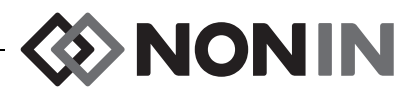

Αφού επιλεγεί μια προρύθμιση, εμφανίζεται η οθόνη Settings Menu (Μενού ρυθμίσεων) ώστε να μπορούν να εξεταστούν τα όρια. Αν η διαμόρφωση του συνδεδεμένου συστήματος δεν συμφωνεί με την επιλεγμένη προρύθμιση, εμφανίζεται το μήνυμα *Verify sensor type and limits!* (Επαληθεύστε τον τύπο του αισθητήρα και τα όρια!) στην οθόνη Settings Menu (Μενού ρυθμίσεων).

**ΠΡΟΕΙ∆ΟΠΟΙΗΣΗ: Μπορεί να προκύψει κίνδυνος αν χρησιμοποιηθούν διαφορετικές προρυθμίσεις σε πολλά μόνιτορ X-100M στον ίδιο χώρο περίθαλψης.**

## *Εφαρμογή αισθητήρων*

Για πληροφορίες σχετικά με τα κατάλληλα σημεία εφαρμογής του αισθητήρα και προφυλάξεις και προειδοποιήσεις σχετικά με τον αισθητήρα, ανατρέξτε στις οδηγίες χρήσης του αισθητήρα.

**ΠΡΟΕΙ∆ΟΠΟΙΗΣΗ: Αυτή η συσκευή προορίζεται για χρήση μόνο συμπληρωματικά στην αξιολόγηση ασθενών. ∆εν πρέπει να χρησιμοποιείται ως μοναδική βάση για διαγνωστικές ή θεραπευτικές αποφάσεις. Πρέπει να χρησιμοποιείται σε συνδυασμό με άλλες μεθόδους αξιολόγησης κλινικών σημείων και συμπτωμάτων.**

**ΠΡΟΕΙ∆ΟΠΟΙΗΣΗ: Όπως ισχύει με κάθε ιατρικό εξοπλισμό, η διάταξη των καλωδίων και των συνδέσεων του ασθενούς πρέπει να γίνεται προσεκτικά, έτσι ώστε να ελαττωθεί η πιθανότητα εμπλοκής, στραγγαλισμού ή παραπατήματος.**

## *Παρακολούθηση ενός ασθενούς*

Αφού προετοιμάσετε το μόνιτορ και εφαρμόσετε τους αισθητήρες στον ασθενή:

- 1. Πατήστε το κουμπί **On/Standby** (Ενεργοποίηση/Αναμονή) για να ενεργοποιήσετε το μόνιτορ.
- 2. Επαληθεύστε την ενεργή προρύθμιση ή επιλέξτε μια νέα προρύθμιση.
- 3. Επαληθεύστε αν τα όρια συναγερμού στην προρύθμιση είναι κατάλληλα.
- 4. Αν χρησιμοποιείτε αισθητήρες rSO<sub>2</sub>, ορίστε τιμή/τιμές γραμμής βάσης rSO<sub>2</sub> και ορίστε τη γραμμή βάσης του ασθενούς (βλ. [«Baseline \(](#page-46-0)Γραμμή βάσης) (μόνο κανάλια rSO<sub>2</sub>)» στη [σελίδα](#page-46-0) 39 για περισσότερες πληροφορίες).

**ΠΡΟΣΟΧΗ:** Μεταξύ ασθενών, απενεργοποιείτε το μόνιτορ X-100M (λειτουργία αναμονής) ή ξεκινάτε νέα περίπτωση (μενού περιπτώσεων). Σε αντίθετη περίπτωση, **!**θα μπορούσαν να προκύψουν ανακριβείς τιμές γραμμής βάσης για τον νέο ασθενή. Όταν ενεργοποιείτε τη συσκευή ή όταν ξεκινά μια νέα περίπτωση, το μόνιτορ εκκαθαρίζει τις τιμές γραμμής βάσης, επαναφέρει τα όρια στις προεπιλεγμένες τιμές και ξεκινά μια νέα καταχώρηση ασθενούς στη μνήμη δεδομένων.

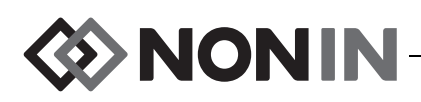

## *Οθόνες λειτουργιών και μενού*

Η οθόνη παρακολούθησης X-100M μπορεί να διαμορφωθεί ώστε να προβάλλει έως έξι κανάλια δεδομένων rSO $_2$  και SpO $_2$ , καθώς και γραμμές τάσης rSO $_2$  και πληθυσμογραφήματα SpO $_2$ . Βλ. «Οθόνη [παρακολούθησης](#page-40-0)» στη σελίδα 33 για περισσότερες πληροφορίες.

Τα μενού χειρισμού εμφανίζονται όταν πατηθεί το κουμπί Menu (Μενού). Η οθόνη Settings Menu (Μενού ρυθμίσεων) ανοίγει και, στο επάνω μέρος της οθόνης, εμφανίζονται επιπλέον καρτέλες μενού για Presets (Προρυθμίσεις), Case (Περιπτώσεις) και System (Σύστημα). Σε αυτό το εγχειρίδιο, κάθε μενού χειρισμού έχει τη δική του ενότητα, η οποία περιλαμβάνει μια περιγραφή του μενού και των σχετικών διαδικασιών. Ανατρέξτε στις παρακάτω ενότητες για περισσότερες πληροφορίες:

- ï «Οθόνη [Settings Menu \(](#page-45-0)Μενού ρυθμίσεων)» στη σελίδα 38
- «Οθόνη μενού [προρυθμίσεων](#page-54-0)» στη σελίδα 47
- ï «Οθόνη μενού [περιπτώσεων](#page-59-0)» στη σελίδα 52
- ï «Οθόνη μενού [συστήματος](#page-62-0)» στη σελίδα 55

#### **ΣΥΜΒΟΥΛΕΣ ΠΛΟΗΓΗΣΗΣ:**

- ï Όταν προβάλλετε την οθόνη παρακολούθησης, τα κουμπιά πλοήγησης **∆εξιά**/**Αριστερά** κάνουν κύλιση στις επιλογές της τρέχουσας περίπτωσης. Τα κουμπιά πλοήγησης **Επάνω/ Κάτω** αλλάζουν τη χρονοκλίμακα της γραμμής τάσης.
- Όταν κάνετε κύλιση εντός μιας περίπτωσης, μπορείτε να επιστρέψετε γρήγορα στην τρέχουσα ώρα αν πατήσετε δύο φορές το **Menu** (Μενού) ή αν πατήσετε στιγμιαία το **On/Standby** (Ενεργοποίηση/Αναμονή).
- Το χρονικό όριο για την προβολή των οθονών μενού λήγει και το μόνιτορ επιστρέφει στην οθόνη παρακολούθησης μετά από 2 λεπτά.
- ï Όταν είναι ενεργή μια καρτέλα μενού, το πλαίσιο γύρω από την ετικέτα της καρτέλας είναι κίτρινο και το κείμενο της ετικέτας επισημασμένο. Όταν είναι ενεργό ένα πεδίο σε μια οθόνη μενού, το πλαίσιο γύρω από την ετικέτα της καρτέλας είναι κίτρινο και το κείμενο της ετικέτας λευκό.
- ï Όταν βρίσκεστε σε ένα μενού ή δευτερεύον μενού, πατώντας μία φορά **Menu** (Μενού) το επισημασμένο πεδίο υποχωρεί κατά ένα επίπεδο.
- ï Όταν βρίσκεστε σε ένα κεντρικό μενού (δηλ. Settings [Ρυθμίσεις], Presets [Προρυθμίσεις], Case [Περιπτώσεις], System [Σύστημα]), πατώντας το **Menu** (Μενού) μία φορά ενεργοποιείται η καρτέλα στο επάνω μέρος της οθόνης. Πατώντας το **Menu** (Μενού) δύο φορές, ο χρήστης επιστρέφει στην οθόνη παρακολούθησης.
- Όταν επισημαίνεται ένα όνομα ρυθμίσεων με κίτρινο χρώμα, το πεδίο είναι ενεργό. Όταν ένα πεδίο περιβάλλεται από κίτρινα βελάκια, το πεδίο μπορεί να τροποποιηθεί.
- ï Όταν βρίσκεστε σε ένα αναδυόμενο μενού, πατώντας το **Menu** (Μενού) μία φορά ακυρώνεται το αναδυόμενο μενού.
- ï Όταν βρίσκεστε σε ένα μενού, πατώντας στιγμιαία το **On/Standby** (Ενεργοποίηση/Αναμονή) η οθόνη επιστρέφει στην οθόνη παρακολούθησης.
- ï Οι κωδικοί πρόσβασης για τις προρυθμίσεις ορίζονται από το χρήστη και έχουν μήκος 4 αριθμών. Οι κωδικοί πρόσβασης των προρυθμίσεων υπερσκελίζονται από τον κωδικό πρόσβασης του ιδρύματος.

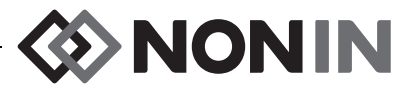

# <span id="page-40-0"></span>**Οθόνη παρακολούθησης**

Αυτή η ενότητα περιλαμβάνει τα εξής:

- Περιγραφή των μερών της οθόνης παρακολούθησης
- Διαδικασίες της οθόνης παρακολούθησης (βλ. σελίδα [36](#page-43-0))

## *Οθόνη παρακολούθησης – Περιγραφή*

#### **Κανάλια**

Όταν γίνεται παρακολούθηση έως τεσσάρων καναλιών, εμφανίζονται αριθμητικά δεδομένα πραγματικού χρόνου ανά κανάλι στη δεξιά πλευρά της οθόνης. Όταν γίνεται παρακολούθηση έως τεσσάρων καναλιών, εμφανίζονται αριθμητικά δεδομένα πραγματικού χρόνου ανά κανάλι στη δεξιά πλευρά της οθόνης.

#### *Κανάλια rSO<sup>2</sup>*

Τα κανάλια rSO<sub>2</sub> εμφανίζουν τον αριθμό καναλιού, το όνομα του σημείου τοποθέτησης αισθητήρα (αν έχει οριστεί) και τα %rSO<sub>2</sub>, BL, και AUC.

#### *Κανάλια SpO<sup>2</sup>*

Τα κανάλια SpO<sub>2</sub> εμφανίζουν τον αριθμό καναλιού, το όνομα του σημείου τοποθέτησης αισθητήρα (αν έχει οριστεί), τη συχνότητα σφυγμού, το ραβδογράφημα εύρους σφυγμού και η μέτρηση %SpO<sub>2</sub>.

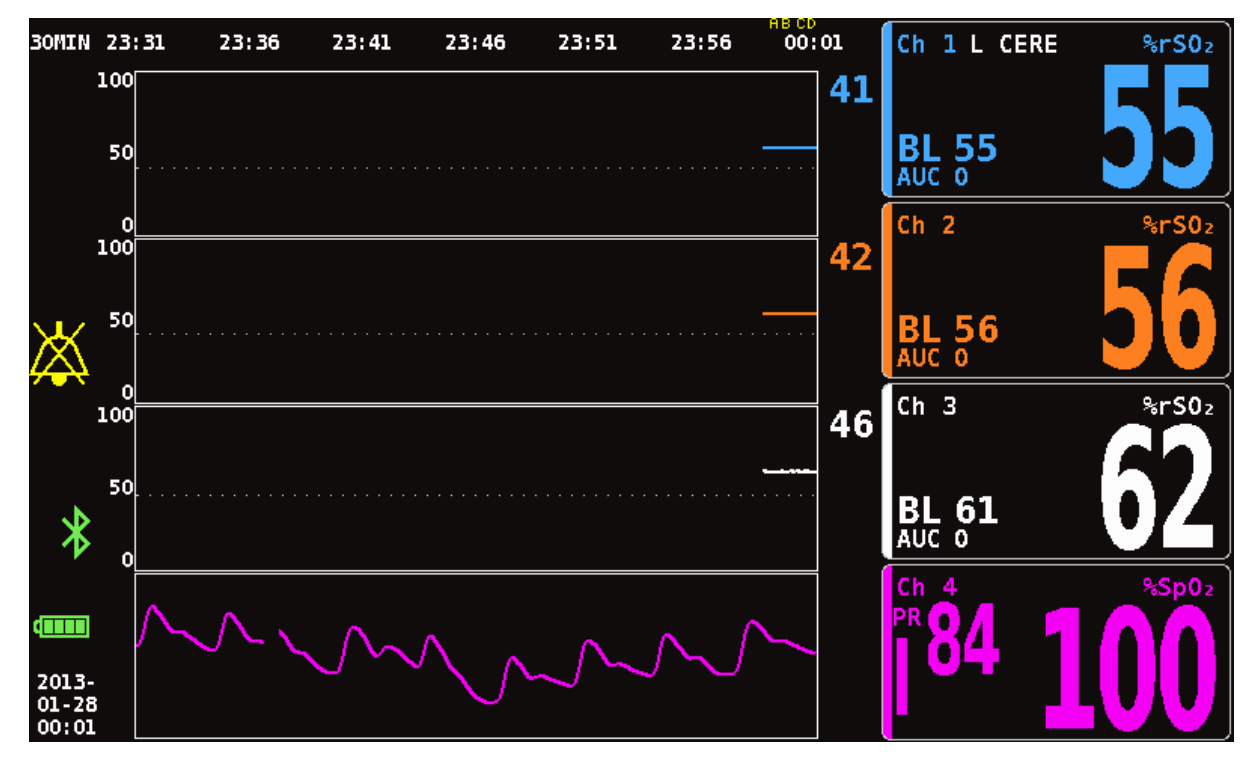

**Σχήμα 19. Οθόνη παρακολούθησης με τέσσερα συνδεδεμένα κανάλια (3 rSO<sup>2</sup> και 1 SpO<sup>2</sup> )**

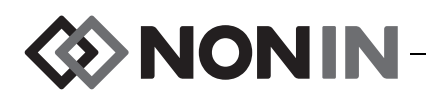

### **∆είκτες συμβάντων**

Οι δείκτες συμβάντων βρίσκονται στο επάνω μέρος της οθόνης παρακολούθησης, επάνω από τη χρονοκλίμακα (σχήμα [20\)](#page-41-0).

Όταν πατηθεί, το κουμπί σήμανσης συμβάντος τοποθετεί ένα σημάδι στα εμφανιζόμενα γραφήματα, στη μνήμη και στα εξαγόμενα σειριακά δεδομένα πραγματικού χρόνου. Τα συμβάντα επισημαίνονται με αλφαβητικά διαδοχικά γράμματα. Όταν χρησιμοποιηθεί το αγγλικό γράμμα Z, τα γράμματα ξεκινούν και πάλι από το A.

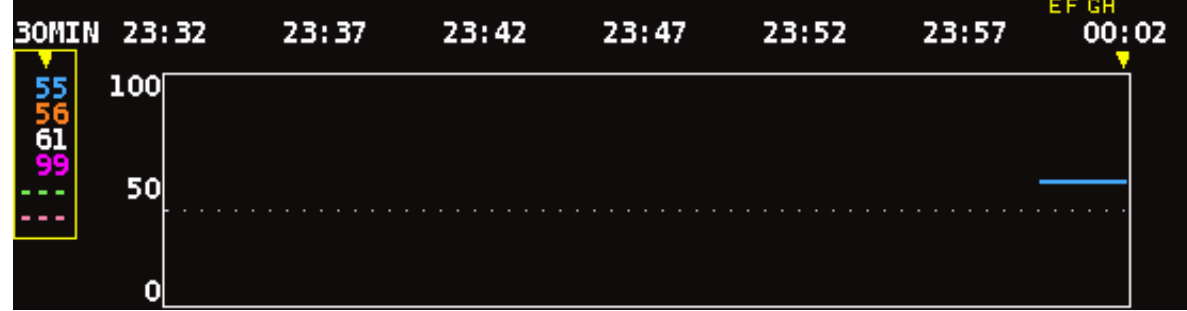

**Σχήμα 20. ∆είκτες συμβάντων, χρονοκλίμακα και κυλιόμενος δρομέας**

#### <span id="page-41-0"></span>**Πίνακας δεικτών συμβάντων**

Ο πίνακας δεικτών συμβάντων (σχήμα [21\)](#page-41-1) εμφανίζει τους τελευταίους 10 δείκτες συμβάντων, καθώς και την ημερομηνία και ώρα που έγινε η σήμανση του συμβάντος, το γράμμα του δείκτη συμβάντος και τις μετρήσεις για κάθε συνδεδεμένο κανάλι.

Η οθόνη του πίνακα δεικτών συμβάντων κλείνει αυτόματα μετά από 2 λεπτά. Για γρήγορη έξοδο από τον πίνακα δεικτών συμβάντων, πατήστε στιγμιαία το **Event Mark** (Σήμανση συμβάντος), **Menu** (Μενού), **Select** (Επιλογή) ή **On/Standby** (Ενεργοποίηση/Αναμονή).

|                             | 1          | $\overline{2}$ | 3           | 4                                     | 5 | 6 |
|-----------------------------|------------|----------------|-------------|---------------------------------------|---|---|
| 2013-01-28<br>F<br>00:18:26 | %rS02 55   | $8rS0z$ 56     | 8rS0z<br>62 | %Sp02<br>98<br>81<br><b>PR</b>        |   |   |
| 2013-01-28<br>E<br>00:17:02 | %rS02 55   | $8r50z$ 56     | 8r50z<br>62 | %Sp02<br>$\frac{98}{86}$<br><b>PR</b> |   |   |
| 2013-01-28<br>D<br>00:16:22 | %rS02 55   | $8rS0z$ 56     | 8rS0z<br>62 | %Sp02<br>97<br>84<br><b>PR</b>        |   |   |
| 2013-01-28<br>C<br>00:15:46 | $8r50z$ 55 | $8rS0z$ 56     | $8rS0z$ 62  | %Sp02<br>97<br>83<br>PR.              |   |   |
| 2013-01-28<br>в<br>00:15:14 | %rS02 55   | $8rS0z$ 56     | 8rS0z<br>62 | %Sp02<br>97<br>82<br>PR               |   |   |
| 2013-01-28<br>A<br>00:14:34 | %rS02 55   | $8rS0z$ 56     | 8r50z<br>62 | %Sp02<br>97<br>86<br><b>PR</b>        |   |   |
|                             |            |                |             |                                       |   |   |
|                             |            |                |             |                                       |   |   |
|                             |            |                |             |                                       |   |   |
|                             |            |                |             |                                       |   |   |
|                             |            |                |             |                                       |   |   |
|                             |            |                |             |                                       |   |   |

<span id="page-41-1"></span>**Σχήμα 21. Πίνακας δεικτών συμβάντων**

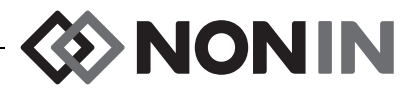

#### **Χρονοκλίμακα**

Η χρονοκλίμακα βρίσκεται στην επάνω αριστερή γωνία της οθόνης παρακολούθησης και είναι η διάρκεια δεδομένων που θα εμφανίζονται στην οθόνη (σχήμα [20](#page-41-0)). Η προεπιλεγμένη χρονοκλίμακα είναι 30 λεπτά. Με τα κουμπιά πλοήγησης επάνω και κάτω, μπορεί να ρυθμιστεί το εύρος ώστε η οθόνη παρακολούθησης να δείχνει μεταξύ 7,5 λεπτών και 24 ωρών δεδομένων. Η χρονοκλίμακα χρησιμοποιεί 24ωρο ρολόι.

#### **Κυλιόμενος δρομέας και τιμές δρομέα**

Ο κυλιόμενος δρομέας και οι τιμές δρομέα εμφανίζονται όταν πατιέται το κουμπί πλοήγησης αριστερά. Ο κυλιόμενος δρομέας εμφανίζεται ακριβώς κάτω από τη χρονοκλίμακα και μετακινείται εμπρός-πίσω στο επάνω μέρος της περιοχής εμφάνισης γραφήματος του καναλιού (σχήμα [20](#page-41-0)). Χρησιμοποιήστε τα κουμπιά πλοήγησης αριστερά και δεξιά για να μετακινήσετε το δρομέα.

Όταν γίνεται κύλιση, οι μετρήσεις του ασθενούς (rSO<sub>2</sub> και SpO<sub>2</sub>) εμφανίζονται στο αριστερό μέρος της οθόνης παρακολούθησης, με τη μορφή λίστας τιμών δρομέα.

**ΣΗΜΕΙΩΣΗ:** Στις τιμές δρομέα δεν εμφανίζονται τιμές συχνότητας σφυγμού.

Για να σταματήσει γρήγορα η λειτουργία κύλισης και να επιστρέψετε στην τρέχουσα ώρα στην περίπτωση, πατήστε δύο φορές το **Menu** (Μενού) ή αν πατήστε στιγμιαία το **On/Standby** (Ενεργοποίηση/Αναμονή).

### **Γραφήματα**

Ο χρήστης μπορεί να επιλέξει κάθε συνδεδεμένο κανάλι να εμφανίζει ένα γράφημα στην οθόνη παρακολούθησης, για σύνολο έως έξι γραφήματα. Η εμφάνιση γραφημάτων μπορεί επίσης να τερματιστεί. Το ύψος που καταλαμβάνει κάθε γράφημα εξαρτάται από το πόσα γραφήματα έχετε ρυθμίσει να εμφανίζονται στην οθόνη παρακολούθησης. Τα κανάλια rSO<sub>2</sub> εμφανίζουν γραμμές τάσης και τα κανάλια SpO<sub>2</sub> εμφανίζουν πληθυσμογραφήματα.

#### *Γραμμές τάσης rSO<sup>2</sup>*

Οι χρωματικά κωδικοποιημένες γραμμές τάσης (σχήμα [22-](#page-43-1)A) μπορούν να εμφανίζονται μεμονωμένα ή να συνδυάζονται ώστε να εμφανίζονται περισσότερες από μία γραμμές τάσης στο ίδιο γράφημα. Η χρωματικά κωδικοποιημένη τιμή κάτω ορίου συναγερμού του καναλιού εμφανίζεται δεξιά από κάθε γράφημα γραμμής τάσης όταν έχει ενεργοποιηθεί.

Η προεπιλεγμένη ρύθμιση είναι κάθε κανάλι να εμφανίζεται σε διαφορετικό γράφημα.

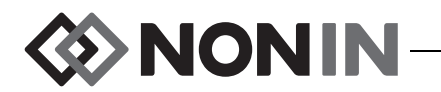

#### *Πληθυσμογραφήματα SpO<sup>2</sup>*

Κάθε χρωματικά κωδικοποιημένο πληθυσμογράφημα (σχήμα [22](#page-43-1)-B) εμφανίζεται σε ξεχωριστό γράφημα. Το πληθυσμογράφημα κανονικοποιείται και η κλίμακα υπολογίζεται αυτόματα από το πόσα γραφήματα έχει ρυθμιστεί να εμφανίζονται στην οθόνη παρακολούθησης. Η χρονοκλίμακα του πληθυσμογραφήματος είναι περίπου 14 mm/s και δεν μπορεί να τροποποιηθεί.

Η προεπιλεγμένη ρύθμιση είναι On (Ενεργοποιημένο).

**ΣΗΜΕΙΩΣΗ:** Όταν εμφανίζονται, τα χρωματικά κωδικοποιημένα πληθυσμογραφήματα βρίσκονται αυτόματα κάτω από τις γραμμές τάσης rSO<sub>2</sub> και μπορεί να μη βρίσκονται δίπλα από τον αντίστοιχο αριθμό καναλιού. Για να διατηρήσετε ένα κουτί καναλιού SpO<sub>2</sub> κοντά στο αντίστοιχο πληθυσμογράφημα, συνδέστε τον αισθητήρα SpO<sub>2</sub> σε έναν επεξεργαστή σήματος με μεγαλύτερο αριθμό καναλιού από οποιουδήποτε από τους συνδεδεμένους αισθητήρες rSO $_2$ .

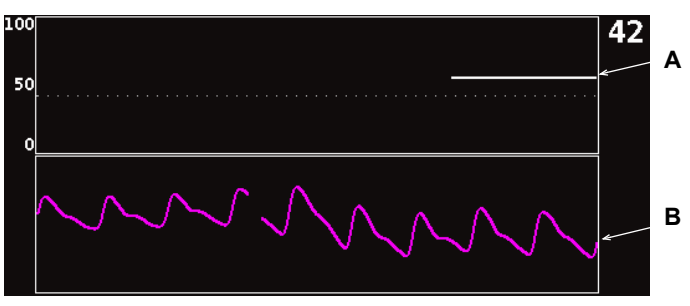

**Σχήμα 22. Γραφήματα**

## <span id="page-43-1"></span><span id="page-43-0"></span>*Οθόνη παρακολούθησης – ∆ιαδικασίες*

#### **Ρύθμιση όλων των γραμμών βάσης του καναλιού rSO<sup>2</sup> στις τρέχουσες τιμές %rSO<sup>2</sup>**

- 1. (ΠΡΟΑΙΡΕΤΙΚΟ ΒΗΜΑ) Πατήστε **Event Mark** (Σήμανση συμβάντος) για να επισημάνετε ένα συμβάν. Καταγράψτε το γράμμα του συμβάντος στα νοσοκομειακά αρχεία.
- 2. Ενώ βρίσκεστε στη σελίδα παρακολούθησης, πατήστε το **Baseline** (Γραμμή βάσης). Θα εμφανιστεί η οθόνη «Update baselines for rSO<sub>2</sub> channels» (Ενημέρωση γραμμών βάσης για τα κανάλια rSO<sub>2</sub>), με τις τιμές γραμμών βάσης του ασθενούς.
- 3. Πατήστε **Baseline** (Γραμμή βάσης) ή **Select** (Επιλογή).
- 4. Οι τιμές γραμμών βάσης των καναλιών rSO<sub>2</sub> ορίζονται ως οι τρέχουσες μετρήσεις γραμμών βάσης και η οθόνη επανέρχεται στην οθόνη παρακολούθησης.

### **Σήμανση ενός συμβάντος**

- 1. Κατά τη διάρκεια της παρακολούθησης, πατήστε στιγμιαία το **Event Mark** (Σήμανση συμβάντος).
- 2. Το γράμμα του δείκτη συμβάντος εμφανίζεται στην οθόνη και αποθηκεύεται στη μνήμη.

**ΣΗΜΕΙΩΣΗ:** Θα χρειαστούν έως 4 δευτερόλεπτα μέχρι να εμφανιστεί στην οθόνη η σήμανση του συμβάντος.

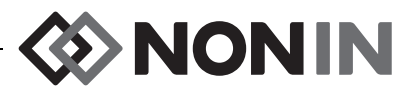

#### **Προβολή του πίνακα δεικτών συμβάντων**

- 1. Κατά τη διάρκεια της παρακολούθησης, πατήστε το **Event Mark** (Σήμανση συμβάντος) περίπου για 2 δευτερόλεπτα.
- 2. Στο μόνιτορ, θα εμφανιστεί ο πίνακας δεικτών συμβάντων (σχήμα [21\)](#page-41-1).
- 3. Η οθόνη του πίνακα δεικτών συμβάντων κλείνει αυτόματα μετά από 2 λεπτά. Για γρήγορη έξοδο από τον πίνακα δεικτών συμβάντων, πατήστε στιγμιαία το **Event Mark** (Σήμανση συμβάντος), **Menu** (Μενού), **Select** (Επιλογή) ή **On/Standby** (Ενεργοποίηση/Αναμονή).

#### **Αλλαγή της χρονοκλίμακας**

Κατά τη διάρκεια της παρακολούθησης, πατήστε το κουμπί **Επάνω**/**Κάτω** για να αλλάξετε τη χρονοκλίμακα στην επιθυμητή ρύθμιση.

**• 12 ώρες** 

Οι διαθέσιμες ρυθμίσεις είναι οι εξής:

- ï 7,5 λεπτά ï 1 ώρα ï 8 ώρες
- ï 15 λεπτά  $\cdot$  2 ώρες
- ï 30 λεπτά (προεπιλογή) ï 4 ώρες ï 24 ώρες

#### **Κύλιση εντός της χρονοκλίμακας**

- 1. Κατά τη διάρκεια της παρακολούθησης, πατήστε το κουμπί **Αριστερά** για να εμφανιστεί ο δρομέας επάνω από το/τα γράφημα/γραφήματα.
- 2. Όταν εμφανίζεται ο κυλιόμενος δρομέας, οι τιμές του χρωματικά κωδικοποιημένου δρομέα εμφανίζονται στο αριστερό μέρος της οθόνης του μόνιτορ, κάτω από την αναλογία της χρονοκλίμακας.
- 3. Για να σταματήσει γρήγορα η λειτουργία κύλισης και να επιστρέψετε στην τρέχουσα ώρα στην περίπτωση, πατήστε δύο φορές το **Menu** (Μενού) ή αν πατήστε στιγμιαία το **On/ Standby** (Ενεργοποίηση/Αναμονή).

#### **Ρύθμιση γραφημάτων**

Τα γραφήματα ρυθμίζονται από την οθόνη Settings Menu (Μενού ρυθμίσεων). Βλ. [«Graph](#page-49-0)  Position (Θέση [γραφήματος](#page-49-0))» στη σελίδα 42 ή «Ρύθμιση θέσης γραφήματος/[γραφημάτων](#page-52-0)» στη [σελίδα](#page-52-0) 45 για περισσότερες πληροφορίες.

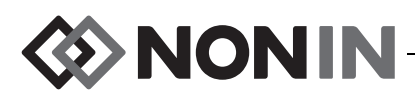

# <span id="page-45-0"></span>**Οθόνη Settings Menu (Μενού ρυθμίσεων)**

Αυτή η ενότητα περιλαμβάνει τα εξής:

- Περιγραφή του Settings Menu (Μενού ρυθμίσεων)
- Διαδικασίες του Settings Menu (Μενού ρυθμίσεων) (βλ. σελίδα [43](#page-50-0))

## *Οθόνη μενού – Περιγραφή*

Η οθόνη Settings (Ρυθμίσεις) επιτρέπει στο χρήστη να κάνει διαμόρφωση του συστήματος για τις ανάγκες συγκεκριμένων περιπτώσεων. Από την οθόνη Settings (Ρυθμίσεις), ο χρήστης μπορεί να εξετάσει και να διαμορφώσει τις εξής ρυθμίσεις και τα εξής όρια συναγερμών.

- Sensor site (Θέση τοποθέτησης αισθητήρα)
- Sensor type (Τύπος αισθητήρα)
- Baseline (Γραμμή βάσης)
- %rSO $_2$  high (Άνω όριο %rSO $_2$ )
- $\%$ rSO $_2$  low (% BL) **[Κ**άτω όριο %rSO<sub>2</sub> (% ΓΒ)] **ή** %rSO $_2$  low (Abs) [Κάτω όριο %rSO<sub>2</sub> (απόλυτο)]
- %SpO $_2$  high (Άνω όριο %SpO $_2$ )
- %SpO $_2$  low (Κάτω όριο %SpO $_2$ )
- PR high (Άνω όριο PR)
- PR low (Κάτω όριο PR)
- Graph position (Θέση γραφήματος)
- Preset # (Αρ. προρύθμισης):

| Settings                       | <b>Presets</b> |            | Case       |                      | System     |            |
|--------------------------------|----------------|------------|------------|----------------------|------------|------------|
| Sensor Site                    | 1<br>L CERE    | 2<br>blank | 3<br>blank | 4<br>blank           | 5<br>blank | 6<br>blank |
| Sensor Type                    | 8r50z          | 8r50z      | 8r50z      | $%$ SpO <sub>2</sub> | 8r50z      | 8r50z      |
| <b>Baseline</b>                | 72.            | 47         | 66         |                      | 0ff        | 0ff        |
| %rSO2 High                     | 0ff            | 0ff        | 0ff        |                      | 0ff        | 0ff        |
| %rS02 Low (% BL)               | $-25$          | $-25$      | $-25$      |                      | $-25$      | $-25$      |
| %Sp02 High                     |                |            |            | 0ff                  |            |            |
| %Sp02 Low                      |                |            |            | 85                   |            |            |
| PR High                        |                |            |            | 200                  |            |            |
| PR Low                         |                |            |            | 50                   |            |            |
| Graph Position                 | Α              | B          | C          | 0n                   | Е          | F          |
| *Preset 1: Defaults*<br>▶<br>ч |                |            |            |                      |            |            |

**Σχήμα 23. Οθόνη Settings Menu (Μενού ρυθμίσεων)**

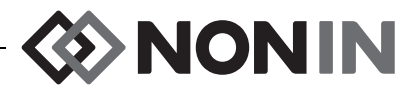

#### **Sensor Site (Θέση τοποθέτησης αισθητήρα)**

Η θέση τοποθέτησης αισθητήρα επιτρέπει στο χρήστη να επιλέξει, να προσαρμόσει ή να εκκαθαρίσει ένα όνομα θέσης τοποθέτησης αισθητήρα. Ο πίνακας [8](#page-46-1) περιλαμβάνει τα προκαθορισμένα ονόματα θέσεων τοποθέτησης αισθητήρα που χρησιμοποιούνται συχνά.

<span id="page-46-1"></span>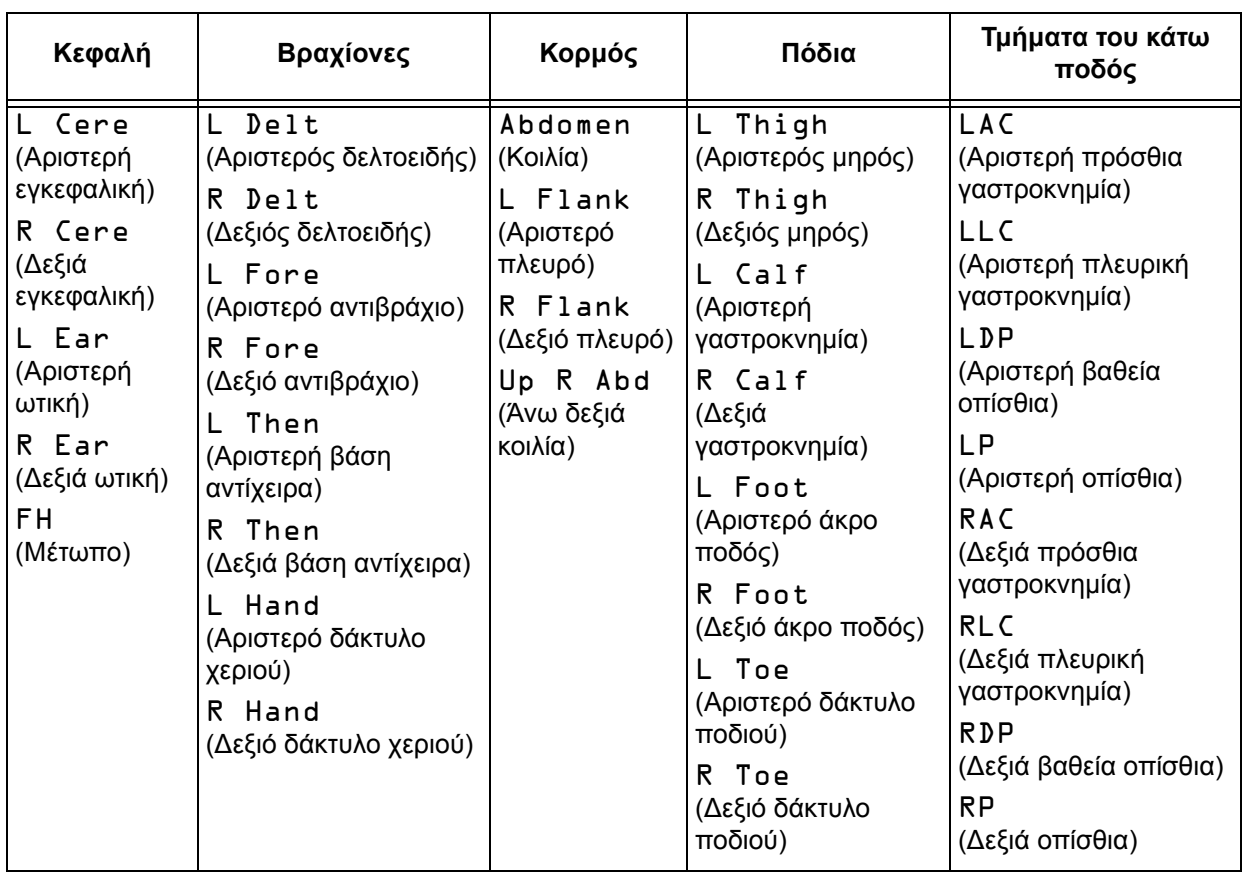

#### **Πίνακας 8: Συχνά χρησιμοποιούμενα ονόματα θέσεων τοποθέτησης αισθητήρων**

#### **Sensor Type (Τύπος αισθητήρα)**

Όταν δημιουργεί μια προρύθμιση, αυτή η ρύθμιση επιτρέπει στο χρήστη να επιλέξει τον τύπο αισθητήρα που θα συνδεθεί σε αυτό το κανάλι. Οι επιλογές για τον τύπο αισθητήρα είναι rSO<sub>2</sub> ή SpO $_2$ . Αυτό το πεδίο είναι απενεργοποιημένο όταν έχει συνδεθεί συμβατός αισθητήρας.

## <span id="page-46-0"></span>**Baseline (Γραμμή βάσης) (μόνο κανάλια rSO<sup>2</sup> )**

Αν οι τιμές γραμμής βάσης του ασθενούς δεν έχουν οριστεί από το χρήστη, η ένδειξη BL εμφανίζει παύλες. Όταν ξεκινάτε μια νέα περίπτωση και η rSO<sub>2</sub> Low Alarm Mode (Λειτουργία συναγερμού κάτω ορίου rSO<sub>2</sub> ) έχει ρυθμιστεί σε «% below Baseline» (% κάτω από τη γραμμή βάσης), οι τιμές συναγερμού κάτω ορίου rSO<sub>2</sub> είναι η προεπιλογή του ιδρύματος ή της προρύθμισης για την τιμή %rSO<sub>2</sub> Low (Abs) [Κάτω όριο %rSO<sub>2</sub> (απόλυτο)]. Αφού ο χρήστης ορίσει τη γραμμή βάσης, το κάτω όριο συναγερμού rSO<sub>2</sub> θα πάρει τη μορφή ποσοστού της γραμμής βάσης.

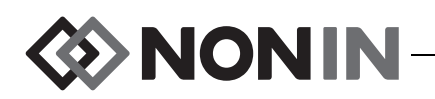

**!**

Οι τιμές γραμμής βάσης rSO<sub>2</sub> πρέπει να προσδιοριστούν από τον χρήστη για κάθε ασθενή, ώστε οι μετέπειτα αλλαγές του rSO<sub>2</sub> να μετρούνται σε σύγκριση με αυτή τη γραμμή βάσης. Μόλις εμφανιστούν οι τιμές του rSO<sub>2</sub> στην οθόνη παρακολούθησης, η συσκευή ξεκινά να σχεδιάζει τα δεδομένα τάσεων στην οθόνη. Σε αυτό το σημείο, αν η κατάσταση του ασθενούς είναι σταθερή, θα πρέπει να προσδιοριστεί μια τιμή γραμμής βάσης για κάθε κανάλι rSO<sub>2</sub> που χρησιμοποιείται. Για παράδειγμα, σε ασθενείς χειρουργείου, η γραμμή βάσης πρέπει να προσδιοριστεί πριν την επαγωγή.

Οι γραμμές βάσης μπορούν να προσδιοριστούν από τις τρέχουσες τιμές rSO<sub>2</sub> που εμφανίζονται στο μόνιτορ ή να προσδιοριστούν ως συγκεκριμένες τιμές.

**ΠΡΟΣΟΧΗ:** Μεταξύ ασθενών, απενεργοποιείτε το μόνιτορ X-100M (λειτουργία αναμονής) ή ξεκινάτε νέα περίπτωση (μενού περιπτώσεων). Σε αντίθετη περίπτωση, θα μπορούσαν να προκύψουν ανακριβείς τιμές γραμμής βάσης για τον νέο ασθενή. Όταν ενεργοποιείτε τη συσκευή ή όταν ξεκινά μια νέα περίπτωση, το μόνιτορ εκκαθαρίζει τις τιμές γραμμής βάσης, επαναφέρει τα όρια στις προεπιλεγμένες τιμές και ξεκινά μια νέα καταχώρηση ασθενούς στη μνήμη δεδομένων.

### <span id="page-47-1"></span>**Alarm Limits (Όρια συναγερμού)**

Τα περισσότερα όρια συναγερμού μπορούν να ρυθμιστούν και να αποθηκευτούν σε μια προρύθμιση, σύμφωνα με τις επιλογές που αναφέρονται στον πίνακα [9](#page-47-0). Εξαίρεση αποτελούν τα όρια συναγερμού «%rSO<sub>2</sub> Low» (Κάτω όριο rSO<sub>2</sub>) και «%SpO<sub>2</sub> Low» (Κάτω όριο %SpO<sub>2</sub>, τα οποία δεν μπορούν να αποθηκευτούν σε προρύθμιση με τιμή χαμηλότερη από τις προεπιλεγμένες ρυθμίσεις του ιδρύματος. Ανατρέξτε παρακάτω στις ενότητες «Κάτω όριο %rSO2» και «Κάτω όριο %SpO2» για περισσότερες πληροφορίες.

**ΣΗΜΕΙΩΣΗ:** Οι προεπιλεγμένες ρυθμίσεις ιδρύματος συμπληρώνονται αυτόματα με τις εργοστασιακές προεπιλεγμένες τιμές, μέχρι να αλλαχτούν από το ίδρυμα.

<span id="page-47-0"></span>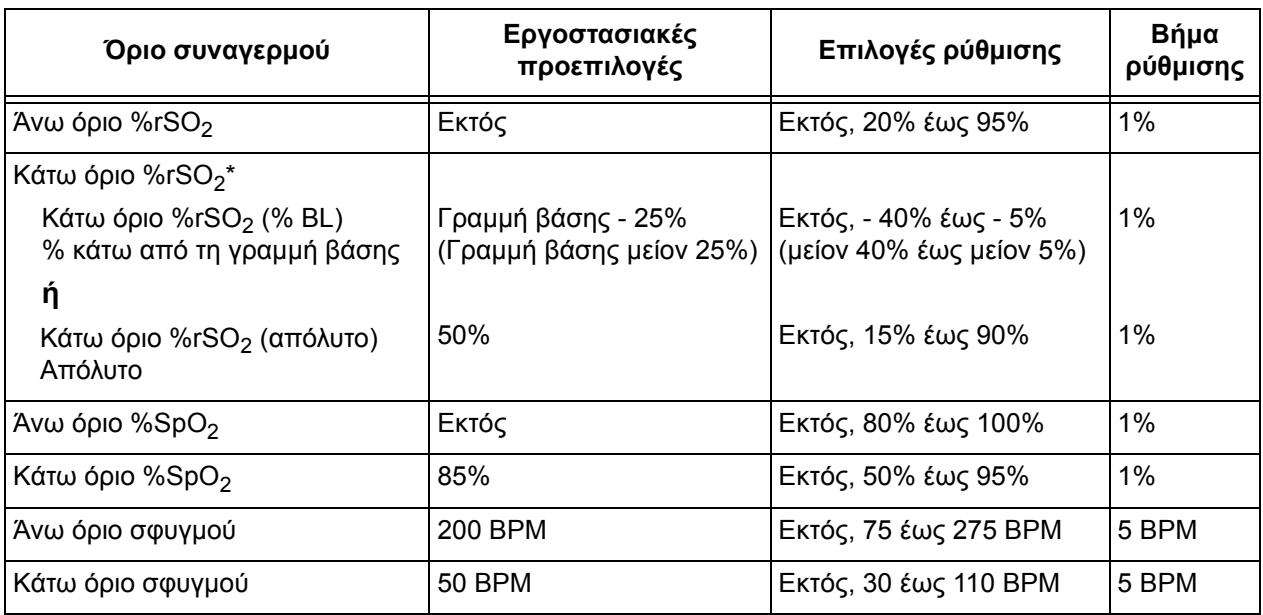

#### **Πίνακας 9: Ρυθμίσεις ορίων συναγερμού**

\* Ανάλογα με τον τρόπο με τον οποίο έχει ρυθμιστεί η rSO<sub>2</sub> Low Alarm Mode (Λειτουργία κάτω ορίου συναγερμού rSO<sub>2</sub> στην οθόνη System Menu (Μενού συστήματος), αυτή η ρύθμιση θα είναι είτε «%rSO<sub>2</sub> Low (% BL)» [Κάτω όριο %rSO<sub>2</sub> (% ΓΒ)] είτε «%rSO<sub>2</sub> Low (Abs)» [Κάτω όριο %rSO<sub>2</sub> (απόλυτο)].

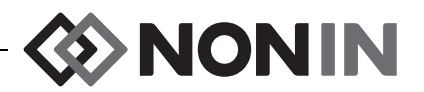

**ΠΡΟΣΟΧΗ:** ∆εν είναι δυνατό να αποθηκευτεί προρύθμιση με ρυθμίσεις κάτω ορίων  $\alpha$  συναγερμού %rSO<sub>2</sub> ή %SpO<sub>2</sub> οι οποίες βρίσκονται χαμηλότερα από τις προεπιλεγμένες ρυθμίσεις ορίων του ιδρύματος. Τα κάτω όρια συναγερμών %rSO<sub>2</sub> και %SpO<sup>2</sup> που βρίσκονται κάτω από τις προεπιλεγμένες ρυθμίσεις του ιδρύματος θα αντικαθίστανται στην προρύθμιση από τις προεπιλεγμένες ρυθμίσεις του ιδρύματος.

#### **ΠΡΟΕΙ∆ΟΠΟΙΗΣΗ: Επαληθεύστε όλες τις ρυθμίσεις και τα όρια συναγερμών κατά τη διάρκεια της εκκίνησης του συστήματος για να βεβαιωθείτε ότι είναι αυτές που θέλετε.**

**ΣΗΜΕΙΩΣΗ:** Το AUC δεν υπολογίζεται αν η ρύθμιση «%rSO<sub>2</sub> Low (% BL)» [Κάτω όριο %rSO $_2$  (% ΓΒ)] ή η ρύθμιση «%rSO $_2$  Low (Abs)» [Κάτω όριο %rSO $_2$  (απόλυτο)] είναι OFF (Εκτός).

#### *Κάτω όριο %rSO<sup>2</sup>*

**!**

Όταν ξεκινά μια περίπτωση, το κάτω όριο συναγερμού rSO<sub>2</sub> θα είναι η τιμή «%rSO<sub>2</sub> Low» (Κάτω όριο %rSO<sub>2</sub>) της επιλεγμένης προρύθμισης. Κατά τη διάρκεια της περίπτωσης, το κάτω όριο συναγερμού rSO<sub>2</sub> μπορεί να τροποποιηθεί. Ωστόσο, η ρύθμιση «%rSO<sub>2</sub> Low» (Κάτω όριο %rSO<sub>2</sub>) περιορίζεται από τις προεπιλογές της συσκευής όταν αποθηκεύεται μια προρύθμιση. Δεν είναι δυνατό να αποθηκευτεί το κάτω όριο συναγερμού rSO<sub>2</sub> με τιμή χαμηλότερη από την προεπιλεγμένη ρύθμιση του ιδρύματος.

Κάθε φορά που μεταβάλλεται το κάτω όριο συναγερμού, το AUC επανυπολογίζεται από την αρχή της τρέχουσας καταχώρησης.

Το κάτω όριο συναγερμού rSO<sub>2</sub> εμφανίζεται ως τιμή δεξιά από ένα γράφημα γραμμής τάσης στην οθόνη παρακολούθησης. Όταν ένα γράφημα περιλαμβάνει μία μόνο γραμμή τάσης rSO<sub>2</sub>, το κάτω όριο συναγερμού εμφανίζεται κι αυτό ως λευκή, διάστικτη γραμμή στο γράφημα.

Μια τιμή κάτω ορίου συναγερμού δεν εμφανίζεται στην οθόνη παρακολούθησης αν η ρύθμιση «%rSO<sub>2</sub> Low» (Κάτω όριο %rSO<sub>2</sub>) του καναλιού είναι ΟFF (εκτός).

Ανάλογα με τον τρόπο με τον οποίο έχει ρυθμιστεί η rSO<sub>2</sub> Low Alarm Mode (Λειτουργία κάτω ορίου συναγερμού rSO<sub>2</sub> στην οθόνη System Menu (Μενού συστήματος), αυτή η ρύθμιση θα είναι είτε «%rSO<sub>2</sub> Low (% BL)» [Κάτω όριο %rSO<sub>2</sub> (% ΓΒ)] είτε «%rSO<sub>2</sub> Low (Abs)» [Κάτω όριο %rSO<sub>2</sub> (απόλυτο)].

**%rSO**<sup>2</sup>  **Low (% BL) [Κάτω όριο %rSO<sup>2</sup>** ] (προεπιλογή): Όταν χρησιμοποιείτε τη ρύθμιση «%rSO<sub>2</sub> Low (% BL)» [Κάτω όριο %rSO<sub>2</sub> (% ΓΒ)], το κάτω όριο συναγερμού ορίζεται ως ποσοστό μεταξύ -40% και -5%. Ο υπολογισμός του κάτω ορίου συναγερμού είναι η καθορισμένη γραμμή βάσης μείον το επιλεγμένο ποσοστό. Η εργοστασιακή προεπιλογή είναι η γραμμή βάσης μείον 25% της τιμής της γραμμής βάσης (βλ. πίνακα [9](#page-47-0)).

Παράδειγμα: Αν η ΓΒ είναι 60, το κάτω όριο συναγερμού είναι 45 (60 μείον 25% = 45).

**%rSO**<sup>2</sup>  **Low (Abs)** [**Κάτω όριο %rSO**<sup>2</sup>  **(απόλυτο)**]: Όταν χρησιμοποιείτε τη ρύθμιση «%rSO $_2$  Low (Abs)» [Κάτω όριο %rSO $_2$  (απόλυτο)], το κάτω όριο συναγερμού ορίζεται ως συγκεκριμένη τιμή μεταξύ 15% και 90%. Η εργοστασιακή προεπιλεγμένη ρύθμιση είναι 50%.

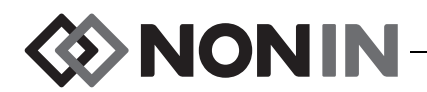

#### *Κάτω όριο %SpO<sup>2</sup>*

Όταν ξεκινά μια περίπτωση, το κάτω όριο συναγερμού SpO<sub>2</sub> θα είναι η τιμή «%SpO<sub>2</sub> Low» (Κάτω όριο %SpO<sub>2</sub>) της επιλεγμένης προρύθμισης. Κατά τη διάρκεια της περίπτωσης, το κάτω όριο συναγερμού SpO $_2$  μπορεί να τροποποιηθεί. Ωστόσο, η ρύθμιση «%SpO $_2$  Low» (Κάτω όριο %SpO<sup>2</sup> ) περιορίζεται από τις προεπιλογές της συσκευής όταν αποθηκεύεται μια προρύθμιση. Δεν είναι δυνατό να αποθηκευτεί το κάτω όριο συναγερμού SpO<sub>2</sub> με τιμή χαμηλότερη από την προεπιλεγμένη ρύθμιση του ιδρύματος.

#### <span id="page-49-0"></span>**Graph Position (Θέση γραφήματος)**

Αυτή η ρύθμιση καθορίζει τη θέση των μεμονωμένων γραμμών τάσεων ή πληθυσμογραφημάτων.

#### **ΣΥΜΒΟΥΛΕΣ:**

- ï Οι γραμμές τάσης και τα πληθυσμογραφήματα είναι χρωματικά κωδικοποιημένα και ταιριάζουν με τα χρώματα των καναλιών του επεξεργαστή σήματος
- Ένα γράφημα μπορεί να μην ευθυγραμμίζεται με το αντίστοιχο κανάλι στην οθόνη παρακολούθησης.
- Σε ένα γράφημα μπορούν να τοποθετηθούν πολλές γραμμές τάσης rSO<sub>2</sub>.
- ∙ Δεν είναι δυνατό να περιλαμβάνονται γραμμές τάσης rSO<sub>2</sub> και πληθυσμογραφήματα SpO<sub>2</sub> στο ίδιο γράφημα.
- Τα γραφήματα rSO<sub>2</sub> εμφανίζονται στο επάνω μέρος της οθόνης παρακολούθησης με τη σειρά που έχουν οριστεί (A – F).
- Κάθε πληθυσμογράφημα SpO $_2$  είναι ξεχωριστό γράφημα. Τα γραφήματα SpO $_2$ εμφανίζονται κάτω από τα γραφήματα rSO<sub>2</sub> και προβάλλονται με σειρά που αντιστοιχεί στον αριθμό καναλιού τους.

### **Preset # (Αρ. προρύθμισης):**

Αυτή η ρύθμιση επιτρέπει στο χρήστη να έχει γρήγορη πρόσβαση στις προρυθμίσεις του μόνιτορ και να τις εξετάζει.

Γύρω από ένα όνομα προρύθμισης εμφανίζονται αστερίσκοι, αν η ενεργή προρύθμιση έχει τροποποιηθεί στην οθόνη Settings Menu (Μενού ρυθμίσεων) ή στην οθόνη System Menu (Μενού συστήματος). Για να αποθηκεύσετε αυτές τις αλλαγές για μελλοντική χρήση, αποθηκεύστε την προρύθμιση (βλ. «Μενού [προρυθμίσεων](#page-55-0) – ∆ιαδικασίες» στη σελίδα 48).

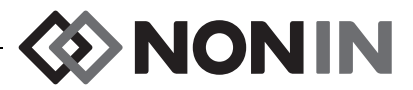

## <span id="page-50-0"></span>*Μενού ρυθμίσεων – ∆ιαδικασίες*

#### **Άνοιγμα του μενού ρυθμίσεων**

1. Πατήστε **Menu** (Μενού). Θα εμφανιστεί η οθόνη Settings Menu (Μενού ρυθμίσεων).

#### **Αντιστοίχιση μιας προκαθορισμένης θέσης τοποθέτησης αισθητήρα**

- 1. Ενώ βρίσκεστε στην οθόνη Settings Menu (Μενού ρυθμίσεων), χρησιμοποιήστε τα κουμπιά πλοήγησης για να μετακινηθείτε στη ρύθμιση «Sensor Site» (Θέση τοποθέτησης αισθητήρα) όποιου καναλιού επιθυμείτε και να την επισημάνετε.
- 2. Πατήστε **Select** (Επιλογή). Θα εμφανιστεί ένα αναδυόμενο μενού.
- 3. Χρησιμοποιήστε τα κουμπιά πλοήγησης για να μετακινηθείτε στην επιθυμητή κατηγορία θέσης τοποθέτησης αισθητήρα και να την επισημάνετε.
- 4. Πατήστε **Select** (Επιλογή). Θα εμφανιστεί ένα αναδυόμενο δευτερεύον μενού.
- 5. Χρησιμοποιήστε τα κουμπιά πλοήγησης για να μετακινηθείτε στο επιθυμητό όνομα θέσης τοποθέτησης αισθητήρα και να το επισημάνετε.
- 6. Πατήστε **Select** (Επιλογή) για αποθήκευση. Η οθόνη επανέρχεται στο μενού Settings (Ρυθμίσεις). Το συντετμημένο όνομα του σημείου τοποθέτησης αισθητήρα εμφανίζεται κάτω από τον αριθμό του καναλιού.
- 7. Αλλάξτε τυχόν άλλες ρυθμίσεις, πατήστε δύο φορές το **Menu** (Μενού) για να επιστρέψετε στην οθόνη παρακολούθησης ή περιμένετε μέχρι να λήξει το χρονικό όριο της οθόνης.

### **Προσαρμογή μιας θέσης τοποθέτησης αισθητήρα**

- 1. Ενώ βρίσκεστε στην οθόνη Settings Menu (Μενού ρυθμίσεων), χρησιμοποιήστε τα κουμπιά πλοήγησης για να μετακινηθείτε στη ρύθμιση «Sensor Site» (Θέση τοποθέτησης αισθητήρα) όποιου καναλιού επιθυμείτε και να την επισημάνετε.
- 2. Πατήστε **Select** (Επιλογή). Θα εμφανιστεί ένα αναδυόμενο μενού.
- 3. Χρησιμοποιήστε τα κουμπιά πλοήγησης για να μετακινηθείτε στην επιλογή «Custom» (Προσαρμογή) και να την επισημάνετε.
- 4. Πατήστε **Select (Επιλογή).** Θα εμφανιστεί μια οθόνη με το αλφαριθμητικό πληκτρολόγιο.
- 5. Καταχωρήστε το όνομα του σημείου τοποθέτησης του αισθητήρα (το πολύ 8 χαρακτήρες):
	- α. Χρησιμοποιήστε τα κουμπιά πλοήγησης για να μετακινηθείτε στον επιθυμητό χαρακτήρα και να τον επισημάνετε.
	- β. Πατήστε **Select** (Επιλογή).
	- γ. Επαναλάβετε τα βήματα α και β, όσες φορές χρειάζεται, για να καταχωρήσετε το όνομα.
- 6. Πατήστε **Κάτω**, μέχρι να επισημανθεί η επιλογή «Save» (Αποθήκευση).
- 7. Πατήστε **Select** (Επιλογή). Η οθόνη επανέρχεται στην οθόνη Settings Menu (Μενού Ρυθμίσεις). Το προσαρμοσμένο όνομα του σημείου τοποθέτησης αισθητήρα εμφανίζεται κάτω από τον αριθμό του καναλιού.
- 8. Αλλάξτε τυχόν άλλες ρυθμίσεις, πατήστε δύο φορές το **Menu** (Μενού) για να επιστρέψετε στην οθόνη παρακολούθησης ή περιμένετε μέχρι να λήξει το χρονικό όριο της οθόνης.

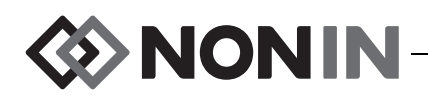

#### **Εκκαθάριση μιας θέσης τοποθέτησης αισθητήρα**

- 1. Ενώ βρίσκεστε στην οθόνη Settings Menu (Μενού ρυθμίσεων), χρησιμοποιήστε τα κουμπιά πλοήγησης για να μετακινηθείτε στη ρύθμιση «Sensor Site» (Θέση τοποθέτησης αισθητήρα) όποιου καναλιού επιθυμείτε και να την επισημάνετε.
- 2. Πατήστε **Select** (Επιλογή). Θα εμφανιστεί ένα αναδυόμενο μενού.
- 3. Χρησιμοποιήστε τα κουμπιά πλοήγησης για να μετακινηθείτε στην επιλογή «Clear» (Εκκαθάριση) και να την επισημάνετε.
- 4. Πατήστε **Select** (Επιλογή). Η οθόνη επανέρχεται στην οθόνη Settings Menu (Μενού Ρυθμίσεις). Το πεδίο του σημείου τοποθέτησης αισθητήρα εμφανίζει την ένδειξη «blank» (κενό) κάτω από τον αριθμό του καναλιού.
- 5. Αλλάξτε τυχόν άλλες ρυθμίσεις, πατήστε δύο φορές το **Menu** (Μενού) για να επιστρέψετε στην οθόνη παρακολούθησης ή περιμένετε μέχρι να λήξει το χρονικό όριο της οθόνης.

#### <span id="page-51-0"></span>**Ρύθμιση τύπου αισθητήρα**

**ΣΗΜΕΙΩΣΗ:** Ο τύπος αισθητήρα ρυθμίζεται αυτόματα και δεν μπορεί να αλλάξει με το χέρι όταν στον επεξεργαστή σήματος είναι συνδεδεμένος ένας συμβατός με SenSmart αισθητήρας rSO<sub>2</sub> ή SpO<sub>2</sub> της Nonin.

- 1. Ενώ βρίσκεστε στην οθόνη Settings Menu (Μενού ρυθμίσεων), χρησιμοποιήστε τα κουμπιά πλοήγησης για να μετακινηθείτε στη ρύθμιση «Sensor Type» (Τύπος αισθητήρα) όποιου καναλιού επιθυμείτε και να την επισημάνετε.
- 2. Πατήστε **Select** (Επιλογή). Επάνω και κάτω από τη ρύθμιση εμφανίζονται βελάκια.
- 3. Πατήστε τα κουμπιά πλοήγησης **Επάνω/Κάτω** για να αλλάξετε τη ρύθμιση.
- 4. Πατήστε **Select** (Επιλογή) για να ρυθμίσετε τον τύπο του αισθητήρα. Αφού ρυθμιστεί ο τύπος του αισθητήρα, η οθόνη Settings Menu (Μενού ρυθμίσεων) ενεργοποιεί τις ρυθμίσεις για τον αντίστοιχο τύπο αισθητήρα:

Ρυθμίσεις rSO<sub>2</sub>:

- **·** Baseline (Γραμμή βάσης)
- %rSO<sub>2</sub> high (Άνω όριο %rSO<sub>2</sub>)
- %rSO<sub>2</sub> Ιοw (% BL) [Κάτω όριο %rSO<sup>2</sup> (% BL)] **ή** %rSO<sub>2</sub> Ιοw (Abs) [Κάτω όριο %rSO<sub>2</sub> (απόλυτο)]

Ρυθμίσεις SpO<sub>2</sub>:

- %SpO<sub>2</sub> high (Άνω όριο %SpO<sub>2</sub>)
- %SpO<sub>2</sub> Ιοw [Κάτω όριο %SpO<sub>2</sub>]
- PR high (Άνω όριο PR)
- **·** PR low (Κάτω όριο PR)
- 5. Αλλάξτε τυχόν άλλες ρυθμίσεις, πατήστε δύο φορές το **Menu** (Μενού) για να επιστρέψετε στην οθόνη παρακολούθησης ή περιμένετε μέχρι να λήξει το χρονικό όριο της οθόνης.

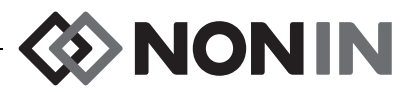

#### **Ρύθμιση μεμονωμένων τιμών γραμμής βάσης**

- 1. (ΠΡΟΑΙΡΕΤΙΚΟ ΒΗΜΑ) Κατά τη διάρκεια της παρακολούθησης, πατήστε **Event Mark** (Σήμανση συμβάντος) για να επισημάνετε ένα συμβάν. Καταγράψτε το γράμμα του συμβάντος στα νοσοκομειακά αρχεία.
- 2. Πατήστε **Menu** (Μενού). Θα εμφανιστεί η οθόνη Settings Menu (Μενού ρυθμίσεων).
- 3. Χρησιμοποιήστε τα κουμπιά πλοήγησης για να μετακινηθείτε στη ρύθμιση «Baseline» (Γραμμή βάσης) του επιθυμητού καναλιού και να την επισημάνετε.
- 4. Πατήστε **Select** (Επιλογή). Επάνω και κάτω από τη ρύθμιση εμφανίζονται βελάκια.
- 5. Πατήστε τα κουμπιά πλοήγησης **Επάνω/Κάτω** για να αλλάξετε τη ρύθμιση.
- 6. Πατήστε **Select** (Επιλογή) για να ρυθμίσετε την τιμή της γραμμής βάσης.
- 7. Επαναλάβετε όσες φορές χρειάζεται για κάθε κανάλι rSO<sub>2</sub>.
- 8. Αλλάξτε τυχόν άλλες ρυθμίσεις, πατήστε δύο φορές το **Menu** (Μενού) για να επιστρέψετε στην οθόνη παρακολούθησης ή περιμένετε μέχρι να λήξει το χρονικό όριο της οθόνης.

**ΣΗΜΕΙΩΣΗ:** Τα όρια συναγερμού επανέρχονται στις τρέχουσες ισχύουσες προεπιλεγμένες τιμές κάθε φορά που ενεργοποιείται η συσκευή.

### **Ρύθμιση ορίων συναγερμού**

- 1. Ακολουθήστε τα βήματα 1 4 της ενότητας «Ρύθμιση τύπου [αισθητήρα](#page-51-0)» στη σελίδα 44 ή συνδέστε στον επεξεργαστή σήματος έναν συμβατό με SenSmart αισθητήρα της Nonin.
- 2. Χρησιμοποιήστε τα κουμπιά πλοήγησης για να μετακινηθείτε στη ρύθμιση ορίου συναγερμού του επιθυμητού καναλιού και να την επισημάνετε.
- 3. Πατήστε **Select** (Επιλογή). Επάνω και κάτω από τη ρύθμιση εμφανίζονται βελάκια.
- 4. Πατήστε τα κουμπιά πλοήγησης **Επάνω/Κάτω** για να αλλάξετε τη ρύθμιση. Ανατρέξτε στον πίνακα [9](#page-47-0) για τις επιλογές ρύθμισης ορίων συναγερμού.
- 5. Πατήστε **Select** (Επιλογή) για να ρυθμίσετε το όριο.
- 6. Επαναλάβετε, αν χρειάζεται, για κάθε μία από τις ρυθμίσεις άνω και κάτω ορίων συναγερμού.
- 7. Αλλάξτε τυχόν άλλες ρυθμίσεις, πατήστε δύο φορές το **Menu** (Μενού) για να επιστρέψετε στην οθόνη παρακολούθησης ή περιμένετε μέχρι να λήξει το χρονικό όριο της οθόνης.

### <span id="page-52-0"></span>**Ρύθμιση θέσης γραφήματος/γραφημάτων**

- 1. Ενώ βρίσκεστε στην οθόνη Settings Menu (Μενού ρυθμίσεων), χρησιμοποιήστε τα κουμπιά πλοήγησης για να μετακινηθείτε στη ρύθμιση «Graph Position» (Θέση γραφήματος) ενός καναλιού και να την επισημάνετε.
- 2. Πατήστε **Select** (Επιλογή). Επάνω και κάτω από τη ρύθμιση εμφανίζονται βελάκια.
- 3. Πατήστε τα κουμπιά πλοήγησης **Επάνω/Κάτω** για να αλλάξετε τη ρύθμιση.
	- Τα κανάλια rSO<sub>2</sub> μπορούν να ρυθμιστούν σε ένα γράμμα από A έως F ή Off (Εκτός). Μπορούν να εμφανίζονται έως έξι γραμμές τάσης καναλιών rSO<sub>2</sub> σε ένα γράφημα.
	- Τα κανάλια SpO<sub>2</sub> μπορούν να ρυθμιστούν σε On (Εντός) ή Off (Εκτός).
- 4. Πατήστε **Select** (Επιλογή) για να ρυθμίσετε τη θέση του γραφήματος.
- 5. Αλλάξτε τυχόν άλλες ρυθμίσεις, πατήστε δύο φορές το **Menu** (Μενού) για να επιστρέψετε στην οθόνη παρακολούθησης ή περιμένετε μέχρι να λήξει το χρονικό όριο της οθόνης.

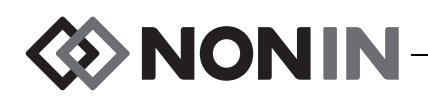

#### **Ανασκόπηση/επιλογή μιας προρύθμισης**

- 1. Ενώ βρίσκεστε στην οθόνη Settings Menu (Μενού ρυθμίσεων), πατήστε το κουμπί **Κάτω** για να μετακινηθείτε στο πεδίο «Preset» (Προρύθμιση) στο κάτω μέρος της οθόνης Settings Menu (Μενού ρυθμίσεων) και να το επισημάνετε.
- 2. Χρησιμοποιήστε τα κουμπιά πλοήγησης **∆εξιά/Αριστερά** για να κάνετε κύλιση από τη μια προρύθμιση στην άλλη και να εξετάσετε τις ρυθμίσεις κάθε προρύθμισης.
- 3. Για να επιλέξετε μια προρύθμιση, σταματήστε την κύλιση στις προρυθμίσεις. Η προρύθμιση στην οθόνη γίνεται η ενεργή προρύθμιση.
- 4. Πατήστε το **Menu** (Μενού) δύο φορές για να επιστρέψετε στην οθόνη παρακολούθησης.

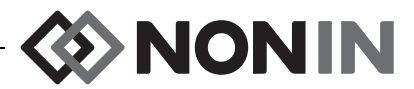

# <span id="page-54-0"></span>**Οθόνη μενού προρυθμίσεων**

Αυτή η ενότητα περιλαμβάνει τα εξής:

- Περιγραφή του Presets Menu (Μενού προρυθμίσεων)
- Διαδικασίες του Presets Menu (Μενού προρυθμίσεων) (βλ. σελίδα [48\)](#page-55-0)

#### **ΣΥΜΒΟΥΛΕΣ:**

- ï Όλες οι ρυθμίσεις για συγκεκριμένα κανάλια στην οθόνη Settings Menu (Μενού ρυθμίσεων) μπορούν να αποθηκευτούν σε μια προρύθμιση.
- ï Έξι από τις ρυθμίσεις του System Menu (Μενού συστήματος) αποθηκεύονται σε μια προρύθμιση: Brightness (Φωτεινότητα), Alarm Volume (Ένταση ήχου συναγερμών), rSO<sub>2</sub> Low Alarm Mode (Λειτουργία συναγερμού κάτω ορίου rSO<sub>2</sub>), Pulse Tone Volume (Ένταση ήχου τόνου σφυγμού), Pulse Tone Source (Πηγή τόνου σφυγμού) και Data Output Modes (Λειτουργίες εξόδου δεδομένων).

## *Μενού προρυθμίσεων – Περιγραφή*

Μια προρύθμιση είναι μια συλλογή ρυθμίσεων καναλιών και συστήματος που μπορούν να αποθηκευτούν και να ανακληθούν. Η οθόνη Presets Menu (Μενού προρυθμίσεων) επιτρέπει στο χρήστη να αποθηκεύσει τις τρέχουσες ρυθμίσεις ως προρύθμιση, να ενεργοποιήσει μια αποθηκευμένη προρύθμιση και να διαγράψει, να μετονομάσει, να κλειδώσει ή να ξεκλειδώσει μια προρύθμιση.

Το μόνιτορ μπορεί να αποθηκεύσει έως 10 προρυθμίσεις. Οι 10 προρυθμίσεις ορίζονται αρχικά ως προεπιλεγμένες προρυθμίσεις και ορίζονται στις εργοστασιακές προεπιλεγμένες ρυθμίσεις. Αν έχουν οριστεί τα προεπιλεγμένα όρια του ιδρύματος, οι προεπιλεγμένες προρυθμίσεις χρησιμοποιούν αυτές τις ρυθμίσεις.

Μια προρύθμιση μπορεί να οριστεί ως η προεπιλεγμένη προρύθμιση του ιδρύματος. Όταν το μόνιτορ είναι ενεργοποιημένο, στις νέες περιπτώσεις εφαρμόζεται η προεπιλεγμένη προρύθμιση του ιδρύματος. Ο χρήστης μπορεί να χρησιμοποιήσει αυτή την προρύθμιση ή να ενεργοποιήσει μια άλλη προρύθμιση.

Όταν διαγράφεται μια προρύθμιση, το όνομα επανέρχεται σε «Defaults» (Προεπιλογές) και οι ρυθμίσεις επανέρχονται στις εργοστασιακές προεπιλεγμένες τιμές ή, αν έχουν οριστεί, στις προεπιλογές του ιδρύματος.

**ΠΡΟΕΙ∆ΟΠΟΙΗΣΗ: Επαληθεύστε όλες τις ρυθμίσεις και τα όρια συναγερμών κατά τη διάρκεια της εκκίνησης του συστήματος για να βεβαιωθείτε ότι είναι αυτές που θέλετε.**

**ΠΡΟΕΙ∆ΟΠΟΙΗΣΗ: Μπορεί να προκύψει κίνδυνος αν χρησιμοποιηθούν διαφορετικές προρυθμίσεις σε πολλά μόνιτορ X-100M στον ίδιο χώρο περίθαλψης.**

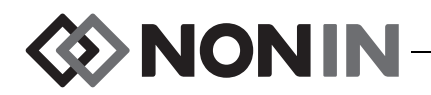

**ΣΗΜΕΙΩΣΗ:** Οι προρυθμίσεις διατηρούνται ακόμη και αν χαθεί τόσο η εξωτερική τροφοδοσία όσο και η τροφοδοσία από μπαταρία.

**ΣΗΜΕΙΩΣΗ:** Αν ένας χρήστης αλλάξει τις ρυθμίσεις μιας ενεργής προρύθμισης και, στη συνέχεια, θέλει να αποθηκεύσει τις νέες ρυθμίσεις ως προρύθμιση, ανατρέξτε στην ενότητα «Αποθήκευση τρεχουσών ρυθμίσεων ως [προρύθμισης](#page-56-0)» στη σελίδα 49.

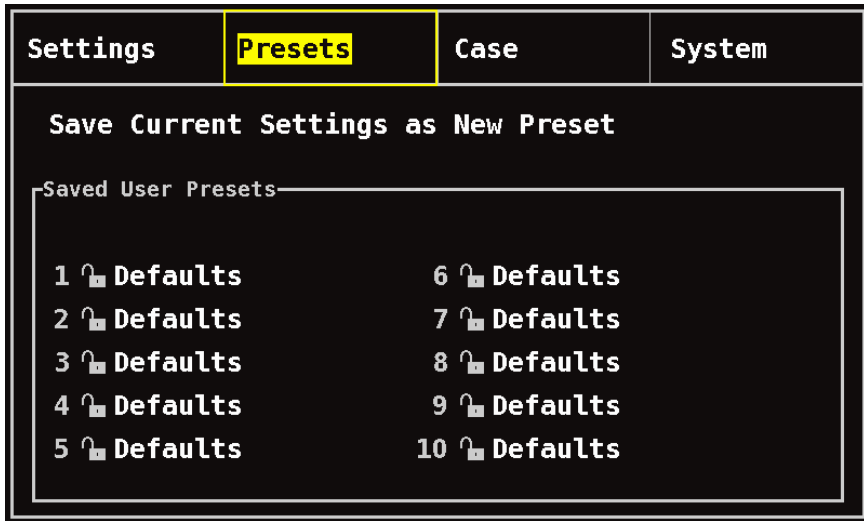

**Σχήμα 24. Οθόνη μενού προρυθμίσεων**

## <span id="page-55-0"></span>*Μενού προρυθμίσεων – ∆ιαδικασίες*

#### **Άνοιγμα του μενού προρυθμίσεων**

- 1. Πατήστε **Menu** (Μενού).
- 2. Πατήστε το κουμπί **∆εξιά** μία φορά, για να επισημανθεί η καρτέλα Presets (Προρυθμίσεις). Θα εμφανιστεί η οθόνη Presets Menu (Μενού προρυθμίσεων).

#### **Ενεργοποίηση μιας προρύθμισης**

- 1. Ενώ βρίσκεστε στην οθόνη Presets Menu (Μενού προρυθμίσεων), χρησιμοποιήστε τα κουμπιά πλοήγησης για να μετακινηθείτε στην επιθυμητή προρύθμιση και να την επισημάνετε.
- 2. Πατήστε **Select** (Επιλογή). Θα εμφανιστεί ένα αναδυόμενο μενού με επισημασμένη την ένδειξη «Use This Preset» (Χρήση αυτής της προρύθμισης).
- 3. Πατήστε **Select** (Επιλογή). Η προρύθμιση ενεργοποιείται και η οθόνη επανέρχεται στην οθόνη Settings (Ρυθμίσεις).
- 4. Αλλάξτε τυχόν άλλες ρυθμίσεις, πατήστε το **Menu** (Μενού) για να επιστρέψετε στην οθόνη παρακολούθησης ή περιμένετε μέχρι να λήξει το χρονικό όριο της οθόνης.

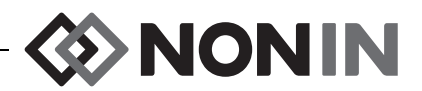

#### <span id="page-56-0"></span>**Αποθήκευση τρεχουσών ρυθμίσεων ως προρύθμισης**

**ΠΡΟΣΟΧΗ:** ∆εν είναι δυνατό να αποθηκευτεί προρύθμιση με ρυθμίσεις κάτω ορίων συναγερμού %rSO<sup>2</sup> ή %SpO<sup>2</sup> οι οποίες βρίσκονται χαμηλότερα από τις **!**προεπιλεγμένες ρυθμίσεις ορίων του ιδρύματος. Τα κάτω όρια συναγερμών %rSO<sub>2</sub> και %SpO<sub>2</sub> που βρίσκονται κάτω από τις προεπιλεγμένες ρυθμίσεις του ιδρύματος θα αντικαθίστανται στην προρύθμιση από τις προεπιλεγμένες ρυθμίσεις του ιδρύματος.

- 1. Χρησιμοποιήστε τα μενού Settings (Ρυθμίσεις) και System (Σύστημα) για να ρυθμίσετε όλες τις παραμέτρους και τις ρυθμίσεις στις προεπιλεγμένες τιμές.
- 2. Χρησιμοποιήστε τα κουμπιά πλοήγησης για να μετακινηθείτε στην καρτέλα Presets (Προρυθμίσεις) και να την επισημάνετε.
- 3. Ενώ βρίσκεστε στην οθόνη Presets Menu (Μενού προρυθμίσεων), χρησιμοποιήστε τα κουμπιά πλοήγησης για να μετακινηθείτε στην ένδειξη «Save Current Settings as New Preset» (Αποθήκευση τρεχουσών ρυθμίσεων ως προρύθμισης) και να την επισημάνετε.
- 4. Πατήστε **Select** (Επιλογή). Θα εμφανιστεί ένα αναδυόμενο μενού.
- 5. Με τα κουμπιά πλοήγησης **Επάνω/Κάτω**, επιλέξτε μια προρύθμιση την οποία θα αντικαταστήσετε.

**ΣΗΜΕΙΩΣΗ:** Αν η προρύθμιση είναι κλειδωμένη, θα εμφανιστεί το μήνυμα *Cannot overwrite locked preset!* (∆εν είναι δυνατή η αντικατάσταση κλειδωμένης προρύθμισης!). Για να ξεκλειδώσετε την προρύθμιση, βλ. «Κλείδωμα/ξεκλείδωμα μιας [προρύθμισης](#page-58-0)» στη [σελίδα](#page-58-0) 51.

- 6. Πατήστε **Select** (Επιλογή). Θα εμφανιστεί ένα πλαίσιο με το όνομα της προρύθμισης με μια οθόνη με το αλφαριθμητικό πληκτρολόγιο. Αν κάνετε ενημέρωση μιας υπάρχουσας προρύθμισης, συνεχίστε στο βήμα 8.
- 7. Καταχωρήστε το όνομα της προρύθμισης (το πολύ 11 αλφαριθμητικοί χαρακτήρες):
	- α. Χρησιμοποιήστε τα κουμπιά πλοήγησης για να μετακινηθείτε στον επιθυμητό χαρακτήρα και να τον επισημάνετε.
	- β. Πατήστε **Select** (Επιλογή).
	- γ. Επαναλάβετε τα βήματα α και β, όσες φορές χρειάζεται, για να καταχωρήσετε το όνομα.
- 8. Πατήστε **Κάτω**, μέχρι να επισημανθεί η επιλογή «Save» (Αποθήκευση).
- 9. Πατήστε **Select** (Επιλογή) για αποθήκευση. Η προρύθμιση ενεργοποιείται και η οθόνη επανέρχεται στην οθόνη παρακολούθησης.

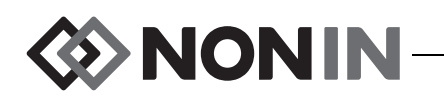

#### **∆ιαγραφή μιας προρύθμισης**

- 1. Ενώ βρίσκεστε στην οθόνη Presets Menu (Μενού προρυθμίσεων), χρησιμοποιήστε τα κουμπιά πλοήγησης για να μετακινηθείτε στην επιθυμητή προρύθμιση και να την επισημάνετε.
- 2. Πατήστε **Select** (Επιλογή). Θα εμφανιστεί ένα αναδυόμενο μενού. Αν χρειάζεται, ξεκλειδώστε την προρύθμιση, βλ. «Κλείδωμα/ξεκλείδωμα μιας [προρύθμισης](#page-58-0)» στη [σελίδα](#page-58-0) 51.
- 3. Πατήστε **Κάτω** μία φορά, για να επισημανθεί η επιλογή «Delete» (∆ιαγραφή).
- 4. Πατήστε **Select** (Επιλογή). Θα εμφανιστεί ένα αναδυόμενο παράθυρο με την ένδειξη «Delete selected preset?» (Να διαγραφεί η επιλεγμένη προρύθμιση;) και επισημασμένη την επιλογή «No» (Όχι).
	- ï Για να ακυρώσετε τη διαγραφή, πατήστε **Select** (Επιλογή).
	- ï Για να διαγράψετε την προρύθμιση, πατήστε **Κάτω** για να επισημάνετε την ένδειξη «Yes» (Ναι) και, στη συνέχεια, πατήστε **Select** (Επιλογή). Το όνομα της προρύθμισης επανέρχεται σε «Defaults» (Προεπιλογές) και οι τιμές της προρύθμισης αντικαθίστανται από τις προεπιλογές του ιδρύματος.
- 5. Πατήστε το **Menu** (Μενού) δύο φορές για να επιστρέψετε στην οθόνη παρακολούθησης.

### **Αλλαγή ονόματος μιας προρύθμισης**

- 1. Ενώ βρίσκεστε στην οθόνη Presets Menu (Μενού προρυθμίσεων), χρησιμοποιήστε τα κουμπιά πλοήγησης για να μετακινηθείτε στην επιθυμητή προρύθμιση και να την επισημάνετε.
- 2. Πατήστε **Select** (Επιλογή). Θα εμφανιστεί ένα αναδυόμενο μενού. Αν χρειάζεται, ξεκλειδώστε την προρύθμιση, βλ. «Κλείδωμα/ξεκλείδωμα μιας [προρύθμισης](#page-58-0)» στη [σελίδα](#page-58-0) 51.
- 3. Πατήστε **Κάτω** δύο φορές, για να επισημανθεί η επιλογή «Rename» (Μετονομασία).
- 4. Πατήστε **Select** (Επιλογή). Θα εμφανιστεί μια οθόνη με το αλφαριθμητικό πληκτρολόγιο.
- 5. Καταχωρήστε το όνομα της προρύθμισης (το πολύ 11 αλφαριθμητικοί χαρακτήρες):
	- α. Χρησιμοποιήστε τα κουμπιά πλοήγησης για να μετακινηθείτε στον επιθυμητό χαρακτήρα και να τον επισημάνετε.
	- β. Πατήστε **Select** (Επιλογή).
	- γ. Επαναλάβετε τα βήματα α και β, όσες φορές χρειάζεται, για να καταχωρήσετε το όνομα.
- 6. Πατήστε **Κάτω**, μέχρι να επισημανθεί η επιλογή «Save» (Αποθήκευση).
- 7. Πατήστε **Select** (Επιλογή). Η οθόνη θα επανέλθει στον οθόνη Presets Menu (Μενού προρυθμίσεων).
- 8. Πατήστε το **Menu** (Μενού) δύο φορές για να επιστρέψετε στην οθόνη παρακολούθησης.

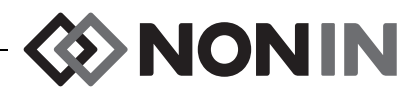

#### <span id="page-58-0"></span>**Κλείδωμα/ξεκλείδωμα μιας προρύθμισης**

**ΣΗΜΕΙΩΣΗ:** Μια ξεκλείδωτη προρύθμιση εμφανίζει ένα σύμβολο ανοικτού λουκέτου δίπλα στο όνομα της προρύθμισης, ενώ μια κλειδωμένη προρύθμιση εμφανίζει ένα σύμβολο κλειστού λουκέτου δίπλα στο όνομα της προρύθμισης.

- 1. Ενώ βρίσκεστε στην οθόνη Presets Menu (Μενού προρυθμίσεων), χρησιμοποιήστε τα κουμπιά πλοήγησης για να μετακινηθείτε στην επιθυμητή προρύθμιση και να την επισημάνετε.
- 2. Πατήστε **Select** (Επιλογή). Θα εμφανιστεί ένα αναδυόμενο μενού.
	- ï Για να ξεκλειδώσετε μια προρύθμιση, πατήστε **Κάτω**, μέχρι να επισημανθεί η επιλογή «Unlock» (Ξεκλείδωμα).
	- ï Για να κλειδώσετε μια προρύθμιση, πατήστε **Κάτω**, μέχρι να επισημανθεί η επιλογή «Lock» (Κλείδωμα).
- 3. Πατήστε **Select** (Επιλογή).
- 4. Επιλέξτε έναν κωδικό πρόσβασης για την προρύθμιση. Αυτός ο κωδικός πρόσβασης ορίζεται από το χρήστη και υπερσκελίζεται από τον κωδικό πρόσβασης του ιδρύματος.
- 5. Η οθόνη θα επανέλθει στον οθόνη Presets Menu (Μενού προρυθμίσεων).
- 6. Πατήστε το **Menu** (Μενού) δύο φορές για να επιστρέψετε στην οθόνη παρακολούθησης.

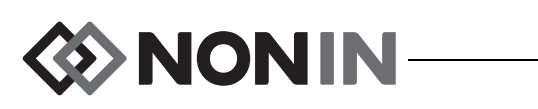

# <span id="page-59-0"></span>**Οθόνη μενού περιπτώσεων**

Αυτή η ενότητα περιλαμβάνει τα εξής:

- ï Περιγραφή του Case Menu (Μενού περιπτώσεων)
- Διαδικασίες του Case Menu (Μενού περιπτώσεων) (βλ. σελίδα [53\)](#page-60-0)

## *Μενού περιπτώσεων – Περιγραφή*

Η οθόνη μενού περιπτώσεων (σχήμα [25](#page-59-1)) επιτρέπει στο χρήστη να προβάλλει το αναγνωριστικό (ID) του τρέχοντος ασθενούς, να ξεκινά μια νέα περίπτωση ή να επεξεργάζεται ένα αναγνωριστικό ασθενούς.

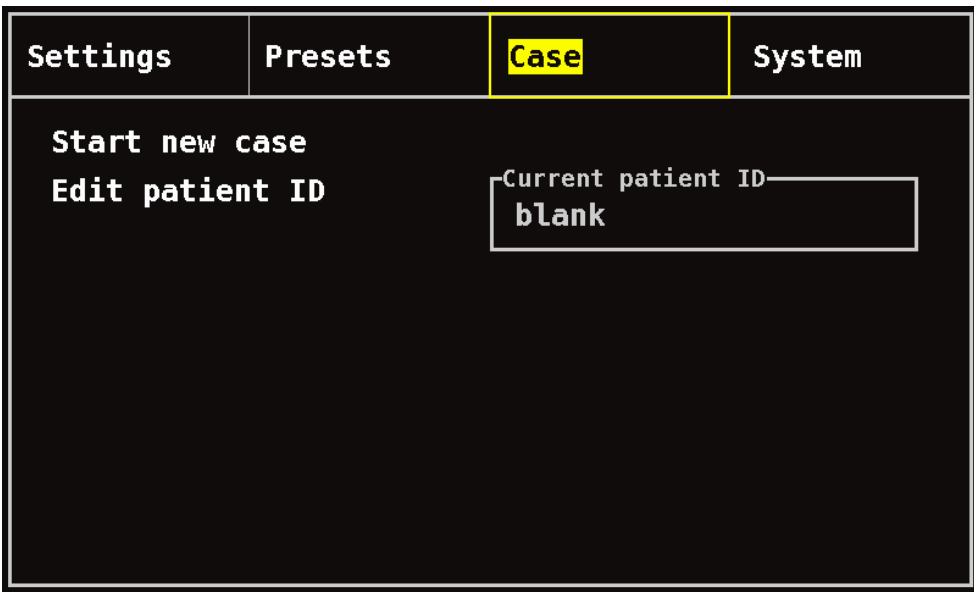

**Σχήμα 25. Οθόνη μενού περιπτώσεων**

### <span id="page-59-1"></span>**Start New Case (Έναρξη νέας περίπτωσης)**

Αυτή η ρύθμιση επιτρέπει στο χρήστη να ξεκινήσει μια νέα περίπτωση με την τρέχουσα προρύθμιση. Όταν ξεκινά μια νέα περίπτωση, οι γραμμές βάσης εκκαθαρίζονται και ξεκινά νέα εγγραφή στη μνήμη.

### **Edit Patient ID (Επεξεργασία αναγνωριστικού ασθενούς)**

Αυτή η ρύθμιση επιτρέπει στο χρήστη να επεξεργαστεί ένα υπάρχον αναγνωριστικό ασθενούς ή να προσθέσει ένα αναγνωριστικό ασθενούς σε μια περίπτωση. Τα αναγνωριστικά ασθενών μπορούν να περιλαμβάνουν το πολύ 15 αλφαριθμητικούς χαρακτήρες.

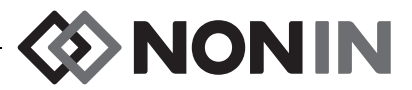

## <span id="page-60-0"></span>*Μενού περιπτώσεων – ∆ιαδικασίες*

#### **Άνοιγμα του μενού περιπτώσεων**

- 1. Πατήστε **Menu** (Μενού).
- 2. Πατήστε το κουμπί **∆εξιά** δύο φορές, για να επισημανθεί η καρτέλα Case (Περίπτωση). Εμφανίζεται η οθόνη Case Menu (Μενού περιπτώσεων).

### **Έναρξη μιας νέας περίπτωσης**

- 1. Ενώ βρίσκεστε στην οθόνη Case Menu (Μενού περιπτώσεων), χρησιμοποιήστε τα κουμπιά πλοήγησης για να μετακινηθείτε στην επιλογή «Start new case» (Έναρξη νέας περίπτωσης) και να την επισημάνετε.
- 2. Πατήστε **Select** (Επιλογή). Θα εμφανιστεί ένα αναδυόμενο παράθυρο με την ένδειξη «Start new case?» (Έναρξη νέας περίπτωσης;) και επισημασμένη την επιλογή «No» (Όχι).
- 3. Πατήστε **Κάτω**, για να επισημανθεί η επιλογή «Yes» (Ναι).
- 4. Πατήστε **Select** (Επιλογή).
	- ï Αν το σύστημα έχει ρυθμιστεί ώστε να απαιτεί την εισαγωγή αναγνωριστικού ασθενούς κατά την έναρξη νέας περίπτωσης (βλ. «Απαίτηση αναγνωριστικού ασθενούς» για περισσότερες πληροφορίες).
		- Θα εμφανιστεί μια οθόνη με το αλφαριθμητικό πληκτρολόγιο. Ακολουθήστε τα βήματα 3 – 5 στην επόμενη διαδικασία, «Επεξεργασία ενός αναγνωριστικού ασθενούς».
		- Αφού καταχωρηθεί το αναγνωριστικό ασθενούς, θα εμφανιστεί η ένδειξη «Starting new case...» (Γίνεται έναρξη νέας περίπτωσης). Το μόνιτορ επιστρέφει στην οθόνη παρακολούθησης και όλες οι γραμμές βάσης της προηγούμενης περίπτωσης εκκαθαρίζονται.
	- ï Αν το σύστημα δεν έχει ρυθμιστεί ώστε να απαιτεί την εισαγωγή αναγνωριστικού ασθενούς στην έναρξη μιας νέας περίπτωσης.
		- Θα εμφανιστεί η ένδειξη εμφανιστεί η ένδειξη «Starting new case...» (Γίνεται έναρξη νέας περίπτωσης). Το μόνιτορ επιστρέφει στην οθόνη παρακολούθησης και όλες οι γραμμές βάσης της προηγούμενης περίπτωσης εκκαθαρίζονται.
		- Η περίπτωση δεν θα περιλαμβάνει αναγνωριστικό ασθενούς. Για να καταχωρήσετε ένα αναγνωριστικό ασθενούς, ανατρέξτε στην επόμενη διαδικασία «Επεξεργασία ενός αναγνωριστικού ασθενούς».

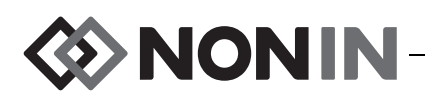

#### **Επεξεργασία ενός αναγνωριστικού ασθενούς**

- 1. Ενώ βρίσκεστε στην οθόνη Case Menu (Μενού περιπτώσεων), χρησιμοποιήστε τα κουμπιά πλοήγησης για να μετακινηθείτε στην επιλογή «Edit patient ID» (Επεξεργασία αναγνωριστικού ασθενούς) και να την επισημάνετε.
- 2. Πατήστε **Select** (Επιλογή). Θα εμφανιστεί μια οθόνη με το αλφαριθμητικό πληκτρολόγιο.
- 3. Καταχωρήστε το αναγνωριστικό ασθενούς (το πολύ 15 αλφαριθμητικούς χαρακτήρες).
	- α. Χρησιμοποιήστε τα κουμπιά πλοήγησης για να μετακινηθείτε στον επιθυμητό χαρακτήρα και να τον επισημάνετε.
	- β. Πατήστε **Select** (Επιλογή).
	- γ. Επαναλάβετε τα βήματα α και β, όσες φορές χρειάζεται, για να καταχωρήσετε το όνομα.
- 4. Πατήστε **Κάτω**, μέχρι να επισημανθεί η επιλογή «Save» (Αποθήκευση).
- 5. Πατήστε **Select** (Επιλογή) για αποθήκευση. Το τρέχον αναγνωριστικό ασθενούς θα εμφανιστεί στην οθόνη Case Menu (Μενού περίπτωσης).
- 6. Πατήστε το **Menu** (Μενού) δύο φορές για να επιστρέψετε στην οθόνη παρακολούθησης ή περιμένετε μέχρι να λήξει το χρονικό όριο της οθόνης.

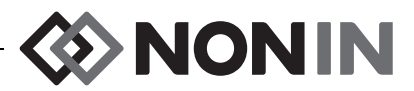

# <span id="page-62-0"></span>**Οθόνη μενού συστήματος**

Αυτή η ενότητα περιλαμβάνει τα εξής:

- Περιγραφή του System Menu (Μενού συστήματος)
- Διαδικασίες του System Menu (Μενού συστήματος) (βλ. σελίδα [62\)](#page-69-0)

## *Μενού συστήματος – Περιγραφή*

Η οθόνη System Menu (Μενού συστήματος) σχήμα [26](#page-62-1)) επιτρέπει στο χρήστη να έχει πρόσβαση στις εξής ρυθμίσεις:

- Brightness (Φωτεινότητα)\*
- Alarm volume (Ένταση ήχου συναγερμού)\*
- rSO<sub>2</sub> low alarm mode (Λειτουργία συναγερμού κάτω ορίου rSO<sub>2</sub>)\*
- Pulse tone volume (Ένταση τόνου σφυγμού)\*
- Pulse tone source (Πηγή τόνου σφυγμού)\*
- Data output modes (Λειτουργίες εξόδου δεδομένων)\*
- Clear memory (Εκκαθάριση μνήμης)
- Restore factory defaults (Επαναφορά εργοστασιακών προεπιλογών)
- System information (Πληροφορίες συστήματος)
- Date / time (Ημερομηνία / Ώρα)
- **·** Nurse call mode (Λειτουργία κλήσης νοσηλευτή)
- Bluetooth
- ï Language (Γλώσσα)
- Patient ID request (Ζήτηση αναγνωριστικού ασθενούς)
- System name (Όνομα συστήματος)
- **·** Default preset (Προεπιλεγμένη προρύθμιση)
- Institution default limits (Προεπιλογές ορίων ιδρύματος)
- Institution password (Κωδικός πρόσβασης ιδρύματος)

\* Αυτές οι ρυθμίσεις μπορούν να συμπεριληφθούν ως παράμετροι προρύθμισης.

<span id="page-62-1"></span>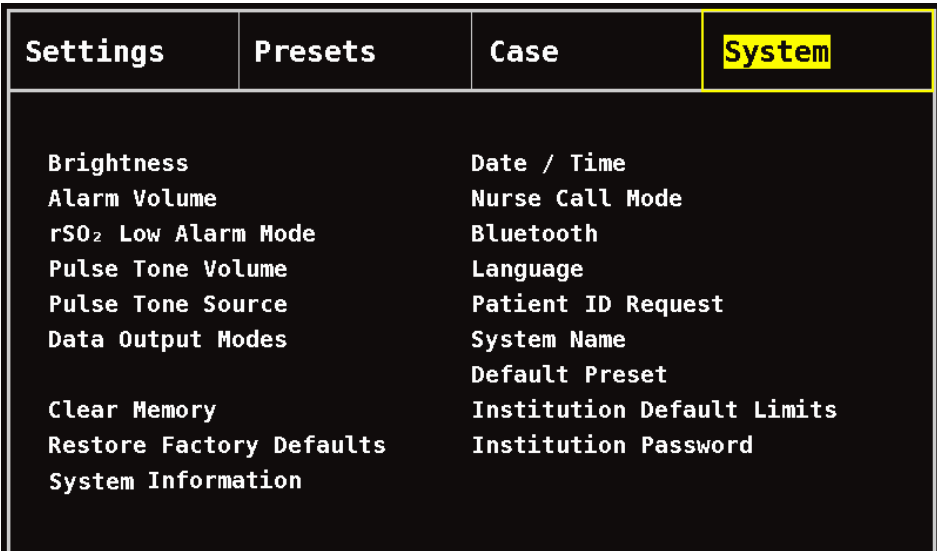

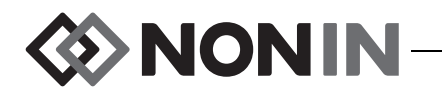

### **Brightness (Φωτεινότητα)**

Αυτή η ρύθμιση ορίζει τη φωτεινότητα της οθόνης ενδείξεων. Το ρυθμιστικό φωτεινότητας διαθέτει 15 στάδια. Η προεπιλεγμένη φωτεινότητα είναι η μέγιστη φωτεινότητα (15). Αυτή η ρύθμιση μπορεί να αποθηκευτεί ως παράμετρος προρύθμισης.

#### **Alarm Volume (Ένταση ήχου συναγερμού)**

Αυτή η ρύθμιση προσδιορίζει την ένταση ήχου των ηχητικών συναγερμών. Το ρυθμιστικό έντασης ήχου συναγερμών διαθέτει 15 στάδια. Η προεπιλεγμένη ένταση ήχου είναι η μέγιστη ένταση ήχου (15). Αυτή η ρύθμιση μπορεί να αποθηκευτεί ως παράμετρος προρύθμισης.

Αν η ένταση ήχου είναι ρυθμισμένη στο βήμα 5 ή υψηλότερα, το ρυθμιστικό είναι πράσινο. Αν η ένταση ήχου του συναγερμού είναι ρυθμισμένη στο βήμα 4 ή χαμηλότερα (λιγότερο από 45 decibel), το ρυθμιστικό είναι κίτρινο και η κίτρινη ένδειξη σίγασης συναγερμού μένει μόνιμα αναμμένη στην οθόνη παρακολούθησης.

## **rSO<sup>2</sup> Low Alarm Mode (Λειτουργία συναγερμού κάτω ορίου rSO<sup>2</sup> )**

Αυτή η ρύθμιση προσδιορίζει με ποιον τρόπο θα υπολογίζεαι το κάτω όριο του συναγερμού. Αυτή η ρύθμιση μπορεί να έχει την τιμή «% Below Baseline» (% κάτω από τη γραμμή βάσης) ή «Absolute» (απόλυτο). Η προεπιλογή είναι «% Below Baseline» (% κάτω από τη γραμμή βάσης).

Αφού ρυθμιστεί, θα εμφανιστεί είτε %rSO<sub>2</sub> Low (% BL) [Κάτω όριο %rSO<sub>2</sub> (% ΓΒ)] είτε %rSO<sub>2</sub> Low (Abs) [Κάτω όριο %rSO<sub>2</sub> (απόλυτο)] στην οθόνη Settings Menu (Μενού ρυθμίσεων). Βλ. σελίδα [40](#page-47-1) για περισσότερες πληροφορίες σχετικά με τα κάτω όρια συναγερμού rSO<sub>2</sub>.

Αυτή η ρύθμιση μπορεί να αποθηκευτεί ως παράμετρος προρύθμισης.

#### *% Below Baseline (% κάτω από τη γραμμή βάσης)*

Για να υπολογίζεται αυτόματα το κάτω όριο συναγερμού rSO<sub>2</sub> ως ποσοστό κάτω από τη γραμμή βάσης, ρυθμίστε το rSO $_2$  Low Alarm Mode (Λειτουργία συναγερμού κάτω ορίου rSO $_2$ ) σε «% Below Baseline» (% κάτω από τη γραμμή βάσης) (προεπιλογή). Η εργοστασιακή προεπιλογή είναι η γραμμή βάσης μείον 25% της τιμής της γραμμής βάσης (βλ. πίνακα [9](#page-47-0) στη σελίδα [40\)](#page-47-0).

Παράδειγμα: Αν η ΓΒ είναι 60, το κάτω όριο συναγερμού είναι 45 (60 μείον 25% = 45).

Όταν ξεκινάτε μια νέα περίπτωση και η rSO<sub>2</sub> Low Alarm Mode (Λειτουργία συναγερμού κάτω ορίου rSO $_2$ ) έχει ρυθμιστεί σε «% Below Baseline» (% κάτω από τη γραμμή βάσης), οι τιμές συναγερμού κάτω ορίου rSO<sub>2</sub> είναι η προεπιλογή του ιδρύματος ή της προρύθμισης για την τιμή %rSO $_2$  Low (Abs) [Κάτω όριο %rSO $_2$  (απόλυτο)]. Αφού ο χρήστης ορίσει τη γραμμή βάσης, το κάτω όριο συναγερμού rSO<sub>2</sub> θα πάρει τη μορφή ποσοστού της γραμμής βάσης.

#### *Absolute (Απόλυτη τιμή)*

Για να ορίσετε το όριο κάτω συναγερμού %rSO<sub>2</sub> σε μια συγκεκριμένη τιμή, ορίστε το rSO<sub>2</sub> Low Alarm Mode (Λειτουργία συναγερμού κάτω ορίου rSO<sub>2</sub>) σε «Absolute» (Απόλυτη τιμή).

Όταν ξεκινάτε μια νέα περίπτωση και η rSO<sub>2</sub> Low Alarm Mode (Λειτουργία συναγερμού κάτω ορίου rSO<sub>2</sub>) έχει ρυθμιστεί σε «Absolute» (Απόλυτη τιμή), οι τιμές συναγερμού κάτω ορίου rSO<sub>2</sub> είναι οι τιμές %rSO<sub>2</sub> Low (Abs) [Κάτω όριο %rSO<sub>2</sub> (απόλυτο)] της επιλεγμένης προρύθμισης.

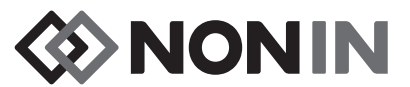

#### **Pulse Tone Volume (Ένταση τόνου σφυγμού)**

Αυτή η ρύθμιση προσδιορίζει την ένταση του ήχου παλμού. Το ρυθμιστικό έντασης ήχου τόνου παλμού διαθέτει 15 στάδια. Η προεπιλεγμένη ένταση ήχου τόνου παλμού είναι ανενεργή (0). Αυτή η ρύθμιση μπορεί να αποθηκευτεί ως παράμετρος προρύθμισης.

### **Pulse Tone Source (Πηγή τόνου σφυγμού)**

Αυτή η ρύθμιση προσδιορίζει ποιο κανάλι θα παρέχει τον τόνο παλμού SpO<sub>2</sub>. Μόνο ένα κανάλι SpO<sup>2</sup> μπορεί να οριστεί ως πηγή τόνου παλμού. Αυτή η ρύθμιση μπορεί να αποθηκευτεί ως παράμετρος προρύθμισης.

#### **Data Output Modes (Λειτουργίες εξόδου δεδομένων)**

Η συσκευή αυτή διαθέτει 5 διαφορετικές δυνατότητες εξόδου δεδομένων πραγματικού χρόνου, μία φορά το δευτερόλεπτο (Nonin 1, Nonin 2, Nonin 3, Nonin 4, Nonin 5). Επιπλέον, η θύρα RS-232 πραγματοποιεί έξοδο δεδομένων για τον προαιρετικό εκτυπωτή Dymo (Εκτυπωτής).

Αυτή η ρύθμιση μπορεί να αποθηκευτεί ως παράμετρος προρύθμισης.

**ΣΗΜΕΙΩΣΗ:** Το Bluetooth και η θύρα RS-232 έχουν ξεχωριστές επιλογές και μπορεί να χρησιμοποιούν διαφορετικές μορφές δεδομένων εξόδου.

Για περισσότερες πληροφορίες για τις μορφές δεδομένων, βλ. «[Χαρακτηριστικά](#page-81-0) μνήμης και εξόδου [δεδομένων](#page-81-0)» στη σελίδα 74.

### **Clear Memory (Εκκαθάριση μνήμης)**

Αυτή η ρύθμιση διαγράφει εγγραφές δεδομένων ασθενούς από το μόνιτορ. Αυτή η ρύθμιση δεν διαγράφει προρυθμίσεις από το μόνιτορ.

#### **Επαναφορά εργοστασιακών προεπιλογών**

<span id="page-64-0"></span>Αυτή η ρύθμιση απορρίπτει όλες τις προρυθμίσεις και άλλες ρυθμίσεις χρήστη και επαναφέρει το μόνιτορ στις εργοστασιακές προεπιλεγμένες ρυθμίσεις ορίων συναγερμού (πίνακας [10\)](#page-64-0).

#### **Πίνακας 10: Εργοστασιακές προεπιλεγμένες ρυθμίσεις ορίων συναγερμού**

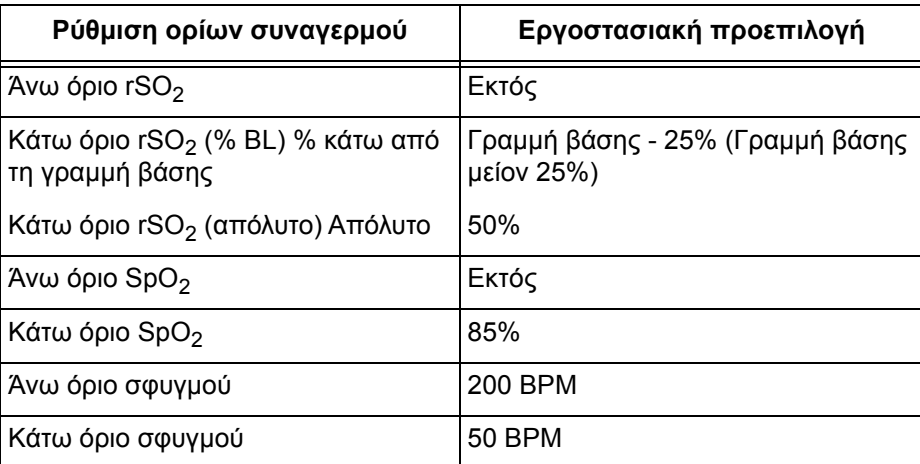

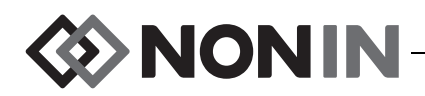

### **System Information (Πληροφορίες συστήματος)**

Αυτό το αναδυόμενο παράθυρο παρέχει πληροφορίες συστήματος για το μόνιτορ και τυχόν συνδεδεμένους επεξεργαστές σήματος. Αν καλέσετε το τμήμα τεχνικών σέρβις της Nonin, ο εκπρόσωπος του σέρβις μπορεί να σας ζητήσει αυτή την πληροφορία.

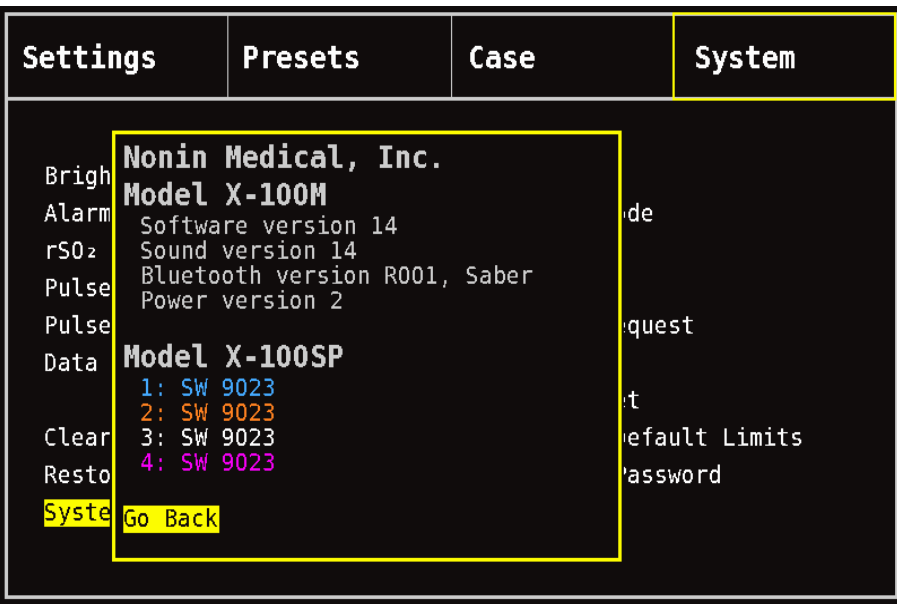

**Σχήμα 27. Αναδυόμενο παράθυρο πληροφοριών συστήματος**

### **Date / Time (Ημερομηνία / Ώρα)**

Αυτή η ρύθμιση επιτρέπει στο χρήστη να ρυθμίσει την ημερομηνία και την ώρα του μόνιτορ (24ωρο ρολόι).

### **Nurse Call Mode (Λειτουργία κλήσης νοσηλευτή)**

Αυτή η ρύθμιση επιτρέπει την ειδοποίηση με συναγερμό σε ένα κεντρικό σημείο παρακολούθησης. Η λειτουργία κλήσης νοσηλευτή λειτουργεί με τροφοδοσία AC ή από μπαταρία. Το νοσοκομείο καθορίζει την κατάσταση του συναγερμού ως ηχητικό, οπτικό ή και τα δύο. Οι επιλογές κλήσης νοσηλευτή είναι οι εξής:

- ï *Κανονικά ανοικτή, συνεχής* (προεπιλεγμένη ρύθμιση) Η επαφή του διακόπτη κλήσης νοσηλευτή είναι κανονικά ανοικτή και κλείνει σε συνθήκες συναγερμού. Η επαφή του διακόπτη κλήσης νοσηλευτή αλλάζει κατάσταση για όσο χρόνο διαρκεί η κατάσταση συναγερμού και επανέρχεται στην αρχική κατάσταση μη συναγερμού μόνο αφού εκκαθαριστεί η κατάσταση συναγερμού.
- ï *Κανονικά ανοικτή, στιγμιαία* Η επαφή του διακόπτη κλήσης νοσηλευτή είναι κανονικά ανοικτή και κλείνει σε συνθήκες συναγερμού. Η επαφή του διακόπτη κλήσης νοσηλευτή αλλάζει στιγμιαία κατάσταση μόλις ξεκινά να ισχύει η κατάσταση συναγερμού και επαναλαμβάνει την αλλαγή για 1 δευτερόλεπτο κάθε λεπτό, για όσο χρόνο διαρκεί η κατάσταση συναγερμού.

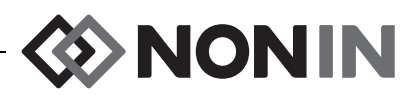

- ï *Κανονικά κλειστή, συνεχής* Η επαφή του διακόπτη κλήσης νοσηλευτή είναι κανονικά κλειστή και ανοίγει σε συνθήκες συναγερμού. Η επαφή του διακόπτη κλήσης νοσηλευτή αλλάζει κατάσταση για όσο χρόνο διαρκεί η κατάσταση συναγερμού και επανέρχεται στην αρχική κατάσταση μη συναγερμού μόνο αφού εκκαθαριστεί η κατάσταση συναγερμού.
- ï *Κανονικά κλειστή, στιγμιαία* Η επαφή του διακόπτη κλήσης νοσηλευτή είναι κανονικά κλειστή και ανοίγει σε συνθήκες συναγερμού. Η επαφή του διακόπτη κλήσης νοσηλευτή αλλάζει στιγμιαία κατάσταση μόλις ξεκινά να ισχύει η κατάσταση συναγερμού και επαναλαμβάνει την αλλαγή για 1 δευτερόλεπτο κάθε λεπτό, για όσο χρόνο διαρκεί η κατάσταση συναγερμού.

**ΣΗΜΕΙΩΣΗ:** Η λειτουργία κλήσης νοσηλευτή παρακάμπτει τους απενεργοποιημένους συναγερμούς.

**ΠΡΟΕΙ∆ΟΠΟΙΗΣΗ: Αποτελεί ευθύνη του χρήστη να εφαρμόσει τη διασύνδεση μεταξύ του συστήματος κλήσης νοσηλευτή και του Μοντέλου X-100M, καθώς και να ελέγξει επαρκώς τη διασύνδεση μεταξύ του Μοντέλου X-100M και του συστήματος κλήσης νοσηλευτή για να διασφαλιστεί η λειτουργία. Το μόνιτορ X-100M δεν έχει αξιολογηθεί για χρήση με συγκεκριμένα συστήματα κλήσης νοσηλευτή.**

**ΠΡΟΕΙ∆ΟΠΟΙΗΣΗ: Η λειτουργία κλήσης νοσηλευτή και η λειτουργία Bluetooth της συσκευής δεν θα πρέπει να χρησιμοποιούνται ως η κύρια πηγή ειδοποίησης συναγερμού.**

#### **Bluetooth**

Αυτό το αναδυόμενο παράθυρο παρέχει στο χρήστη τις απαραίτητες πληροφορίες για να γίνει σύζευξη του μοντέλου X-100M με μια συσκευή master Bluetooth, καθώς και τη δυνατότητα να απενεργοποιήσει την ασύρματη σύνδεση Bluetooth.

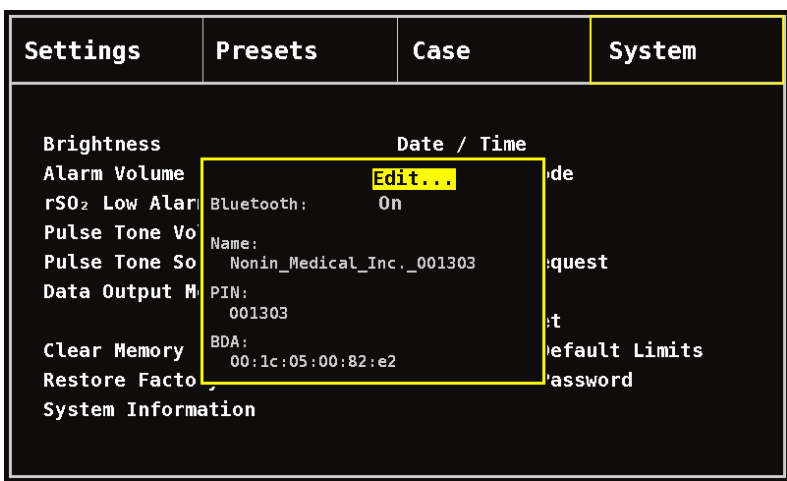

Για περισσότερες πληροφορίες για την τεχνολογία Bluetooth, βλ. σελίδα [75](#page-82-0).

**Σχήμα 28. Αναδυόμενο παράθυρο πληροφοριών Bluetooth**

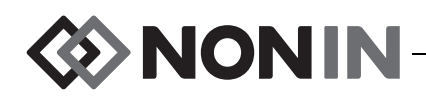

### **Language (Γλώσσα)**

Αυτή η δυνατότητα επιτρέπει στον χρήστη να αλλάξει τη γλώσσα που εμφανίζεται στην οθόνη. Οι διαθέσιμες γλώσσες είναι οι εξής:

- **·** Αγγλικά (English)
- **·** Γερμανικά (Deutsch)
- **·** Ισπανικά (Español)
- Γαλλικά (Français)
- **·** Ιταλικά (Italiano)
- **·** Ολλανδικά (Nederlands)
- **·** Σουηδικά (Svenska)
- Πορτογαλικά (Português)

### **Patient ID Request (Ζήτηση αναγνωριστικού ασθενούς)**

Αυτή η ρύθμιση καθορίζει αν θα ζητηθεί από το χρήστη να καταχωρήσει το αναγνωριστικό (ID) ασθενούς όταν ξεκινά μια νέα περίπτωση. Αν ρυθμιστεί στην επιλογή «At Start of New Case» (Στην έναρξη νέας περίπτωσης), θα εμφανίζεται η οθόνη Enter Patient ID (Εισαγωγή αναγνωριστικού ασθενούς) όταν ενεργοποιείται το μόνιτορ και όταν επιλέγεται «Start a new case» (Έναρξη νέας περίπτωσης) στην οθόνη Case Menu (Μενού περιπτώσεων).

### **Όνομα συστήματος**

Αυτή η ρύθμιση επιτρέπει στο χρήστη να αντιστοιχίσει ένα όνομα στο σύστημα. Το προεπιλεγμένο όνομα είναι X-100.

### **Default Preset (Προεπιλεγμένη προρύθμιση)**

Αυτή η ρύθμιση επιτρέπει στο χρήστη να επιλέξει μία από τις προρυθμίσεις, η οποία θα είναι η προεπιλεγμένη προρύθμιση. Αφού επιλεγεί η προρύθμιση ως προεπιλεγμένη προρύθμιση, κλειδώνει αυτόματα. Όταν ενεργοποιηθεί το μόνιτορ, η προεπιλεγμένη προρύθμιση εμφανίζεται στον οθόνη «Select a Preset» (Επιλογή προρύθμισης) που εμφανίζεται κατά την έναρξη λειτουργίας. Η προεπιλεγμένη προρύθμιση θα είναι η ενεργή προρύθμιση, εκτός αν επιλεγεί μια άλλη προρύθμιση.

### **Institution Default Limits (Προεπιλογές ορίων ιδρύματος)**

**ΣΗΜΕΙΩΣΗ:** Οι προεπιλεγμένες ρυθμίσεις ιδρύματος συμπληρώνονται αυτόματα με τις εργοστασιακές προεπιλεγμένες τιμές, μέχρι να αλλαχτούν από το ίδρυμα.

Αυτή η ρύθμιση επιτρέπει στο χρήστη να ορίσει τα προεπιλεγμένα άνω και κάτω όρια ιδρύματος για το %rSO<sub>2</sub>, το %SpO<sub>2</sub> και τη συχνότητα σφυγμού. Αφού ρυθμιστούν τα προεπιλεγμένα όρια του ιδρύματος, αυτές οι τιμές γίνονται οι προεπιλεγμένες τιμές σε οποιεσδήποτε προεπιλεγμένες προρυθμίσεις.

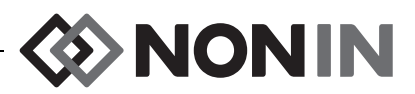

Αφού ενημερώσετε τις προεπιλογές του ιδρύματος, εμφανίζεται το μήνυμα *Presets with SpO<sup>2</sup> or rSO<sup>2</sup> low alarm limits lower than the new institution limits have been updated to the new limits (Οι προρυθμίσεις με κάτω όρια συναγερμών SpO<sup>2</sup> ή rSO<sup>2</sup> που ήταν χαμηλότερες από τα νέα όρια του ιδρύματος ενημερώθηκαν στα νέα όρια)*. Οι προεπιλογές κάτω ορίων συναγερμού του ιδρύματος έχουν προτεραιότητα έναντι οποιωνδήποτε κάτω ορίων συναγερμού έχουν αποθηκευτεί σε μια προρύθμιση, εφόσον τα κάτω όρια συναγερμού παραβιάζουν τα κάτω όρια συναγερμού του ιδρύματος.

**ΠΡΟΣΟΧΗ:** ∆εν είναι δυνατό να αποθηκευτεί προρύθμιση με ρυθμίσεις κάτω ορίων ! $\Delta$  ouvaγερμού %rSO<sub>2</sub> ή %SpO<sub>2</sub> οι οποίες βρίσκονται χαμηλότερα από τις προεπιλεγμένες ρυθμίσεις ορίων του ιδρύματος. Τα κάτω όρια συναγερμών %rSO<sub>2</sub> και %SpO<sup>2</sup> που βρίσκονται κάτω από τις προεπιλεγμένες ρυθμίσεις του ιδρύματος θα αντικαθίστανται στην προρύθμιση από τις προεπιλεγμένες ρυθμίσεις του ιδρύματος.

| Settings                                                              |                                                                                     | <b>Presets</b>                                |                                 | Case                                                                                                    | System |
|-----------------------------------------------------------------------|-------------------------------------------------------------------------------------|-----------------------------------------------|---------------------------------|----------------------------------------------------------------------------------------------------|--------|
| <b>Brigh</b><br>Alarm<br>rS0z<br><b>Pulse</b><br><b>Pulse</b><br>Data | <b>Institution Defaults</b><br>$8rS0z$ Low $($ 8 BL)<br>%rSO <sub>2</sub> Low (Abs) | Edit<br>%rSO2 High<br>%Sp02 High<br>%Sp02 Low | 0ff<br>$-25$<br>50<br>0ff<br>85 | Date / Time<br><b>Nurse Call Mode</b><br><b>Bluetooth</b><br>Language<br><b>Patient ID Request</b><br>System Name<br><b>Default Preset</b> |        |
| Clear<br>Resto<br>Syste                                               |                                                                                     | PR High<br>PR Low                             | 200<br>50                       | Institution Default Limits<br><b>Institution Password</b>                                                                                  |        |

**Σχήμα 29. Αναδυόμενο παράθυρο προεπιλογών ιδρύματος**

### **Institution Password (Κωδικός πρόσβασης ιδρύματος)**

Ο προεπιλεγμένος κωδικός πρόσβασης του ιδρύματος είναι 0000. Ο κωδικός πρόσβασης του ιδρύματος μπορεί να οριστεί ως οποιοσδήποτε τετραψήφιος αριθμός και χρησιμοποιείται για το ξεκλείδωμα ρυθμίσεων παραμέτρων στην οθόνη System Menu (Μενού συστήματος). Ο κωδικός πρόσβασης του ιδρύματος μπορεί να χρησιμοποιηθεί για το ξεκλείδωμα των αποθηκευμένων προρυθμίσεων.

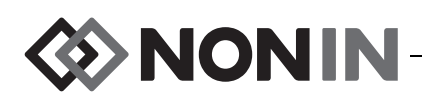

## <span id="page-69-0"></span>*Μενού συστήματος – ∆ιαδικασίες*

#### **Άνοιγμα του μενού συστήματος**

- 1. Πατήστε **Μενού**.
- 2. Πατήστε το κουμπί **∆εξιά** τρεις φορές, για να επισημανθεί η καρτέλα System (Σύστημα). Θα εμφανιστεί η οθόνη System Menu (Μενού συστήματος).

### **Ρύθμιση φωτεινότητας της οθόνης**

- 1. Ενώ βρίσκεστε στην οθόνη System Menu (Μενού συστήματος), χρησιμοποιήστε τα κουμπιά πλοήγησης για να μετακινηθείτε στην επιλογή «Brightness» (Φωτεινότητα) και να την επισημάνετε.
- 2. Πατήστε **Select** (Επιλογή). Θα εμφανιστεί το ρυθμιστικό φωτεινότητας.
- 3. Πατήστε τα κουμπιά πλοήγησης **Επάνω/Κάτω** για να προσαρμόσετε τη ρύθμιση.
- 4. Πατήστε **Select** (Επιλογή) για να αποθηκεύσετε τη ρύθμιση. Η οθόνη επανέρχεται στην οθόνη System Menu (Μενού συστήματος).
- 5. Αλλάξτε τυχόν άλλες ρυθμίσεις, πατήστε δύο φορές το **Menu** (Μενού) για να επιστρέψετε στην οθόνη παρακολούθησης ή περιμένετε μέχρι να λήξει το χρονικό όριο της οθόνης.

### **Ρύθμιση της έντασης ήχου συναγερμού**

- 1. Ενώ βρίσκεστε στην οθόνη System Menu (Μενού συστήματος), χρησιμοποιήστε τα κουμπιά πλοήγησης για να μετακινηθείτε στην επιλογή «Alarm Volume» (Ένταση ήχου συναγερμού) και να την επισημάνετε.
- 2. Πατήστε **Select** (Επιλογή). Θα εμφανιστεί το ρυθμιστικό έντασης ήχου συναγερμού.
- 3. Πατήστε τα κουμπιά πλοήγησης **Επάνω/Κάτω** για να προσαρμόσετε τη ρύθμιση.
	- **·** *Πράσινο ρυθμιστικό* η ένταση ήχου είναι μεγαλύτερη των 45 decibel (βήματα 5 15).
	- ï *Κίτρινο ρυθμιστικό* η ένταση ήχου είναι μικρότερη των 45 decibel και στο μόνιτορ εμφανίζεται η ένδειξη σίγασης (βήματα 0 – 4).
- 4. Πατήστε **Select** (Επιλογή) για να αποθηκεύσετε τη ρύθμιση. Η οθόνη επανέρχεται στην οθόνη System Menu (Μενού συστήματος).
- 5. Αλλάξτε τυχόν άλλες ρυθμίσεις, πατήστε δύο φορές το **Menu** (Μενού) για να επιστρέψετε στην οθόνη παρακολούθησης ή περιμένετε μέχρι να λήξει το χρονικό όριο της οθόνης.

**ΠΡΟΕΙ∆ΟΠΟΙΗΣΗ: Βεβαιωθείτε ότι όλες οι εντάσεις ήχου συναγερμών είναι κατάλληλα ρυθμισμένες και ότι οι συναγερμοί ακούγονται σε όλες τις περιστάσεις. ∆ιατηρείτε τα ανοίγματα των ηχείων καθαρά από κάθε είδους εμπόδιο.**

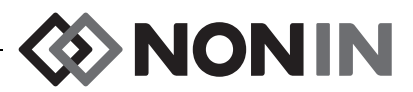

#### **Ρύθμιση της λειτουργίας συναγερμού χαμηλού rSO<sup>2</sup>**

- 1. Ενώ βρίσκεστε στην οθόνη System Menu (Μενού συστήματος), χρησιμοποιήστε τα κουμπιά πλοήγησης για να μετακινηθείτε στην επιλογή «rSO<sub>2</sub> Low Alarm Mode» (Λειτουργία συναγερμού χαμηλού rSO<sub>2</sub>) και να την επισημάνετε.
- 2. Πατήστε **Select** (Επιλογή). Θα εμφανιστεί ένα αναδυόμενο μενού.
- 3. Πατήστε τα κουμπιά πλοήγησης **Επάνω/Κάτω** για να αλλάξετε τη ρύθμιση.
	- ï % Below Baseline (% κάτω από τη γραμμή βάσης)
	- Absolute (Απόλυτη τιμή)
- 4. Πατήστε **Select** (Επιλογή) για να αποθηκεύσετε τη ρύθμιση. Η οθόνη επανέρχεται στην οθόνη System Menu (Μενού συστήματος).
- 5. Αλλάξτε τυχόν άλλες ρυθμίσεις, πατήστε δύο φορές το **Menu** (Μενού) για να επιστρέψετε στην οθόνη παρακολούθησης ή περιμένετε μέχρι να λήξει το χρονικό όριο της οθόνης.

### **Ρύθμιση της έντασης ήχου τόνου σφυγμού**

- 1. Ενώ βρίσκεστε στην οθόνη System Menu (Μενού συστήματος), χρησιμοποιήστε τα κουμπιά πλοήγησης για να μετακινηθείτε στην επιλογή «Pulse Tone Volume» (Ένταση ήχου τόνου σφυγμού) και να την επισημάνετε.
- 2. Πατήστε **Select** (Επιλογή). Θα εμφανιστεί το ρυθμιστικό έντασης ήχου τόνου σφυγμού. Η προεπιλεγμένη ένταση ήχου είναι μηδενική.
- 3. Πατήστε τα κουμπιά πλοήγησης **Επάνω/Κάτω** για να αλλάξετε τη ρύθμιση.
- 4. Πατήστε **Select** (Επιλογή) για να αποθηκεύσετε τη ρύθμιση. Η οθόνη επανέρχεται στην οθόνη System Menu (Μενού συστήματος).
- 5. Αλλάξτε τυχόν άλλες ρυθμίσεις, πατήστε δύο φορές το **Menu** (Μενού) για να επιστρέψετε στην οθόνη παρακολούθησης ή περιμένετε μέχρι να λήξει το χρονικό όριο της οθόνης.

### **Επιλογή μιας πηγής τόνου σφυγμού**

**ΣΗΜΕΙΩΣΗ:** Όταν ρυθμίζετε ένα κανάλι ως πηγή ήχου παλμού, βεβαιωθείτε ότι η ένταση ήχου του τόνου παλμού έχει προσαρμοστεί ώστε να μπορεί να ακούγεται.

- 1. Ενώ βρίσκεστε στην οθόνη System Menu (Μενού συστήματος), χρησιμοποιήστε τα κουμπιά πλοήγησης για να μετακινηθείτε στην επιλογή «Pulse Tone Source» (Πηγή τόνου σφυγμού) και να την επισημάνετε.
- 2. Πατήστε **Select** (Επιλογή). Θα εμφανιστεί το αναδυόμενο παράθυρο πηγής τόνου παλμού.
- 3. Πατήστε τα κουμπιά πλοήγησης **Επάνω/Κάτω** για να αλλάξετε τη ρύθμιση.
- 4. Πατήστε **Select** (Επιλογή) για να αποθηκεύσετε τη ρύθμιση. Η οθόνη επανέρχεται στην οθόνη System Menu (Μενού συστήματος).
- 5. Αλλάξτε τυχόν άλλες ρυθμίσεις, πατήστε δύο φορές το **Menu** (Μενού) για να επιστρέψετε στην οθόνη παρακολούθησης ή περιμένετε μέχρι να λήξει το χρονικό όριο της οθόνης.

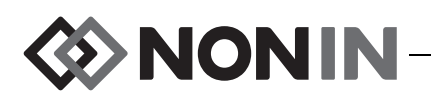

#### **Ρύθμιση Bluetooth ή/και μορφών εξόδου δεδομένων RS-232**

- 1. Ενώ βρίσκεστε στην οθόνη System Menu (Μενού συστήματος), χρησιμοποιήστε τα κουμπιά πλοήγησης για να μετακινηθείτε στην επιλογή «Data Output Modes» (Λειτουργίες εξόδου δεδομένων) και να την επισημάνετε.
- 2. Πατήστε **Select** (Επιλογή). Θα εμφανιστεί ένα αναδυόμενο παράθυρο με επισημασμένη τη ρύθμιση Bluetooth. Αν δεν χρησιμοποιείτε σύνδεση Bluetooth, συνεχίστε με το βήμα 3.
	- α. Πατήστε **Select** (Επιλογή). Επάνω και κάτω από τη ρύθμιση εμφανίζονται βελάκια.
	- β. Πατήστε **Επάνω/Κάτω** για να επιλέξετε μια μορφή εξόδου δεδομένων Bluetooth.
	- γ. Πατήστε **Select** (Επιλογή) για να αποθηκεύσετε τη ρύθμιση. Συνεχίστε με λειτουργία εξόδου RS-232 ή μεταβείτε απευθείας στο βήμα 4, αν δεν χρειάζεστε RS-232.
- 3. Πατήστε **Κάτω**, για να επισημανθεί η επιλογή RS-232.
	- α. Πατήστε **Select** (Επιλογή). Επάνω και κάτω από τη ρύθμιση εμφανίζονται βελάκια.
	- β. Πατήστε **Επάνω/Κάτω** για να επιλέξετε μια μορφή εξόδου δεδομένων RS-232.
	- γ. Πατήστε **Select** (Επιλογή) για να αποθηκεύσετε τη ρύθμιση.
- 4. Πατήστε **Menu** (Μενού) για να κλείσει το αναδυόμενο παράθυρο και να επιστρέψετε στην οθόνη System Menu (Μενού συστήματος).
- 5. Αλλάξτε τυχόν άλλες ρυθμίσεις, πατήστε δύο φορές το **Menu** (Μενού) για να επιστρέψετε στην οθόνη παρακολούθησης ή περιμένετε μέχρι να λήξει το χρονικό όριο της οθόνης.

### **Εκκαθάριση της μνήμης**

- 1. Ενώ βρίσκεστε στην οθόνη System Menu (Μενού συστήματος), χρησιμοποιήστε τα κουμπιά πλοήγησης για να μετακινηθείτε στην επιλογή «Clear Memory» (Εκκαθάριση μνήμης) και να την επισημάνετε.
- 2. Πατήστε **Select** (Επιλογή). Θα εμφανιστεί ένα αναδυόμενο παράθυρο με την ένδειξη «Clear ALL patient data recordings?» (Να διαγραφούν ΟΛΕΣ οι εγγραφές δεδομένων ασθενών;) και επισημασμένη την επιλογή «No» (Όχι).
	- ï Για να ακυρώσετε τη διαγραφή, πατήστε **Select** (Επιλογή).
	- ï Για να κάνετε εκκαθάριση της μνήμης, πατήστε **Κάτω** για να επισημάνετε την ένδειξη «Yes» (Ναι) και, στη συνέχεια, πατήστε **Select** (Επιλογή).
- 3. Θα εμφανιστεί το μήνυμα *Memory cleared!* (Η μνήμη εκκαθαρίστηκε!). Η οθόνη επανέρχεται στην οθόνη System Menu (Μενού συστήματος).
- 4. Αλλάξτε τυχόν άλλες ρυθμίσεις, πατήστε δύο φορές το **Menu** (Μενού) για να επιστρέψετε στην οθόνη παρακολούθησης ή περιμένετε μέχρι να λήξει το χρονικό όριο της οθόνης.

#### **Επαναφορά εργοστασιακών προεπιλογών**

- 1. Ενώ βρίσκεστε στην οθόνη System Menu (Μενού συστήματος), χρησιμοποιήστε τα κουμπιά πλοήγησης για να μετακινηθείτε στην επιλογή «Restore Factory Defaults» (Επαναφορά εργοστασιακών προεπιλογών) και να την επισημάνετε.
- 2. Πατήστε **Select** (Επιλογή). Θα εμφανιστεί ένα αναδυόμενο παράθυρο με την ένδειξη «Discard ALL presets and settings?» (Να απορριφθούν ΟΛΕΣ οι προρυθμίσεις και οι ρυθμίσεις;) και επισημασμένη την επιλογή «No» (Όχι).
	- ï Για να ακυρώσετε τη διαγραφή, πατήστε **Select** (Επιλογή).
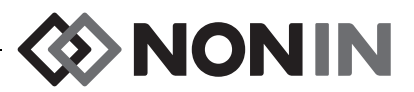

- ï Για να επαναφέρετε τις εργοστασιακές προεπιλογές, πατήστε **Κάτω** για να επισημάνετε την ένδειξη «Yes» (Ναι) και, στη συνέχεια, πατήστε **Select** (Επιλογή).
- 3. Καταχωρήστε τον κωδικό πρόσβασης του ιδρύματος.
- 4. Θα εμφανιστεί το μήνυμα *Factory defaults restored!* (Έγινε επαναφορά των εργοστασιακών προεπιλογών!). Η οθόνη επανέρχεται στην οθόνη παρακολούθησης.

**ΣΗΜΕΙΩΣΗ:** Οι προεπιλογές του συγκεκριμένου ιδρύματος χάνονται όταν γίνεται επαναφορά των εργοστασιακών προεπιλογών.

### **Έλεγχος πληροφοριών συστήματος**

- 1. Ενώ βρίσκεστε στην οθόνη System Menu (Μενού συστήματος), χρησιμοποιήστε τα κουμπιά πλοήγησης για να μετακινηθείτε στην επιλογή «System Information» (Πληροφορίες συστήματος) και να την επισημάνετε.
- 2. Πατήστε **Select** (Επιλογή). Θα εμφανιστεί το αναδυόμενο παράθυρο πληροφοριών συστήματος (σχήμα [27\)](#page-65-0).
- 3. Για να κλείσετε το παράθυρο, πατήστε **Menu** (Μενού) ή **Select** (Επιλογή). Η οθόνη επανέρχεται στην οθόνη System Menu (Μενού συστήματος).
- 4. Πατήστε το **Menu** (Μενού) δύο φορές για να επιστρέψετε στην οθόνη παρακολούθησης.

### **Ρύθμιση ημερομηνίας και ώρας**

**ΣΗΜΕΙΩΣΗ:** Για να αποθηκεύσετε την ώρα και την ημερομηνία, πρέπει να πατήσετε **Menu** (Μενού).

- 1. Ενώ βρίσκεστε στην οθόνη System Menu (Μενού συστήματος), χρησιμοποιήστε τα κουμπιά πλοήγησης για να μετακινηθείτε στην επιλογή «Date / Time» (Ημερομηνία / Ώρα) και να την επισημάνετε.
- 2. Πατήστε **Select** (Επιλογή). Θα εμφανιστεί ένα αναδυόμενο παράθυρο.
	- α. Για να μετακινηθείτε από το ένα πεδίο στο άλλο, χρησιμοποιήστε τα κουμπιά πλοήγησης.
	- β. Για να ενημερώσετε ένα πεδίο, πατήστε **Select** (Επιλογή) (εμφανίζονται βελάκια επάνω και κάτω από τη ρύθμιση) και, στη συνέχεια, πατήστε **Επάνω/Κάτω** για να αλλάξετε τη ρύθμιση. Για να κλείσετε ένα πεδίο, πατήστε **Select** (Επιλογή) ή **Menu** (Μενού).
	- γ. Επαναλάβετε όσες φορές χρειάζεται για κάθε πεδίο ημερομηνίας/ώρας.
- 3. Όταν τελειώσετε, πατήστε **Menu** (Μενού) για να αποθηκευτεί η ημερομηνία και η ώρα, να κλείσει το αναδυόμενο παράθυρο και να επιστρέψετε στην οθόνη System Menu (Μενού συστήματος).
- 4. Αλλάξτε τυχόν άλλες ρυθμίσεις, πατήστε δύο φορές το **Menu** (Μενού) για να επιστρέψετε στην οθόνη παρακολούθησης ή περιμένετε μέχρι να λήξει το χρονικό όριο της οθόνης.

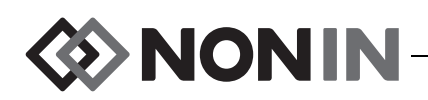

### **Ρύθμιση της λειτουργίας κλήσης νοσηλευτή**

- 1. Ενώ βρίσκεστε στην οθόνη System Menu (Μενού συστήματος), χρησιμοποιήστε τα κουμπιά πλοήγησης για να μετακινηθείτε στην επιλογή «Nurse Call Mode» (Λειτουργία κλήσης νοσηλευτή) και να την επισημάνετε.
- 2. Πατήστε **Select** (Επιλογή) για να ελέγξετε την τρέχουσα ρύθμιση. Θα εμφανιστεί ένα αναδυόμενο παράθυρο με επισημασμένη τη ρύθμιση «Edit...» (Επεξεργασία...).
	- ï Για να αλλάξετε αυτή τη ρύθμιση, πατήστε **Select** (Επιλογή) και συνεχίστε με το βήμα 3.
	- ï Για να ακυρώσετε τη διαγραφή, πατήστε **Menu** (Μενού). Η οθόνη επανέρχεται στην οθόνη System Menu (Μενού συστήματος).
- 3. Καταχωρήστε τον κωδικό πρόσβασης του ιδρύματος. Θα εμφανιστεί ένα αναδυόμενο μενού.
- 4. Πατήστε τα κουμπιά πλοήγησης **Επάνω/Κάτω** για να αλλάξετε τη ρύθμιση.
- 5. Πατήστε **Select** (Επιλογή) για αποθήκευση. Η οθόνη επανέρχεται στην οθόνη System Menu (Μενού συστήματος).
- 6. Αλλάξτε τυχόν άλλες ρυθμίσεις, πατήστε δύο φορές το **Menu** (Μενού) για να επιστρέψετε στην οθόνη παρακολούθησης ή περιμένετε μέχρι να λήξει το χρονικό όριο της οθόνης.

### <span id="page-73-0"></span>**Ενεργοποίηση/Απενεργοποίηση ασύρματης σύνδεσης Bluetooth**

- 1. Ενώ βρίσκεστε στην οθόνη System Menu (Μενού συστήματος), χρησιμοποιήστε τα κουμπιά πλοήγησης για να μετακινηθείτε στην επιλογή «Bluetooth» και να την επισημάνετε.
- 2. Πατήστε **Select** (Επιλογή). Θα εμφανιστεί ένα αναδυόμενο παράθυρο με τις πληροφορίες Bluetooth (σχήμα [28](#page-66-0)) και επισημασμένη τη ρύθμιση «Edit...» (Επεξεργασία...).
- 3. Για να αλλάξετε αυτή τη ρύθμιση, πατήστε **Select** (Επιλογή).
- 4. Καταχωρήστε τον κωδικό πρόσβασης του ιδρύματος.
- 5. Πατήστε **Select** (Επιλογή). Επάνω και κάτω από τη ρύθμιση εμφανίζονται βελάκια.
- 6. Πατήστε τα κουμπιά πλοήγησης **Επάνω**/**Κάτω** για να αλλάξετε τη ρύθμιση.
- 7. Πατήστε **Select** (Επιλογή) για αποθήκευση. Αν ενεργοποιήσετε το Bluetooth, θα εμφανιστεί το μήνυμα *Please wait...* (Περιμένετε...) μέχρι να αποκατασταθεί η ασύρματη σύνδεση Bluetooth. Θα εμφανιστεί το αναδυόμενο παράθυρο Bluetooth.
- 8. Πατήστε **Menu** (Μενού) για να επιστρέψετε στην οθόνη System Menu (Μενού συστήματος).
- 9. Αλλάξτε τυχόν άλλες ρυθμίσεις, πατήστε δύο φορές το **Menu** (Μενού) για να επιστρέψετε στην οθόνη παρακολούθησης ή περιμένετε μέχρι να λήξει το χρονικό όριο της οθόνης.

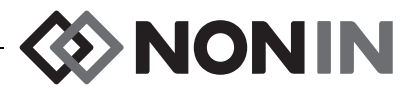

### **Αλλαγή γλώσσας**

- 1. Ενώ βρίσκεστε στην οθόνη System Menu (Μενού συστήματος), χρησιμοποιήστε τα κουμπιά πλοήγησης για να μετακινηθείτε στην επιλογή «Language» (Γλώσσα) και να την επισημάνετε.
- 2. Πατήστε **Select** (Επιλογή). Θα εμφανιστεί ένα αναδυόμενο μενού.
- 3. Πατήστε τα κουμπιά πλοήγησης **Επάνω/Κάτω** για να αλλάξετε τη ρύθμιση.
- 4. Πατήστε **Select** (Επιλογή) για αποθήκευση. Η οθόνη επανέρχεται στην οθόνη System Menu (Μενού συστήματος).
- 5. Αλλάξτε τυχόν άλλες ρυθμίσεις, πατήστε δύο φορές το **Menu** (Μενού) για να επιστρέψετε στην οθόνη παρακολούθησης ή περιμένετε μέχρι να λήξει το χρονικό όριο της οθόνης.

### **Ρύθμιση ζήτησης αναγνωριστικού ασθενούς**

- 1. Ενώ βρίσκεστε στην οθόνη System Menu (Μενού συστήματος), χρησιμοποιήστε τα κουμπιά πλοήγησης για να μετακινηθείτε στην επιλογή «Patient ID Request» (Ζήτηση αναγνωριστικού ασθενούς) και να την επισημάνετε.
- 2. Πατήστε **Select** (Επιλογή) για να ελέγξετε την τρέχουσα ρύθμιση. Θα εμφανιστεί ένα αναδυόμενο παράθυρο με επισημασμένη τη ρύθμιση «Edit...» (Επεξεργασία...).
	- ï Για να αλλάξετε αυτή τη ρύθμιση, πατήστε **Select** (Επιλογή) και συνεχίστε με το βήμα 3.
	- ï Για να ακυρώσετε τη διαγραφή, πατήστε **Menu** (Μενού). Η οθόνη επανέρχεται στην οθόνη System Menu (Μενού συστήματος).
- 3. Καταχωρήστε τον κωδικό πρόσβασης του ιδρύματος. Θα εμφανιστεί ένα αναδυόμενο μενού.
- 4. Πατήστε τα κουμπιά πλοήγησης **Επάνω/Κάτω** για να αλλάξετε τη ρύθμιση.
- 5. Πατήστε **Select** (Επιλογή) για αποθήκευση. Η οθόνη επανέρχεται στην οθόνη System Menu (Μενού συστήματος).
- 6. Αλλάξτε τυχόν άλλες ρυθμίσεις, πατήστε δύο φορές το **Menu** (Μενού) για να επιστρέψετε στην οθόνη παρακολούθησης ή περιμένετε μέχρι να λήξει το χρονικό όριο της οθόνης.

### **Αντιστοίχιση ονόματος συστήματος**

- 1. Ενώ βρίσκεστε στην οθόνη System Menu (Μενού συστήματος), χρησιμοποιήστε τα κουμπιά πλοήγησης για να μετακινηθείτε στην επιλογή «System Name» (Όνομα συστήματος) και να την επισημάνετε.
- 2. Πατήστε **Select** (Επιλογή) για να ελέγξετε την τρέχουσα ρύθμιση. Θα εμφανιστεί ένα αναδυόμενο παράθυρο με επισημασμένη τη ρύθμιση «Edit...» (Επεξεργασία...).
	- ï Για να αλλάξετε αυτή τη ρύθμιση, πατήστε **Select** (Επιλογή) και συνεχίστε με το βήμα 3.
	- ï Για να ακυρώσετε τη διαγραφή, πατήστε **Menu** (Μενού). Η οθόνη επανέρχεται στην οθόνη System Menu (Μενού συστήματος).
- 3. Καταχωρήστε τον κωδικό πρόσβασης του ιδρύματος. Θα εμφανιστεί μια οθόνη με το αλφαριθμητικό πληκτρολόγιο.
- 4. Καταχωρήστε το όνομα συστήματος (το πολύ 15 αλφαριθμητικούς χαρακτήρες).
	- α. Αν χρειάζεται, διαγράψτε το τρέχον όνομα του συστήματος.
	- β. Χρησιμοποιήστε τα κουμπιά πλοήγησης για να μετακινηθείτε στον επιθυμητό χαρακτήρα και να τον επισημάνετε.

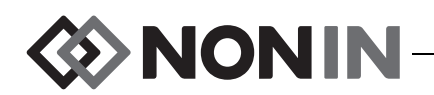

- γ. Πατήστε **Select** (Επιλογή).
- δ. Επαναλάβετε τα βήματα β και γ, όσες φορές χρειάζεται, για να καταχωρήσετε το όνομα.
- 5. Πατήστε **Κάτω**, μέχρι να επισημανθεί η επιλογή «Save» (Αποθήκευση).
- 6. Πατήστε **Select** (Επιλογή) για αποθήκευση. Η οθόνη επανέρχεται στην οθόνη System Menu (Μενού συστήματος).
- 7. Αλλάξτε τυχόν άλλες ρυθμίσεις, πατήστε δύο φορές το **Menu** (Μενού) για να επιστρέψετε στην οθόνη παρακολούθησης ή περιμένετε μέχρι να λήξει το χρονικό όριο της οθόνης.

### **Επιλογή προεπιλεγμένης προρύθμισης**

- 1. Ενώ βρίσκεστε στην οθόνη System Menu (Μενού συστήματος), χρησιμοποιήστε τα κουμπιά πλοήγησης για να μετακινηθείτε στην επιλογή «Default Preset» (Προεπιλεγμένη προρύθμιση) και να την επισημάνετε.
- 2. Πατήστε **Select** (Επιλογή) για να ελέγξετε την τρέχουσα ρύθμιση. Θα εμφανιστεί ένα αναδυόμενο παράθυρο με επισημασμένη τη ρύθμιση «Edit...» (Επεξεργασία...).
	- ï Για να αλλάξετε αυτή τη ρύθμιση, πατήστε **Select** (Επιλογή) και συνεχίστε με το βήμα 3.
	- ï Για να ακυρώσετε τη διαγραφή, πατήστε **Menu** (Μενού). Η οθόνη επανέρχεται στην οθόνη System Menu (Μενού συστήματος).
- 3. Καταχωρήστε τον κωδικό πρόσβασης του ιδρύματος. Θα εμφανιστεί ένα αναδυόμενο παράθυρο με την ένδειξη «Select default preset» (Επιλογή προεπιλεγμένης προρύθμισης).
- 4. Επισημαίνεται η τρέχουσα προεπιλεγμένη προρύθμιση. Πατήστε τα κουμπιά πλοήγησης **Επάνω/Κάτω** για να μετακινηθείτε στην επιθυμητή προρύθμιση και να την επισημάνετε.
- 5. Πατήστε **Select** (Επιλογή) για αποθήκευση. Η οθόνη επανέρχεται στην οθόνη System Menu (Μενού συστήματος). Η επιλεγμένη προεπιλεγμένη ρύθμιση θα είναι η ενεργή ρύθμιση την επόμενη φορά που θα ενεργοποιηθεί το μόνιτορ.
- 6. Αλλάξτε τυχόν άλλες ρυθμίσεις, πατήστε δύο φορές το **Menu** (Μενού) για να επιστρέψετε στην οθόνη παρακολούθησης ή περιμένετε μέχρι να λήξει το χρονικό όριο της οθόνης.

### **Ορισμός προεπιλογών ορίων ιδρύματος**

- 1. Ενώ βρίσκεστε στην οθόνη System Menu (Μενού συστήματος), χρησιμοποιήστε τα κουμπιά πλοήγησης για να μετακινηθείτε στην επιλογή «Institution Default Limits» (Προεπιλεγμένα όρια ιδρύματος) και να την επισημάνετε.
- 2. Πατήστε **Select** (Επιλογή) για να ελέγξετε τις τρέχουσες ρυθμίσεις. Θα εμφανιστεί ένα αναδυόμενο παράθυρο με επισημασμένη τη ρύθμιση «Edit...» (Επεξεργασία...).
	- ï Για να αλλάξετε αυτή τη ρύθμιση, πατήστε **Select** (Επιλογή) και συνεχίστε με το βήμα 3.
	- ï Για να ακυρώσετε τη διαγραφή, πατήστε **Menu** (Μενού). Η οθόνη επανέρχεται στην οθόνη System Menu (Μενού συστήματος).
- 3. Καταχωρήστε τον κωδικό πρόσβασης του ιδρύματος.
- 4. Εμφανίζεται το αναδυόμενο παράθυρο «Institution Defaults» (Προεπιλογές ιδρύματος) (σχήμα [29\)](#page-68-0). Μπορούν να οριστούν τα παρακάτω προεπιλεγμένα όρια του ιδρύματος:
	- $\cdot$  Άνω όριο %rSO<sub>2</sub>  $\cdot$  Κάτω όριο %rSO<sub>2</sub>
	- $\cdot$  Κάτω όριο %rSO<sub>2</sub> (% ΓΒ)  $\cdot$  Άνω όριο %SpO<sub>2</sub>
- (απόλυτο)
- $\cdot$  Κάτω όριο %SpO<sub>2</sub>
- **·** Άνω όριο PR
- **· Κάτω όριο PR**

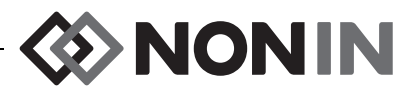

- 5. Πατήστε τα κουμπιά πλοήγησης **Επάνω**/**Κάτω** για να μετακινηθείτε σε μια ρύθμιση και να την αλλάξετε.
- 6. Πατήστε **Select** (Επιλογή). Επάνω και κάτω από τη ρύθμιση εμφανίζονται βελάκια.
- 7. Πατήστε τα κουμπιά πλοήγησης **Επάνω/Κάτω** για να αλλάξετε τη ρύθμιση.
- 8. Πατήστε **Select** (Επιλογή) για ρύθμιση.
- 9. Επαναλάβετε τα βήματα 5 8 μέχρι να ρυθμίσετε όσες προεπιλογές ιδρύματος επιθυμείτε.
- 10. Πατήστε **Menu** (Μενού). Το μόνιτορ εμφανίζει το εξής μήνυμα: *Institution Defaults*  Changed. Presets with SpO<sub>2</sub> or rSO<sub>2</sub> low alarm limits lower than the new institution limits *have been updated to the new limits* (Οι προεπιλογές ιδρύματος άλλαξαν. Οι προρυθμίσεις με κάτω όρια συναγερμών SpO<sub>2</sub> ή rSO<sub>2</sub> που ήταν χαμηλότερες από τα νέα όρια του ιδρύματος ενημερώθηκαν στα νέα όρια). Η οθόνη επανέρχεται στην οθόνη System Menu (Μενού συστήματος).
- 11. Αλλάξτε τυχόν άλλες ρυθμίσεις, πατήστε δύο φορές το **Menu** (Μενού) για να επιστρέψετε στην οθόνη παρακολούθησης ή περιμένετε μέχρι να λήξει το χρονικό όριο της οθόνης.

### **Αλλαγή του κωδικού πρόσβασης ιδρύματος**

- 1. Ενώ βρίσκεστε στην οθόνη System Menu (Μενού συστήματος), χρησιμοποιήστε τα κουμπιά πλοήγησης για να μετακινηθείτε στην επιλογή «Institution Password» (Κωδικός πρόσβασης ιδρύματος) και να την επισημάνετε.
- 2. Πατήστε **Select** (Επιλογή) και ακολουθήστε τις οδηγίες στην οθόνη:
	- α. Καταχωρήστε τον τρέχοντα κωδικό πρόσβασης του ιδρύματος.
	- β. Καταχωρήστε τον νέο κωδικό πρόσβασης του ιδρύματος.
	- γ. Καταχωρήστε ξανά τον νέο κωδικό πρόσβασης για να επιβεβαιώσετε τη μεταβολή.
		- Αν η επιβεβαίωση γίνει με επιτυχία, το μόνιτορ εμφανίζει η ένδειξη *New password saved!* (Ο νέος κωδικός πρόσβασης αποθηκεύτηκε!) και επιστρέφει στην οθόνη System Menu (Μενού συστήματος).
		- Αν η αλλαγή του κωδικού πρόσβασης δεν γίνει με επιτυχία, το μόνιτορ εμφανίζει η ένδειξη *Confirmation failed* (Η επιβεβαίωση απέτυχε) και επιστρέφει στην οθόνη System Menu (Μενού συστήματος).
- 3. Αλλάξτε τυχόν άλλες ρυθμίσεις, πατήστε δύο φορές το **Menu** (Μενού) για να επιστρέψετε στην οθόνη παρακολούθησης ή περιμένετε μέχρι να λήξει το χρονικό όριο της οθόνης.

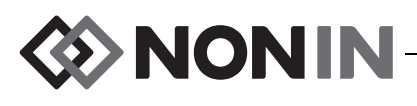

# **Συναγερμοί**

Το Μοντέλο X-100M διαθέτει ακουστικές και οπτικές ενδείξεις συναγερμού για να προειδοποιεί το χειριστή σε περίπτωση που χρειάζεται άμεση προσοχή του στον ασθενή ή σε περίπτωση συναγερμού στον εξοπλισμό.

Η πλέον κατάλληλη σχεδιαστικά θέση του χειριστή ώστε να αντιλαμβάνεται σωστά έναν οπτικό συναγερμό και την προτεραιότητά του είναι 1 μέτρο.

## *Συναγερμοί υψηλής προτεραιότητας*

Οι συναγερμοί υψηλής προτεραιότητας απαιτούν άμεση προσοχή στον ασθενή.

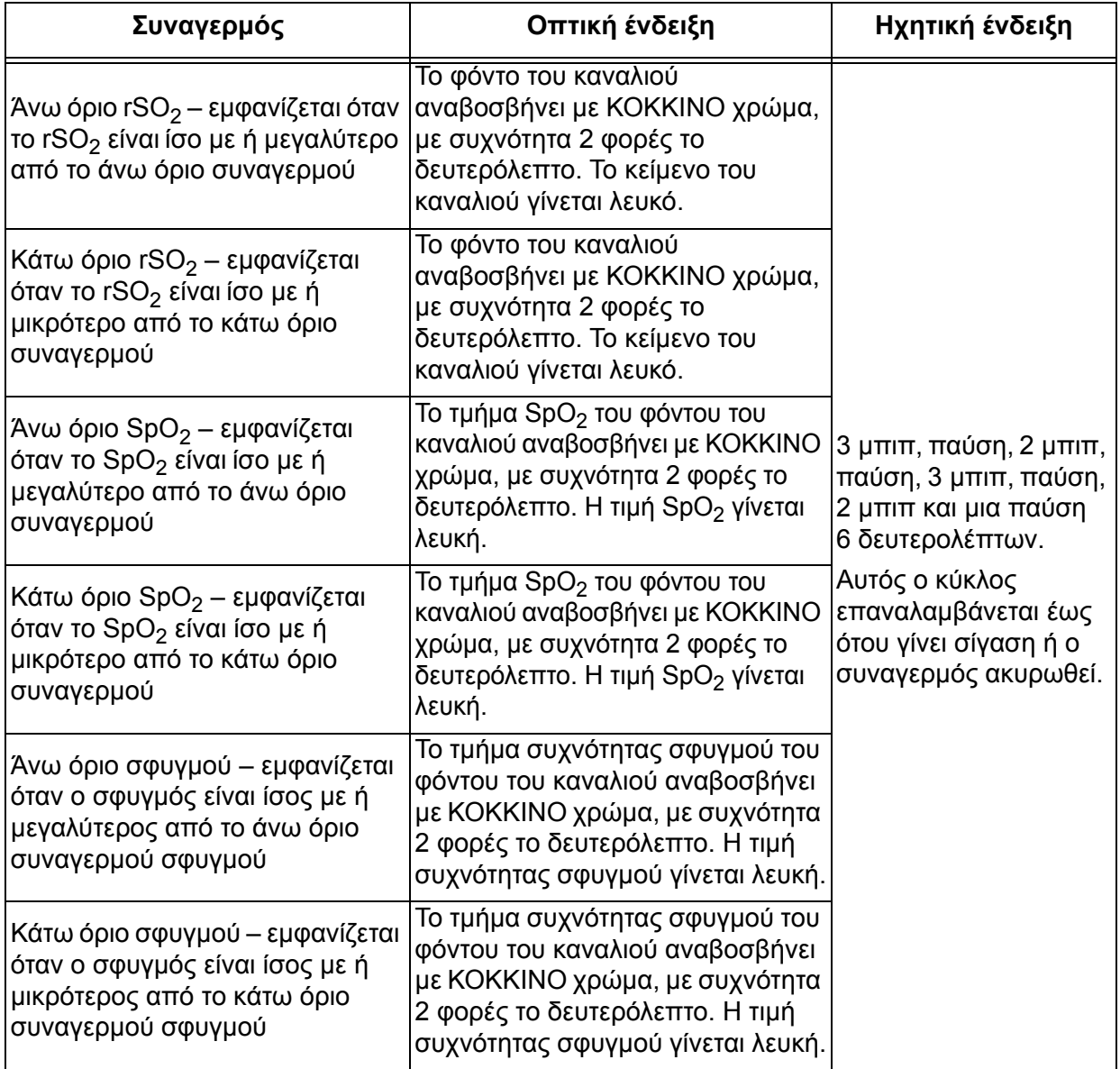

#### **Πίνακας 11: Συναγερμοί υψηλής προτεραιότητας**

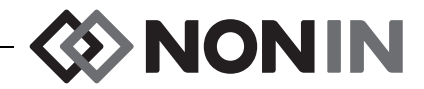

#### **Πίνακας 11: Συναγερμοί υψηλής προτεραιότητας (Συνέχεια)**

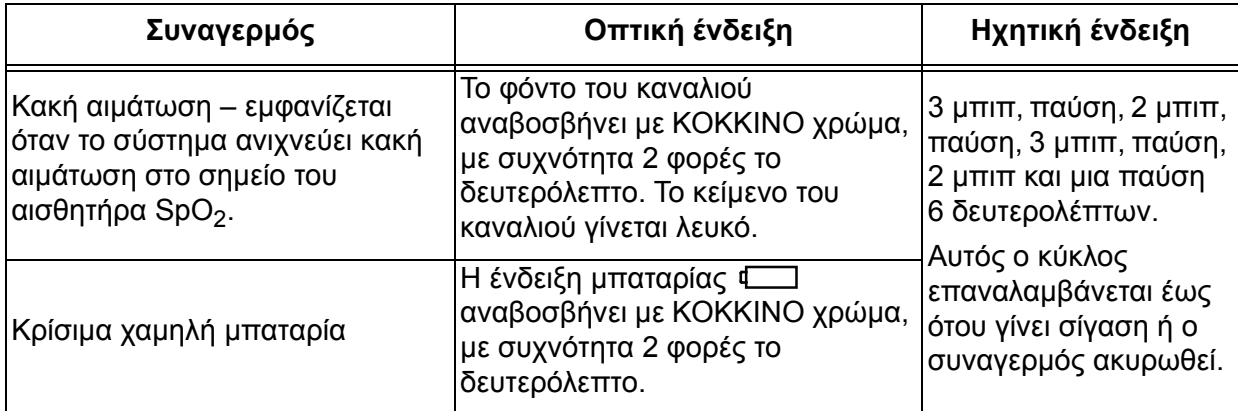

## *Συναγερμοί μέσης προτεραιότητας*

Οι συναγερμοί μέσης προτεραιότητας σηματοδοτούν πιθανά προβλήματα με τον εξοπλισμό ή άλλες μη απειλητικές για τη ζωή καταστάσεις. Στο Μοντέλο X-100M, οι συναγερμοί μέσης προτεραιότητας είναι οι εξής:

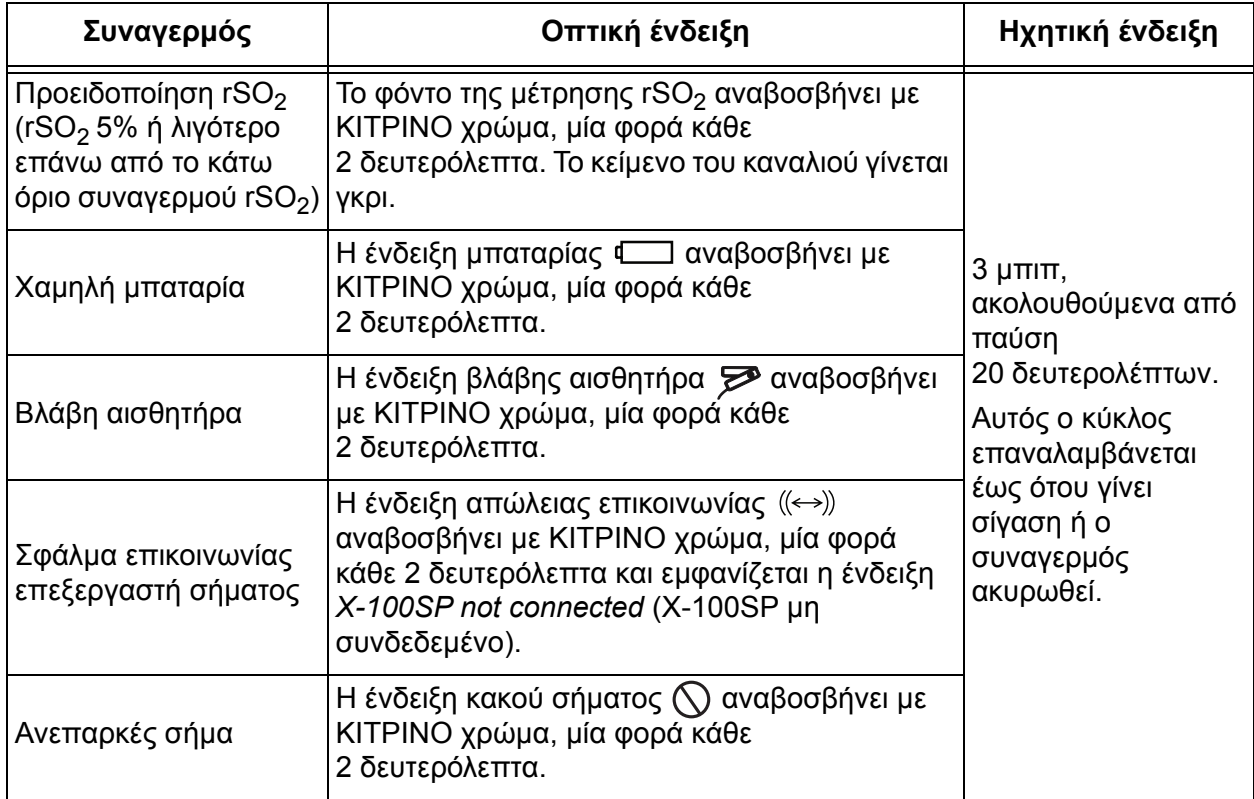

#### **Πίνακας 12: Συναγερμοί μέσης προτεραιότητας**

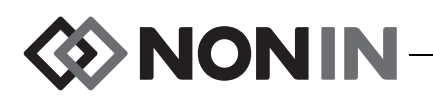

## *Σίγαση συναγερμών*

Πατήστε **Alarm Silence** (Σίγαση συναγερμού) για να σιγήσουν όλοι οι συναγερμοί για 2 λεπτά. Οι ηχητικοί συναγερμοί μπορούν να επανενεργοποιηθούν πριν εκπνεύσει η χρονική περίοδος σιγής των 2 λεπτών, αν πατηθεί ξανά το κουμπί σίγασης συναγερμού. Όσοι ηχητικοί συναγερμοί έχουν σιγήσει επανενεργοποιούνται αυτόματα όταν ενεργοποιείται μια νέα κατάσταση συναγερμού σχετική με τη φυσιολογία του ασθενούς.

- Η ένδειξη σίγασης συναγερμού αναβοσβήνει ενώ οι συναγερμοί σιγούν προσωρινά.
- Η ένδειξη σίγασης συναγερμού θα παραμένει συνεχώς αναμμένη όταν το ρυθμιστικό έντασης ήχου συναγερμού είναι κίτρινο (βήμα 4 ή χαμηλότερο [ρύθμιση κάτω από 45 decibel]).
- ï Οι ηχητικοί συναγερμοί μπορούν να απενεργοποιηθούν από τη ρύθμιση Alarm Volume (Ένταση ήχου συναγερμού) στην οθόνη System Menu (Μενού συστήματος).

## *Κωδικοί σφαλμάτων*

Η συσκευή αυτή περιλαμβάνει κωδικούς σφαλμάτων που υποδηλώνουν προβλήματα με τη μονάδα. Όταν προκύψει κάποιο σφάλμα, η συσκευή εκπέμπει ένα δυνατό σήμα "μπιπ" δύο τόνων που ηχεί σταθερά, και ένας κωδικός σφάλματος εμφανίζεται στην οθόνη του μόνιτορ. Οι κωδικοί σφαλμάτων επισημαίνονται με το γράμμα «E» και έναν διψήφιο κωδικό (πίνακας [13](#page-79-0)).

Για τη διόρθωση των συνθηκών σφάλματος, εκτελέστε αυτά τα βήματα:

- 1. Θέσατε τη μονάδα εκτός λειτουργίας και κατόπιν πάλι σε λειτουργία για να σβήσετε τον κωδικό σφάλματος.
- 2. Εάν το σφάλμα εξακολουθεί να εμφανίζεται, σημειώστε τον κωδικό σφάλματος και επικοινωνήστε με το τμήμα τεχνικών σέρβις της Nonin, στους αριθμούς (800) 356-8874 (Η.Π.Α. και Καναδάς), +1 (763) 553-9968 ή +31 (0)13 - 79 99 040 (Ευρώπη).

<span id="page-79-0"></span>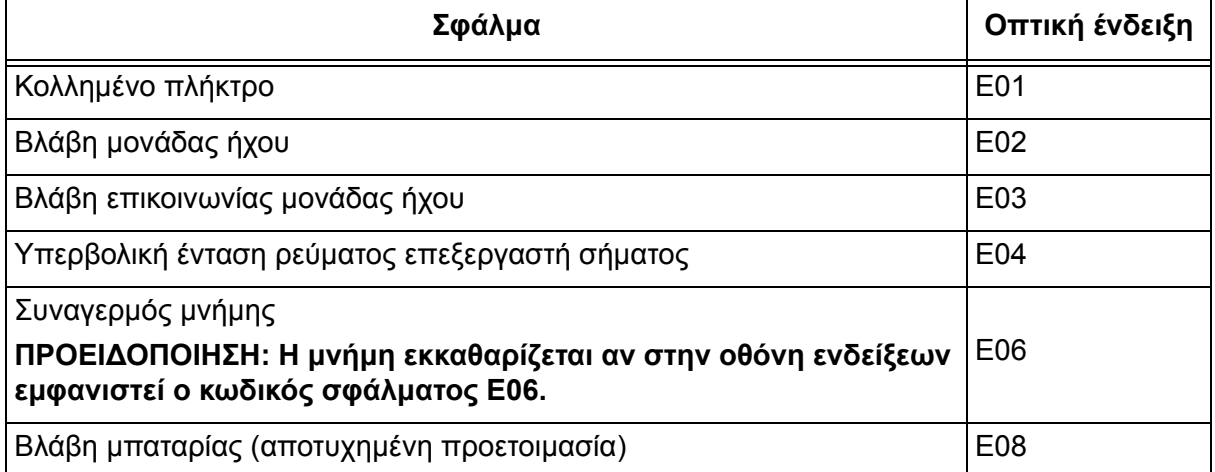

#### **Πίνακας 13: Κωδικοί σφαλμάτων**

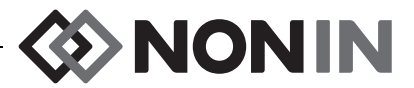

#### **Πίνακας 13: Κωδικοί σφαλμάτων (Συνέχεια)**

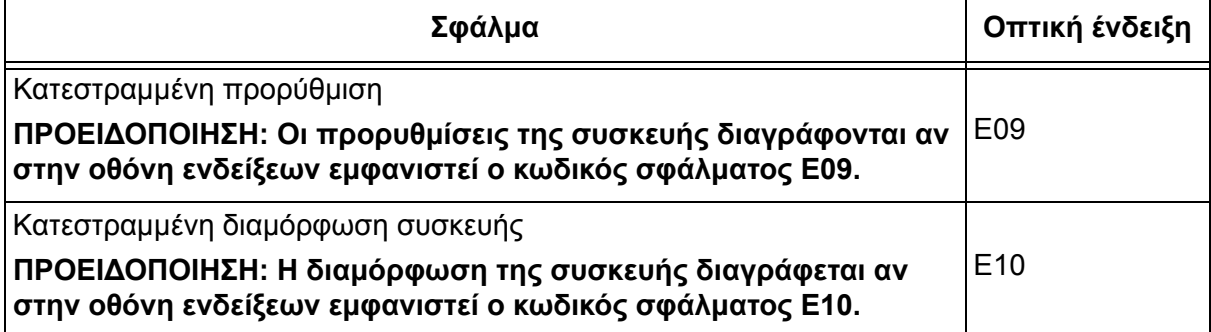

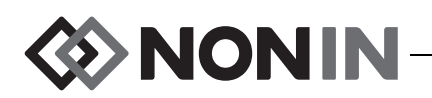

# **Χαρακτηριστικά μνήμης και εξόδου δεδομένων**

## *Μνήμη*

Το μόνιτορ X-100M μπορεί να συλλέγει και να αποθηκεύει:

- ï 840 ώρες δεδομένων όταν χρησιμοποιούνται 2 κανάλια.
- ï 420 ώρες δεδομένων όταν χρησιμοποιούνται 4 κανάλια.
- ï 280 ώρες δεδομένων όταν χρησιμοποιούνται 6 κανάλια.

Η μνήμη στο Μοντέλο X-100M λειτουργεί σε μεγάλο βαθμό σαν μαγνητοταινία «ατέρμονος βρόχου». Όταν η μνήμη γεμίσει, η συσκευή αρχίζει να αντικαθιστά τα παλαιότερα δεδομένα με νέα.

**ΠΡΟΣΟΧΗ:** Όταν η συσκευή λειτουργεί γίνεται συνεχής καταγραφή δεδομένων στη μνήμη. Αν ολόκληρη η μνήμη έχει γεμίσει, κομμάτια παλαιότερης εγγραφής θα **!**αντικατασταθούν από τη νέα εγγραφή, όταν γράφονται νέα δεδομένα.

Κάθε φορά που τίθεται σε λειτουργία το μοντέλο X-100M, οι πληροφορίες της τρέχουσας ώρας/ ημερομηνίας (εφόσον το ρολόι έχει ρυθμιστεί σωστά) αποθηκεύονται στη μνήμη και ξεκινά μια νέα περίοδος καταγραφής.

Γίνεται δειγματοληψία δεδομένων οξυμετρίας για κάθε κανάλι (rSO<sub>2</sub> ή SpO<sub>2</sub> και συχνότητα σφυγμού) και καταγραφή τους στη μνήμη κάθε 4 δευτερόλεπτα. Οι τιμές κορεσμού οξυγόνου αποθηκεύονται με βήματα του 1% στην περιοχή τιμών από 0 έως 100%. Οι τιμές συχνότητας σφυγμού αποθηκεύονται σε διαβαθμίσεις του 1 BPM, με τιμές μεταξύ 18 – 300 BPM.

Τα δεδομένα ασθενούς διατηρούνται ακόμη και αν χαθεί η τροφοδοσία.

Για να εκκαθαρίσετε τη μνήμη ασθενούς, ανατρέξτε στην ενότητα «[Εκκαθάριση](#page-71-0) της μνήμης» στη [σελίδα](#page-71-0) 64.

## *Έξοδος δεδομένων ασθενούς*

Το Μοντέλο X-100M παρέχει τη δυνατότητα εξαγωγής δεδομένων ασθενούς σε πραγματικό χρόνο. Η συσκευή μπορεί να είναι συνδεδεμένη σε ένα PC μέσω σύνδεσης Bluetooth ή μέσω της σειριακής θύρας δεδομένων RS-232 στην πίσω όψη του μόνιτορ X-100M (σχήμα [30](#page-81-0)).

<span id="page-81-0"></span>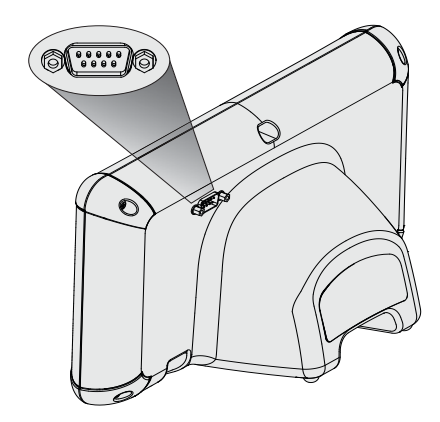

**Σχήμα 30. Σειριακή θύρα δεδομένων RS-232**

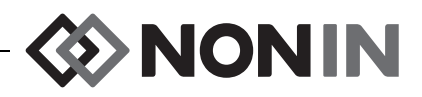

**ΣΗΜΕΙΩΣΗ:** Χρησιμοποιείτε μόνο ένα σειριακό καλώδιο null modem για σύνδεση του Μοντέλου X-100M σε ένα PC.

**ΣΗΜΕΙΩΣΗ:** Επαληθεύστε την κατάσταση Bluetooth ως εξής: Το σύμβολο Bluetooth είναι πράσινο όταν το Bluetooth είναι συνδεδεμένο με μια κυρίως συσκευή, λευκό όταν είναι ενεργοποιημένο αλλά όχι συνδεδεμένο και γκρι όταν είναι απενεργοποιημένο.

**ΠΡΟΣΟΧΗ:** Όλα τα εξαρτήματα και τα παρελκόμενα που συνδέονται με τη σειριακή θύρα της συσκευής αυτής πρέπει να είναι πιστοποιημένα τουλάχιστον με το πρότυπο IEC EN 60950, IEC 62368-1 ή UL 1950 για εξοπλισμό επεξεργασίας δεδομένων.

### **Τεχνολογία Bluetooth**

**!**

Το Bluetooth επιτρέπει τις αυτόματες ασύρματες συνδέσεις ανάμεσα σε πολλές διαφορετικές ηλεκτρονικές συσκευές επικοινωνίας και πληροφορικής. Η τεχνολογία βασίζεται σε μια ζεύξη ραδιοσυχνοτήτων, η οποία προσφέρει γρήγορες και αξιόπιστες μεταδόσεις δεδομένων. Η τεχνολογία Bluetooth χρησιμοποιεί ένα ελεύθερο αδείας, παγκόσμια διαθέσιμο εύρος συχνοτήτων στη ζώνη ISM—που προορίζεται να διασφαλίζει τη συμβατότητα επικοινωνίας σε όλο τον κόσμο.

Με τη χρήση της τεχνολογίας Bluetooth από τη Nonin επιτρέπεται η μετάδοση πληροφοριών για τον κορεσμό οξυγόνου αιμοσφαιρίνης μέσω ασύρματης σύνδεσης Bluetooth σε μια συμβατή συσκευή Bluetooth. Το ασύρματο σύστημα της Nonin καταργεί την ανάγκη για σύνδεση με καλώδιο από το μόνιτορ X-100M σε μια απομακρυσμένη θέση παρακολούθησης, παρέχοντας αυξημένη ικανότητα ελεύθερης μετακίνησης του μόνιτορ. Το μόνιτορ X-100M της Nonin χρησιμοποιεί μια αυτόματα ενεργοποιούμενη/απενεργοποιούμενη ασύρματη συσκευή Bluetooth class I/class II, με μέγιστη εμβέλεια περίπου 100 μέτρων [328 πόδια] (σφαιρική ακτίνα).

Το Μοντέλο X-100M χρησιμοποιεί επικοινωνία από σημείο σε σημείο, επιτρέποντας τη σύζευξη μίας συσκευής master (του απομακρυσμένου μόνιτορ) με μία συσκευή slave (το μόνιτορ X-100M). Αφού αποκατασταθεί η σύνδεση, το μόνιτορ X-100M δεν συνδέεται με οποιαδήποτε άλλη συσκευή Bluetooth.

### **Σύνδεση Bluetooth**

Η ρύθμιση Bluetooth χρησιμοποιείται για τη σύνδεση (σύζευξη) του μόνιτορ με συσκευές εξόδου μέσω Bluetooth. Πριν μπορέσει να συνδεθεί μια master συσκευή Bluetooth με το X-100M (slave συσκευή), πρέπει να επιτευχθεί σύζευξη των συσκευών. Το X-100M συνδέεται όταν η master συσκευή ξεκινήσει μια σύνδεση.

Στο μόνιτορ X-100M, το σύμβολο Bluetooth είναι πράσινο όταν το Bluetooth είναι συνδεδεμένο με μια κυρίως συσκευή, λευκό όταν είναι ενεργοποιημένο αλλά όχι συνδεδεμένο και γκρι όταν είναι απενεργοποιημένο.

#### *Εντοπισμός της διεύθυνσης Bluetooth και του PIN για το μόνιτορ*

- 1. Πατήστε **Menu** (Μενού).
- 2. Πατήστε το κουμπί **∆εξιά** τρεις φορές, για να επισημανθεί η καρτέλα System (Σύστημα). Θα εμφανιστεί η οθόνη System Menu (Μενού συστήματος).
- 3. Χρησιμοποιήστε τα κουμπιά πλοήγησης για να μετακινηθείτε στην επιλογή «Bluetooth» και να την επισημάνετε.

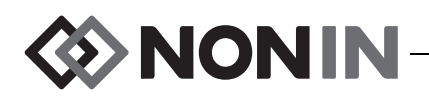

- 4. Πατήστε **Select** (Επιλογή). Θα εμφανιστεί το αναδυόμενο παράθυρο Bluetooth.
- 5. Σημειώστε τη διεύθυνση Bluetooth και τον κωδικό PIN που εμφανίζονται στην οθόνη. Αυτοί οι αριθμοί χρησιμοποιούνται όταν κάνετε ζεύξη της συσκευής στην κυρίως μονάδα. Για περισσότερες πληροφορίες, ανατρέξτε στο εγχειρίδιο χειρισμού της κυρίως μονάδας.

**ΠΡΟΕΙ∆ΟΠΟΙΗΣΗ: Ο χρήστης πρέπει να επιβεβαιώσει τη ζεύξη Bluetooth της συσκευής, ώστε να διασφαλίσει την απομακρυσμένη παρακολούθηση του σωστού ασθενούς.**

**ΣΗΜΕΙΩΣΗ:** Αν η ασύρματη σύνδεση Bluetooth του μόνιτορ X-100M πρέπει να αποσυνδεθεί από την κυρίως συσκευή, υπάρχουν τρεις τρόποι να γίνει η αποσύνδεση: 1) να χρησιμοποιήσετε την κυρίως συσκευή, 2) να απενεργοποιήσετε τη δυνατότητα ασύρματης σύνδεσης Bluetooth του μόνιτορ (βλ. «Ενεργοποίηση/[Απενεργοποίηση](#page-73-0) ασύρματης σύνδεσης [Bluetooth»](#page-73-0) στη σελίδα 66) ή 3) να σβήσετε και να ανάψετε ξανά το μόνιτορ.

### **Ασφάλεια Bluetooth**

Η ασύρματη σύνδεση Bluetooth που περιλαμβάνεται στο μόνιτορ X-100M συμμορφώνεται με την έκδοση 2.0 της προδιαγραφής Bluetooth. Υποστηρίζει το πρωτόκολλο σειριακής θύρας (SPP) με λειτουργία ασφαλείας 2 (εξαναγκασμένο επίπεδο υπηρεσίας). Το υποστηριζόμενο μέγεθος κλειδιού κρυπτογράφησης είναι έως 128 bit και η κρυπτογράφηση επιβάλλεται σε όλα τα κανάλια εξερχόμενων και εισερχόμενων δεδομένων. Όταν το μόνιτορ X-100M βρίσκεται σε σύνδεση Bluetooth, δεν θα είναι διαθέσιμο για άλλες συνδέσεις. Αν η σύνδεση Bluetooth δεν χρησιμοποιείται, συνιστάται το ασύρματο κύκλωμα Bluetooth να απενεργοποιείται ώστε να παρέχεται επιπλέον προστασία από ανεπιθύμητες συνδέσεις.

### <span id="page-83-1"></span>**Σύνδεση RS-232 με τον εκτυπωτή**

Ο προαιρετικός εκτυπωτής Dymo LabelWriter® SE450 συνδέεται στο μόνιτορ μέσω της θύρας RS-232. Όταν ο εκτυπωτής είναι συνδεδεμένος και η λειτουργία εξόδου δεδομένων της θύρας RS-232 είναι ρυθμισμένη ως Printer (Εκτυπωτής), τυπώνεται μια ετικέτα σύνοψης συμβάντων κάθε φορά που πατιέται το κουμπί Event Mark (∆είκτης συμβάντων). Η ετικέτα (σχήμα [31\)](#page-83-0) παρέχει τις εξής πληροφορίες:

- ï Ημερομηνία και ώρα συμβάντος (εφόσον έχουν ρυθμιστεί σωστά η ημερομηνία και η ώρα στο μόνιτορ).
- Γράμμα του δείκτη συμβάντων και χώρος για να σημειωθεί μια σύνοψη ασθενούς για το συμβάν.
- ï ∆υνατότητα παρακολούθησης εφόσον το οξύμετρο παρείχε την πρώτη ειδοποίηση για το συμβάν.
- Χώρος για προσθήκη σημειώσεων.
- Παράμετροι τοπικής και παλμικής οξυμετρίας, ανά κανάλι, τη στιγμή του συμβάντος (rSO<sub>2</sub>, AUC, BL, SpO<sub>2</sub> και PR).

|                              | <b>EINONIN</b> |    |          |  |
|------------------------------|----------------|----|----------|--|
| Date                         |                |    | Time     |  |
| $2012 - 05 - 15$             |                |    | 14:00:00 |  |
|                              |                |    |          |  |
| Event A                      |                |    |          |  |
| Oximeter First Alert? Yes No |                |    |          |  |
| Notes:                       |                |    |          |  |
|                              |                |    |          |  |
| Regional Oximetry            |                |    |          |  |
| # Location rSO2 AUC BL       |                |    |          |  |
| 1 L Cere                     |                |    |          |  |
| 2 R Cere                     |                |    |          |  |
| 4 Abdomen                    |                |    |          |  |
| 5 L Thigh                    |                |    |          |  |
| 6 R Thigh                    |                |    |          |  |
|                              |                |    |          |  |
|                              |                |    |          |  |
| Pulse Oximetry               |                |    |          |  |
| # Location Sp02 PR           |                |    |          |  |
| 3 R Hand                     | 98             | 78 |          |  |
|                              |                |    |          |  |
|                              |                |    |          |  |
|                              |                |    |          |  |
| System Name - Preset Name    |                |    |          |  |
| Patient ID 0123456789ABCDE   |                |    |          |  |
|                              |                |    |          |  |
|                              |                |    |          |  |
|                              |                |    |          |  |

<span id="page-83-0"></span>**Σχήμα 31. ∆είγμα ετικέτας από τον εκτυπωτή Dymo**

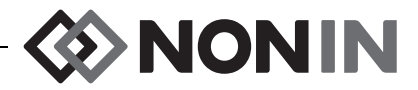

- Όνομα συστήματος και προρύθμισης.
- Αναγνωριστικό και γραμμοκώδικας ασθενούς.

Το μέγεθος της ετικέτας είναι 59 x 101 mm (2 5/16 x 4 ίντσες). Μπορείτε να βρείτε ανταλλακτικά ρολά (Dymo 30256 ή συμβατά) σε καταστήματα ειδών γραφείου.

#### *Χρήση του εκτυπωτή Dymo*

- 1. Ρύθμιση της θύρας RS-232 ώστε η έξοδός της να πηγαίνει στον εκτυπωτή.
	- α. Πατήστε **Menu** (Μενού).
	- β. Πατήστε το κουμπί **∆εξιά** τρεις φορές, για να επισημανθεί η καρτέλα System (Σύστημα). Θα εμφανιστεί η οθόνη System Menu (Μενού συστήματος).
	- γ. Χρησιμοποιήστε τα κουμπιά πλοήγησης για να μετακινηθείτε στην επιλογή «Data Output Modes» (Λειτουργίες εξόδου δεδομένων) και να την επισημάνετε.
	- δ. Πατήστε **Select** (Επιλογή). Θα εμφανιστεί ένα αναδυόμενο παράθυρο με επισημασμένη τη ρύθμιση Bluetooth.
	- ε. Πατήστε **Κάτω**, για να επισημανθεί η επιλογή RS-232.
	- στ.Πατήστε **Select** (Επιλογή). Επάνω και κάτω από τη ρύθμιση εμφανίζονται βελάκια.
	- ζ. Πατήστε **Επάνω/Κάτω** για να επιλέξετε «Printer» (Εκτυπωτής).
	- η. Πατήστε **Select** (Επιλογή) για να αποθηκεύσετε τη ρύθμιση.
	- θ. Πατήστε **Menu** (Μενού) για να κλείσει το αναδυόμενο παράθυρο και να επιστρέψετε στην οθόνη System Menu (Μενού συστήματος).
	- ι. Πατήστε το **Menu** (Μενού) για να επιστρέψετε στην οθόνη παρακολούθησης.
- 2. Συνδέστε το καλώδιο του εκτυπωτή στη θύρα RS-232.
- 3. Όταν κάνετε παρακολούθηση ενός ασθενούς, τυπώνεται μια ετικέτα σύνοψης συμβάντων κάθε φορά που πατιέται το κουμπί Event Mark (∆είκτης συμβάντων).

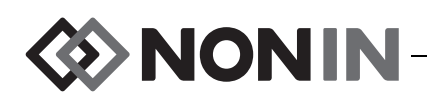

## *Σύνδεση της συσκευής σε ιατρικό σύστημα*

Για την ενσωμάτωση της συσκευής σε ιατρικό σύστημα απαιτείται ο τεχνικός που θα την πραγματοποιήσει να αναγνωρίσει, να αναλύσει και να αξιολογήσει τους κινδύνους για τον ασθενή, τους χειριστές και τρίτους. Οι μετέπειτα μεταβολές στο ιατρικό σύστημα, μετά την ενσωμάτωση της συσκευής, μπορεί να εισαγάγουν νέους κινδύνους και θα απαιτήσουν επιπλέον ανάλυση. Στις αλλαγές στο ιατρικό σύστημα, που πρέπει να αξιολογηθούν, περιλαμβάνονται οι εξής:

- Αλλαγή διαμόρφωσης του συστήματος
- ï Προσθήκη συσκευών στο σύστημα ή αποσύνδεσή τους από αυτό
- Ενημέρωση ή αναβάθμιση εξοπλισμού που είναι συνδεδεμένος στο σύστημα

Τα θέματα που προκύπτουν από τις μεταβολές στο σύστημα εκ μέρους του χρήστη μπορεί να περιλαμβάνουν την καταστροφή ή απώλεια δεδομένων.

#### **ΣΗΜΕΙΩΣΗ:**

**!**

- Η χρήση πολύπριζου στο οποίο συνδέονται πολλές συσκευές αποτελεί ιατρικό ηλεκτρικό σύστημα.
- ï Όταν χρησιμοποιείτε τη σειριακή θύρα για να συνδέσετε τη συσκευή με άλλο εξοπλισμό, ακολουθήστε τις οδηγίες καθαρισμού κάθε συσκευής.
- ï Επαληθεύετε ότι όλος ο εξοπλισμός που είναι συνδεδεμένος με τη συσκευή είναι κατάλληλος για το περιβάλλον του ασθενούς.

**ΠΡΟΣΟΧΗ:** Τυχόν αποτυχία σύζευξης δικτυακών δεδομένων (σειριακού καλωδίου/ βυσμάτων/ασύρματων συνδέσεων) θα οδηγήσει σε απώλεια μεταφοράς δεδομένων.

## *Μορφές εξόδου δεδομένων*

Η συσκευή αυτή διαθέτει 5 μορφές εξόδου δεδομένων πραγματικού χρόνου, μία φορά το δευτερόλεπτο (Nonin 1 – Nonin 5). Κάθε μορφή δεδομένων περιλαμβάνει μια κεφαλίδα ASCII που περιέχει πληροφορίες για τον αριθμό μοντέλου, την ώρα και την ημερομηνία. Επιπλέον, η θύρα RS-232 πραγματοποιεί έξοδο δεδομένων μέσω του εκτυπωτή Dymo (Εκτυπωτής).

Οι μορφές επιλέγονται από την οθόνη System Menu (Μενού συστήματος) (βλ. «[Ρύθμιση](#page-71-1) Bluetooth ή/και μορφών εξόδου [δεδομένων](#page-71-1) RS-232» στη σελίδα 64). Στη ρύθμιση Data Output Modes (Λειτουργίες εξόδου δεδομένων), οι επιλογές Bluetooth και RS-232 έχουν ξεχωριστές επιλογές και μπορεί να χρησιμοποιούν διαφορετικές μορφές δεδομένων εξόδου.

**ΣΗΜΕΙΩΣΗ:** Όταν χρησιμοποιείτε το λογισμικό λήψης SenSmart με το μόνιτορ, η θύρα που χρησιμοποιείτε για τη λήψη δεδομένων (Bluetooth ή RS-232) πρέπει να οριστεί ως Nonin 1 ή Nonin 5 πριν συνδεθεί με το λογισμικό SenSmart.

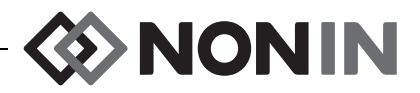

**ΣΗΜΕΙΩΣΗ:** Αυτή η μορφή δεν είναι συμβατή με όλες τις δυνατότητες του X-100M.

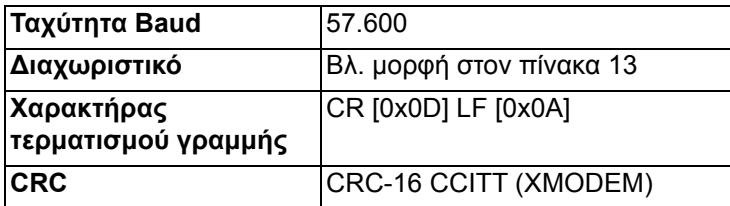

Τα δεδομένα από τη συσκευή αποστέλλονται μία φορά το δευτερόλεπτο με την εξής μορφή:

Ch1=XXX Ch2=XXX Ch3=XXX Ch4=XXX 1234&\$\*| yyyy-mm-ddThh:mm:ss|rSO<sub>2</sub>=xxx,xxx,xxx,xxx|HbI=xx.x,xx.x,xx.x,xx.x| AUC=xxxx,xxxx,xxxx,xxxx|REF=xxx,xxx,xxx,xxx|HI\_LIM=xxx,xxx,xxx,xxx| LOW\_LIM=xxx,xxx,xxx,xxx|ALM=xxx,xxx,xxx,xxx|SIG\_QUAL\_ALM=x,x,x,x| POD\_COMM\_ALM=x,x,x,x|SNS\_FLT=x,x,x,x\LCD\_FLT=x\ LOW\_BATT=x\CRIT\_BATT=x\BATT\_FLT=x\STK\_KEY=x\SND\_FLT=x\ SND\_ERR=x\EXT\_MEM\_ERR=x\CKSUM=xxxx<CR><LF>

**ΣΗΜΕΙΩΣΗ:** Η διαδοχή χαρακτήρων 1234&\$\* διατηρείται σε όλες τις συνθήκες συναγερμού.

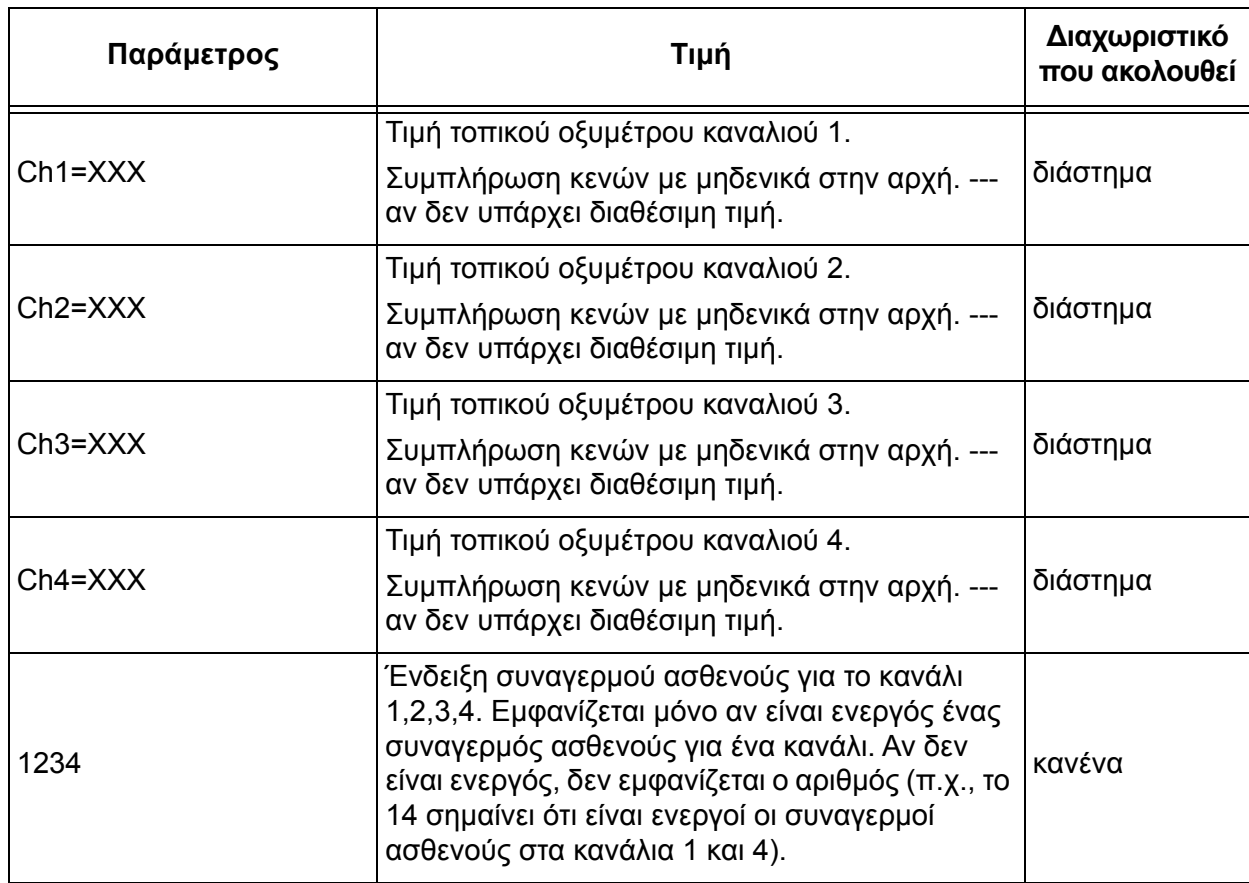

#### **Πίνακας 14: Μορφή δεδομένων εξόδου Nonin 1**

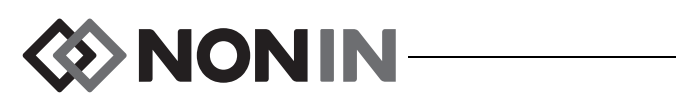

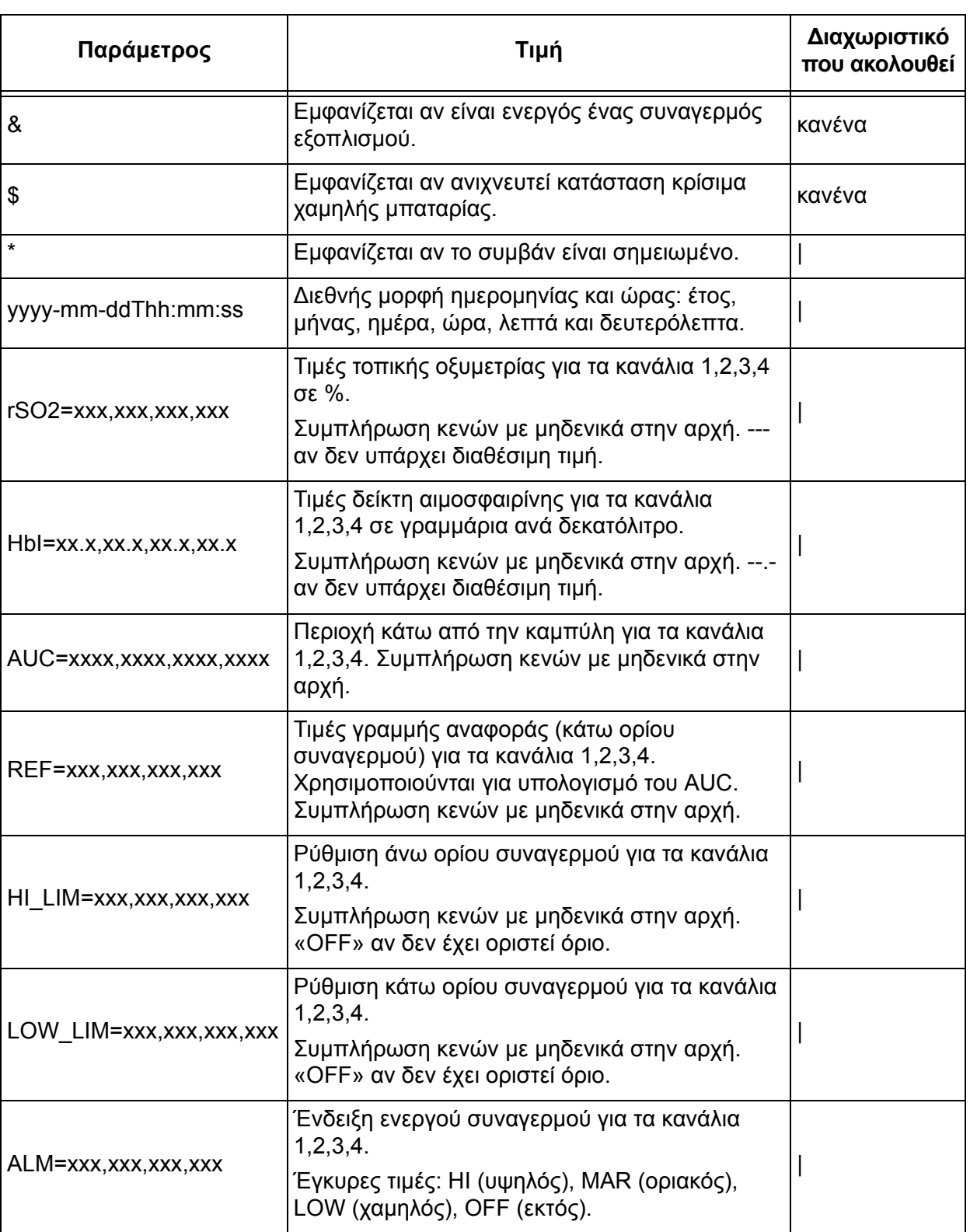

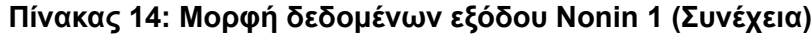

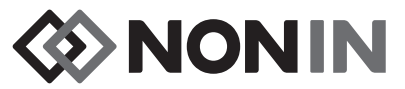

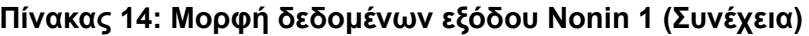

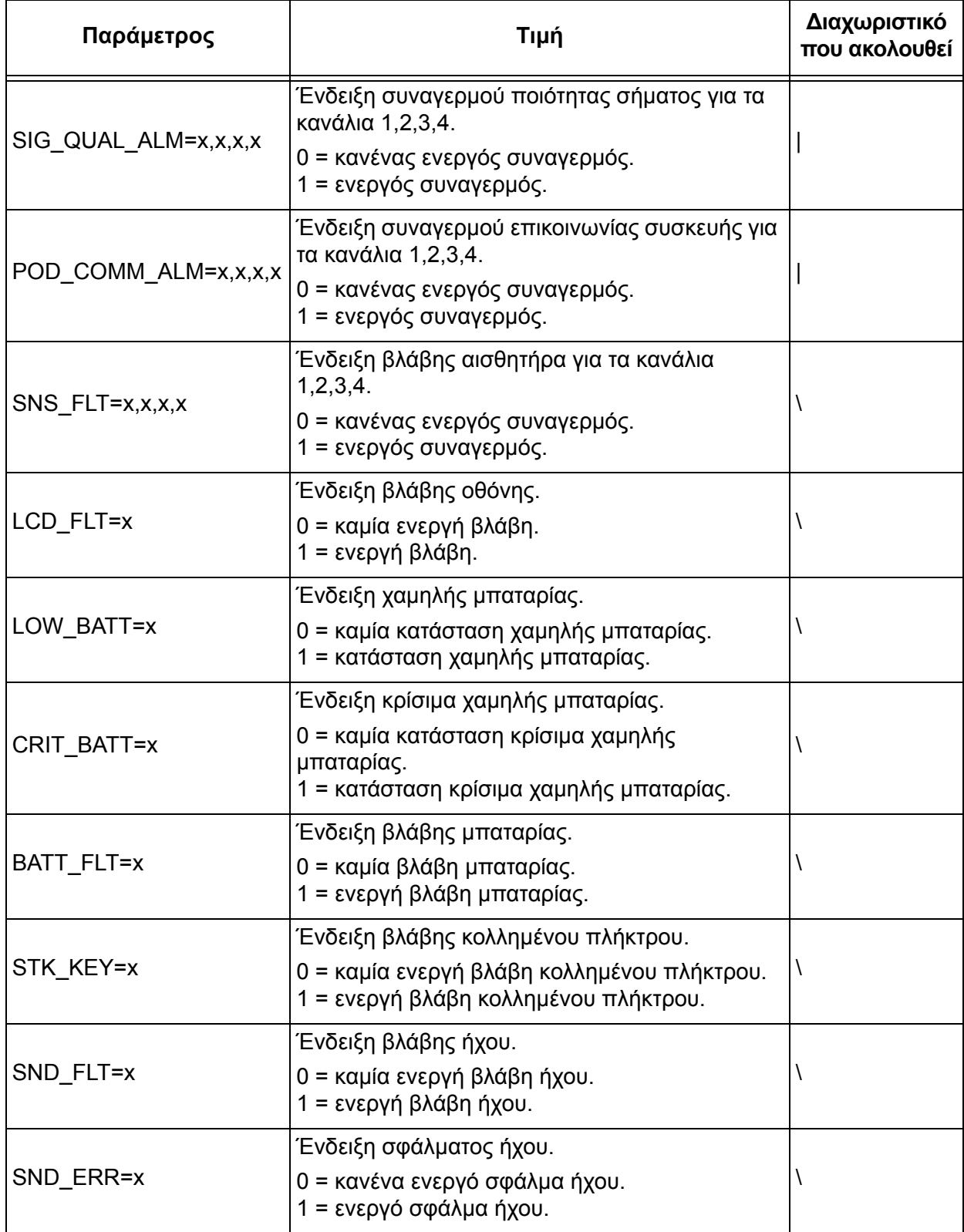

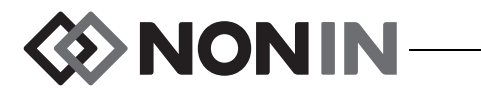

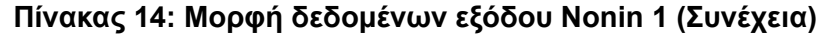

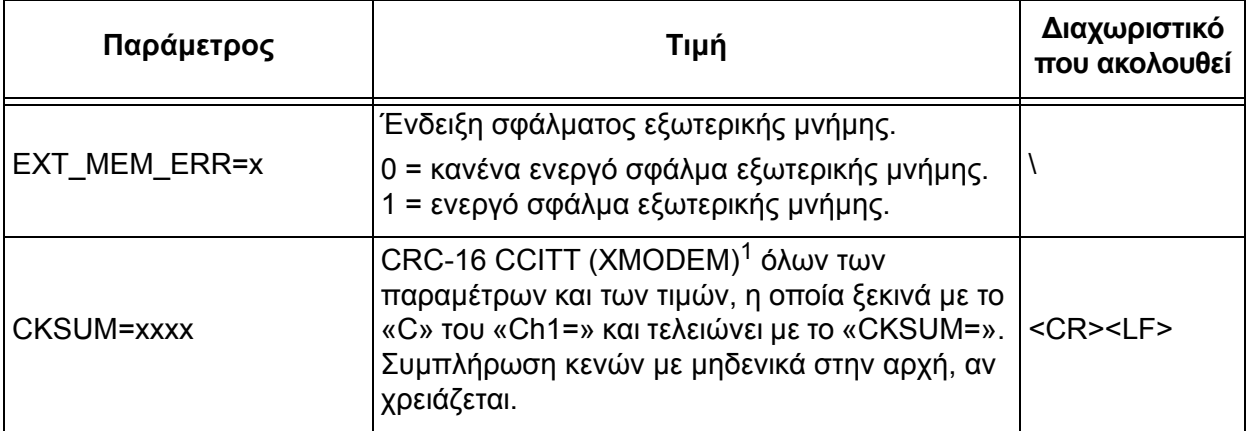

<sup>1</sup> Αλγόριθμος CRC-16 CCITT (XMODEM)

Λεπτομέρειες αλγορίθμου:

• Αρχική τιμή: 0<br>• Πολυωνυμικό: x<sup>16</sup> + x<sup>12</sup> + x<sup>5</sup> + 1 [0x1021]

ï Έξοδος XOR: 0

ï Αντανάκλαση: κανένα

∆οκιμή

- ï Εκτελέστε τον αλγόριθμο για την ακολουθία χαρακτήρων ASCII «123456789»
- ï Το αποτέλεσμα πρέπει να είναι 0x31C3

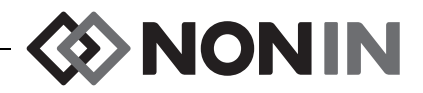

**ΣΗΜΕΙΩΣΗ:** Αυτή η μορφή δεν είναι συμβατή με όλες τις δυνατότητες του X-100M.

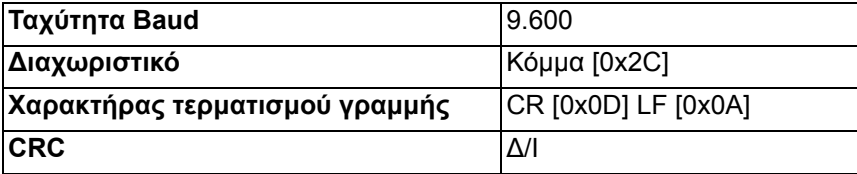

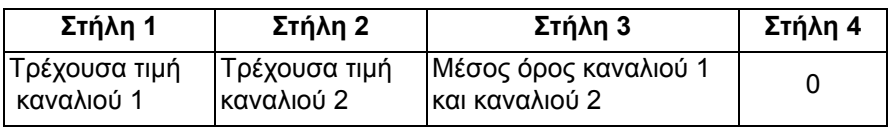

Όσα δεδομένα λείπουν εξάγονται ως -1.

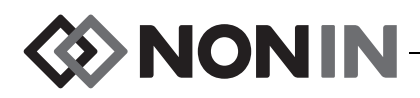

**ΣΗΜΕΙΩΣΗ:** Αυτή η μορφή δεν είναι συμβατή με όλες τις δυνατότητες του X-100M.

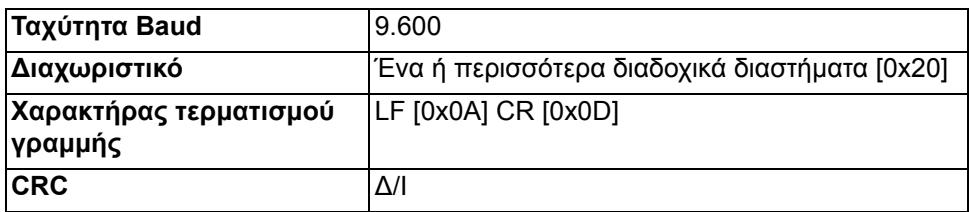

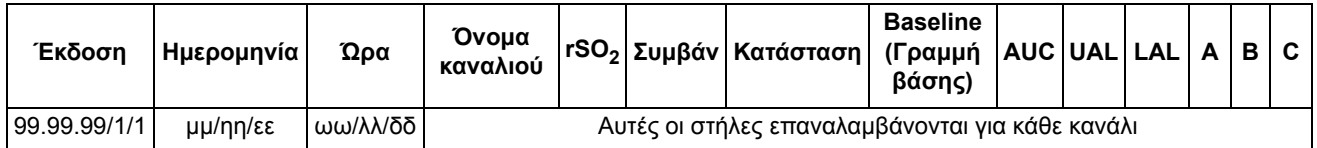

Συνεχίζει με:

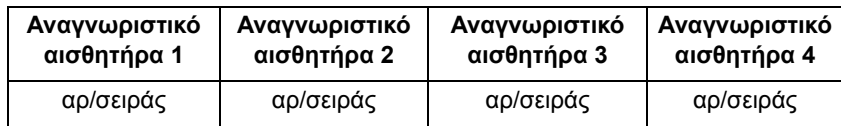

Η έκδοση είναι 99.99.99/1/1.

Ημερομηνία: μήνας, ημέρα, έτος

Ώρα: ώρες, λεπτά, δευτερόλεπτα

Ονόματα καναλιών

L = Κανάλι 1 R = Κανάλι 2 S1 = Κανάλι 3 S2 = Κανάλι 4

Οι μετρήσεις rSO<sub>2</sub> για όσα δεδομένα λείπουν εξάγονται ως 0.

Συμβάν: 0 = κανένα συμβάν, 1 = ποικίλο συμβάν.

Τιμές κατάστασης:

- 1 = Συνδεδεμένη συσκευή χωρίς αισθητήρα (βλάβη αισθητήρα)
- 2 = Ένδειξη υπερβολικού φωτός (χρησιμοποιείται για κακή ποιότητα σήματος)
- 4 = Καλή ποιότητα σήματος, προκύπτουν έγκυρες μετρήσεις rSO<sub>2</sub>
- 5 = Συναγερμός υψηλού rSO<sub>2</sub>
- 6 = Συναγερμός χαμηλού rSO<sub>2</sub>
- 7 = Συνδέθηκε συσκευή στο σύστημα
- 9 = Συναγερμός κρίσιμα χαμηλής μπαταρίας
- 11 = ∆εν συνδέθηκε συσκευή στο σύστημα

Η γραμμή βάσης και το AUC είναι οι τρέχουσες τιμές.

Το UAL είναι το άνω όριο συναγερμού. 0 = Ανενεργό.

Το LAL είναι το κάτω όριο συναγερμού. 0 = Ανενεργό.

Τα A, B, C είναι 0.

Το αναγνωριστικό αισθητήρα είναι ο αριθμός εικόνας του αισθητήρα.

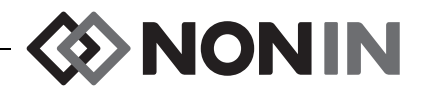

**ΣΗΜΕΙΩΣΗ:** Αυτή η μορφή δεν είναι συμβατή με όλες τις δυνατότητες του X-100M.

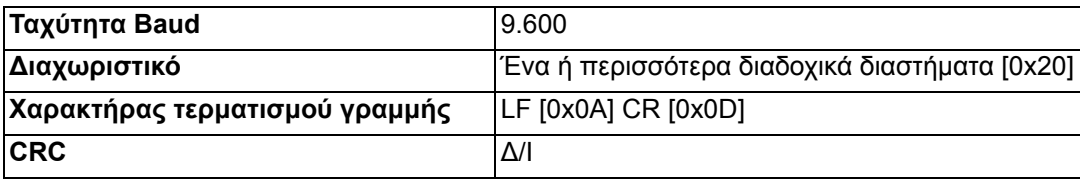

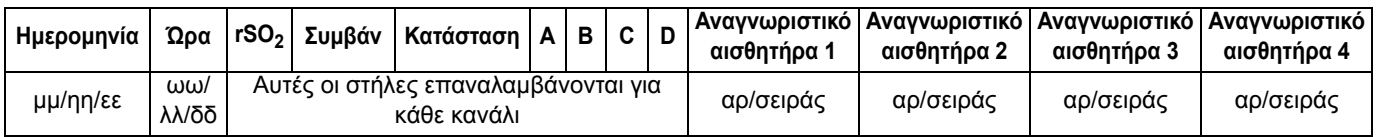

Ημερομηνία: μήνας, ημέρα, έτος

Ώρα: ώρες, λεπτά, δευτερόλεπτα

Οι μετρήσεις rSO<sub>2</sub> για όσα δεδομένα λείπουν εξάγονται ως 0.

Συμβάν: 0 = κανένα συμβάν, 1 = ποικίλο συμβάν

Τιμές κατάστασης:

- 1 = Συνδεδεμένη συσκευή χωρίς αισθητήρα (βλάβη αισθητήρα)
- 2 = Ένδειξη υπερβολικού φωτός (χρησιμοποιείται για κακή ποιότητα σήματος)
- 4 = Καλή ποιότητα σήματος, προκύπτουν έγκυρες μετρήσεις rSO<sub>2</sub>
- 5 = Συναγερμός υψηλού rSO<sub>2</sub>
- $6 = \Sigma$ υναγερμός χαμηλού rSO<sub>2</sub>
- 7 = Συνδέθηκε συσκευή στο σύστημα
- 9 = Συναγερμός κρίσιμα χαμηλής μπαταρίας
- 11 = ∆εν συνδέθηκε συσκευή στο σύστημα

#### Τα A, B, C και D είναι 0.

Το αναγνωριστικό αισθητήρα είναι ο αριθμός εικόνας του αισθητήρα.

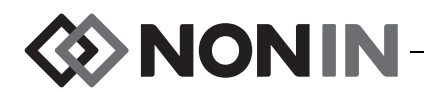

Αυτή η μορφή δεδομένων σχεδιάστηκε για να μπορεί να επεκτείνεται. Οι μελλοντικές βελτιώσεις στο Μοντέλο X-100M μπορεί να συμπεριληφθούν στα δεδομένα εξόδου. Καθώς θα γίνονται διαθέσιμες αυτές οι βελτιώσεις, θα μπορούν να προστίθενται νέες ετικέτες στηλών σε οποιαδήποτε θέση μέσα στη μορφή δεδομένων.

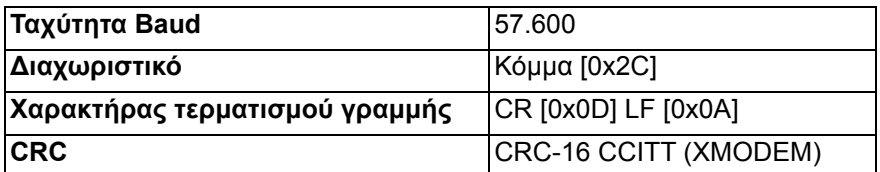

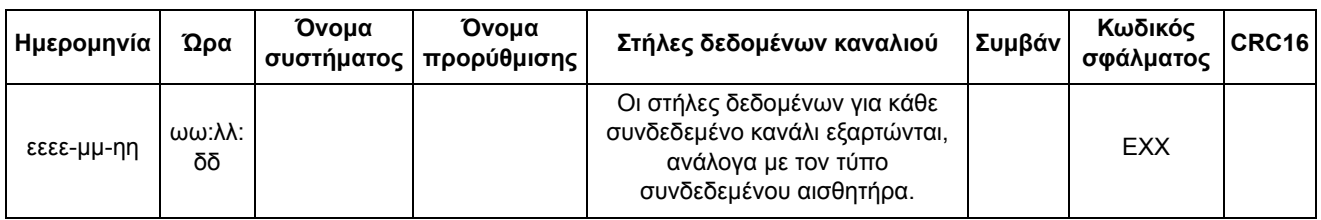

Ημερομηνία: έτος, μήνας, ημέρα

Ώρα: ώρες, λεπτά, δευτερόλεπτα

Το όνομα συστήματος είναι το όνομα που έχει αντιστοιχιστεί στο σύστημα.

Το όνομα προρύθμισης είναι το όνομα της προρύθμισης που χρησιμοποιείται.

Στήλες δεδομένων καναλιού: Βλ. παρακάτω για τις στήλες τοπικού οξυμέτρου, τις στήλες παλμικού οξυμέτρου και τις στήλες μη αναγνωρισμένου οξυμέτρου.

Συμβάν: 0 = κανένα συμβάν, 1 = ποικίλο συμβάν.

Κωδικός\_σφάλματος: ∆είτε τον πίνακα [13](#page-79-0) στην ενότητα Κωδικοί σφαλμάτων για πληροφορίες για τους κωδικούς σφαλμάτων.

Το CRC16 είναι CRC-16 CCITT<sup>1</sup>.

<sup>1</sup> Αλγόριθμος CRC-16 CCITT (XMODEM)

Λεπτομέρειες αλγορίθμου:

- Αρχική τιμή: 0
- Πολυωνυμικό: x<sup>16</sup> + x<sup>12</sup> + x<sup>5</sup> + 1 [0x1021]
- ï Έξοδος XOR: 0

ï Αντανάκλαση: κανένα

∆οκιμή

• Εκτελέστε τον αλγόριθμο για την ακολουθία χαρακτήρων ASCII «123456789»

• Το αποτέλεσμα πρέπει να είναι 0x31C3

#### **Στήλες τοπικού οξυμέτρου**

Όταν στον επεξεργαστή σήματος είναι συνδεδεμένος ένας τοπικός αισθητήρας, οι στήλες δεδομένων των καναλιών είναι οι εξής:

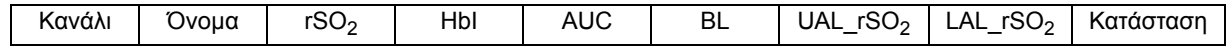

Το κανάλι είναι ο αριθμός καναλιού.

Το όνομα είναι το όνομα σημείου τοποθέτησης του αισθητήρα.

Τα rSO<sub>2</sub>, HbI, AUC και BL είναι οι τρέχουσες τιμές. Κενό αν λείπουν δεδομένα [εμφανίζονται παύλες στην οθόνη].

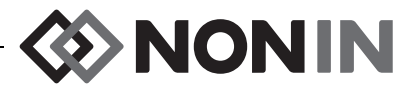

Το UAL είναι η τρέχουσα τιμή άνω ορίου συναγερμού.

Το LAL είναι η τρέχουσα τιμή του κάτω ορίου συναγερμού.

Η κατάσταση προσδιορίζεται από τα εξής τα οποία έχουν την υψηλή τιμή αν είναι ενεργά:

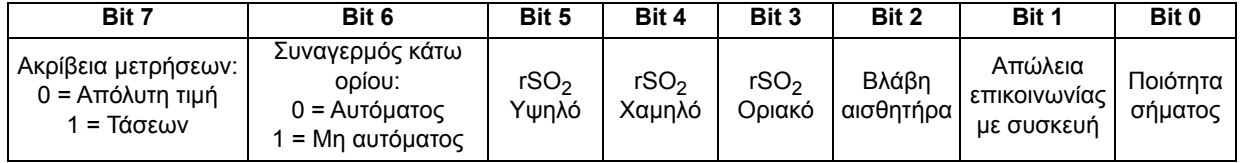

#### **Στήλες παλμικού οξυμέτρου**

Όταν στον επεξεργαστή σήματος είναι συνδεδεμένος ένας αισθητήρας παλμικής οξυμετρίας, οι στήλες δεδομένων των καναλιών είναι οι εξής:

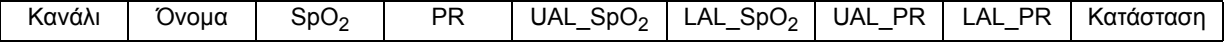

Το κανάλι είναι ο αριθμός καναλιού.

Το όνομα είναι το όνομα σημείου τοποθέτησης του αισθητήρα.

Το SpO<sub>2</sub> και το PR είναι οι τρέχουσες τιμές. Κενό αν λείπουν δεδομένα [εμφανίζονται παύλες στην οθόνη].

Το UAL είναι η τρέχουσα τιμή άνω ορίου συναγερμού.

Το LAL είναι η τρέχουσα τιμή του κάτω ορίου συναγερμού.

Η κατάσταση προσδιορίζεται από τα εξής τα οποία έχουν την υψηλή τιμή αν είναι ενεργά:

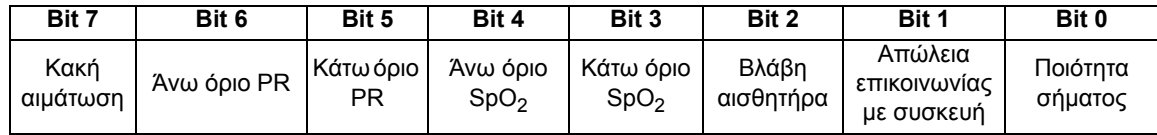

#### *Στήλες μη αναγνωρισμένου οξυμέτρου*

Όταν στον επεξεργαστή σήματος δεν υπάρχει συνδεδεμένος αισθητήρας, οι στήλες δεδομένων των καναλιών είναι οι εξής:

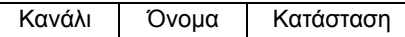

Το κανάλι είναι ο αριθμός καναλιού.

Το όνομα είναι το όνομα σημείου τοποθέτησης του αισθητήρα.

Η κατάσταση προσδιορίζεται από τα εξής τα οποία έχουν την υψηλή τιμή αν είναι ενεργά:

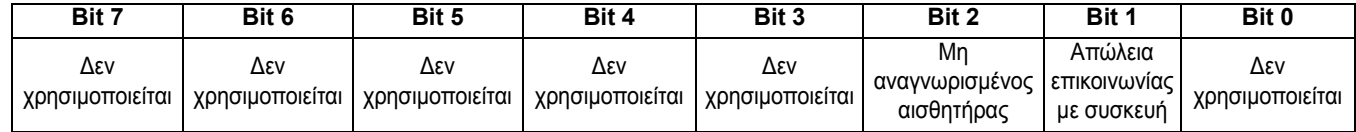

### **Printer (Εκτυπωτής)**

Αυτή η μορφή εξόδου δεδομένων σχεδιάστηκε για να λειτουργεί με τον εκτυπωτή ετικετών Dymo LabelWriter SE450. Βλ. «Σύνδεση RS-232 με τον [εκτυπωτή](#page-83-1)» στη σελίδα 76 για περισσότερες πληροφορίες.

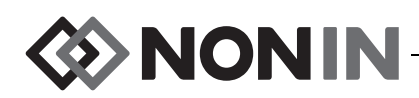

# **Λογισμικό λήψης δεδομένων SenSmart**

Το σύστημα οξυμετρίας SenSmart διαθέτει πλήρεις δυνατότητες διαχείρισης δεδομένων. Τα εμπιστευτικά δεδομένα ασθενών εξάγονται από το σύστημα μέσω Bluetooth ή μέσω της σειριακής θύρας RS-232, με το λογισμικό λήψης δεδομένων SenSmart. Κατά τη διάρκεια λήψης της μνήμης, εμφανίζεται η ένδειξη *TX* στο αριστερό τμήμα της οθόνης παρακολούθησης, μαζί με ένα ποσοστό που απεικονίζει την πρόοδο της διαδικασίας λήψης δεδομένων.

Κάθε εγγραφή δεδομένων του συστήματος SenSmart αναγνωρίζεται από την ημερομηνία και την ώρα. Σε έναν κεντρικό υπολογιστή, τα αρχεία αναγνωρίζονται από την ημερομηνία και την ώρα και έχουν εξαχθεί και φυλαχτεί είτε ως πρωτογενή δεδομένα είτε ως αρχείο .pdf. Τα αρχεία ικανοποιούν τα πρότυπα που ορίζονται στη βάση δεδομένων STS National Adult Cardiac Surgery.

Για οδηγίες σχετικά με τη χρήση της δυνατότητας διαχείρισης δεδομένων, ανατρέξτε στον οδηγό χρήσης του λογισμικού λήψης δεδομένων SenSmart, που περιλαμβάνεται στο CD του λογισμικού λήψης δεδομένων SenSmart που συνοδεύει το σύστημα.

## *Απαιτήσεις συστήματος*

- Λειτουργικό σύστημα: Windows<sup>®</sup> 7 (32 και 64 bit), Windows 8 (32 bit και 64 bit), Windows 10 (32 bit και 64 bit)
- ï Συσκευή επικοινωνίας Bluetooth ή σειριακή θύρα RS-232
- ï Ανάλυση οθόνης 1024 x 768
- Μονάδα CD/DVD
- ï 50 MB ελεύθερος χώρος στο σκληρό δίσκο

### *Εγκατάσταση του λογισμικού λήψης δεδομένων SenSmart*

Το λογισμικό διαχείρισης δεδομένων ασθενών SenSmart της Nonin λειτουργεί σε λειτουργικά συστήματα Microsoft Windows. Επιτρέπει στους χρήστες να μεταφέρουν εγγεγραμμένα δεδομένα ασθενών από τη συσκευή σε ένα PC και, στη συνέχεια, να τα αναλύουν, να δημιουργούν αναφορές και να αρχειοθετούν τα δεδομένα.

Για να εγκαταστήσετε το λογισμικό:

- 1. Τοποθετήστε το CD στη μονάδα CD/DVD του υπολογιστή.
- 2. Η εγκατάσταση θα πρέπει να ξεκινήσει αυτόματα. Αν δεν ξεκινήσει αυτόματα, ξεκινήστε την εγκατάσταση ως εξής:
	- ï Λειτουργικά συστήματα Windows 7: Από το μενού Έναρξη, τοποθετήστε το δρομέα στο πλαίσιο Αναζήτηση και πληκτρολογήστε **D:\setup.exe** (όπου D είναι το γράμμα της μονάδας σας CD/DVD).
	- Λειτουργικά συστήματα Windows 8: Κάντε δεξιό κλικ στην οθόνη Έναρξη για να εμφανιστεί η γραμμή εφαρμογών. Κάντε κλικ ή αγγίξτε την επιλογή **Όλες οι εφαρμογές** στη γραμμή εφαρμογών και, στη συνέχεια, κάντε κλικ ή αγγίξτε την επιλογή **Υπολογιστής**. Κάντε διπλό κλικ ή διπλό άγγιγμα στο εικονίδιο CD/DVD ή στο φάκελο με τα αρχεία εγκατάστασης. Κάντε διπλό κλικ ή διπλό άγγιγμα στο αρχείο **setup.exe**.

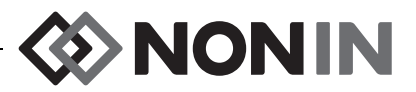

- ï Λειτουργικά συστήματα Windows 10: Ανοίξτε την **Εξερεύνηση αρχείων**. Εμφανίστε τον δίσκο CD/DVD. Κάντε διπλό κλικ στο **Setup.exe**.
- 3. Ακολουθήστε τις οδηγίες στην οθόνη, μέχρι να ολοκληρωθεί η εγκατάσταση του λογισμικού.
- 4. Για βοήθεια στη χρήση του λογισμικού λήψης SenSmart, ανοίξτε το λογισμικό και, στη συνέχεια, μεταβείτε στις επιλογές Help (Βοήθεια) > User Guide (Οδηγός χρήσης).

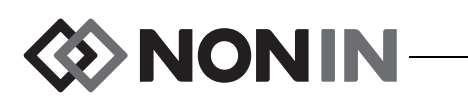

## **Φροντίδα και συντήρηση**

Το προηγμένης τεχνολογίας ψηφιακό κύκλωμα στο εσωτερικό των εξαρτημάτων συστήματος του Μοντέλου X-100 δεν απαιτεί βαθμονόμηση ή περιοδική συντήρηση πέραν της αντικατάστασης των μπαταριών από εξειδικευμένους επαγγελματίες τεχνικούς στο μόνιτορ X-100M.

Επιτόπια επισκευή των εξαρτημάτων συστήματος του Μοντέλου X-100 δεν είναι δυνατή. Μην επιχειρήσετε να ανοίξετε το περίβλημα οποιουδήποτε από τα εξαρτήματα του συστήματος ή να επισκευάσετε το ηλεκτρονικό κύκλωμα. Το άνοιγμα του περιβλήματος μπορεί να προκαλέσει ζημιά στο εξάρτημα και να καταστήσει άκυρη την εγγύηση. Εάν η συσκευή δεν λειτουργεί σωστά, βλ. «Αντιμετώπιση [προβλημάτων](#page-99-0)» στη σελίδα 92.

Το OxitestPlus7 (αναθ. λογισμικού 2.5 ή ανώτερη) της Datrend Systems, Inc. μπορεί να χρησιμοποιηθεί για επαλήθευση της λειτουργίας του παλμικού οξυμέτρου.

#### **ΠΡΟΦΥΛΑΞΕΙΣ:**

**!**

- Σεβαστείτε την τοπική, πολιτειακή και εθνική ισχύουσα νομοθεσία και τις οδηγίες ανακύκλωσης σχετικά με την απόρριψη ή ανακύκλωση της συσκευής και των εξαρτημάτων της συσκευής, συμπεριλαμβανομένων των μπαταριών.
- Να χρησιμοποιείτε μόνον μπαταρίες εγκεκριμένες από την Nonin.
- ï Οι μπαταρίες αποτελούν κίνδυνο πυρκαγιάς αν φθαρούν. Μην καταστρέφετε, μην κακομεταχειρίζεστε, μην αποσυναρμολογείτε, μη συντηρείτε και μην αντικαθιστάτε με εξαρτήματα εκτός προδιαγραφών.
- Μη φορτίζετε τις μπαταρίες ιόντων λιθίου σε θερμοκρασία 0 °C (32 °F) ή μικρότερη, αφού έτσι μπορεί να μειωθεί σημαντικά η διάρκεια ζωής των μπαταριών.

## *Οδηγίες καθαρισμού*

Οι παρακάτω οδηγίες καθαρισμού αφορούν το μόνιτορ X-100M, τον επεξεργαστή σήματος X-100SP, το διανομέα X-100H, τη θήκη διανομέα X-100HH, το καλώδιο προέκτασης X-100EC και το ενδιάμεσο καλώδιο INT-100.

- 1. Καθαρίστε το εξάρτημα με ένα μαλακό πανί μουσκεμένο με διάλυμα 10% λευκαντικού/ 90% νερού (λευκαντικό οικιακής χρήσης με λιγότερο από 10% υποχλωρικό νάτριο). Μη χρησιμοποιείτε αδιάλυτο λευκαντικό ή οποιοδήποτε άλλο διάλυμα εκτός από αυτά που συνιστώνται εδώ, γιατί μπορεί να προκληθεί μόνιμη ζημιά.
- 2. Στεγνώστε με μαλακό ύφασμα ή αφήστε να στεγνώσουν στον αέρα.

**ΠΡΟΕΙ∆ΟΠΟΙΗΣΗ: Προστατέψτε τη συσκευή από την έκθεση στο νερό ή σε οποιοδήποτε άλλο υγρό με η χωρίς τροφοδοσία εναλλασσόμενου ρεύματος.** 

**ΠΡΟΣΟΧΗ:** Μην τοποθετείτε τη συσκευή σε υγρό και μην την καθαρίζετε με καθαριστικά που περιέχουν χλωριούχο αμμώνιο, ισοπροπυλική αλκοόλη ή προϊόντα που δεν αναγράφονται στο παρόν εγχειρίδιο χειρισμού.

**!**

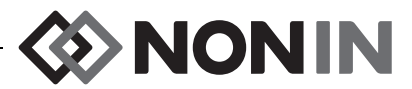

## **Εξαρτήματα και παρελκόμενα**

Για περισσότερες πληροφορίες για τα εξαρτήματα και τα παρελκόμενα της Nonin:

- ï Ανατρέξτε στον κατάλογο εξαρτημάτων και παρελκομένων στο CD με το εγχειρίδιο χειρισμού.
- Επικοινωνήστε με το διανομέα σας ή επικοινωνήστε με τη Nonin στο τηλέφωνο (800) 356-8874 (Η.Π.Α. και Καναδάς), +1 (763) 533-9968 ή +31 (0)13 - 79 99 040 (Ευρώπη).
- ï Επισκεφθείτε τη διεύθυνση www.nonin.com

**ΠΡΟΕΙ∆ΟΠΟΙΗΣΗ: Να χρησιμοποιείτε το Μοντέλο X-100M μόνον με τροφοδοτικά ρεύματος που παρέχονται από την Nonin Medical.**

**ΠΡΟΕΙ∆ΟΠΟΙΗΣΗ: Η χρήση άλλων επεξεργαστών σήματος, αισθητήρων, εξαρτημάτων και καλωδίων από αυτά που αναφέρονται στον κατάλογο εξαρτημάτων και παρελκομένων μπορεί να οδηγήσει σε αυξημένες ηλεκτρομαγνητικές εκπομπές ή/και ελαττωμένη ατρωσία της συσκευής.** 

**ΠΡΟΕΙ∆ΟΠΟΙΗΣΗ: Χρησιμοποιείτε μόνον αισθητήρες οξυμέτρου με τη μάρκα Nonin. Αυτοί οι αισθητήρες είναι κατασκευασμένοι έτσι ώστε να ανταποκρίνονται στις προδιαγραφές ακριβείας των οξυμέτρων της Nonin. Η χρήση αισθητήρων άλλων κατασκευαστών μπορεί να έχει ως αποτέλεσμα εσφαλμένη απόδοση του οξυμέτρου.**

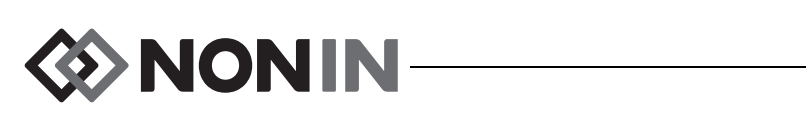

# <span id="page-99-0"></span>**Αντιμετώπιση προβλημάτων**

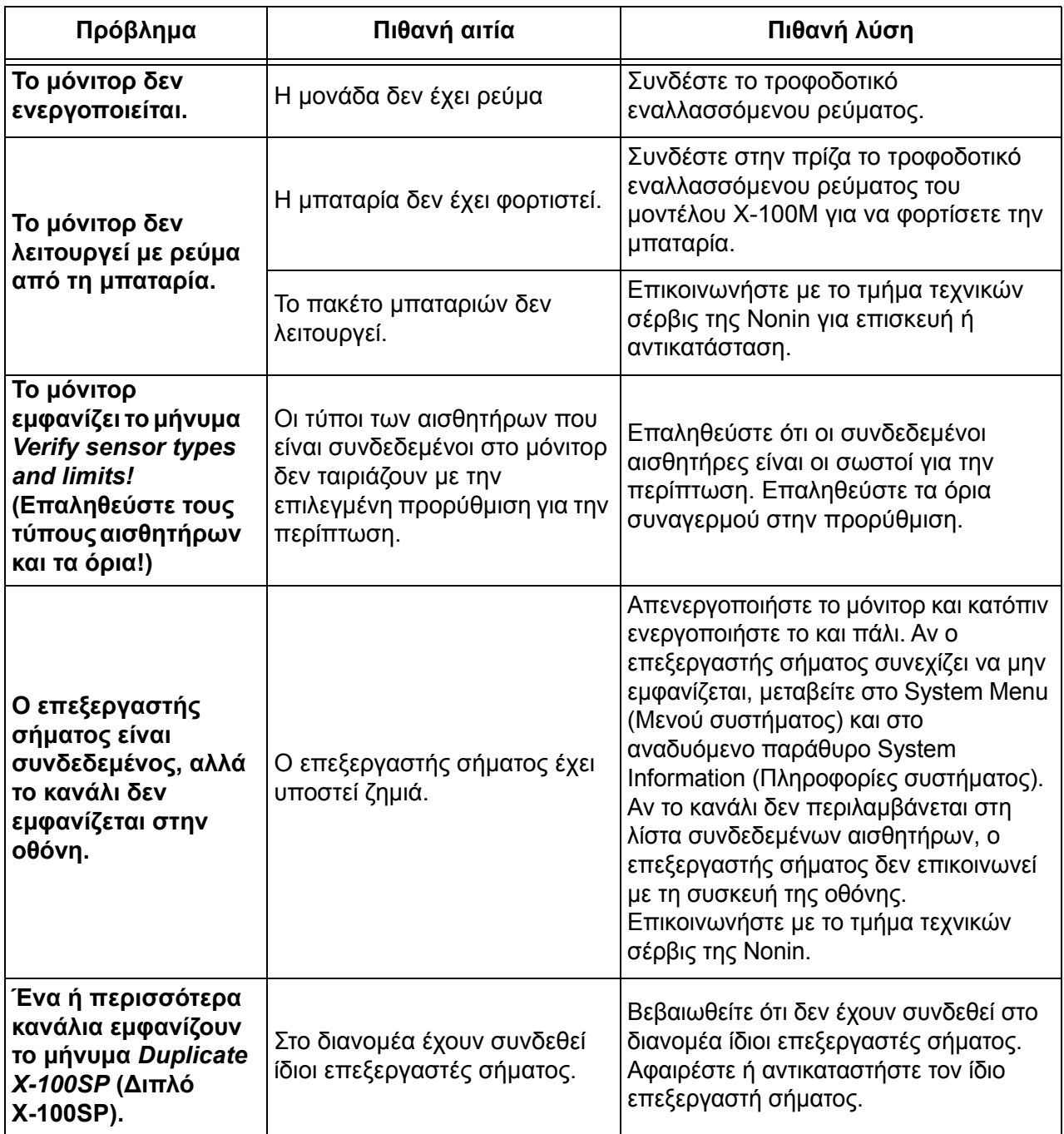

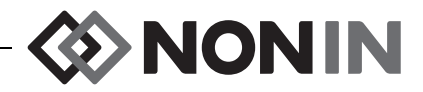

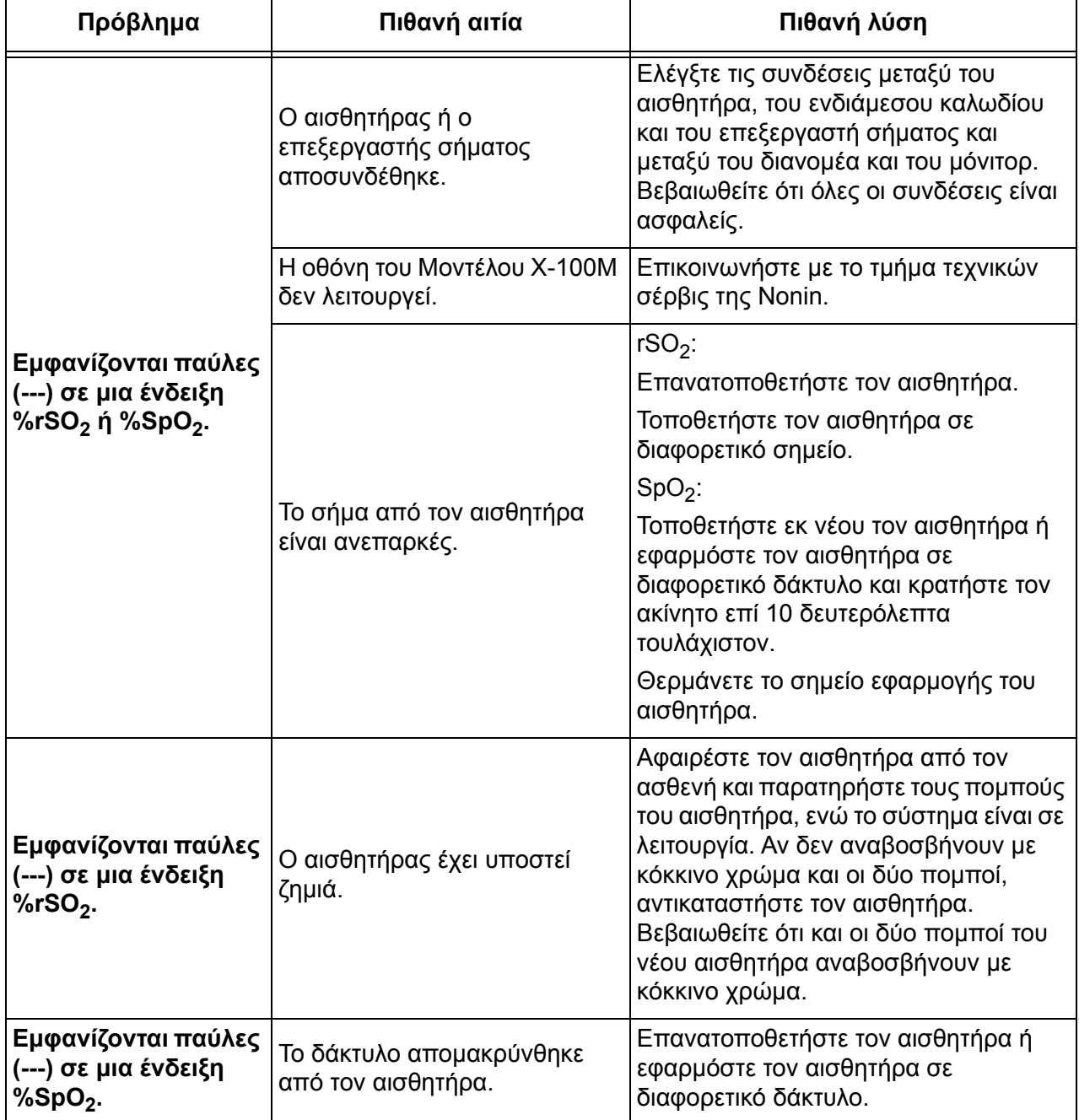

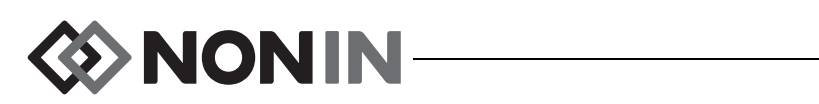

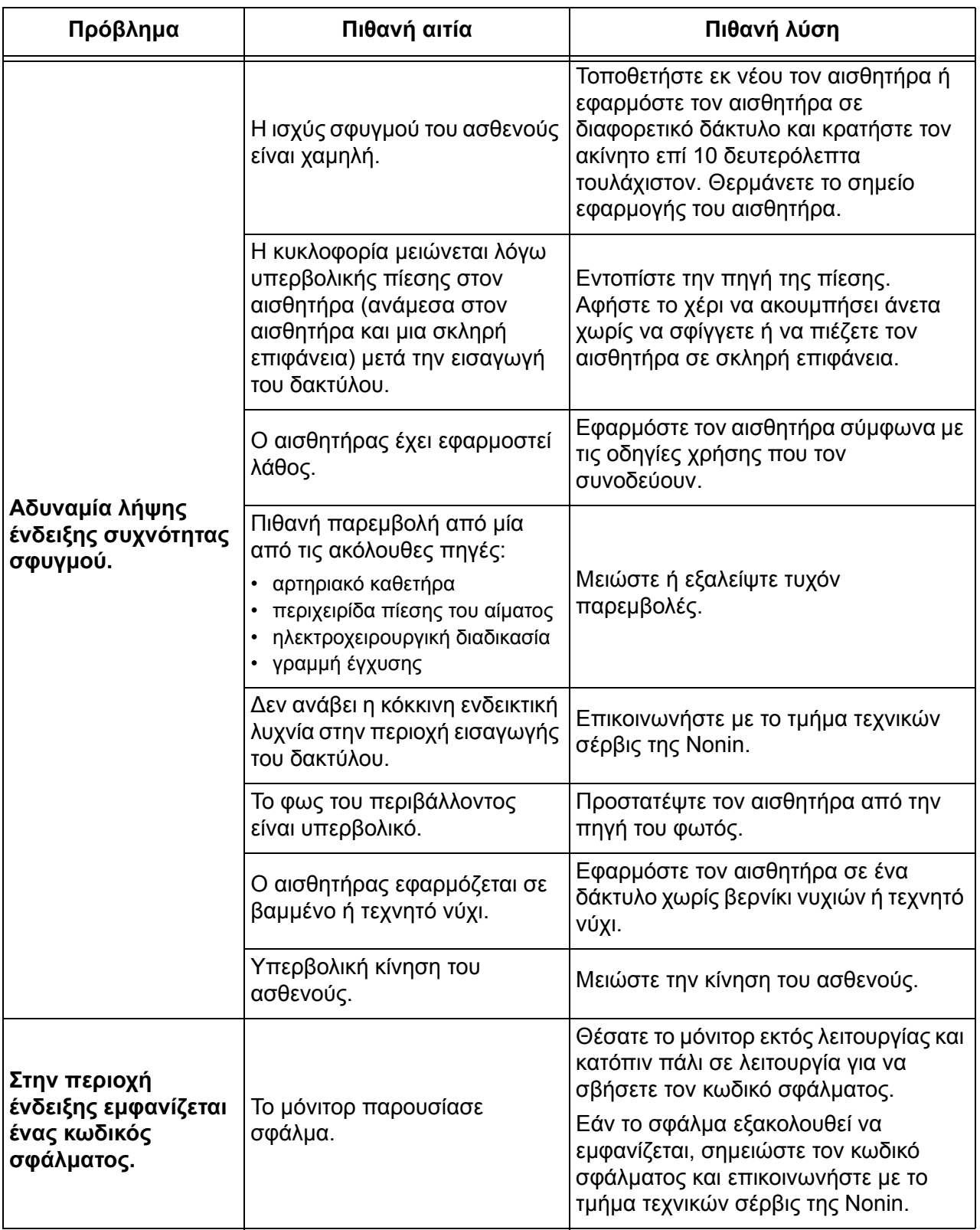

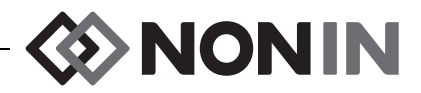

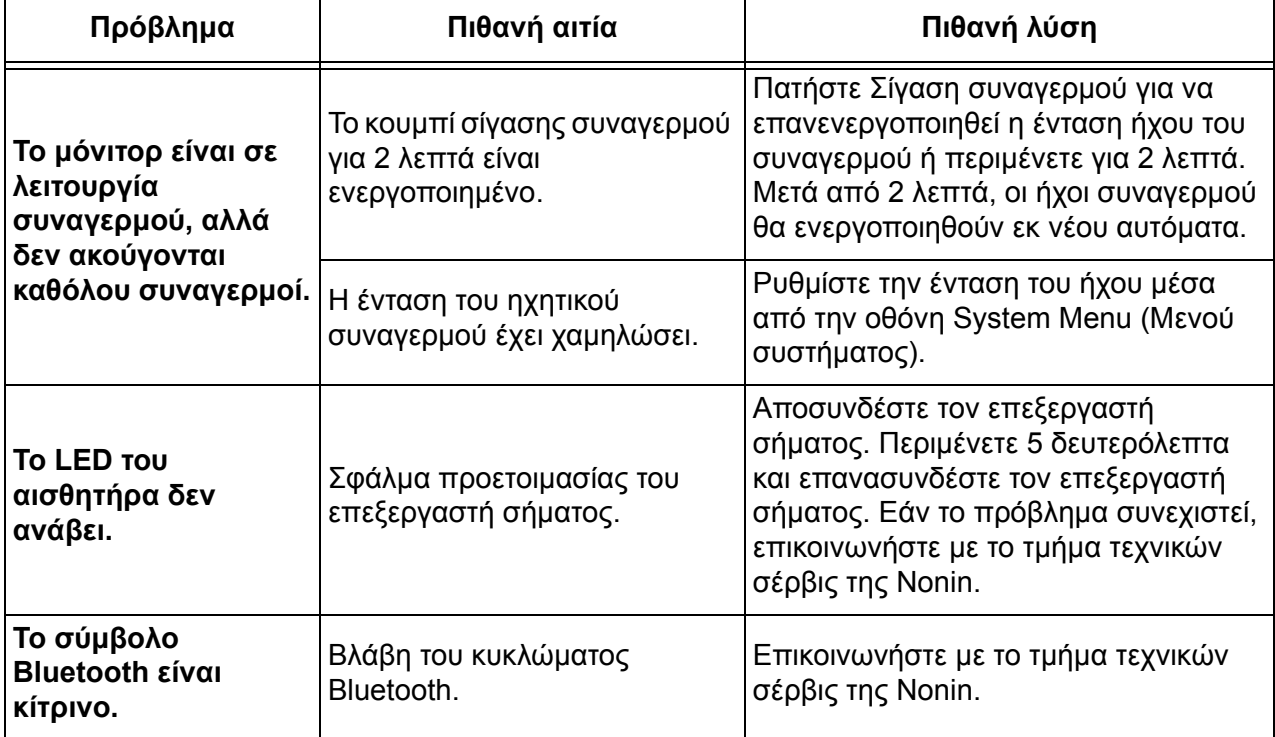

Αν οι λύσεις αυτές δεν διορθώσουν το πρόβλημα, παρακαλούμε επικοινωνήστε με την τεχνική υπηρεσία σέρβις της Nonin στο τηλέφωνο (800) 356-8874 (Η.Π.Α. και Καναδάς), +1 (763) 553-9968 ή +31 (0)13 - 79 99 040 (Ευρώπη).

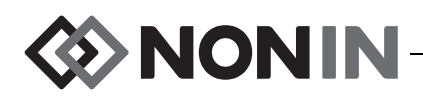

# **Σέρβις, υποστήριξη και εγγύηση**

## *Σέρβις και υποστήριξη*

Ένας αριθμός έγκρισης επιστροφής είναι απαραίτητος πριν την επιστροφή οποιουδήποτε προϊόντος στη Nonin. Για να πάρετε αυτόν τον αριθμό έγκρισης επιστροφής, επικοινωνήστε με την τεχνική υπηρεσία σέρβις της Nonin στη διεύθυνση:

**Nonin Medical, Inc.**

13700 1st Avenue North Plymouth, Minnesota 55441-5443 Η.Π.Α.

(800) 356-8874 (Η.Π.Α. και Καναδάς) +1 (763) 553-9968 (εκτός των Η.Π.Α. και του Καναδά) Φαξ: +1 (763) 553-7807 E-mail: technicalservice@nonin.com

#### **Nonin Medical B.V.**

 Prins Hendriklaan 26 1075 BD Amsterdam, Ολλανδία

+31 (0)13 - 79 99 040 (Ευρώπη) Φαξ: +31 (0)13 - 79 99 042 E-mail: technicalserviceintl@nonin.com

nonin.com

**ΠΡΟΕΙ∆ΟΠΟΙΗΣΗ: Η συσκευή αυτή είναι ένα ηλεκτρονικό όργανο ακριβείας και πρέπει να επισκευάζεται μόνον από εκπαιδευμένους επαγγελματίες τεχνικούς. Επιτόπια επισκευή της συσκευής δεν είναι δυνατή. Μην επιχειρήσετε να ανοίξετε το περίβλημα ή να επισκευάσετε το ηλεκτρονικό κύκλωμα. Άνοιγμα του περιβλήματος θα προκαλέσει ζημιά στη συσκευή και θα καταστήσει άκυρη την εγγύηση.** 

# *Εγγύηση*

Η NONIN MEDICAL, INCORPORATED, (Nonin) παρέχει εγγύηση στον αγοραστή, για περίοδο 1 έτους από την ημερομηνία αγοράς, για κάθε πακέτο μπαταριών του μοντέλου X-100M και για κάθε ενδιάμεσο καλώδιο INT-100. Η Nonin παρέχει εγγύηση για το μόνιτορ X-100M, τους επεξεργαστές σήματος X-100SP, το διανομέα X-100H, τη θήκη του διανομέα X-100HH και τα καλώδια προέκτασης X-100EC για χρονικό διάστημα 3 ετών από την ημερομηνία αγοράς. ∆ιατίθενται εκτεταμένες εγγυήσεις για τα περισσότερα μοντέλα οξύμετρων της Nonin. Για επιπλέον πληροφορίες, επικοινωνήστε με τον τοπικό διανομέα της Nonin.

Η Nonin αναλαμβάνει την επισκευή ή αντικατάσταση δωρεάν κάθε μόνιτορ X-100M, επεξεργαστή σήματος X-100SP, διανομέα X-100H, θήκης διανομέα X-100HH, καλωδίου προέκτασης X-100EC ή ενδιάμεσου καλωδίου INT-100 που θα βρεθεί ελαττωματικό σύμφωνα με την παρούσα εγγύηση, για το οποίο ο αγοραστής θα έχει ενημερώσει τη Nonin σχετικά με τον αριθμό σειράς και την ύπαρξη ελαττώματος, αρκεί η εν λόγω ενημέρωση να γίνει εντός του χρόνου ισχύος της εγγύησης. Η εγγύηση αυτή θα αποτελεί τη μοναδική και αποκλειστική μέθοδο

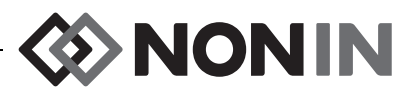

αποκατάστασης από τον αγοραστή σύμφωνα με το παρόν έγγραφο για κάθε μονάδα Μοντέλου Model X-100 που παραδίδεται στον αγοραστή και η οποία βρίσκεται ελαττωματική με οποιοδήποτε τρόπο ανεξάρτητα του αν η εν λόγω αποκατάσταση γίνεται λόγω σύμβασης, αδικήματος ή νόμου.

Η εγγύηση αυτή δεν περιλαμβάνει έξοδα αποστολής προς και από τη Nonin. Όλες οι επισκευασμένες συσκευές θα παραλαμβάνονται από τον αγοραστή στο χώρο επιχειρηματικής δραστηριότητας της Nonin. Η Nonin επιφυλάσσεται του δικαιώματος να χρεώσει κάποιο ποσό για αίτημα επισκευής λόγω εγγύησης σε οποιαδήποτε συσκευή που διαπιστώνεται ότι είναι εντός των προδιαγραφών.

Το σύστημα οξυμετρίας Μοντέλο Model X-100 αυτό είναι ένα ηλεκτρονικό όργανο ακριβείας και πρέπει να επισκευάζεται μόνον από εκπαιδευμένους επαγγελματίες τεχνικούς. Κατά συνέπεια, κάθε σημάδι ή στοιχείο ότι η συσκευή έχει ανοιχτεί, έχει υποβληθεί σε επιτόπιο σέρβις από μη εξουσιοδοτημένο προσωπικό ή σε άλλη μορφή κακής χρήσης ή παραβίασης της συσκευής θα καθιστά άκυρη την εγγύηση στο σύνολό της. Κάθε εργασία εκτός εγγύησης θα εκτελείται σύμφωνα με τις συνήθεις τιμές και χρεώσεις της Nonin που θα ισχύουν την εποχή της παράδοσης στη Nonin.

#### **ΑΠΟΠΟΙΗΣΗ/ΑΠΟΚΛΕΙΣΤΙΚΟΤΗΤΑ ΤΗΣ ΕΓΓΥΗΣΗΣ:**

ΟΙ ΡΗΤΕΣ ΕΓΓΥΗΣΕΙΣ ΠΟΥ ΤΙΘΕΝΤΑΙ ΣΕ ΙΣΧΥ ΣΤΟ ΕΓΧΕΙΡΙ∆ΙΟ ΑΥΤΟ ΕΙΝΑΙ ΑΠΟΚΛΕΙΣΤΙΚΕΣ ΚΑΙ ∆ΕΝ ΘΑ ΙΣΧΥΕΙ ΚΑΜΙΑΑΛΛΗ ΕΓΓΥΗΣΗ ΟΠΟΙΟΥ∆ΗΠΟΤΕ ΤΥΠΟΥ, ΝΟΜΟΘΕΤΗΜΕΝΗ, ΓΡΑΠΤΗ, ΠΡΟΦΟΡΙΚΗ Ή ΣΙΩΠΗΡΗ, ΣΥΜΠΕΡΙΛΑΜΒΑΝΟΜΕΝΩΝ ΚΑΙ ΕΓΓΥΗΣΕΩΝ ΚΑΤΑΛΛΗΛΟΤΗΤΑΣ ΓΙΑ ΣΥΓΚΕΚΡΙΜΕΝΟ ΣΚΟΠΟ Ή ΕΜΠΟΡΕΥΣΙΜΟΤΗΤΑΣ.

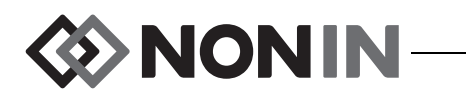

# **Τεχνικές πληροφορίες**

**ΣΗΜΕΙΩΣΗ:** Το προϊόν αυτό είναι σε συμφωνία με το ISO 10993, Βιολογική αξιολόγηση ιατρικών συσκευών - Μέρος 1: Αξιολόγηση και έλεγχος.

**ΠΡΟΣΟΧΗ:** ∆εν μπορεί να χρησιμοποιηθεί συσκευή ελέγχου λειτουργίας για την αποτίμηση της ακρίβειας του μόνιτορ οξυμέτρου ή του αισθητήρα.

**ΠΡΟΕΙ∆ΟΠΟΙΗΣΗ: Ο φορητός εξοπλισμός επικοινωνίας με ραδιοσυχνότητες, όπως κινητά τηλέφωνα ή ραδιόφωνα (συμπεριλαμβανομένου του περιφερειακού εξοπλισμού, όπως καλώδια κεραίας και εξωτερικές κεραίες) θα πρέπει να βρίσκεται σε απόσταση τουλάχιστον 30 cm (12 ίντσες) από οποιοδήποτε τμήμα του συστήματος ME, συμπεριλαμβανομένων των καλωδίων που καθορίζονται από τον κατασκευαστή. ∆ιαφορετικά, μπορεί να προκληθεί μείωση της απόδοσης αυτού του εξοπλισμού.**

## *∆ήλωση κατασκευαστή*

### **βασικές επιδόσεις**

**!**

Η θεμελιώδης απόδοση του συστήματος οξυμετρίας SenSmart X-100 περιλαμβάνει ακρίβεια SpO2, ακρίβεια συχνότητας σφυγμού, ακρίβεια rSO2 και όριο συνθηκών συναγερμού ή δημιουργία συνθήκης τεχνικού συναγερμού. Η ακρίβεια ή οι συναγερμοί ενδέχεται να επηρεαστούν ως αποτέλεσμα έκθεσης σε ηλεκτρομαγνητικές παρεμβολές που βρίσκονται εκτός των περιβαλλόντων που περιλαμβάνονται στις Ενδείξεις για τη χρήση. Εάν υπάρχουν προβλήματα, μετακινήστε το σύστημα της Nonin μακριά από την πηγή των ηλεκτρομαγνητικών παρεμβολών.

Ανατρέξτε στον πίνακα που ακολουθεί για συγκεκριμένες πληροφορίες σχετικά με τη συμμόρφωση της συσκευής αυτής με το πρότυπο IEC 60601-1-2.

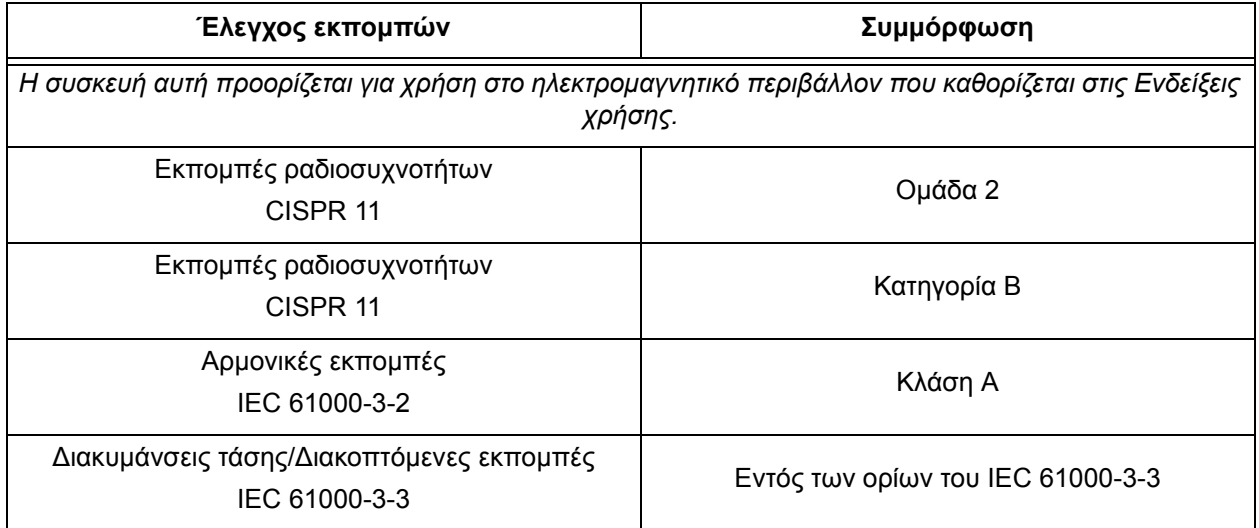

#### **Πίνακας 15: Ηλεκτρομαγνητικές εκπομπές**

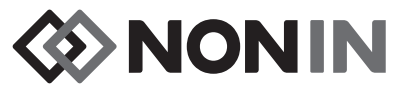

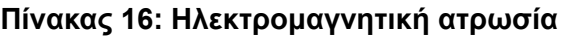

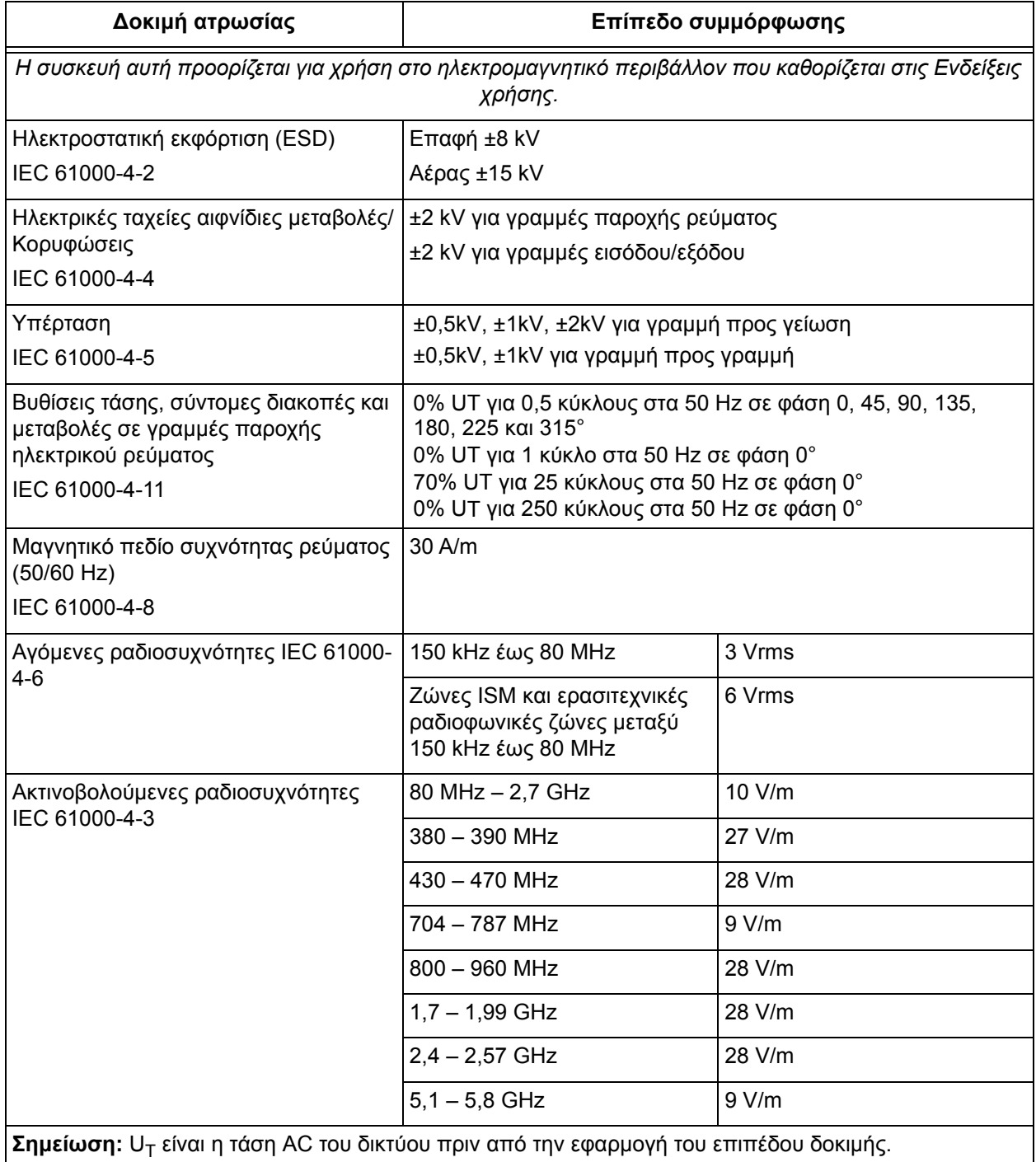

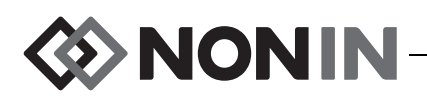

## *Χρόνος απόκρισης εξοπλισμού*

Αν το σήμα από τον αισθητήρα είναι ανεπαρκές, οι τελευταίες τιμές που μετρήθηκαν παγώνουν για 20 δευτερόλεπτα, μετά τα οποία αντικαθιστώνται από παύλες.

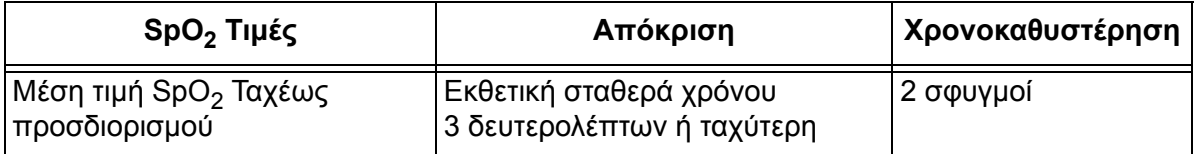

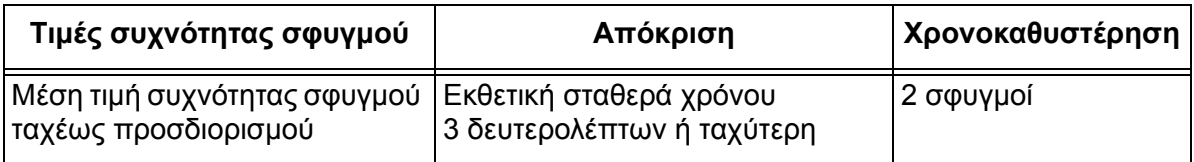

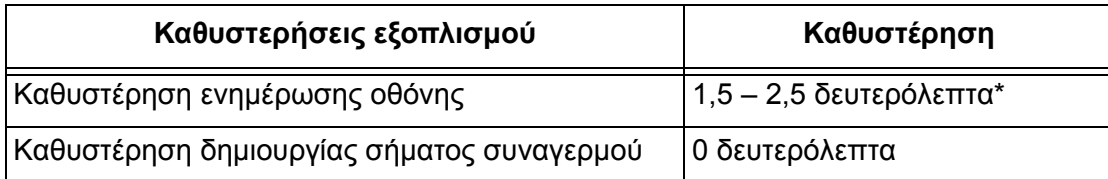

\* Σε όλες τις διαμορφώσεις, η καθυστέρηση ενημέρωσης της οθόνης είναι συνήθως μικρότερη από 2 δευτερόλεπτα.

#### *Παράδειγμα – Εκθετικός προσδιορισμός μέσης τιμής του SpO<sup>2</sup>*

Το SpO<sup>2</sup> μειώνεται κατά 1,0% κάθε 2 δευτερόλεπτα (5% σε διάστημα 10 δευτερολέπτων)

Συχνότητα σφυγμού = 75 BPM

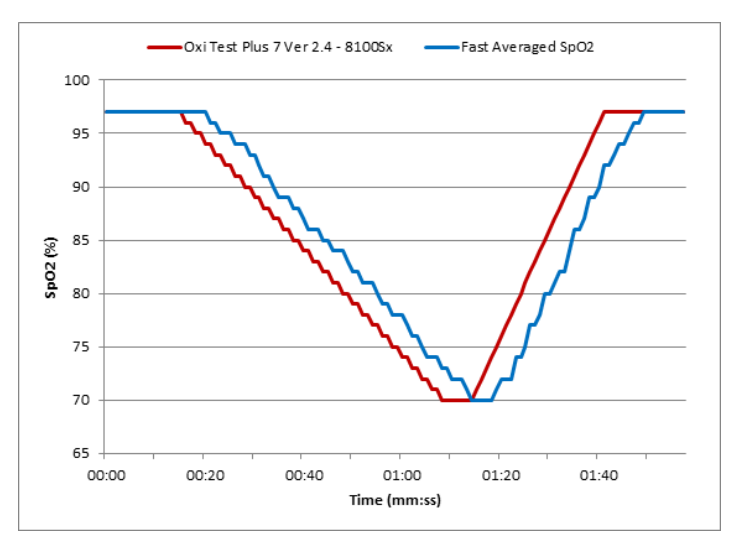

Ειδικά για αυτό το παράδειγμα:

• Η ανταπόκριση του μέσου όρου SpO $_2$  είναι 6 δευτερόλεπτα.
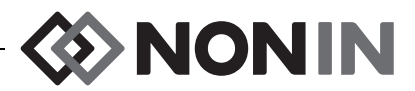

## *Σύνοψη δοκιμών*

## **Αρχές λειτουργίας rSO<sup>2</sup>**

Ο επεξεργαστής σήματος Μοντέλο X-100SP κάνει υπολογισμούς βάσει του νόμου των Beer-Lambert ή του νόμου του Beer, για τον καθορισμό της οξυγόνωσης κατά περιοχές. Ο νόμος των Beer-Lambert συσχετίζει την απορρόφηση φωτός με τις ιδιότητες του υλικού μέσω του οποίου ταξιδεύει το φως. Σύμφωνα με το νόμο αυτό, υπάρχει λογαριθμική σχέση μεταξύ της συγκέντρωσης ενώσεων και της μετάδοσης του φωτός μέσα από αυτήν. Με τη χρήση μηκών κύματος του φωτός που απορροφώνται από τις μετρούμενες ενώσεις, μπορεί να υπολογιστεί η συγκέντρωση των ενώσεων. Για την κατά περιοχές οξυμετρία, οι ενώσεις ενδιαφέροντος είναι η αιμοσφαιρίνη, η αποξυγονωμένη αιμοσφαιρίνη και ο ιστός.

Οι αισθητήρες οξυμετρίας χρησιμοποιούν μια ειδική, προστατευμένη με δίπλωμα ευρεσιτεχνίας, διάταξη φωτοεκπομπών διόδων (LED) και ανιχνευτών φωτός (φωτοδιόδων). Αυτή η διάταξη στην πράξη παρέχει μια μέτρηση απορρόφησης «βαθέως ιστού», με επίκεντρο τον εγκέφαλο. Η μέτρηση απορρόφησης σε μεγάλο βαθμό δεν επηρεάζεται από χαρακτηριστικά, ανωμαλίες ή ουσίες που βρίσκονται στην επιφάνεια ή κοντά σε αυτήν.

## **Αρχές λειτουργίας SpO<sup>2</sup>**

Η παλμική οξυμετρία είναι μια μη επεμβατική μέθοδος που περνά ερυθρό και υπέρυθρο φως μέσω αιματούμενου ιστού και ανιχνεύει τα κυμαινόμενα σήματα που προκαλούνται από σφυγμούς του αρτηριακού αίματος. Το αίμα με καλή οξυγόνωση έχει ανοιχτό κόκκινο χρώμα ενώ αίμα με πτωχή οξυγόνωση έχει σκούρο κόκκινο χρώμα. Το παλμικό οξύμετρο καθορίζει τον κορεσμό του λειτουργικού οξυγόνου της αρτηριακής αιμοσφαιρίνης (SpO<sub>2</sub>) από αυτή τη διαφορά στο χρώμα μετρώντας το λόγο του απορροφηθέντος ερυθρού και υπερύθρου φωτός καθώς ο όγκος του αίματος παρουσιάζει διακυμάνσεις με κάθε σφυγμό.

## **∆οκιμές ακρίβειας μέτρησης του rSO<sup>2</sup>**

Διεξήχθησαν από τη Nonin Medical, Inc. δοκιμές για την ακρίβεια μέτρησης του rSO<sub>2</sub> και της κακής αιμάτωσης, σύμφωνα με τα όσα περιγράφονται παρακάτω:

### *8003CA/8004CA/8204CA*

Σε ένα ανεξάρτητο εργαστήριο ερευνών, διεξήχθηκαν δοκιμές για την ακρίβεια μέτρησης του rSO<sub>2</sub> κατά τη διάρκεια μελετών επαγόμενης υποξίας σε υγιή υποκείμενα, μη καπνιστές, με ανοικτή έως σκούρα επιδερμίδα, ηλικίας 18 ετών ή μεγαλύτερης. Η μετρούμενη τιμή του κατά περιοχές κορεσμού οξυγόνου αιμοσφαιρίνης (rSO<sub>2</sub>) από τους αισθητήρες συγκρίνεται με την τιμή αρτηριακού / φλεβικού οξυγόνου αιμοσφαιρίνης (SavO<sub>2</sub>), η οποία προσδιορίζεται από δείγματα φλεβικού και αρτηριακού αίματος. Το μοντέλο που χρησιμοποιήθηκε για το αίμα στον εγκέφαλο ήταν 70% φλεβικό και 30% αρτηριακό και εφαρμόζεται σε νορμοκαπνικές συνθήκες. Η λήψη του φλεβικού αίματος έγινε από τη δεξιά σφαγίτιδα. Η ακρίβεια των αισθητήρων είναι συγκρίσιμη με τα δείγματα του αναλυτή αερίων του αίματος τα οποία μετρήθηκαν σε εύρος τιμών rSO<sub>2</sub> 45 – 100%. Τα δεδομένα ακριβείας υπολογίστηκαν μέσω της ρίζας μέσου τετραγώνου (τιμή Arms) για όλα τα υποκείμενα, σύμφωνα με το πρότυπο ISO 80601-2-61, Ιατρικός ηλεκτρικός εξοπλισμός—Συγκεκριμένες απαιτήσεις για τη βασική ασφάλεια και ουσιώδη απόδοση εξοπλισμού παλμικού οξυμέτρου.

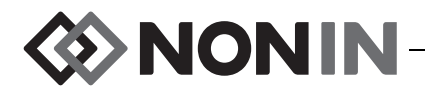

### *8004CB/8004CB-NA*

Διεξήχθηκαν δοκιμές για την ακρίβεια μέτρησης του rSO<sub>2</sub> σε εργαστήρια καρδιακής τοποθέτησης καθετήρων σε νοσούντες, άρρενες και θήλεις παιδιατρικούς ασθενείς ηλικίας από 4 ημερών έως 10 ημερών με ανοικτόχρωμο έως σκουρόχρωμο δέρμα. Η μετρούμενη τιμή του κατά περιοχές κορεσμού οξυγόνου αιμοσφαιρίνης (rSO<sub>2</sub>) από τους αισθητήρες συγκρίνεται με την τιμή αρτηριακού / φλεβικού οξυγόνου αιμοσφαιρίνης (SavO<sub>2</sub>), η οποία προσδιορίζεται από δείγματα φλεβικού και αρτηριακού αίματος. Το μοντέλο που χρησιμοποιείται για το αίμα στον εγκέφαλο ήταν 70% φλεβικό και 30% αρτηριακό. Η λήψη του φλεβικού αίματος έγινε από τη δεξιά σφαγίτιδα. Η ακρίβεια των αισθητήρων είναι συγκρίσιμη με τα δείγματα του αναλυτή αερίων του αίματος τα οποία μετρήθηκαν σε εύρος τιμών rSO<sub>2</sub> 45 – 95%. Τα δεδομένα ακριβείας υπολογίστηκαν μέσω της ρίζας μέσου τετραγώνου (τιμή A<sub>rms</sub>) για όλα τα υποκείμενα, σύμφωνα με το πρότυπο ISO 80601-2-61, Ιατρικός ηλεκτρικός εξοπλισμός—Συγκεκριμένες απαιτήσεις για τη βασική ασφάλεια και ουσιώδη απόδοση εξοπλισμού παλμικού οξυμέτρου.

## **∆οκιμή ακριβείας SpO<sup>2</sup>**

Σε συνθήκες κίνησης και μη κίνησης σε ένα ανεξάρτητο εργαστήριο ερευνών, διεξήχθηκαν δοκιμές για την ακρίβεια μέτρησης του SpO2 κατά τη διάρκεια μελετών επαγόμενης υποξίας σε υγιή υποκείμενα άνδρες και γυναίκες, μη καπνιστές, με ανοικτή έως σκούρα επιδερμίδα, ηλικίας 18 ετών ή μεγαλύτερης. Η μετρούμενη τιμή κορεσμού αρτηριακού οξυγόνου (SpO<sub>2</sub>) από τους αισθητήρες συγκρίθηκε με την τιμή αρτηριακού οξυγόνου αιμοσφαιρίνης (SaO<sub>2</sub>), η οποία προσδιορίζεται από δείγματα αίματος με ένα εργαστηριακό πολυπαραμετρικό οξύμετρο. Η ακρίβεια των αισθητήρων είναι συγκρίσιμη με τα δείγματα του πολυπαραμετρικού οξυμέτρου τα οποία μετρήθηκαν σε εύρος τιμών SpO<sub>2</sub> 70 – 100%. Τα δεδομένα ακριβείας υπολογίστηκαν μέσω της ρίζας μέσου τετραγώνου (τιμή Arms) για όλα τα υποκείμενα, σύμφωνα με το πρότυπο ISO 80601-2-61, Ιατρικός ηλεκτρικός εξοπλισμός—Συγκεκριμένες απαιτήσεις για τη βασική ασφάλεια και ουσιώδη απόδοση εξοπλισμού παλμικού οξυμέτρου.

### **∆οκιμή μέτρησης σφυγμού (σε κίνηση και σε ακινησία)**

Αυτή η δοκιμή μέτρησε την ακρίβεια της συχνότητας σφυγμού του οξυμέτρου με και χωρίς προσομοίωση πλασματικών τιμών λόγω κίνησης που εισάγονται από μια συσκευή ελέγχου παλμικού οξυμέτρου. Αυτή η δοκιμή καθορίζει αν το οξύμετρο ανταποκρίνεται στα κριτήρια του ISO 80601-2-61 για τη συχνότητα σφυγμού κατά τη διάρκεια προσομοιωμένης κίνησης, τρέμουλου και απότομων κινήσεων.

### **∆οκιμές ακρίβειας πτωχής αιμάτωσης**

Αυτή η δοκιμή χρησιμοποιεί έναν προσομοιωτή SpO<sub>2</sub> για να παρέχει προσομοιωμένη συχνότητα σφυγμού, με δυνατότητα προσαρμογής των ρυθμίσεων εύρους για διάφορα επίπεδα SpO $_{2}$  τα οποία θα διαβάσει το οξύμετρο. Το οξύμετρο πρέπει να διατηρεί την ακρίβειά του σύμφωνα με τα πρότυπα ISO 80601-2-61 για τη συχνότητα σφυγμού και το SpO<sub>2</sub> στο χαμηλότερο εύρος σφυγμού που μπορεί να επιτευχθεί (εύρος διαμόρφωσης 0,3%).

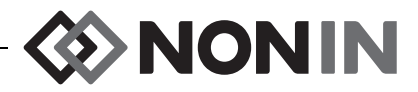

## *Προδιαγραφές*

**ΠΡΟΣΟΧΗ:** Η συσκευή έχει σχεδιαστεί για χρήση εντός των προδιαγεγραμμένων ορίων τιμών. Η χρήση εκτός αυτών των ορίων τιμών δεν έχει δοκιμαστεί και μπορεί να οδηγήσει **!**σε ακατάλληλη απόδοση του οξυμέτρου.

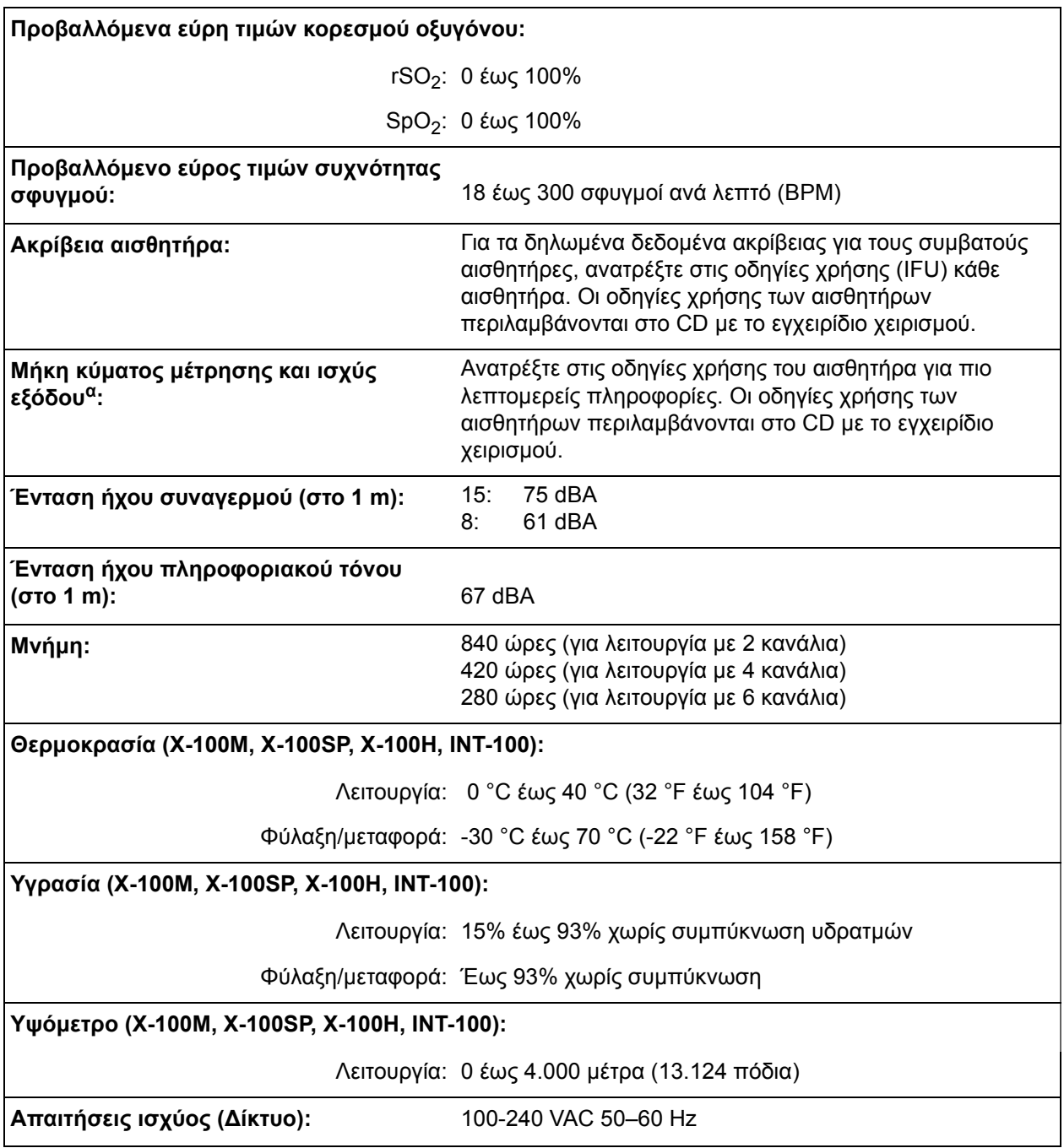

α. Οι πληροφορίες αυτές είναι ιδιαίτερα χρήσιμες για τους νοσοκομειακούς γιατρούς που εκτελούν φωτοδυναμική θεραπεία.

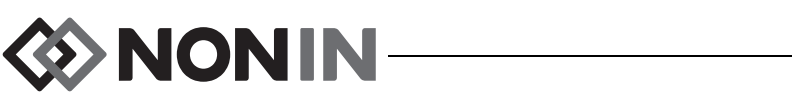

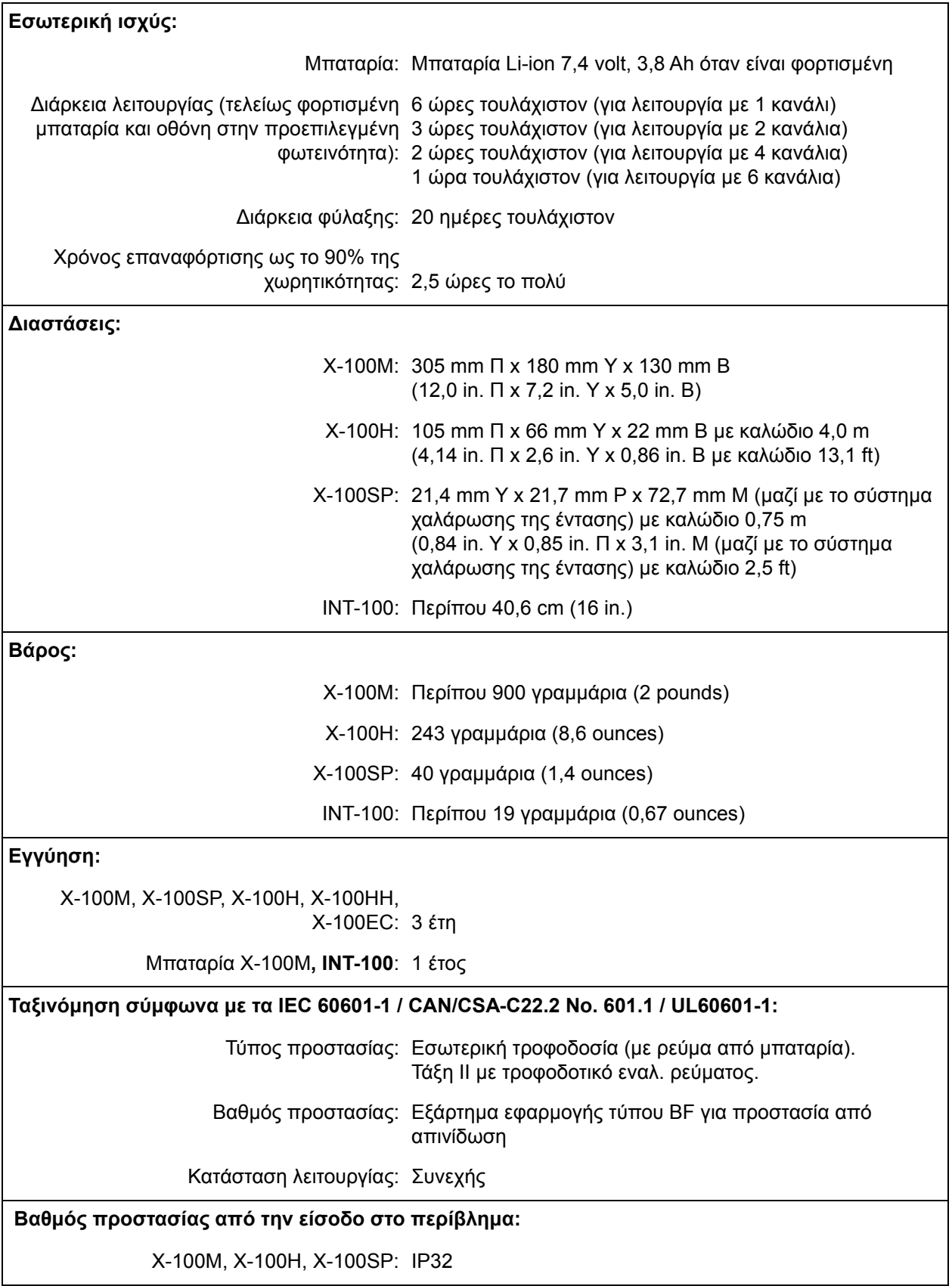

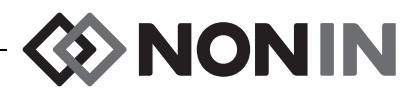

# *Πομπός*

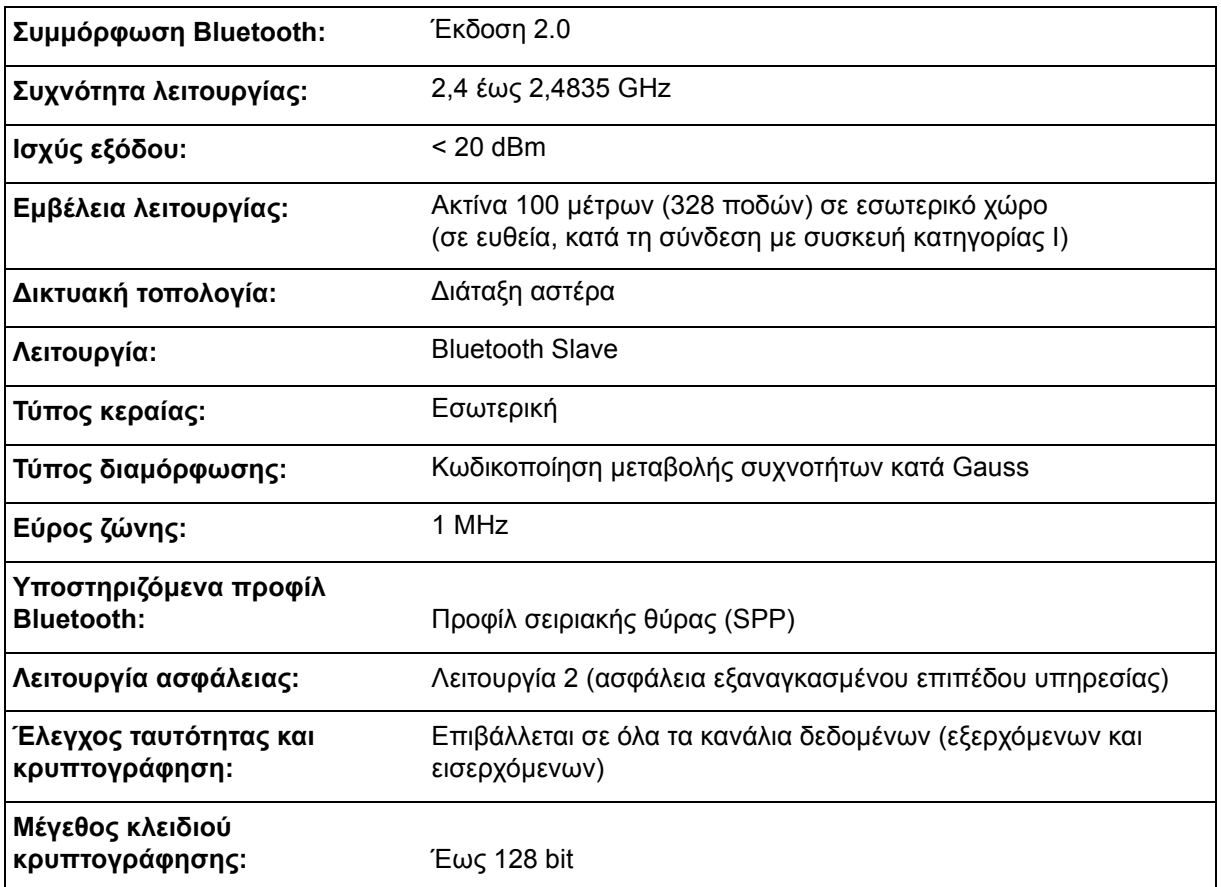

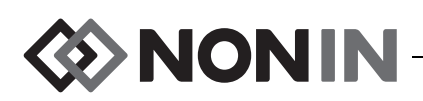

# **Οδηγίες εγκατάστασης εξωτερικού μόνιτορ**

## *Μόνιτορ Philips*

Το σύστημα οξυμετρίας γενικής χρήσης SenSmart, μοντέλο X-100, επικοινωνεί με το σύστημα παρακολούθησης ασθενών της Philips με μια μονάδα διασύνδεσης και ένα καλώδιο (σχήματα [32](#page-115-0) και [34\)](#page-117-0). Βλ. την κατάλληλη ενότητα «Προετοιμασία της σύνδεσης» για λεπτομερείς οδηγίες βήμα προς βήμα.

## **Στοιχεία**

- Σύστημα οξυμετρίας μοντέλο X-100 της Nonin
- Σύστημα παρακολούθησης ασθενών Philips IntelliVue™ (MP40/50/60/70/90, MX600/700/800, που εκτελεί λογισμικό εκδόσεων H.0 και άνω)

#### *Στοιχεία VueLink*

- Philips M1032A#A05 VueLink Interface Module Auxiliary Plus (Type B) με Digital Open Interface Driver (Α/Ε Philips M1032-60605)
- ï Καλώδιο VueLink Open Interface με βύσμα 9 ακίδων (Α/Ε Philips M1032-61699)
- ï Εγχειρίδιο Philips M1032A VueLink Module (Α/Ε Philips M1032-9000D)

#### *Στοιχεία IntelliBridge*

- ï Μονάδα διασύνδεσης IntelliBridge EC10 (Α/Ε Philips 865115 #A01), που εκτελεί το πρόγραμμα οδήγησης συσκευής Open Interface IB-ED101-A.2
- ï Μονάδα IntelliBridge EC5 ID (Α/Ε Philips 865114 #104)
- ï Καλώδιο σύνδεσης, CAT5 ή καλύτερης ποιότητας, με ευθεία καλωδίωση
- ï Οδηγίες χρήσης και πληροφορίες σέρβις της Philips για συσκευές που χρησιμοποιούν την ανοικτή διασύνδεση IntelliBridge (Α/Ε Philips 4534 642 15921)

## *Προδιαγραφές σύνδεσης*

Ρυθμός Baud (Επικοινωνία του X-100M με τη μονάδα διασύνδεσης): 19200

Μήκος λέξης: 8 Bit

Start Bit: 1

Stop Bit: 1

Ισοτιμία: Καμία

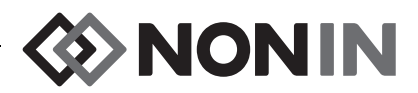

## *Σύνδεση του μόνιτορ X-100M στο μόνιτορ Philips*

Μόλις επιτευχθεί η σύνδεση μεταξύ του μόνιτορ X-100M και του μόνιτορ Philips, το μόνιτορ Χ-100Μ μεταβιβάζει τις αριθμητικές τιμές του ασθενούς (rSO<sub>2</sub> και AUC), καθώς και τους συναγερμούς ασθενούς και εξοπλισμού, στο μόνιτορ Philips. Ένα μόνιτορ Philips με μονάδα διασύνδεσης VueLink μπορεί να εμφανίζει έως 6 αριθμητικές τιμές ταυτόχρονα. Ένα μόνιτορ Philips με μονάδα διασύνδεσης IntelliBridge EC10 μπορεί να εμφανίζει έως 8 αριθμητικές τιμές ταυτόχρονα.

Η διαδικασία σύνδεσης πρέπει να ολοκληρωθεί μία μόνο φορά. Αφού ολοκληρωθεί, το X-100M και το μόνιτορ Philips πρέπει να επικοινωνούν ακόμα και αφού αποσυνδεθεί/ επανασυνδεθεί το X-100M ή μετά από διακοπή/επαναφορά της τροφοδοσίας του.

#### **ΣΗΜΕΙΩΣΕΙΣ:**

- ï Το πρωτόκολλο Open Interface είναι μονόδρομο. Το μόνιτορ Philips μπορεί να εμφανίζει όσα δεδομένα λαμβάνονται από το μόνιτορ X-100M, όχι όμως και να ελέγχει εξ αποστάσεως το X-100M.
- ï Λόγω των ειδικών χαρακτηριστικών του πρωτοκόλλου Open Interface, η μετάδοση δεδομένων από το X-100M σε ένα μόνιτορ Philips μπορεί να καθυστερεί μερικά δευτερόλεπτα.

### **∆ιαμόρφωση του X-100M**

Το μόνιτορ X-100M είναι μια συσκευή τοποθέτησης και άμεσης λειτουργίας (plug and play). ∆εν απαιτεί καμία ειδική διαμόρφωση για να χρησιμοποιηθεί με το μόνιτορ Philips. Το μόνιτορ ανιχνεύει τη σύνδεση και αρχίζει αυτόματα την επικοινωνία.

**ΣΗΜΕΙΩΣΗ:** Αν η γλώσσα απεικόνισης του μόνιτορ X-100M αλλάξει κατά τη διάρκεια της λειτουργίας του, η γλώσσα απεικόνισης του μόνιτορ Philips δεν θα ενημερωθεί παρά μόνο όταν διακοπεί και επανέλθει η τροφοδοσία του μόνιτορ X-100M.

### **Εγκατάσταση και διαμόρφωση της μονάδας διασύνδεσης Philips**

Ένας εξουσιοδοτημένος τεχνικός της Philips εγκαθιστά τη μονάδα διασύνδεσης. Κατά τη διάρκεια της εγκατάστασης, ο τεχνικός ενεργοποιεί τη μονάδα, ώστε να λειτουργεί με οποιαδήποτε εξωτερική συσκευή υποστηρίζει το πρωτόκολλο Open Interface.

**ΣΗΜΕΙΩΣΗ:** Οι οδηγίες που ακολουθούν αφορούν το μόνιτορ ασθενούς Philips IntelliVue MP50. Η διαδικασία προετοιμασίας της σύνδεσης ίσως να διαφέρει ελάχιστα για άλλα μοντέλα Philips IntelliVue.

#### *Προετοιμασία της σύνδεσης – VueLink*

Για να συνδέσετε το μόνιτορ X-100M σε ένα μόνιτορ Philips:

- 1. Απενεργοποιήστε το μόνιτορ Philips.
- 2. Βεβαιωθείτε ότι η μονάδα διασύνδεσης VueLink έχει εισαχθεί στην υποδοχή αρθρωτών μονάδων του μόνιτορ Philips (η εργασία αυτή πρέπει να γίνει από έναν εξουσιοδοτημένο τεχνικό της Philips).

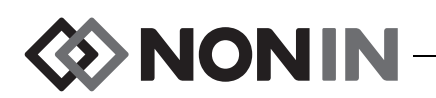

- 3. Συνδέστε το καλώδιο σύνδεσης VueLink στη μονάδα διασύνδεσης VueLink (βλ. σχήμα [32\)](#page-115-0).
- 4. Συνδέστε το καλώδιο σύνδεσης VueLink στη σειριακή θύρα δεδομένων RS-232 στο πίσω μέρος του μόνιτορ X-100M. Χρησιμοποιήστε τις βίδες για να στερεώσετε το καλώδιο στη σειριακή θύρα δεδομένων.

**ΣΗΜΕΙΩΣΗ:** ∆εν πρέπει να χρησιμοποιούνται προεκτάσεις καλωδίου RS-232.

- 5. Ενεργοποιήστε το μόνιτορ X-100M.
- 6. Ενεργοποιήστε το μόνιτορ Philips. Βεβαιωθείτε ότι η ενδεικτική λυχνία LED Open Interface στη μονάδα διασύνδεσης VueLink ανάβει. Έτσι επισημαίνεται ότι έχει αναγνωριστεί σωστά η μονάδα και ότι έχει διαμορφωθεί από το μόνιτορ Philips (αν η μονάδα διασύνδεσης VueLink δεν έχει διαμορφωθεί, επικοινωνήστε με έναν εξουσιοδοτημένο τεχνικό της Philips).
- 7. Η επικοινωνία μεταξύ του X-100M και του μόνιτορ Philips θα πρέπει να αποκατασταθεί μέσα σε 45 δευτερόλεπτα. Από τη στιγμή που θα αποκατασταθεί, στην αριστερή πλευρά του μόνιτορ X-100M εμφανίζεται η ένδειξη λειτουργίας πολλών παραμέτρων MPM (σχήμα [33\)](#page-116-0).

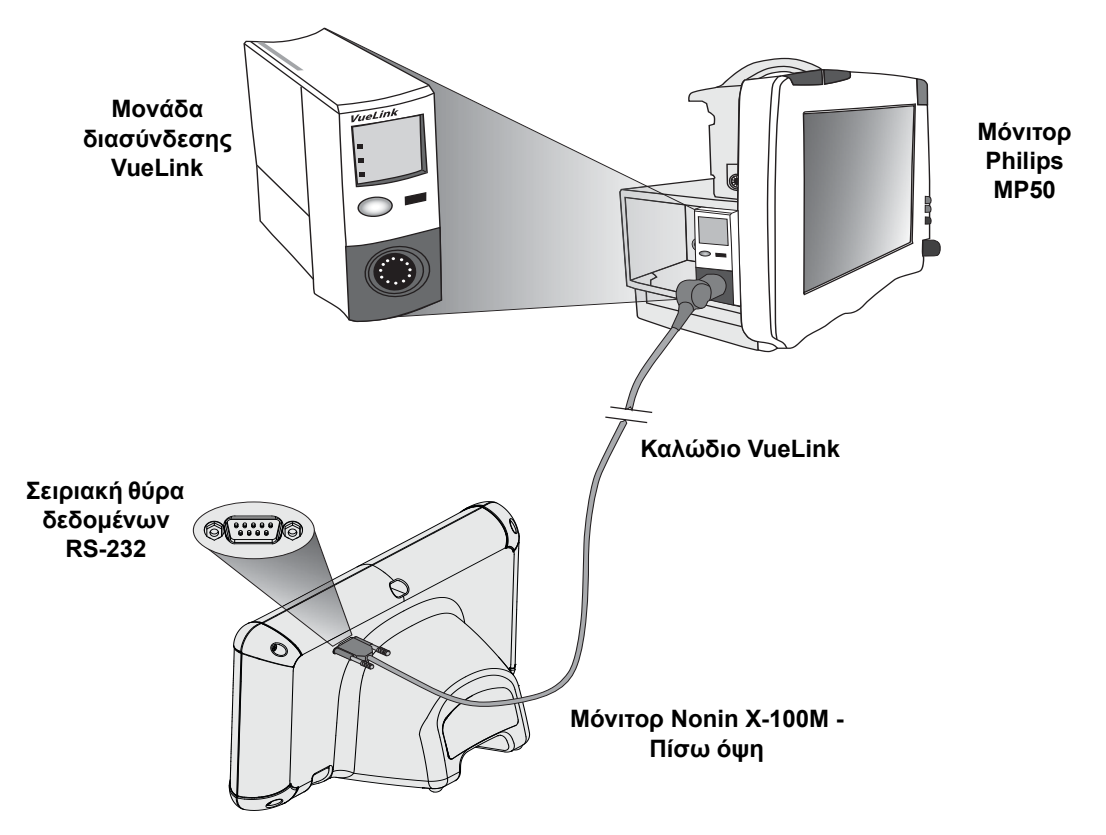

<span id="page-115-0"></span>**Σχήμα 32. Σύνδεση του X-100M στο μόνιτορ Philips με VueLink**

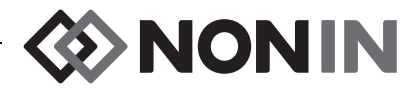

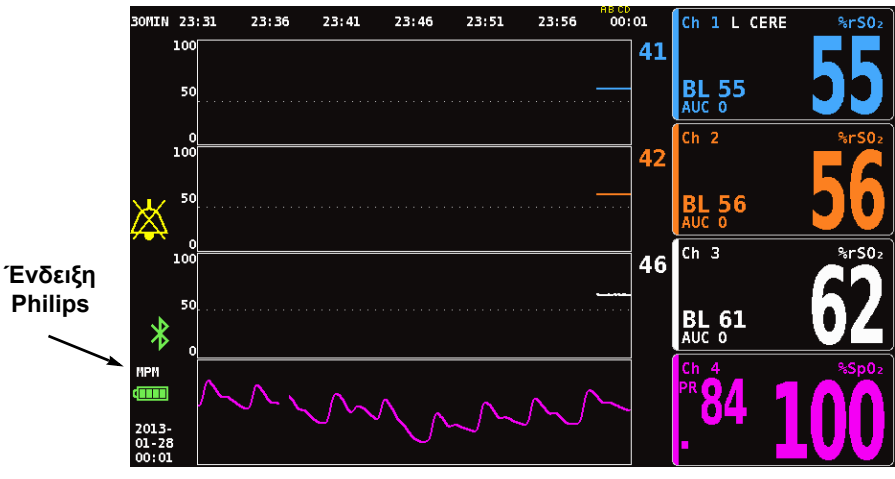

**Σχήμα 33. Ένδειξη Philips στην οθόνη του Μοντέλου X-100M**

#### <span id="page-116-0"></span>*Προετοιμασία της σύνδεσης – IntelliBridge*

Για να συνδέσετε το μόνιτορ X-100M σε ένα μόνιτορ Philips:

- 1. Απενεργοποιήστε το μόνιτορ Philips.
- 2. Βεβαιωθείτε ότι η μονάδα διασύνδεσης EC10 έχει εισαχθεί στην υποδοχή αρθρωτών μονάδων του μόνιτορ Philips (η εργασία αυτή πρέπει να γίνει από έναν εξουσιοδοτημένο τεχνικό της Philips).
- 3. Συνδέστε το καλώδιο σύνδεσης IntelliBridge στη μονάδα διασύνδεσης EC10 (βλ. σχήμα [34](#page-117-0)).
- 4. Συνδέστε το καλώδιο σύνδεσης στη μονάδα IntelliBridge EC5 ID.
- 5. Συνδέστε τη μονάδα EC5 στη σειριακή θύρα δεδομένων RS-232 στο πίσω μέρος του μόνιτορ X-100M. Χρησιμοποιήστε τις βίδες για να στερεώσετε τη μονάδα στη σειριακή θύρα δεδομένων.

**ΣΗΜΕΙΩΣΗ:** ∆εν πρέπει να χρησιμοποιούνται προεκτάσεις καλωδίου RS-232.

- 6. Ενεργοποιήστε το μόνιτορ X-100M.
- 7. Ενεργοποιήστε το μόνιτορ Philips. Βεβαιωθείτε ότι η ενδεικτική λυχνία LED Open Interface στη μονάδα διασύνδεσης ανάβει. Έτσι επισημαίνεται ότι έχει αναγνωριστεί σωστά η μονάδα και ότι έχει διαμορφωθεί από το μόνιτορ Philips (αν η μονάδα διασύνδεσης δεν έχει διαμορφωθεί, επικοινωνήστε με έναν εξουσιοδοτημένο τεχνικό της Philips).
- 8. Η επικοινωνία μεταξύ του X-100M και του μόνιτορ Philips θα πρέπει να αποκατασταθεί μέσα σε 45 δευτερόλεπτα. Από τη στιγμή που θα αποκατασταθεί, στην αριστερή πλευρά του μόνιτορ X-100M εμφανίζεται η ένδειξη λειτουργίας πολλών παραμέτρων MPM (σχήμα [33](#page-116-0)).

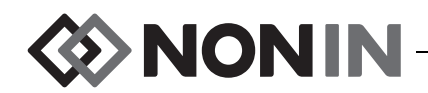

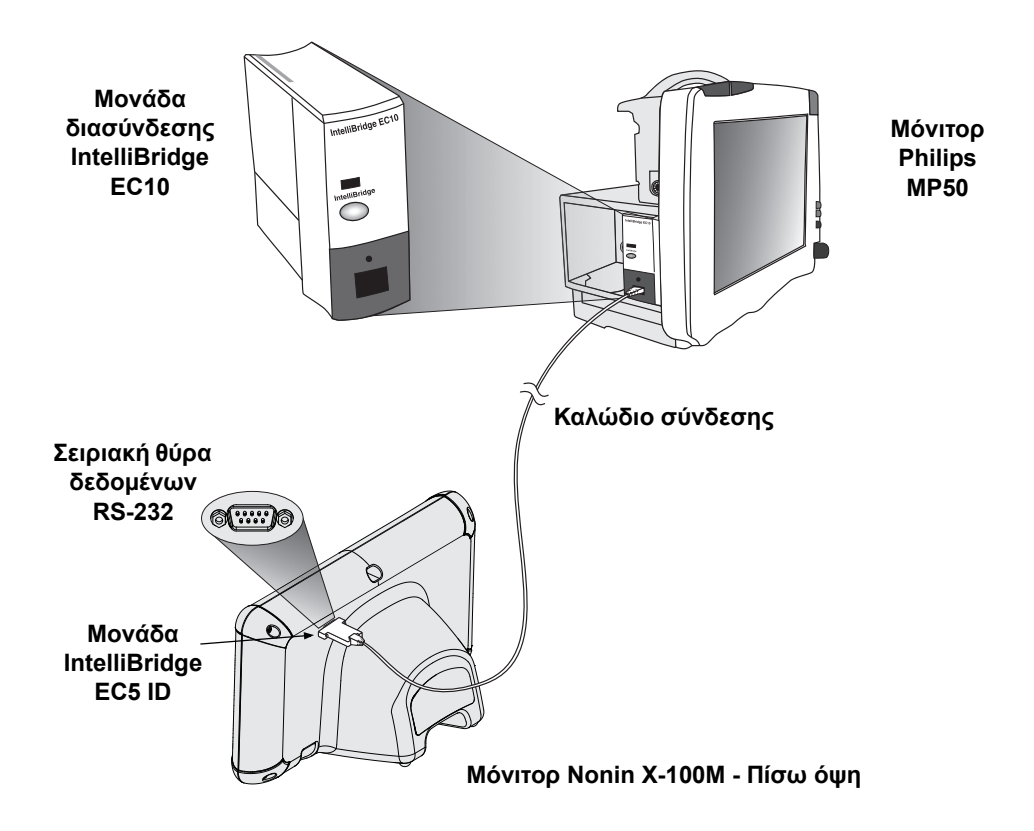

**Σχήμα 34. Σύνδεση του X-100M στο μόνιτορ Philips με IntelliBridge**

### <span id="page-117-0"></span>**∆ιαμόρφωση της οθόνης του μόνιτορ Philips**

Οι αριθμητικές τιμές που μεταδίδονται από το μόνιτορ X-100M της Nonin στο μόνιτορ Philips διαφέρουν, ανάλογα με τον τύπο μονάδας διασύνδεσης Philips που χρησιμοποιείται.

**Μονάδα διασύνδεσης VueLink –** Τα αριθμητικά δεδομένα πραγματικού χρόνου rSO<sup>2</sup> και AUC του X-100M της Nonin μεταδίδονται στο μόνιτορ Philips μέσω της μονάδας διασύνδεσης VueLink. Μεταδίδονται έως και 12 αριθμητικές τιμές ταυτόχρονα και έως 6 από τις αριθμητικές τιμές του ασθενούς μπορούν να εμφανίζονται στο μόνιτορ Philips.

**Μονάδα διασύνδεσης IntelliBridge EC10 –** Τα αριθμητικά δεδομένα πραγματικού χρόνου rSO $_2$  και AUC του X-100M της Nonin μεταδίδονται στο μόνιτορ Philips μέσω της μονάδας διασύνδεσης EC10. Μεταδίδονται έως και 12 αριθμητικές τιμές ταυτόχρονα και έως 8 από τις αριθμητικές τιμές του ασθενούς μπορούν να εμφανίζονται στο μόνιτορ Philips.

Οι προεπιλεγμένες αριθμητικές τιμές είναι οι τιμές rSO<sub>2</sub> για τα κανάλια 1 έως 6. Οι γραμμές τάσης δεδομένων rSO<sub>2</sub> για τα κανάλια 1 έως 4 είναι διαθέσιμα στα μόνιτορ Philips IntelliVue MP40 έως IntelliVue MP90 που χρησιμοποιούν την έκδοση λογισμικού H.0 και άνω.

**ΣΗΜΕΙΩΣΗ:** Ένα μόνιτορ Philips μπορεί να συνεργάζεται ταυτόχρονα με περισσότερες από μία μονάδες διασύνδεσης. Αυτές αναγνωρίζονται ως AUXILIARY PLUS 1, AUXILIARY PLUS 2 κ.λπ. Προσέχετε να επιλέγετε το κατάλληλο αναγνωριστικό.

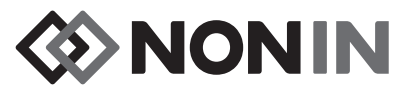

*Προετοιμασία μόνιτορ Philips με μονάδα διασύνδεσης VueLink για να εμφανίζει αριθμητικές τιμές από το X-100M*

- 1. Συνδέστε το μόνιτορ X-100M στο μόνιτορ Philips (βλ. την ενότητα «Προετοιμασία της σύνδεσης»).
- 2. Βεβαιωθείτε ότι το μόνιτορ X-100M και το μόνιτορ Philips έχουν ενεργοποιηθεί.
- 3. Στο μόνιτορ Philips, περάστε στην Configuration Mode (Λειτουργία διαμόρφωσης), επιλέγοντας το πλήκτρο **Main Setup** (Κύριες ρυθμίσεις).
- 4. Επιλέξτε **Operating Modes** (Τρόποι λειτουργίας).
- 5. Επιλέξτε **Config** (∆ιαμόρφωση).
- 6. Καταχωρήστε τον 5ψήφιο Configuration Password (κωδικό διαμόρφωσης) και πατήστε το **Enter**. Μπορείτε να βρείτε τον κωδικό διαμόρφωσης στον οδηγό διαμόρφωσης της Philips.
- 7. Το μόνιτορ Philips περνά στην Config Mode (Λειτουργία διαμόρφωσης).
- 8. Επιλέξτε **Main Setup** (Κύριες ρυθμίσεις).
- 9. Επιλέξτε **Measurements** (Μετρήσεις).
- 10. Επιλέξτε **NONIN X-100M** (δείτε την παρακάτω σημείωση). Τώρα θα ανοίξει το παράθυρο Setup NONIN X-100M (Ρυθμίσεις του NONIN X-100M).

**ΣΗΜΕΙΩΣΗ:** Αν δεν έχει αποκατασταθεί η επικοινωνία μεταξύ του X-100M και του μόνιτορ Philips, στο μενού Measurements (Μετρήσεις) θα εμφανιστεί η ένδειξη VueLink X (όπου X είναι ο αριθμός της μονάδας VueLink) αντί για την ένδειξη NONIN X-100M. Επιλέξτε VueLink X.

**ΣΗΜΕΙΩΣΗ:** Αφού επιλέξετε το NONIN X-100M, το μόνιτορ Philips σταματά προσωρινά, ενώ το VueLink επανασυγχρονίζεται με το X-100M. Περιμένετε μέχρι να εμφανιστούν οι τιμές.

- 11. Επιλέξτε έναν **Numeric #** (Αρ. αριθμητικής τιμής) τον οποίο θα ενημερώσετε.
	- α. Μια αναπτυσσόμενη λίστα, που εμφανίζει τις διαθέσιμες και τις χρησιμοποιούμενες αριθμητικές τιμές, εμφανίζεται δίπλα από τις αριθμητικές τιμές. **ΣΗΜΕΙΩΣΗ:** Ο αριθμός καναλιού του X-100M εμφανίζεται στο τέλος του συμβόλου της αριθμητικής τιμής (π.χ., AUC 1, rSO<sub>2</sub>-3).
	- β. Επιλέξτε μια διαθέσιμη αριθμητική τιμή. Αν μια αριθμητική τιμή χρησιμοποιείται, εμφανίζεται με γκρι χρώμα.
	- γ. Επαναλάβετε, όσες φορές χρειάζεται, μέχρι να αντιστοιχιστούν έως 6 αριθμητικές τιμές.
- 12. Ο χρήστης μπορεί επίσης να ρυθμίσει τα Device Alarms (Συναγερμούς συσκευής) (με επιλογές που περιλαμβάνουν τις Accepted [Αποδοχή] ή Ignored [Παράβλεψη]) και Default Color (Προεπιλεγμένο χρώμα). Οι αριθμητικές τιμές του X-100M θα εμφανίζονται με το επιλεγμένο χρώμα.
- 13. Αφού ολοκληρώσετε τις ρυθμίσεις, επιλέξτε **Store to Module** (Αποθήκευση στη μονάδα), για να αποθηκευτούν οι ρυθμίσεις στη μονάδα VueLink. Άλλες επιλογές περιλαμβάνουν τις Restore from Module (Επαναφορά από τη μονάδα) και Recall Mod. Def. (Ανάκληση προεπιλογών μονάδας).
- 14. Στη γραμμή εργασιών Please Confirm (Επιβεβαιώστε), ζητείται από το χρήστη να επιλέξει Confirm (Επιβεβαίωση), για να αποθηκευτούν οι νέες ρυθμίσεις. Επιλέξτε **Confirm** (Επιβεβαίωση).
- 15. Το μόνιτορ Philips αποθηκεύει τις ενεργές τιμές ως προεπιλογές χρήστη.
- 16. Κλείστε το παράθυρο Setup NONIN X-100M (Ρυθμίσεις του NONIN X-100M).
- 17. Κλείστε το παράθυρο Measurements (Μετρήσεις).

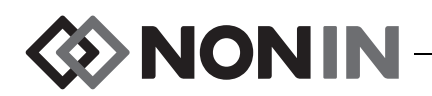

- 18. Κλείστε το παράθυρο Main Setup (Κύριες ρυθμίσεις).
- 19. Για να τοποθετήσετε μια αριθμητική τιμή στο μόνιτορ Philips:
	- α. Επιλέξτε την κατάλληλη διαμόρφωση οθόνης για το μόνιτορ Philips (βλ. τις οδηγίες χρήσης του μόνιτορ ασθενών Philips IntelliVue [Α/Ε Philips M8000-9001K] για πληροφορίες διαμόρφωσης οθόνης).
	- β. Με τη βοήθεια της οθόνης αφής ή του κουμπιού πλοήγησης Navigation Point, επιλέξτε μια θέση αριθμητικής τιμής στο μόνιτορ Philips. Στο μόνιτορ θα εμφανιστεί ένα λευκό πλαίσιο.
	- γ. Επιλέξτε το λευκό πλαίσιο, για να ανοίξετε το παράθυρο Change Numeric (Αλλαγή αριθμητικής τιμής).

**ΣΗΜΕΙΩΣΗ:** Αν δεν ανοίξει το παράθυρο Αλλαγή αριθμητικής τιμής (Change Numeric), το συγκεκριμένο σημείο δεν είναι διαθέσιμο για αριθμητικές τιμές του X-100M.

- δ. Μετακινηθείτε προς τα επάνω, για να εμφανιστούν οι 6 αριθμητικές τιμές.
- ε. Επιλέξτε μια αριθμητική τιμή, για να εμφανιστεί στο μόνιτορ Philips:
- στ.Επαναλάβετε μέχρι να εμφανιστούν έως 6 αριθμητικές τιμές.
- 20. Για έξοδο από την Config Mode (Λειτουργία διαμόρφωσης), τερματίστε τη λειτουργία του μόνιτορ Philips.
- 21. Ενεργοποιήστε ξανά το μόνιτορ Philips. Το μόνιτορ είναι έτοιμο για χρήση.

#### *Προετοιμασία μόνιτορ Philips με μονάδα διασύνδεσης IntelliBridge για να εμφανίζει αριθμητικές τιμές από το X-100M*

- 1. Συνδέστε το μόνιτορ X-100M στο μόνιτορ Philips (βλ. την ενότητα «Προετοιμασία της σύνδεσης»).
- 2. Βεβαιωθείτε ότι το μόνιτορ X-100M και το μόνιτορ Philips έχουν ενεργοποιηθεί.
- 3. Στο μόνιτορ Philips, περάστε στην Configuration Mode (Λειτουργία διαμόρφωσης), επιλέγοντας το πλήκτρο **Main Setup** (Κύριες ρυθμίσεις).
- 4. Επιλέξτε **Operating Modes** (Τρόποι λειτουργίας).
- 5. Επιλέξτε **Config** (∆ιαμόρφωση).
- 6. Καταχωρήστε τον 5ψήφιο Configuration Password (κωδικό διαμόρφωσης) και πατήστε το **Enter**. Μπορείτε να βρείτε τον κωδικό διαμόρφωσης στον οδηγό διαμόρφωσης της Philips.
- 7. Το μόνιτορ Philips περνά στην Config Mode (Λειτουργία διαμόρφωσης).
- 8. Επιλέξτε **Main Setup** (Κύριες ρυθμίσεις).
- 9. Επιλέξτε **Measurements** (Μετρήσεις).
- 10. Επιλέξτε **Auxiliary Device** (Βοηθητική συσκευή) (δείτε την παρακάτω σημείωση). Τώρα θα ανοίξει το παράθυρο Setup Auxiliary Device (Ρυθμίσεις βοηθητικής συσκευής).

**ΣΗΜΕΙΩΣΗ:** Αφού επιλέξετε τη βοηθητική συσκευή, το μόνιτορ Philips σταματά προσωρινά, ενώ η μονάδα διασύνδεσης επανασυγχρονίζεται με το X-100M. Περιμένετε μέχρι να εμφανιστούν οι τιμές.

11. Επιλέξτε **Device Driver** (Πρόγραμμα οδήγησης συσκευής).

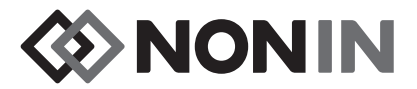

- 12. Επιλέξτε **Setup Numerics** (Ρύθμιση αριθμητικών τιμών).
	- α. Μια αναπτυσσόμενη λίστα, που εμφανίζει τις χρησιμοποιούμενες αριθμητικές τιμές, εμφανίζεται δεξιά από τις αριθμητικές τιμές. **ΣΗΜΕΙΩΣΗ:** Ο αριθμός καναλιού του X-100M εμφανίζεται στο τέλος του συμβόλου της αριθμητικής τιμής (π.χ., AUC 1, rSO<sub>2</sub>-3).
	- β. Μπορεί να γίνει προσθήκη ή διαγραφή αριθμητικών τιμών. Για να προσθέσετε, επιλέξτε **Add** (Προσθήκη). Εμφανίζεται μια αναπτυσσόμενη λίστα με αριθμητικές τιμές. Επιλέξτε μια διαθέσιμη αριθμητική τιμή. Αν μια αριθμητική τιμή χρησιμοποιείται, εμφανίζεται με γκρι χρώμα.
	- γ. Επαναλάβετε, όσες φορές χρειάζεται, μέχρι να αντιστοιχιστούν έως 8 αριθμητικές τιμές.
	- δ. Κλείστε το παράθυρο Setup Numerics (Ρύθμιση αριθμητικών τιμών).
- 13. Στο παράθυρο Setup Auxiliary Device (Ρυθμίσεις βοηθητικής συσκευής), επιλέξτε Open Interface (Ανοικτή διασύνδεση).
	- α. Device Alarms (Συναγερμοί συσκευής): Οι επιλογές περιλαμβάνουν τις Accepted (Αποδοχή) ή Ignored (Παράβλεψη).
	- β. Default Color (Προεπιλεγμένο χρώμα): Οι αριθμητικές τιμές του X-100M θα εμφανίζονται με το επιλεγμένο χρώμα.
- 14. Κλείστε το παράθυρο Setup Auxiliary Device (Ρυθμίσεις βοηθητικής συσκευής).
- 15. Κλείστε το παράθυρο Measurements (Μετρήσεις).
- 16. Κλείστε το παράθυρο Main Setup (Κύριες ρυθμίσεις).
- 17. Για να τοποθετήσετε μια αριθμητική τιμή στο μόνιτορ Philips:
	- α. Επιλέξτε την κατάλληλη διαμόρφωση οθόνης για το μόνιτορ Philips (βλ. τις οδηγίες χρήσης του μόνιτορ ασθενών Philips IntelliVue [Α/Ε Philips M8000-9001K] για πληροφορίες διαμόρφωσης οθόνης).
	- β. Με τη βοήθεια της οθόνης αφής ή του κουμπιού πλοήγησης Navigation Point, επιλέξτε μια θέση αριθμητικής τιμής στο μόνιτορ Philips. Στο μόνιτορ θα εμφανιστεί ένα λευκό πλαίσιο.
	- γ. Επιλέξτε το λευκό πλαίσιο, για να ανοίξετε το παράθυρο Change Numeric (Αλλαγή αριθμητικής τιμής).

**ΣΗΜΕΙΩΣΗ:** Αν δεν ανοίξει το παράθυρο Αλλαγή αριθμητικής τιμής (Change Numeric), το συγκεκριμένο σημείο δεν είναι διαθέσιμο για αριθμητικές τιμές του X-100M.

- δ. Μετακινηθείτε προς τα επάνω ή κάτω, για να εμφανιστούν οι 8 αριθμητικές τιμές.
- ε. Επιλέξτε μια αριθμητική τιμή, για να εμφανιστεί στο μόνιτορ Philips:
- στ.Επαναλάβετε μέχρι να εμφανιστούν έως 8 αριθμητικές τιμές.
- 18. Για έξοδο από την Config Mode (Λειτουργία διαμόρφωσης), τερματίστε τη λειτουργία του μόνιτορ Philips.
- 19. Ενεργοποιήστε ξανά το μόνιτορ Philips. Το μόνιτορ είναι έτοιμο για χρήση.

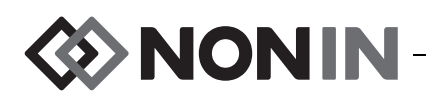

## *Ειδοποιήσεις*

Το πρωτόκολλο Open Interface αναγνωρίζει δύο τύπους ειδοποιήσεων: Συναγερμούς ασθενούς και συναγερμούς εξοπλισμού (οι οποίοι ονομάζονται και καταστάσεις inop, δηλ. καταστάσεις αδυναμίας λειτουργίας).

Στο μόνιτορ Philips μπορεί να εμφανίζεται κάθε φορά μόνο ένα κείμενο μηνύματος ειδοποίησης κάθε τύπου ειδοποίησης. Για αυτό, αντιστοιχίζεται μια προτεραιότητα σε κάθε συναγερμό και κατάσταση inop. Όλες οι άλλες λειτουργίες που σχετίζονται με ειδοποιήσεις (π.χ. αναβόσβημα μιας τιμής, τιμή που αφαιρέθηκε από την οθόνη) για δύο ή περισσότερες ενεργές ειδοποιήσεις μπορεί να συμβαίνουν ταυτόχρονα.

#### **ΣΗΜΕΙΩΣΕΙΣ:**

- Εξ ορισμού, οι ειδοποιήσεις είναι απενεργοποιημένες. Η ενεργοποίηση απαιτεί πρόσβαση στη λειτουργία διαμόρφωσης του μόνιτορ και μπορεί να πραγματοποιηθεί μόνο από τεχνικό προσωπικό.
- ï Η μονάδα διασύνδεσης δεν επιτρέπει στο μόνιτορ Philips να παράγει ηχητικά σήματα στη μονάδα κλίνης για συναγερμούς και καταστάσεις inop που παράγονται από το μόνιτορ X-100M.

### **Συναγερμοί ασθενούς**

Το πρωτόκολλο Open Interface καθορίζει δύο τύπους συναγερμών ασθενούς:

- ï **Κόκκινοι συναγερμοί:** Επισημαίνουν πιθανώς απειλητικές για τη ζωή καταστάσεις που απαιτούν άμεση ανταπόκριση.
- ï **Κίτρινοι συναγερμοί:** Επισημαίνουν λιγότερο κρίσιμες καταστάσεις. Απαιτείται ανταπόκριση, αλλά δεν έχει τόσο ζωτική σημασία.

### *Μηνύματα συναγερμών*

Στα μόνιτορ ασθενών Philips IntelliVue, τα μηνύματα κόκκινων συναγερμών μπορεί να εμφανίζονται στην επάνω δεξιά γωνία της οθόνης του μόνιτορ. Τα μηνύματα κίτρινων συναγερμών μπορεί να εμφανίζονται στο μέσον του επάνω μέρους της οθόνης του μόνιτορ. Για περισσότερες πληροφορίες για τα μηνύματα συναγερμών των μόνιτορ Philips, ανατρέξτε στην τεκμηρίωση του συγκεκριμένου το μόνιτορ.

### *Ενδείξεις συναγερμών*

Το μόνιτορ ασθενών Philips IntelliVue μπορεί να διαθέτει ενδείξεις συναγερμών στην επάνω αριστερή πλευρά του μόνιτορ. Για περισσότερες πληροφορίες για τις ενδείξεις συναγερμών των μόνιτορ Philips, ανατρέξτε στην τεκμηρίωση του συγκεκριμένου μόνιτορ.

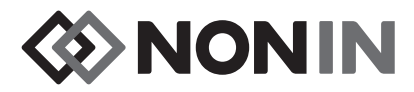

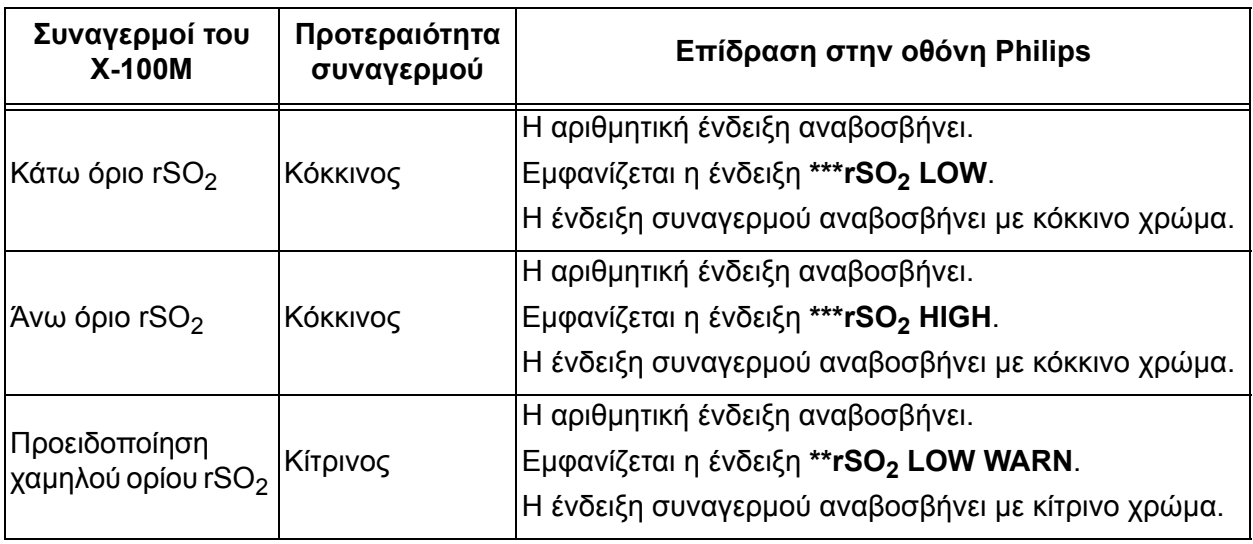

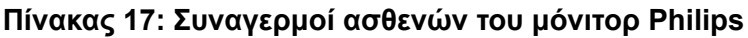

**ΣΗΜΕΙΩΣΗ:** Για περισσότερες πληροφορίες για τους συναγερμούς του X-100M, ανατρέξτε στο κεφάλαιο «Συναγερμοί».

### **Συναγερμοί εξοπλισμού**

Το μόνιτορ Philips εμφανίζει τους συναγερμούς εξοπλισμού ως καταστάσεις «inop» ή «αδυναμίας λειτουργίας». Κάθε κατάσταση inop περιλαμβάνει πληροφορίες είτε για την εγκυρότητα όλων των σχετικών μετρήσεων (γενική κατάσταση inop) είτε για την εγκυρότητα μιας συγκεκριμένης αριθμητικής τιμής. Ανάλογα με αυτή την πληροφορία, η αριθμητική τιμή μπορεί να εμφανίζεται διαφορετικά στο μόνιτορ Philips IntelliVue (π.χ. μπορεί να αναβοσβήνει ή να έχει αντικατασταθεί με «-?-»).

Στο μόνιτορ ασθενών Philips IntelliVue, τα μηνύματα καταστάσεων inop μπορεί να εμφανίζονται στην επάνω αριστερή γωνία της οθόνης του μόνιτορ. Τα μηνύματα καταστάσεων inop είναι μπλε. Για περισσότερες πληροφορίες για τους συναγερμούς εξοπλισμού των μόνιτορ Philips, ανατρέξτε στην τεκμηρίωση του συγκεκριμένου μόνιτορ.

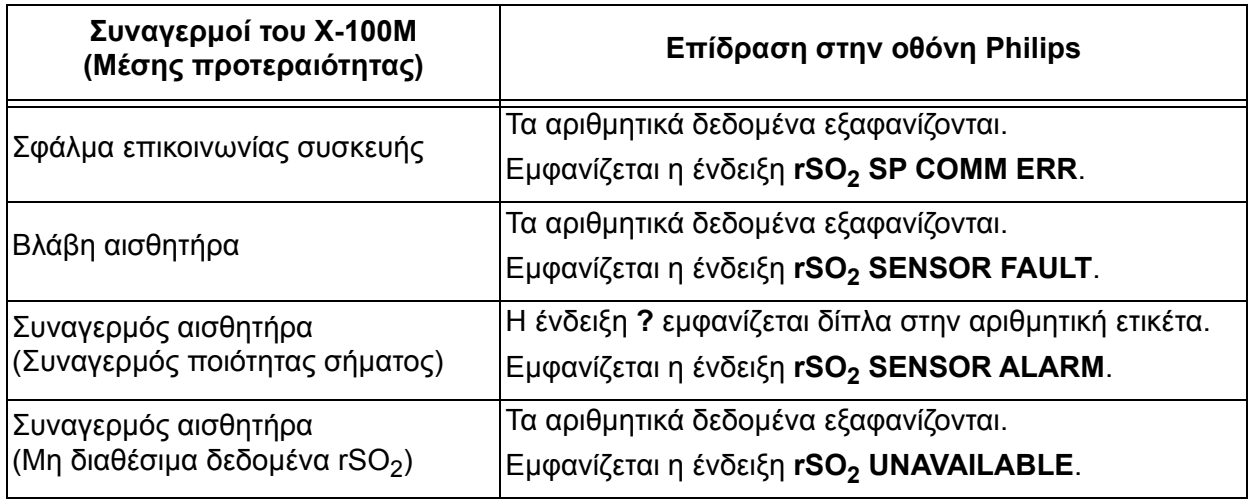

#### **Πίνακας 18: Συναγερμοί εξοπλισμού του μόνιτορ Philips**

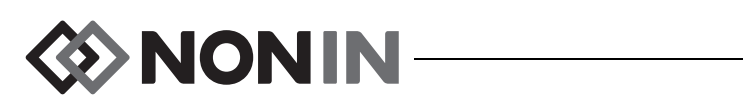

#### **Πίνακας 18: Συναγερμοί εξοπλισμού του μόνιτορ Philips (Συνέχεια)**

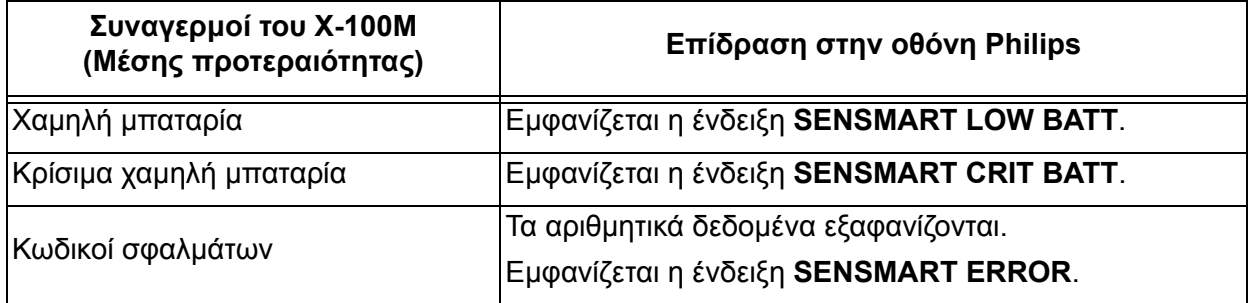